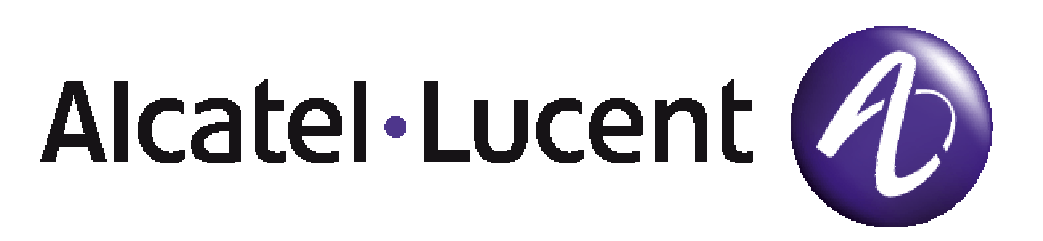

# OmniVista 3600 Air Manager User Guide Version 6.1

© 2008 Alcatel-Lucent. Alcatel-Lucent, and the Alcatel-Lucent logo are trademarkes of Alcatel-Lucent. All rights reserved. All other trademarks are the property of their respective owners. While every effort has been made to ensure technical accuracy, information in this document is subject to change without notice and does not represent a commitment on the part of Alcatel-Lucent.

# **Introduction**

Thank you for choosing the OmniVista 3600 Air Manager (**OV3600**). OV3600 is the centerpiece of the OmniVista 3600 Air Manager. OV3600 makes it easy and efficient to manage your wireless network by combining industry-leading functionality with an intuitive user interface, enabling network administrators and helpdesk staff to support and control even the largest wireless networks in the world.

 $\overline{\phantom{a}}$  , and the contribution of the contribution of the contribution of the contribution of the contribution of the contribution of the contribution of the contribution of the contribution of the contribution of the

OV3600 is the only network management software that offers you a single intelligent console from which to automatically monitor, analyze, and configure wireless networks. Whether your wireless network is simple or a large, complex, multi-vendor installation, OV3600 manages it all.

 The OmniVista 3600 Air Manager supports hardware from leading wireless vendors, including Aruba Networks, Alcatel-Lucent, Avaya, Cisco (Aironet and Airespace), Colubris Networks, Enterasys, Juniper Networks, LANCOM Systems, Meru, Nomadix, Nortel, ProCurve by HP, Proxim, Symbol, Trapeze, Tropos, and many others. The core components of the OmniVista 3600 Air Manager are:

- **OmniVista 3600 Air Manager** (OV3600) wireless network management software
- **VisualRF** location and RF mapping software module
- **RAPIDS** rogue access point detection software module
- **OmniVista 3600 Air Manager Master Console and Failover Servers** for scalability and high-availability

#### **OmniVista 3600 Air Manager**

- Core network management functionality:
	- Network discovery
	- Configuration of APs & controllers
	- Automated compliance audits
	- Firmware distribution
	- Monitoring of every device and user connected to the wireless network

 $\overline{\phantom{a}}$  , and the contribution of the contribution of the contribution of the contribution of the contribution of the contribution of the contribution of the contribution of the contribution of the contribution of the

- Real-time and historical trend reports
- Granular administrative access
	- Role-based (i.e., Administrator vs. Help Desk)
	- Network segment (i.e., "Retail Store" network vs. "Corporate HQ" network)
- Flexible device support
	- 'Thin', 'thick', mesh and WiMAX
	- Multi-vendor support
	- Current and legacy hardware

#### **VisualRF™**

- Accurate location information for all wireless users and devices
- Up-to-date heatmaps and channel maps for RF diagnostics
	- Adjusts for building materials
	- Supports multiple antenna types
- 3-D campus and building views
- Visual display of errors and alerts
- Easy import of existing floorplans and building maps

#### **RAPIDs™**

- Automatic detection of unauthorized wireless devices
- Wireless detection
	- Uses authorized wireless APs to report other devices within range
	- Calculates and displays rogue location on VisualRF map
- Wired network detection
	- Discovers Rogue APs located beyond the range of authorized APs/sensors
	- Queries routers & switches
	- Ranks devices according to the likelihood they are rogues
	- Multiple tests to eliminate 'false positive' results
	- Provides rogue switch port

# **Master Console & Failover**

- Provides network-wide visibility, even when the WLAN grows to 25,000+ devices.
- Executive Portal allows executives to view high-level usage and performance data
- Aggregated Alerts
- **Failover** 
	- Many-to-one failover
	- One-to-one failover

This User Guide provides instructions for the installation, configuration, and operation of the OmniVista 3600 Air Manager. If you have any questions or comments, please contact Alcatel-Lucent Enterprise Service and Support at support@ind.alcatel.com.

# **Integrating OV3600 into the Network and Organizational Hierarchy**

OV3600 generally resides in the NOC and communicates with various components of your WLAN infrastructure. In basic deployments OV3600 will communicate solely with indoor wireless access points and WLAN controllers over the wired network. In more complex deployments OV3600 seamlessly integrates and communicates with authentication servers, accounting servers, TACACS+ servers, routers, switches, network management servers, wireless IDS solutions, help systems, indoor wireless access points, mesh devices, and WiMAX devices.

 $\overline{\phantom{a}}$  , and the contribution of the contribution of the contribution of the contribution of the contribution of the contribution of the contribution of the contribution of the contribution of the contribution of the

OV3600 has the flexibility to manage devices on local networks, remote networks, and networks utilizing NAT. OV3600 communicates over-the-air or over-the-wire utilizing a variety of protocols.

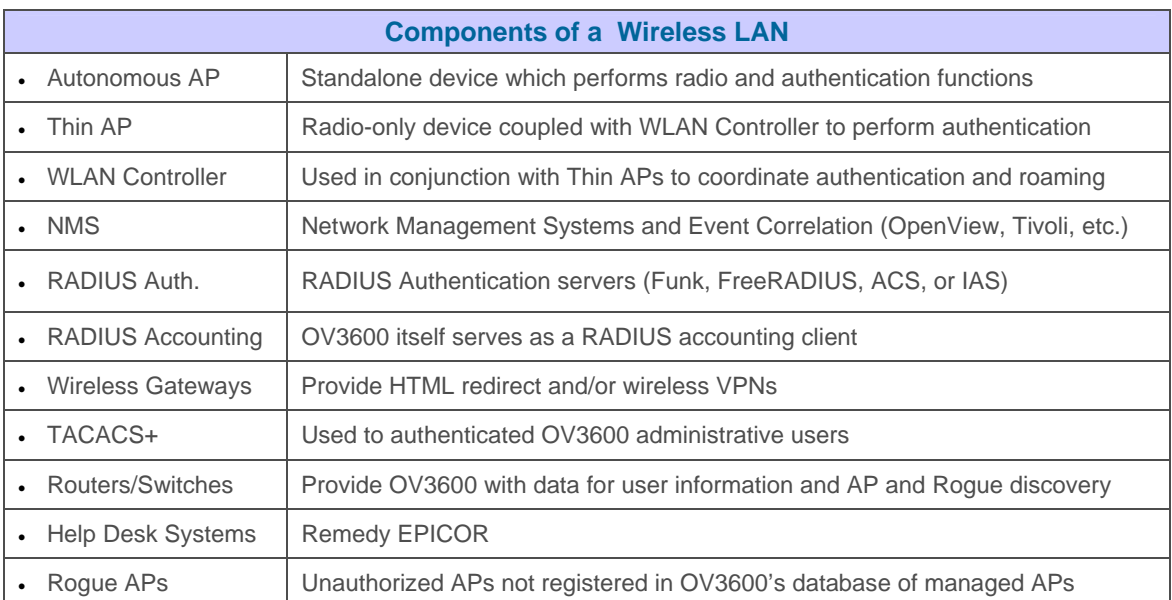

OV3600's flexibility enables it to seamlessly integrate into your business hierarchy as well as your network topology. OV3600 facilitates various administrative roles to match each individual user's roles and responsibility.

- A Help Desk user may be given 'read-only' access to monitoring data without being permitted to make configuration changes.
- A U.S.-based network engineer may be given 'read-write' access to manage device configurations in North America, but not to control devices in the rest of the world.
- A security auditor may be given 'read-write' access to configure security policies across the entire WLAN
- A NOC personnel may be give 'read-only' access to monitoring all devices from the Master Console.

# **Hardware Requirements**

OV3600's installation CD includes all software (including the Linux OS) required to complete the installation of the OmniVista 3600 Air Manager. OV3600 supports any hardware that is RedHat Enterprise Linux 5 certified.

 $\overline{\phantom{a}}$  , and the contribution of the contribution of the contribution of the contribution of the contribution of the contribution of the contribution of the contribution of the contribution of the contribution of the

OV3600 hardware requirements vary by version. As additional features are added to OV3600 increased hardware resources will be necessary. For the most recent hardware requirements, please contact Alcatel-Lucent Enterprise Service and Support at support@ind.alcatel.com.

# **Installing Linux CentOS 5 (Phase 1)**

**!**

Insert the OV3600 installation CD and boot the server.

*Warning – The following step will erase the server's hard drive(s).* 

- The following message is displayed on the screen. If this is a new installation of OV3600 software, type `install` and press <Enter> to continue with the install. *NOTE: When you*  hit <Enter>, all the existing data on the hard drive will be erased. To manually configure the partitions type 'expert' and press <Enter>.
- OV3600 is intended to operate as a "soft appliance." Other applications should not run on the same installation. Additionally, local shell users can access data on OV3600, so it is important to restrict access to the shell only to authorized users.

```
 Welcome to OV3600 Installer Phase I 
- To install a new OV3600, type install <ENTER>. 
  WARNING: This will ERASE all data on your hard drive. 
- To install OV3600 and manually configure hard drive settings, type 
expert <ENTER>. 
boot:
```
- Installing the CentOS software (Phase I) takes 10 20 minutes to complete. It will format the hard drive and launch Anaconda to install all necessary packages. Anaconda will gauge the progress of the installation.
- Upon completion, the system will automatically reboot and eject the installation CD.
- Remove the CD.

# **Installing OV3600 Software (Phase 2)**

# **Getting Started**

• After the reboot, OV3600's GRUB screen will appear. Hit <ENTER> or wait 6 seconds, and the system will automatically load the "smp" kernel.

 $\overline{\phantom{a}}$  , and the contribution of the contribution of the contribution of the contribution of the contribution of the contribution of the contribution of the contribution of the contribution of the contribution of the

- When the kernel is loaded, log into the server using the following credentials:
	- login = "*root*"
	- password = "*admin*"
- Start OV3600's software installation script by executing `./OV3600-install`. Type './OV3600-install' at the command prompt and hit enter to execute the script.

# **Step 1: Configuring Date and Time**

The following message is displayed onscreen to ensure the proper time is set on the server.

----------------------- Date and Time Configuration ------------------ Current Time: Fri Jul 26 09:18:12 PDT 2007 1) Change Date and Time 2) Change Time Zone

0) Finish

Ensure that the accurate date and time are entered. There will be errors during the install if the specified date varies significantly from the actual date. Select 1 to set the date and 2 to set the time zone. Changing these settings after the installation can cause a loss of graphical data and should be avoided.

#### **Step 2: Checking for Previous OV3600 Installations**

The following message is displayed onscreen.

Welcome to OV3600 Installer Phase 2<br>STEP 1: Checking for previous OV3600 installations

If a previous version of OV3600 software is **not** discovered, the installation program will automatically proceed to Step 3 below. If a previous version of the software **is** discovered, the following message displays on the screen.

The installation program discovered a previous version of the software. Would you like to reinstall OV3600? This will erase OV3600's database. Reinstall (y/n)? y

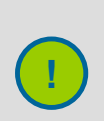

*Warning – This will erase the current database including all historical information. To ensure that OV3600's database is backed up prior to reinstallation, answer `n` and contact support.* **!**

# **Step 3: Installing OV3600 Software**

The following message is displayed on the screen while OV3600 software is transferred and compiled.

 $\overline{\phantom{a}}$  , and the contribution of the contribution of the contribution of the contribution of the contribution of the contribution of the contribution of the contribution of the contribution of the contribution of the

STEP 2: Installing OV3600 software This will take a few minutes. Press Alt-F9 to see detailed messages. Press Alt-F1 return to this screen.

This non-interactive step requires no user input. To view detailed output from OV3600's software installer, press '*Alt-F9*' or '*Ctrl-Alt-F9*'. Hitting '*Alt-F1*' or '*Ctrl-Alt-F1*" will return you to the main console.

#### **Step 4: Checking OV3600 Installation**

The following message is displayed on the screen.

STEP 3: Checking OV3600 installation Database is up. OV3600 is running version: (version number)

This non-interactive step requires no user input.

### **Step 5: Assigning OV3600's IP Address**

While OV3600's primary network interface will initially accept a DHCP address during installation, OV3600 will not function unless a static IP is assigned.

The following message displays on the screen:

```
STEP 4: Assigning OV3600's address 
        OV3600 must be configured with a static IP. 
--------------- Primary Network Interface Configuration ------------- 
        1) IP Address : xxx.xxx.xxx.xxx
2) Netmask : xxx.xxx.xxx.xxx
3) Gateway : xxx.xxx.xxx.xxx
        4) Primary DNS : xxx.xxx.xxx.xxx
        5) Secondary DNS: xxx.xxx.xxx.xxx
         9) Commit Changes 
         0) Exit (discard changes) 
If you want to configure a second network interface, please
```
use OV3600's web interface, OV3600 Setup --> Network Tab

- Enter the network information. *Note: 'Secondary DNS' is an optional field.*
- Commit the changes by typing `9` and pressing <ENTER>. To discard the changes, type `0` and press <ENTER>.

#### **Step 6: Naming OV3600**

The following message is displayed on the screen.

```
STEP 5: Naming OV3600 
 OV3600's name is currently set to: New OmniVista 3600 Air Manager
```
Please enter a name for your OV3600:

• Enter a name for your OV3600 server and press <ENTER>.

#### **Step 7: Assigning OV3600's Host Name**

The following message is displayed on the screen.

STEP 6: Assigning OV3600's hostname Does OV3600 have a valid DNS name on your network  $(y/n)$ ?

 $\overline{\phantom{a}}$  , and the contribution of the contribution of the contribution of the contribution of the contribution of the contribution of the contribution of the contribution of the contribution of the contribution of the

• If OV3600 does **not** have a valid host name on the network, enter `*n*` at the prompt. The following message is displayed on the screen.

Generating SSL certificate for < IP Address >

• If OV3600 **does** have a valid host name on the network, enter `*y*` at the prompt. The following message is displayed on the screen.

Enter OV3600's DNS name:

Type OV3600's DNS name and hit <ENTER>. The following message is displayed on the screen:

Generating SSL certificate for < IP Address >

#### **Step 8: Changing the Default Root Password**

The following message is displayed on the screen.

STEP 7: Changing default root password. You will now change the password for the 'root' shell user.

Changing password for user root. New Password:

• Enter the new root password. The Linux root password is similar to a windows administrator password. The root user is a super user who has full access to all commands and directories on the computer. It is recommended that you keep this password as secure as possible since it will allow full access to the machine. This password will not be needed on a day to day basis but will be required to perform OV3600 upgrades and advanced troubleshooting. If you lose this password please contact Alcatel-Lucent Enterprise Service and Support at support@ind.alcatel.com.

#### **Completing the Installation**

Upon completion after Step 8, the following message is displayed onscreen.

 CONGRATULATIONS! OV3600 is configured properly. To access OV3600 web console, browse to https://<IP ADDRESS> Login with the following credentials: Username: admin Password: admin

- To view the Phase 1 installation log file, type `*cat /root/install.log*`.
- To view the Phase 2 installation log file, type `*cat /tmp/OV3600-install.log*`.
- To access the OV3600's GUI enter OV3600's IP in the address bar of any modern browser. The OV3600 GUI will then prompt for your license key. If you are entering a dedicated Master Console or OV3600 Failover license please see the Maser Console or OV3600 Failover sections of the OV3600 User Guide.

# **Configuring the Firewall**

The following diagram details the communication protocols and ports necessary for OV3600 to communicate with wireless LAN infrastructure devices, including APs, controllers, routers & switches, and RADIUS servers.

| <u>یئ</u><br><u>ရ</u> | Port | <b>Type</b> | Protocol      | <b>Description</b>                  | <b>Direction</b> | <b>Device Type</b>           |
|-----------------------|------|-------------|---------------|-------------------------------------|------------------|------------------------------|
|                       | 21   | <b>TCP</b>  | <b>FTP</b>    | Configure devices & FW distribution |                  | → Legacy AP (Cisco 4800)     |
|                       | 22   | <b>TCP</b>  | SSH           | Configure devices                   |                  | → APs or controllers         |
|                       | 22   | <b>TCP</b>  | <b>SSH</b>    | Configure AMP from CLI              | ಆ                | Laptop or workstation        |
|                       | 22   | <b>TCP</b>  | <b>VTUN</b>   | Support connection (optional)       | $\Rightarrow$    | AirWave support home office  |
|                       | 22   | <b>TCP</b>  | <b>SCP</b>    | Transfer configuration files or FW  | ⇔                | APs or controllers           |
|                       | 23   | <b>TCP</b>  | Telnet        | Configure devices                   |                  | → APs or controllers         |
|                       | 23   | <b>TCP</b>  | <b>VTUN</b>   | Support connection (Optional)       |                  | AirWave support home office  |
|                       | 25   | <b>TCP</b>  | <b>SMTP</b>   | Support email (optional)            |                  | AirWave support email server |
|                       | 49   | <b>UDP</b>  | <b>TACACS</b> | AMP Administrative Authentication   |                  | Disco's TACACS+              |
|                       | 53   | <b>UDP</b>  | <b>DNS</b>    | DNS lookup from AMP                 |                  | <b>→ DNS Server</b>          |
|                       | 69   | <b>UDP</b>  | <b>TFTP</b>   | Transfer configuration files or FW  | ٠                | APs or Controllers           |
|                       | 80   | <b>TCP</b>  | <b>HTTP</b>   | Configure devices                   |                  | → Legacy Aps                 |
|                       | 80   | <b>TCP</b>  | <b>HTTP</b>   | Firmware upgrades                   | ⇔                | Colubris devices             |
|                       | 80   | <b>TCP</b>  | <b>VTUN</b>   | Support connection (optional)       |                  | AirWave support home office  |
|                       | 161  | <b>UDP</b>  | <b>SNMP</b>   | Get and Set operations              | $\Rightarrow$    | APs or controllers           |
|                       | 162  | <b>UDP</b>  | <b>SNMP</b>   | Traps from devices                  | ⇔                | APs or controllers           |
|                       | 162  | <b>UDP</b>  | <b>SNMP</b>   | Traps from AMP                      |                  | $\Rightarrow$ NMS            |
|                       | 192  | <b>UDP</b>  | <b>OSU</b>    | Discovery probe                     | ⇔                | Proxim                       |
|                       | 443  | <b>TCP</b>  | <b>HTTPS</b>  | Web management                      | ⇔                | Laptop or workstation        |
|                       | 443  | <b>TCP</b>  | <b>VTUN</b>   | Support connection (optional)       |                  | AirWave support home office  |
|                       | 1701 | <b>TCP</b>  | <b>HTTPS</b>  | AP and rogue disovery               |                  | → WLSE                       |
|                       | 1813 | <b>UDP</b>  | <b>RADIUS</b> | Retrieve client authentication info | ⇔                | <b>Accounting Server</b>     |
|                       | 1813 | <b>UDP</b>  | <b>RADIUS</b> | Retrieve client authentication info | $\leftarrow$     | AP or Controllers            |
|                       | 2002 | <b>TCP</b>  | <b>HTTPS</b>  | Retrieve client authentication info |                  | $\Rightarrow$ ACS            |
|                       | 2719 | <b>UDP</b>  | OSU           | Discovery probe                     | ⇔                | Proxim                       |
|                       |      |             | <b>ICMP</b>   | Ping probe                          | $\Rightarrow$    | APs or controllers           |

Figure 5. OV3600 Protocol and Port Diagram

# **OV3600 Navigation Basics**

Every OV3600 page contains three basic sections: (1) Status Section, (2) Navigation Section, and (3) Activity Section. OV3600 pages also contain Help links with page-specific help information and certain standard action buttons.

 $\overline{\phantom{a}}$  , and the contribution of the contribution of the contribution of the contribution of the contribution of the contribution of the contribution of the contribution of the contribution of the contribution of the

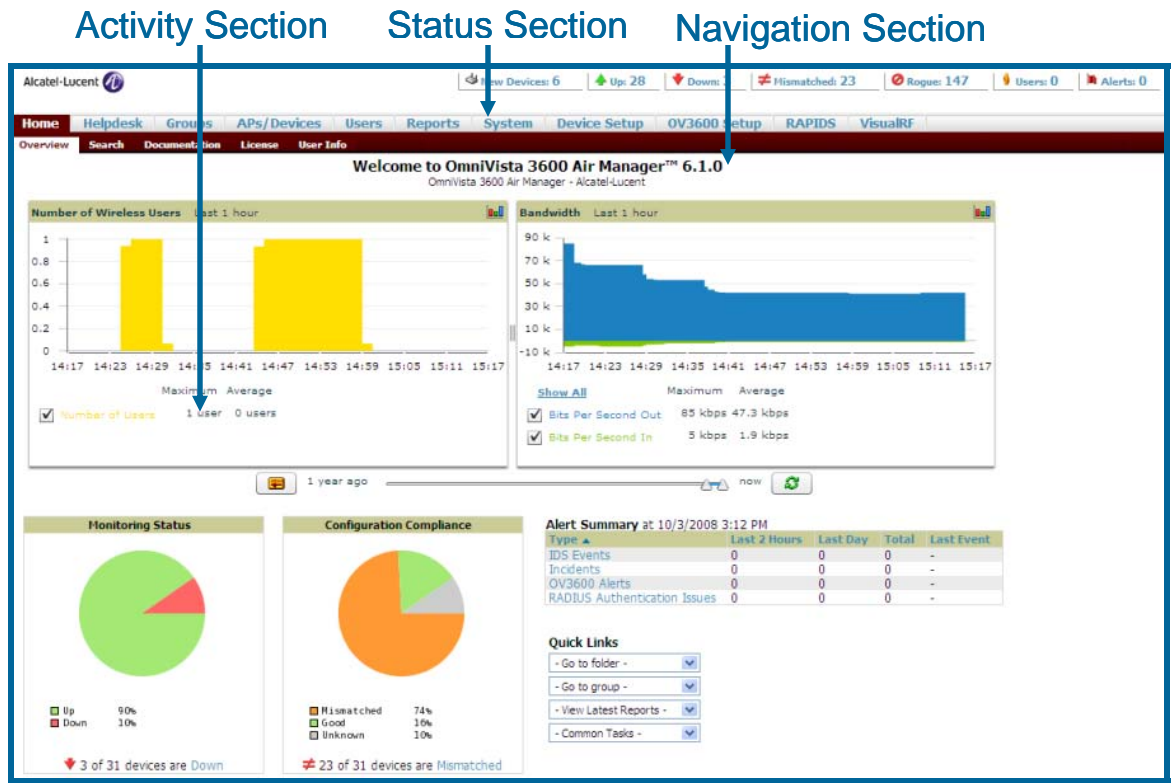

### Figure 6. OV3600 User Interface – Basic Sections

# **Status Section**

The Status Section provides a snapshot view of overall WLAN performance and provides direct links for immediate access to key system components.

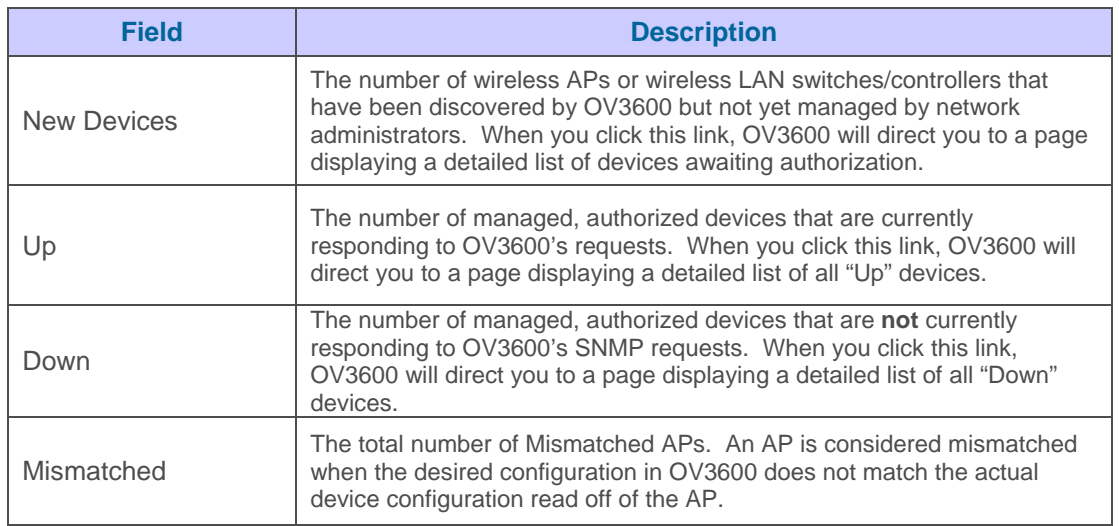

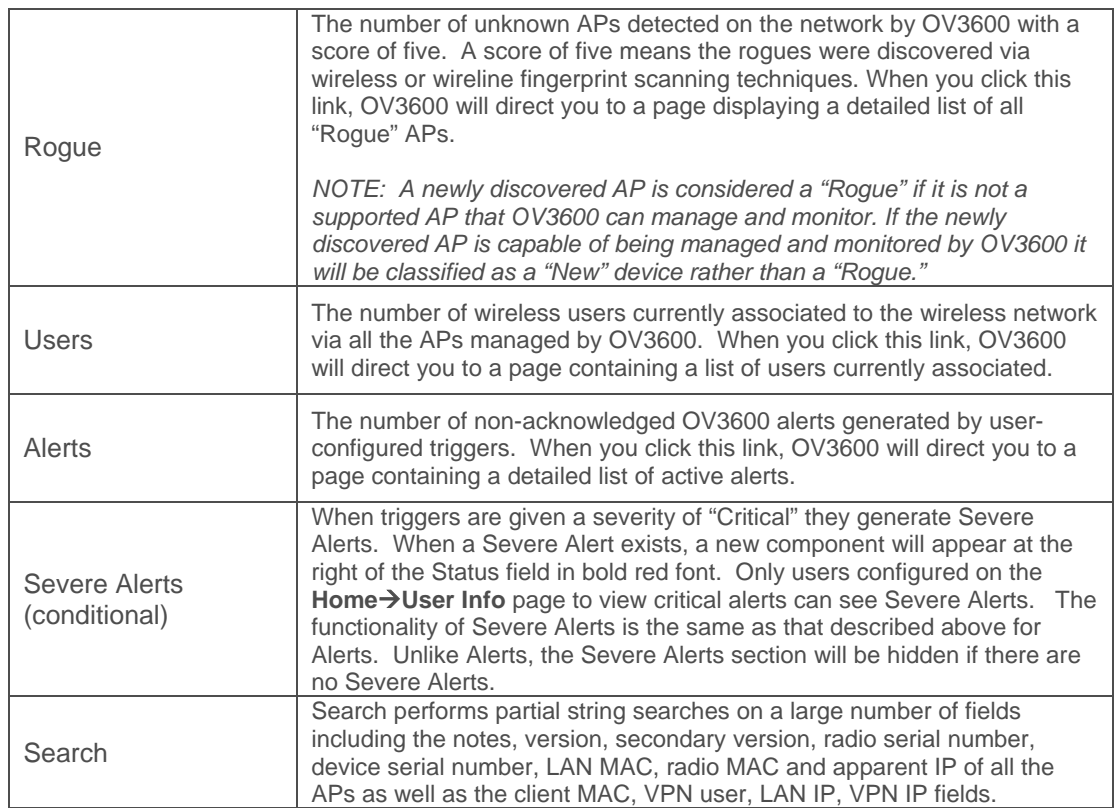

Many of the graphs in OV3600 are flash-based, which allows users to change graph attributes.

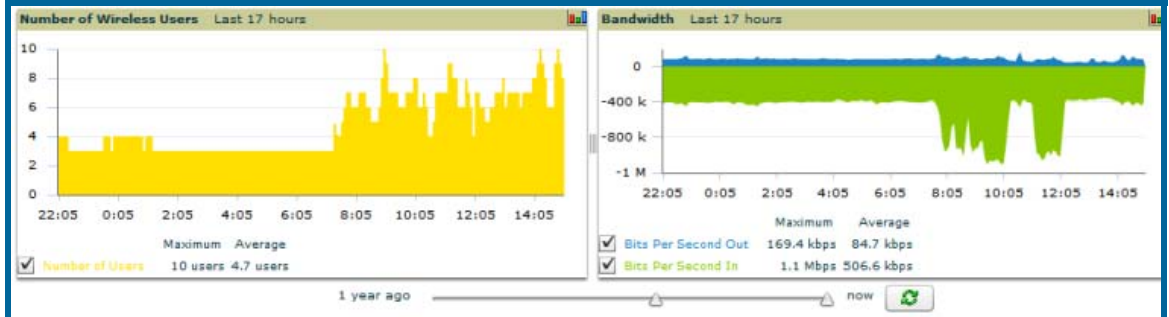

#### Figure 7. Flash graphs on the OV3600's Home→Overview Page

Drag the slider at the bottom of the screen to move the scope of the graph between one year ago and the current time. Uncheck the boxes to change the data displayed on each graph. The button with green arrows refreshes data on the graph. Once a change to the slider bars or to the display boxes has been made, the same change can be applied to all other flash graphs with an apply button (appears on mouseover only). For non-flash graphs, click the graph to open a popup window that shows historical data.

A non-flash version of the OV3600 user interface is available if desired; instead of flash it uses the RRD graphs that were used in OV3600 through the 5.3 release. Contact Alcatel-Lucent Enterprise Service and Support at support@ind.alcatel.com. for more information on activating this feature in the OV3600 database.

# **Navigation Section**

The Navigation Section displays tabs to all main UI pages within OV3600. The top bar is a static navigation bar containing tabs for the main components of OV3600, while the lower bar is context-sensitive and displays the sub-menus for the highlighted tab.

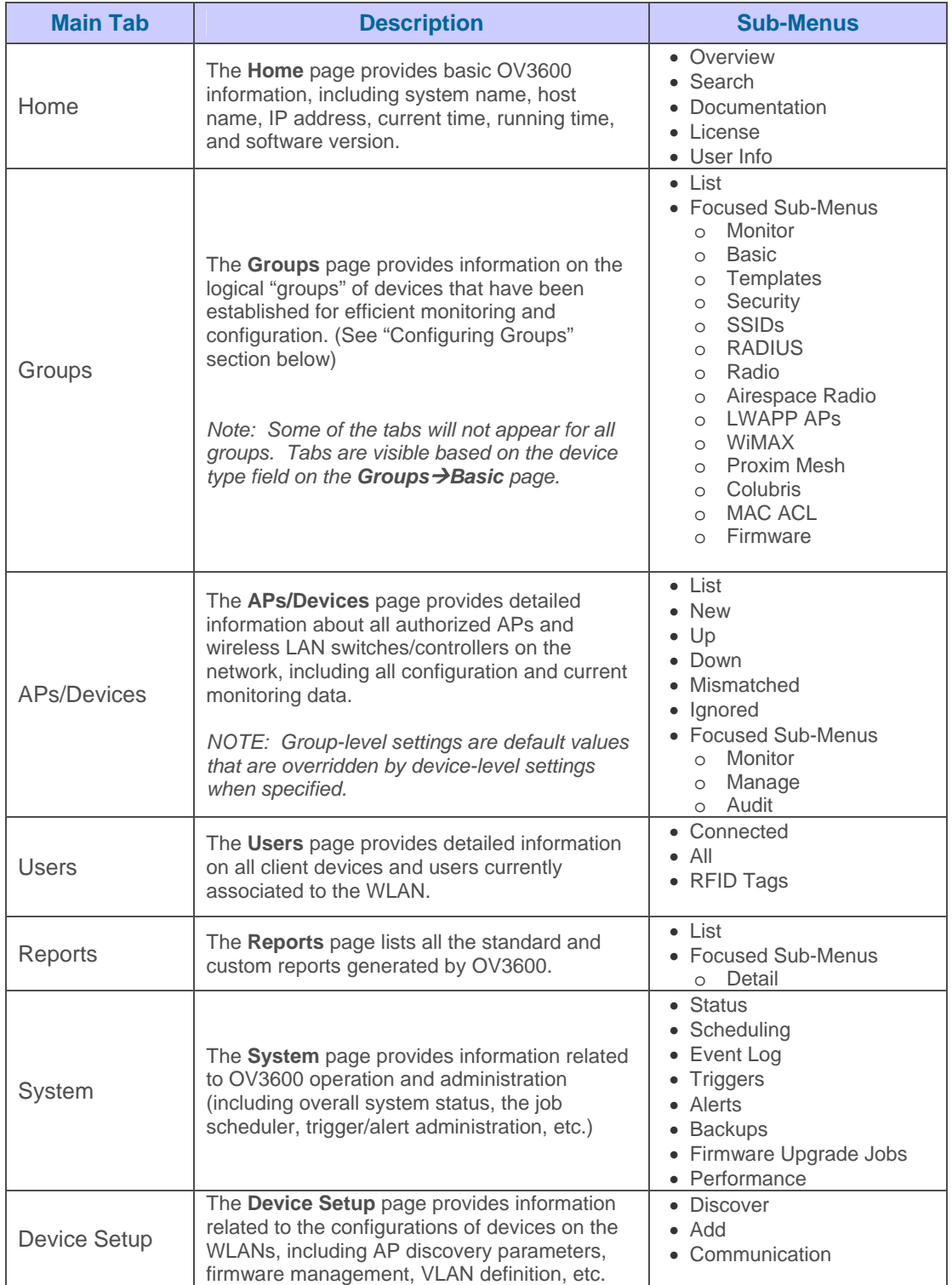

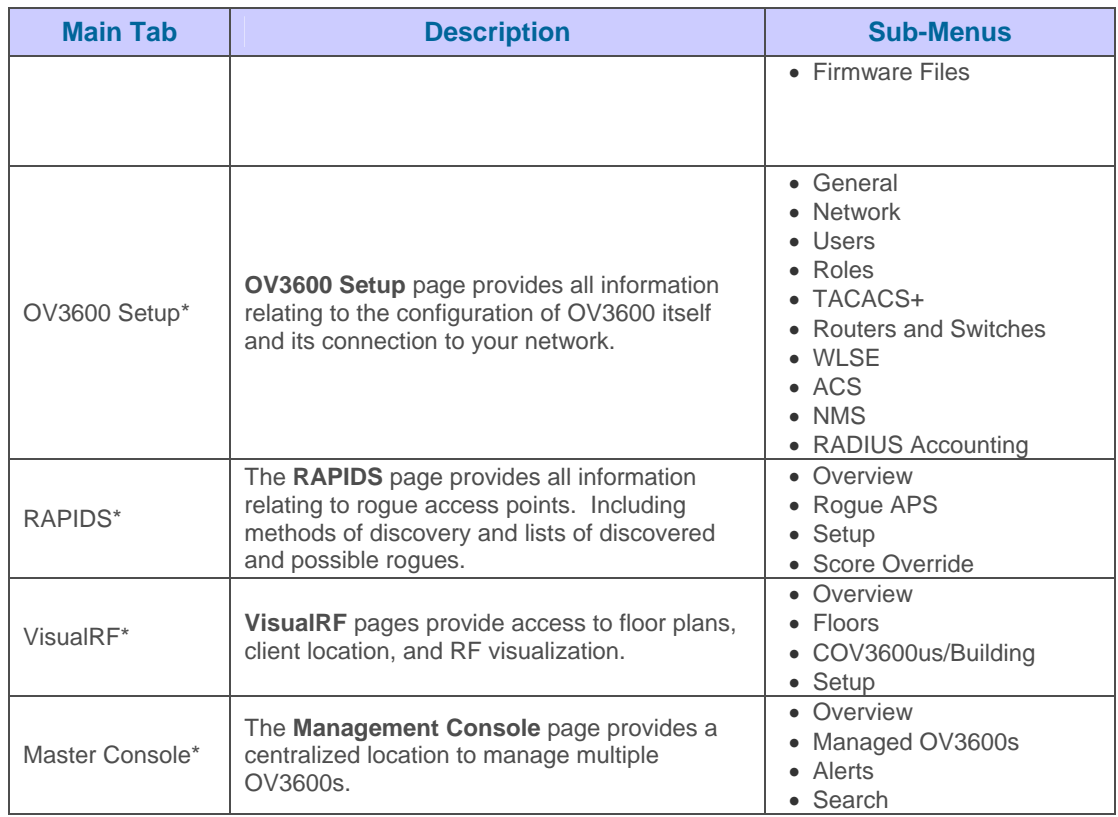

*Note: The OV3600 Setup tab will vary based on the user's role. The Master Console, RAPIDS and VisualRF tabs appear based on the license entered on the Home→License page and might not be visible on your OV3600.*

# **Activity Section**

The Activity Section displays all detailed configuration and monitoring information, and is where changes will be implemented.

# **Help Pages**

The Help link is available on every page within OV3600. When clicked it opens a help page with information related to the OV3600 page that is currently displayed.

*Note: Acrobat Reader must be installed to view the .PDF help file.*

# **Buttons and Icons**

Standard buttons and icons are used consistently from screen to screen throughout OV3600's user interface:

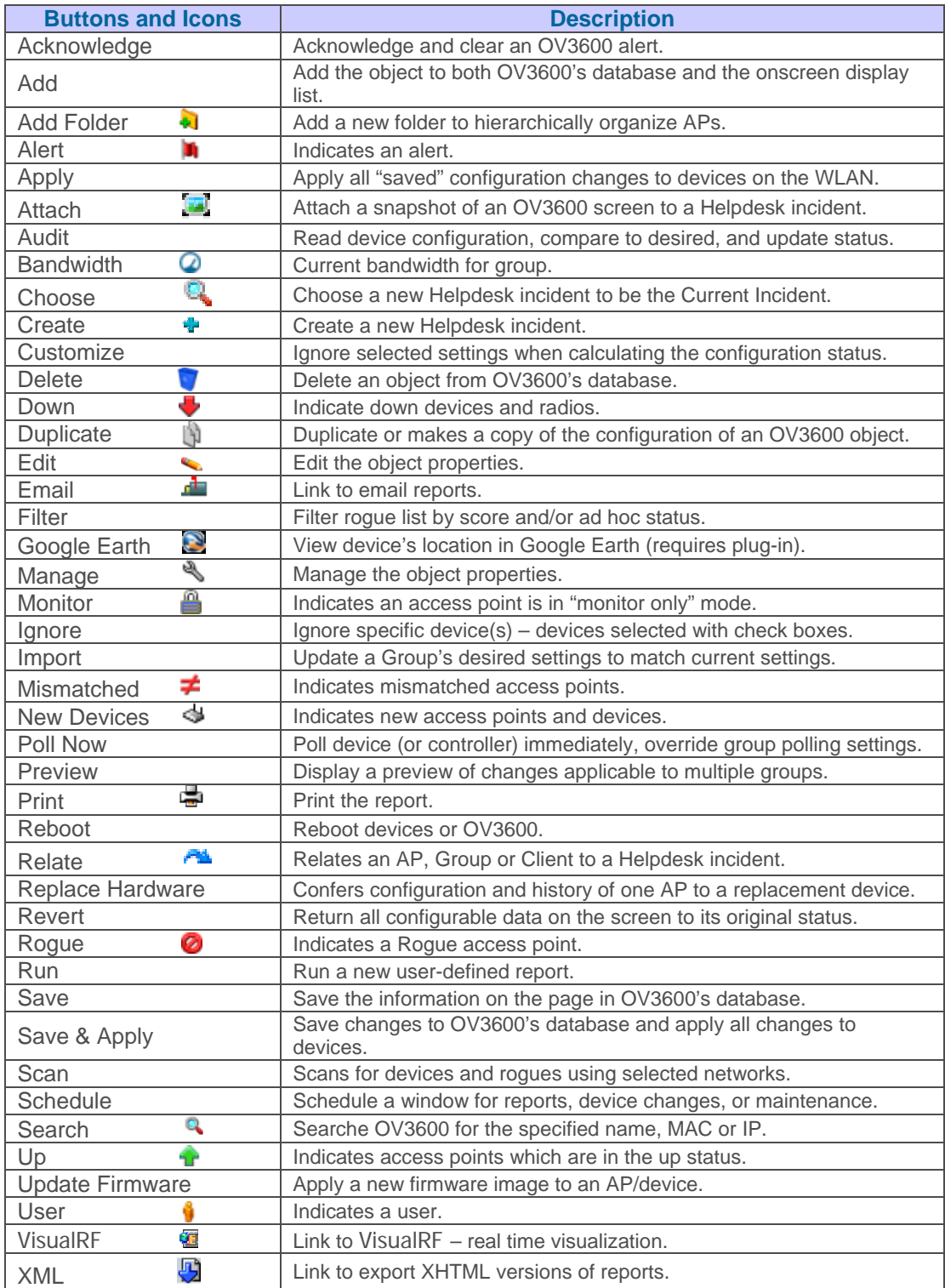

T,

# **Getting Started**

# **Initial Login**

Use your browser to navigate to the static IP assigned to OV3600's internal interface. When presented with the OV3600 Authentication Dialogue Box:

- Enter *User name*: "admin"
- Enter *Password:* "admin"
- Click "OK."

*NOTE: OV3600 pages are protected via SSL.* 

After successful authentication, your browser will launch OV3600's Home→Overview page.

*NOTE: It is recommended that you change the default login and password on the OV3600 Setup* > Users

*page. See the "Creating OV3600 Users" section for more information.* 

# Figure 8. OV3600 Authentication Dialogue

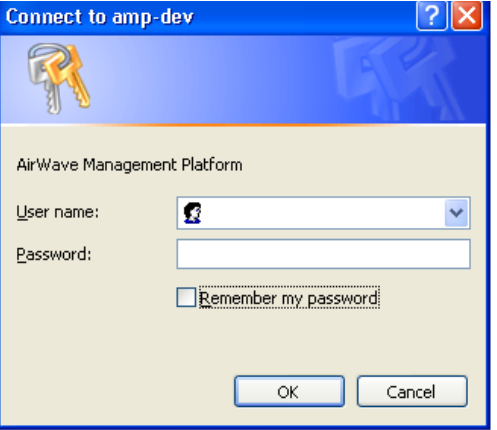

# **Configuring OV3600 on Your Network**

# **General OV3600 Configuration Settings**

The first step in configuring OV3600 is specifying the general settings for the OV3600 server.

 $\overline{\phantom{a}}$  , and the contribution of the contribution of the contribution of the contribution of the contribution of the contribution of the contribution of the contribution of the contribution of the contribution of the

# Figure 9. "OV3600 Setup->General" Page Activity Section

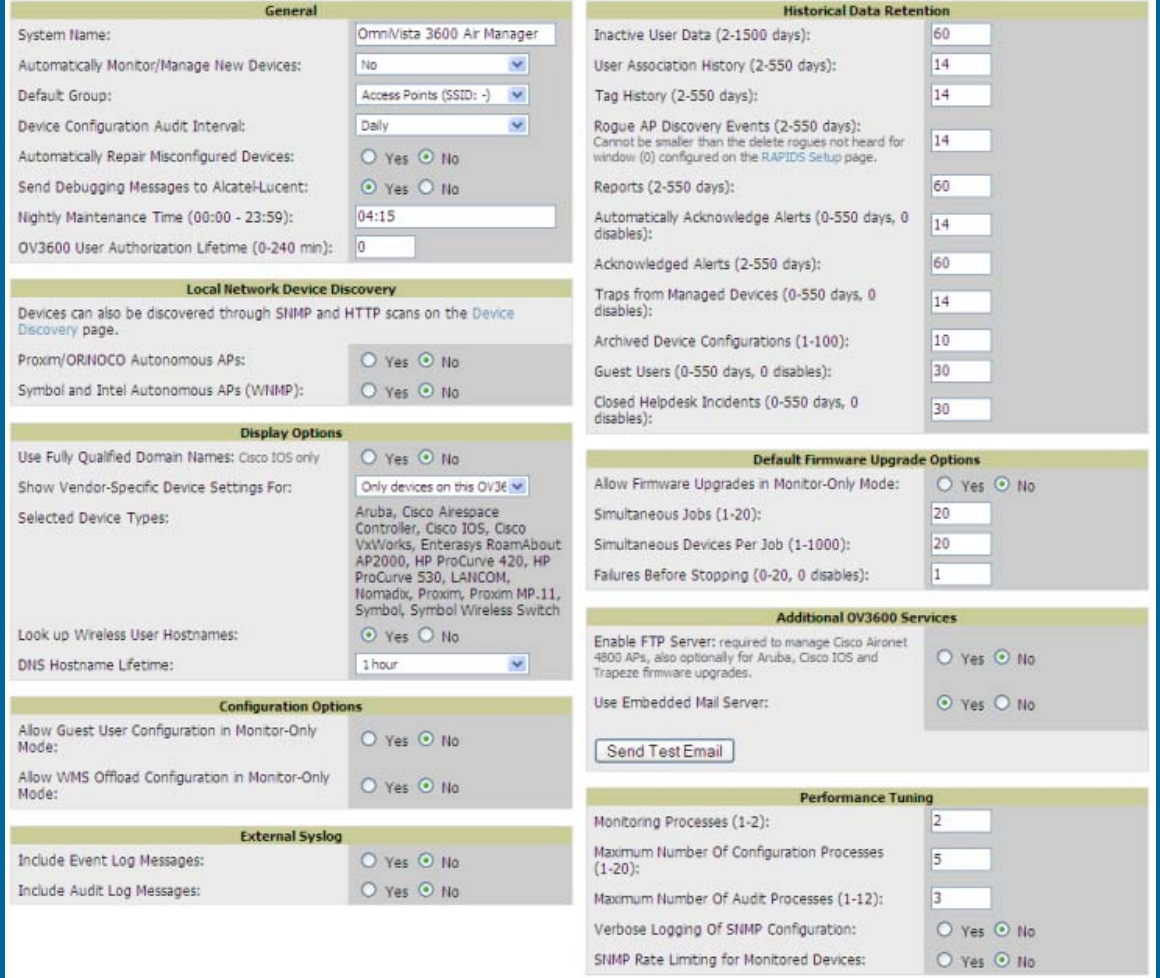

• Browse to **OV3600 Setup->General** page, locate the "General" area, and enter the following information:

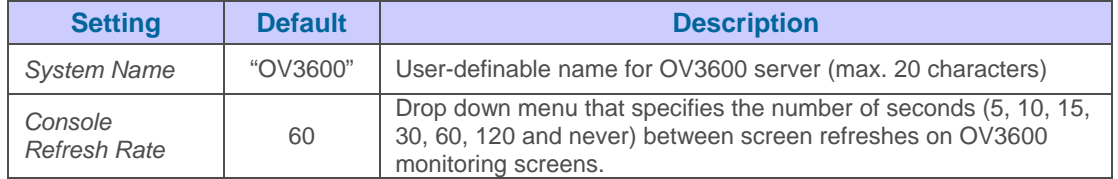

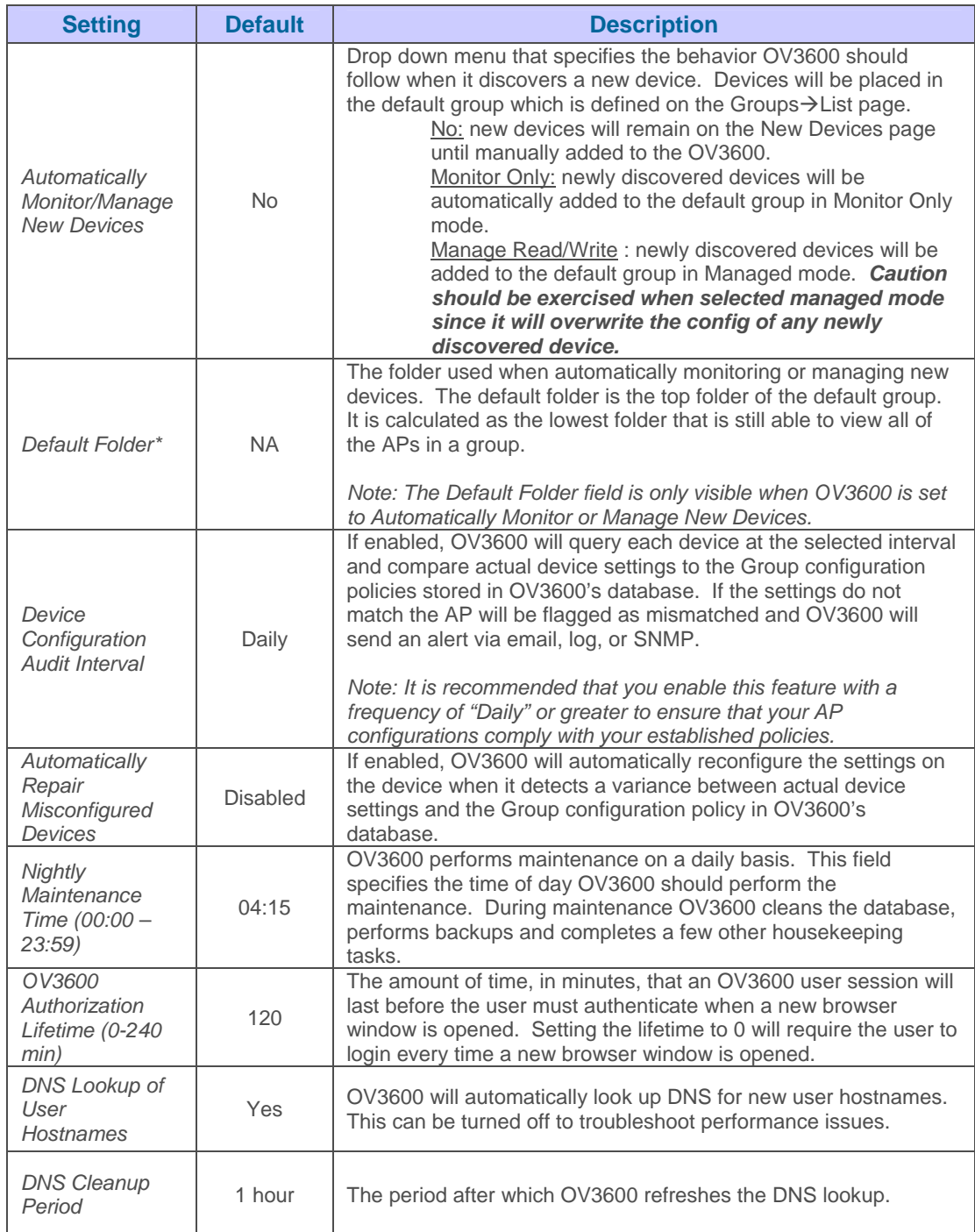

• On the **OV3600 Setup->General** page, locate the "Auto-Discovery" area, and indicate whether or not you want to use the specified local broadcast protocols for discovering new and rogue Devices. *NOTE: Local broadcast protocols typically work only on the local subnet to which OV3600 is connected. CDP (Cisco Discovery Protocol) will work on both local and remote subnets when it is enabled and OV3600 is configured to access (read only) CDP information from the appropriate routers and switches.*

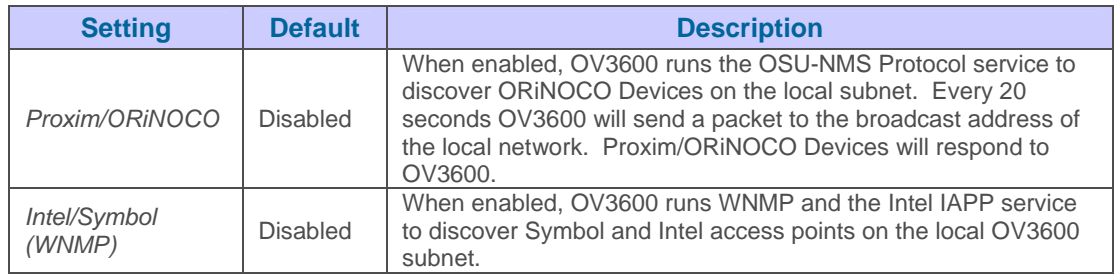

• On the **OV3600 Setup->General** page locate the Default Group Display Options section. The Default Group Display Options will configure which Group tabs and options appear by default in new groups. Changes to this section are OV3600-wide. They will affect all users and new groups.

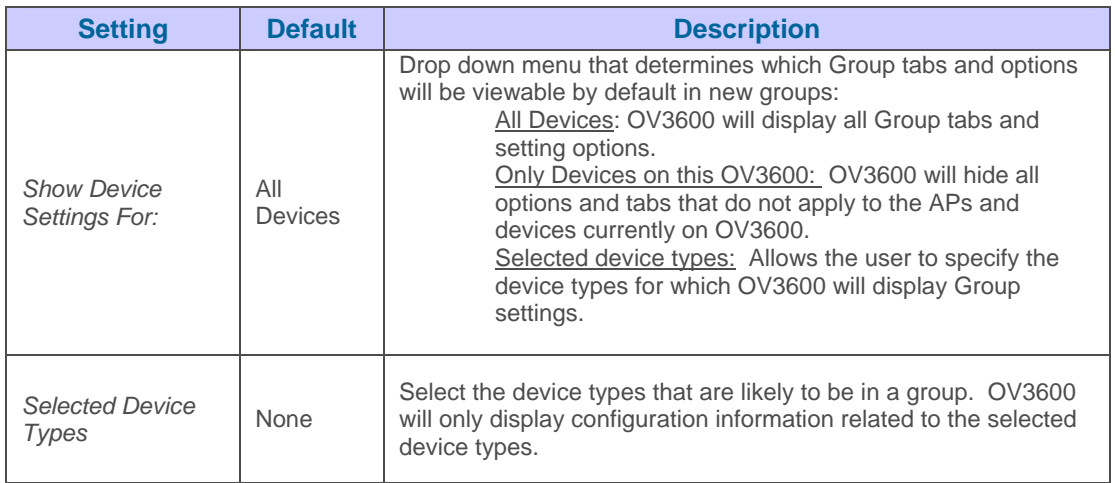

• On the **OV3600 SetupGeneral** page locate the Configuration Options section. The Configuration Options will configure whether certain changes can be pushed to devices in monitor-only mode.

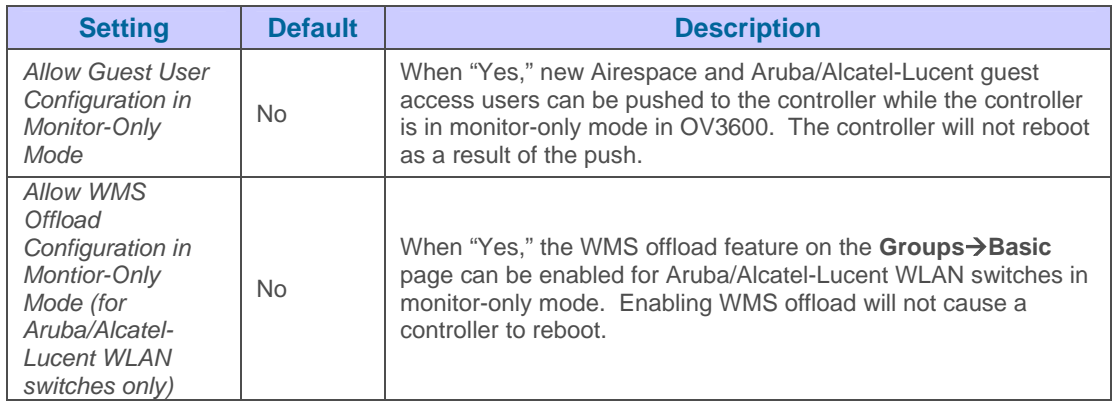

• On the **OV3600 SetupGeneral** page locate the Historical Data section and specify the number of days you wish to keep client session records and rogue discovery events.

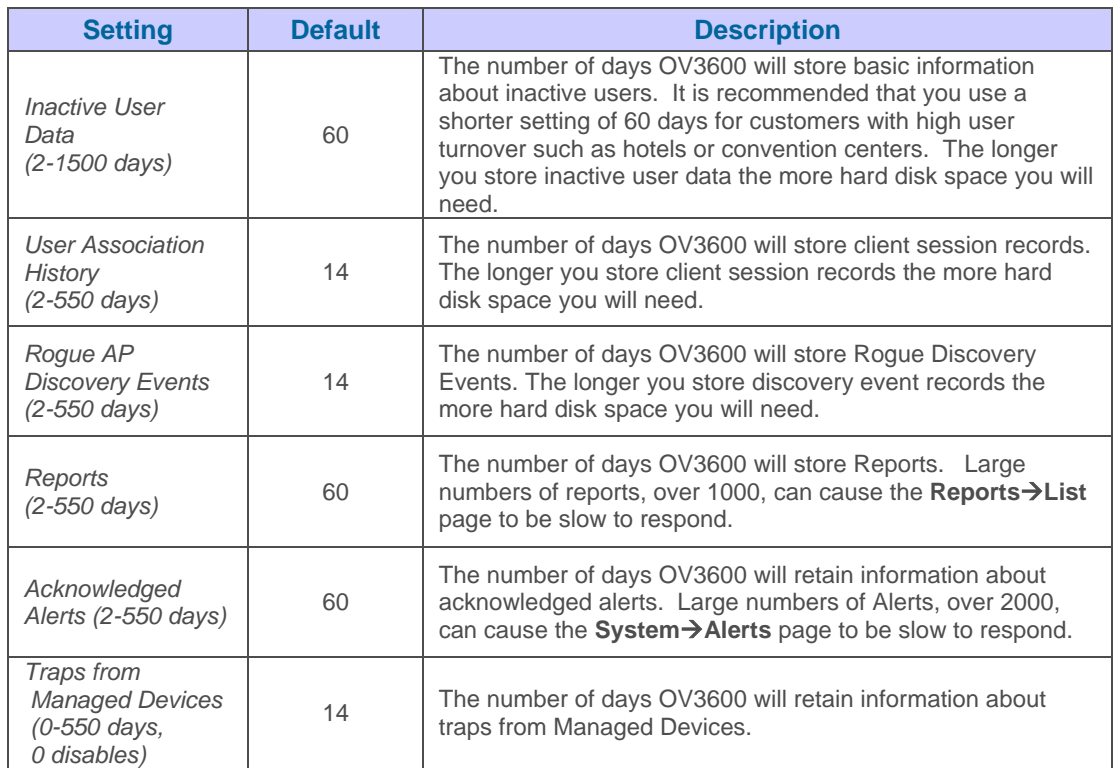

• On the **OV3600 SetupGeneral** page, locate the Default Firmware Upgrade Options section. This section allows you to configure the default firmware upgrade behavior for OV3600.

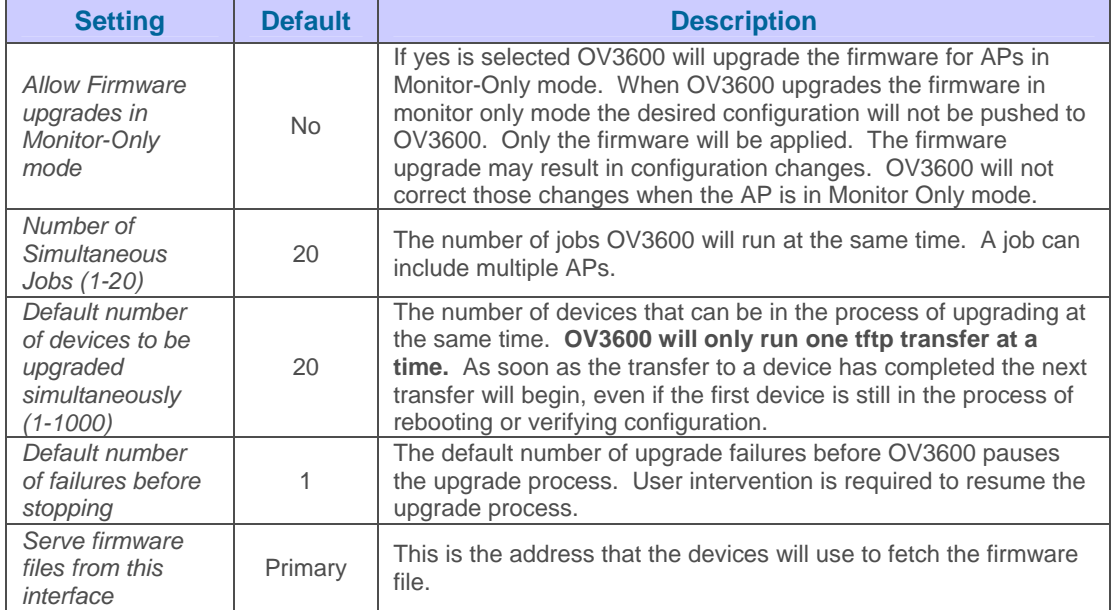

• On the OV3600 Setup<sup>></sup>General page, locate the Display Options section.

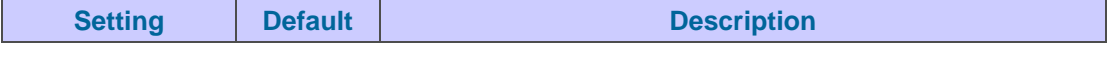

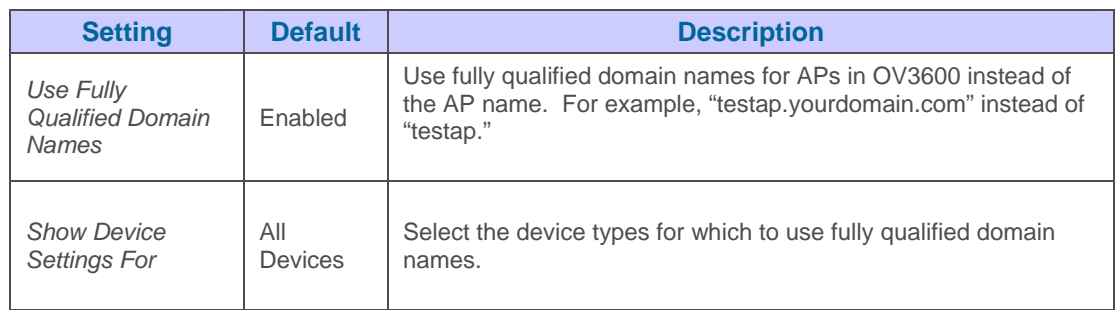

• On the **OV3600 SetupGeneral** page, locate the Additional OV3600 Services section.

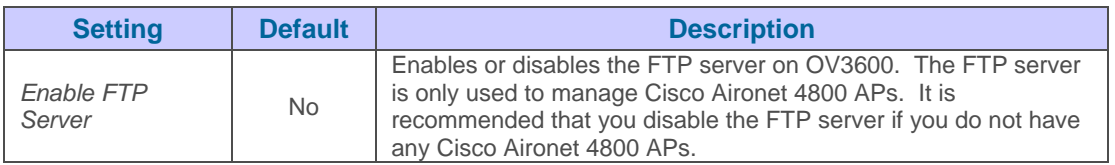

• On the **OV3600 SetupGeneral** page, locate the Performance Tuning section. Performance tuning is unlikely to be necessary for many OV3600 customers and will likely show the most improvements for customers with extremely large Pro or Enterprise installations. Please contact Alcatel-Lucent Enterprise Service and Support at support@ind.alcatel.com.if you think you might need to change any of these settings.

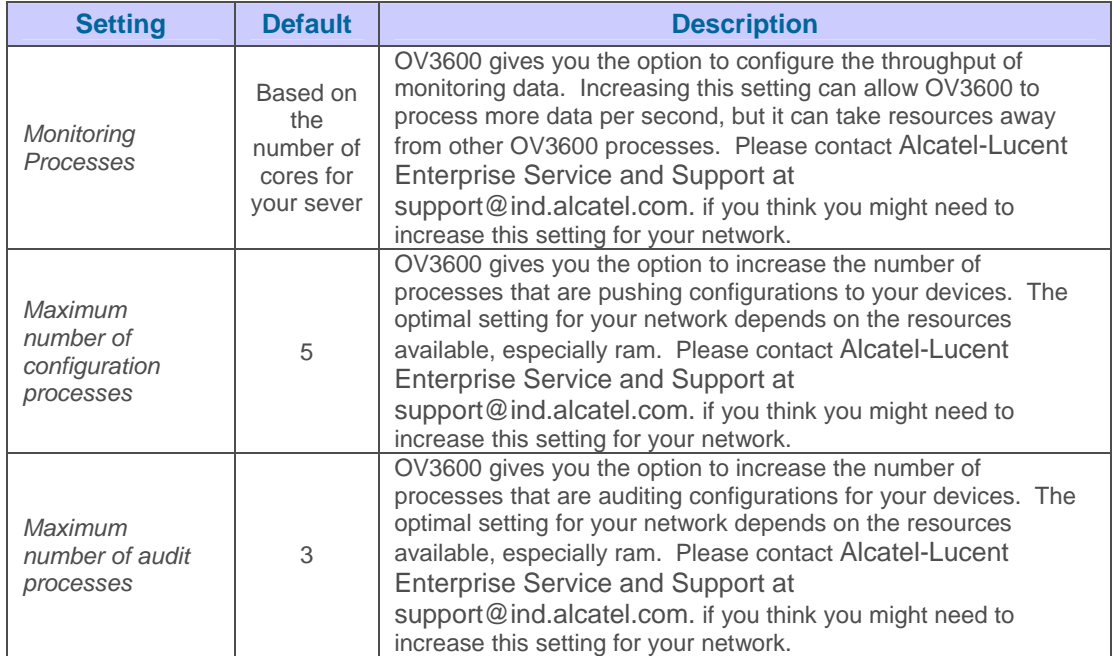

• Click "Save" when settings are completed.

# **Defining OV3600 Network Settings**

The next step in configuring OV3600 is confirming OV3600's network settings.

#### Figure 10. "OV3600 Setup->Network" Page Activity Section

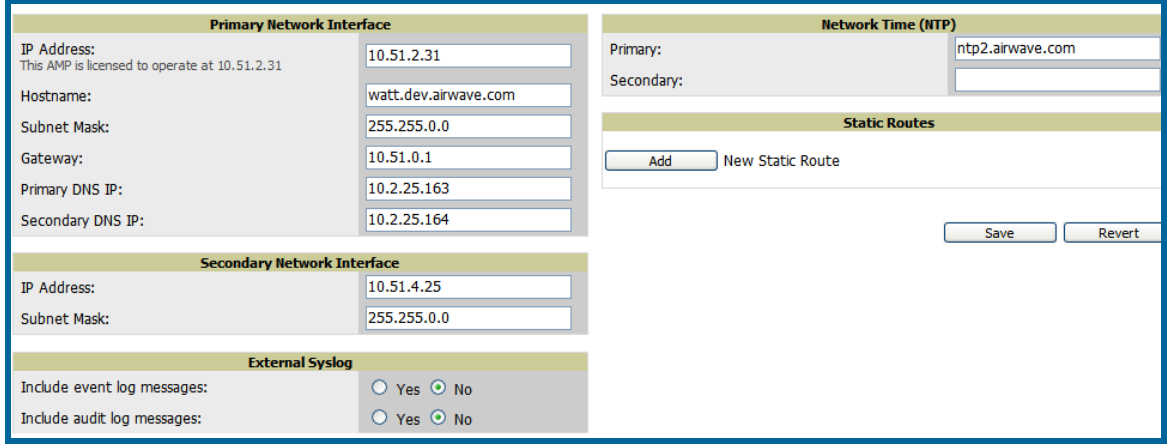

 $\overline{\phantom{a}}$  , and the contribution of the contribution of the contribution of the contribution of the contribution of the contribution of the contribution of the contribution of the contribution of the contribution of the

• Browse to OV3600 Setup<sup>></sup>Network page and locate the "Primary Network Interface" area. *The information in this section should match those defined during Initial Network Configuration and should not require changes.*

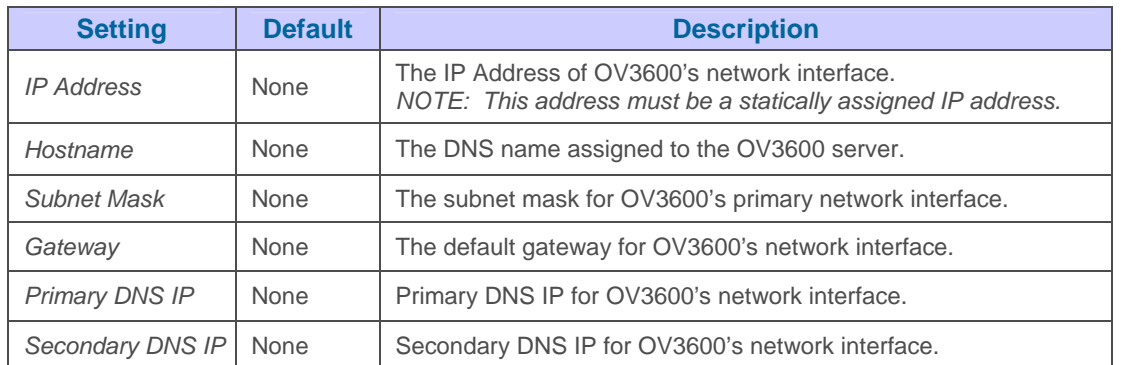

• On the **OV3600 Setup->Network** page, locate the "Secondary Network Interface" area. *The information in this section only needs to be completed if the server running OV3600 is using a second network interface.* 

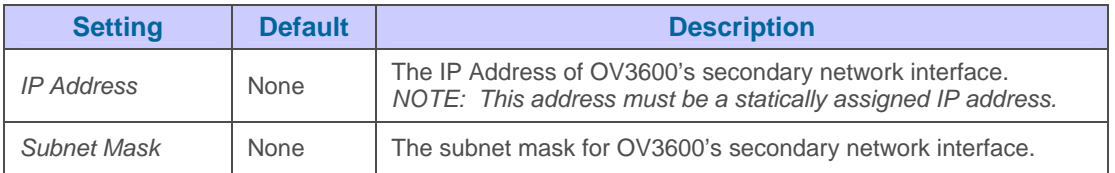

• On the **OV3600 Setup->Network** page, locate the "Network Time (NTP)" area. The Network Time Protocol is used to synchronize the time on OV3600 with your organization's reference server. *NOTE: Specifying NTP servers is optional. The servers synchronize the time on the OV3600 server, not individual access points. To disable NTP services, simply clear both the "Primary" and "Secondary" NTP server fields. Any problem related to communication between OV3600 and the NTP servers will create an entry in the event log.*

 $\overline{\phantom{a}}$  , and the contribution of the contribution of the contribution of the contribution of the contribution of the contribution of the contribution of the contribution of the contribution of the contribution of the

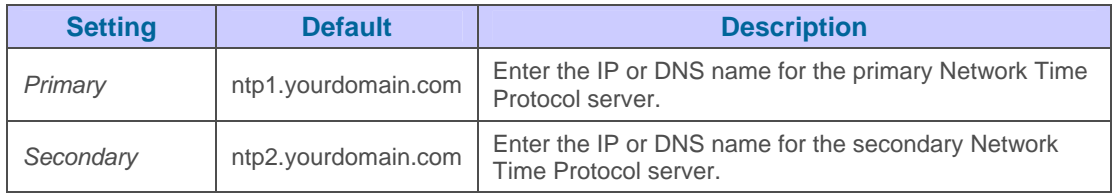

• On the OV3600 Setup->Network page, locate the "External Syslog" area. Use this *section to configure OV3600 to send audit and system events to an external syslog server.*

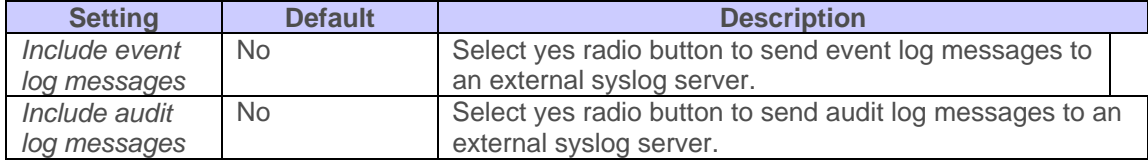

- **On the OV3600 Setup→Network** page, locate the "Static Routes" area. *Use this section when OV3600 needs to reach certain networks that are inaccessible through the default gateway. It is likely that you will leave this section blank.*
	- To add a new static route, click the add button. On the following screen enter the *Network* (IP Address), *Subnet Mask*, and *Gateway* information and click "Add."
	- To **delete** an existing static route, check the box next to the static route you want to remove and click "Delete."
- Click "Save" when all changes have been completed. This will restart any affected services and may temporarily disrupt your network connection.

# **Creating OV3600 User Roles**

The User Role defines the viewable devices, the operations that can be performed on devices, and general OV3600 access. VisualRF uses the same user roles as defined for OV3600 users can see floor plans that contain an AP that they have access to in OV3600 (although only visible APs will appear on the floorplan). They can also see any building that contains a visible floorplan, and any campus that contains a visible building. When a new role is added to OV3600, VisualRF must be restarted for the new user to be enabled.

 $\overline{\phantom{a}}$  , and the contribution of the contribution of the contribution of the contribution of the contribution of the contribution of the contribution of the contribution of the contribution of the contribution of the

# Figure 11. "OV3600 Setup→Roles" Add page

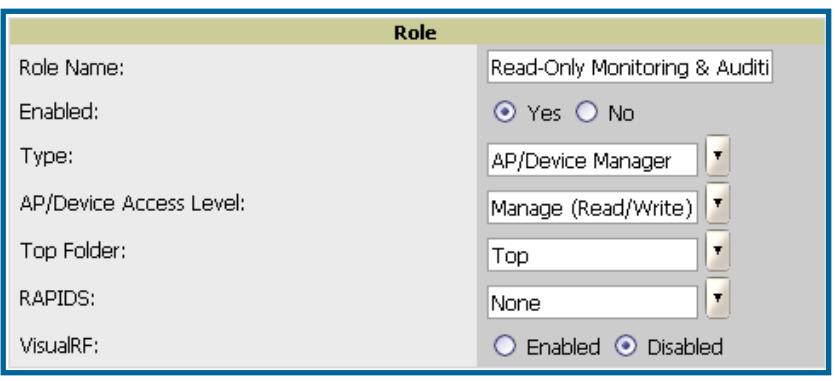

• Roles define the type, privileges and the viewable groups/APs.

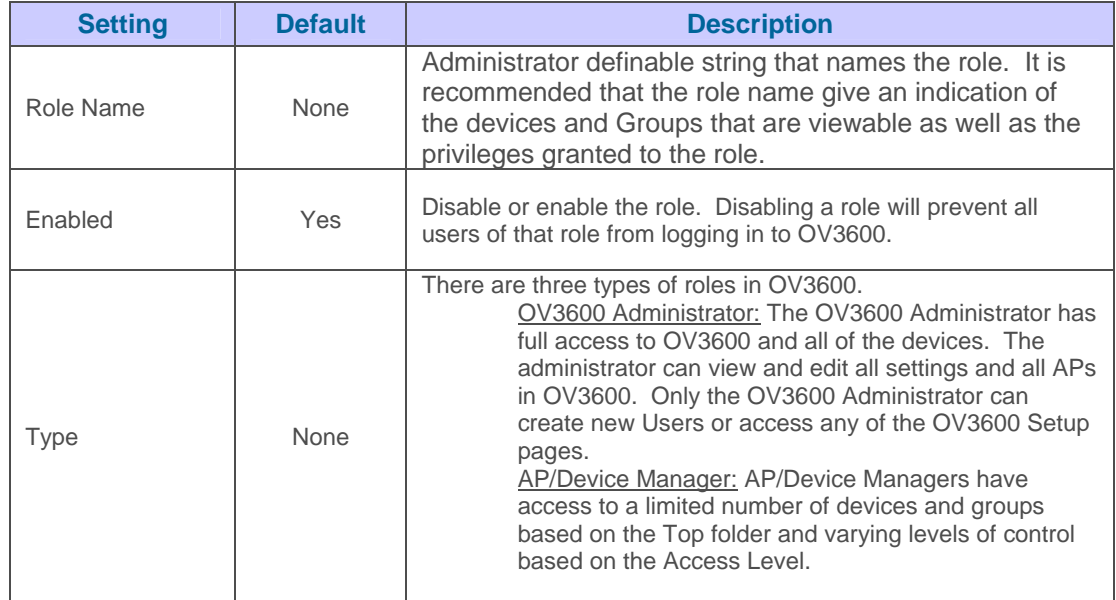

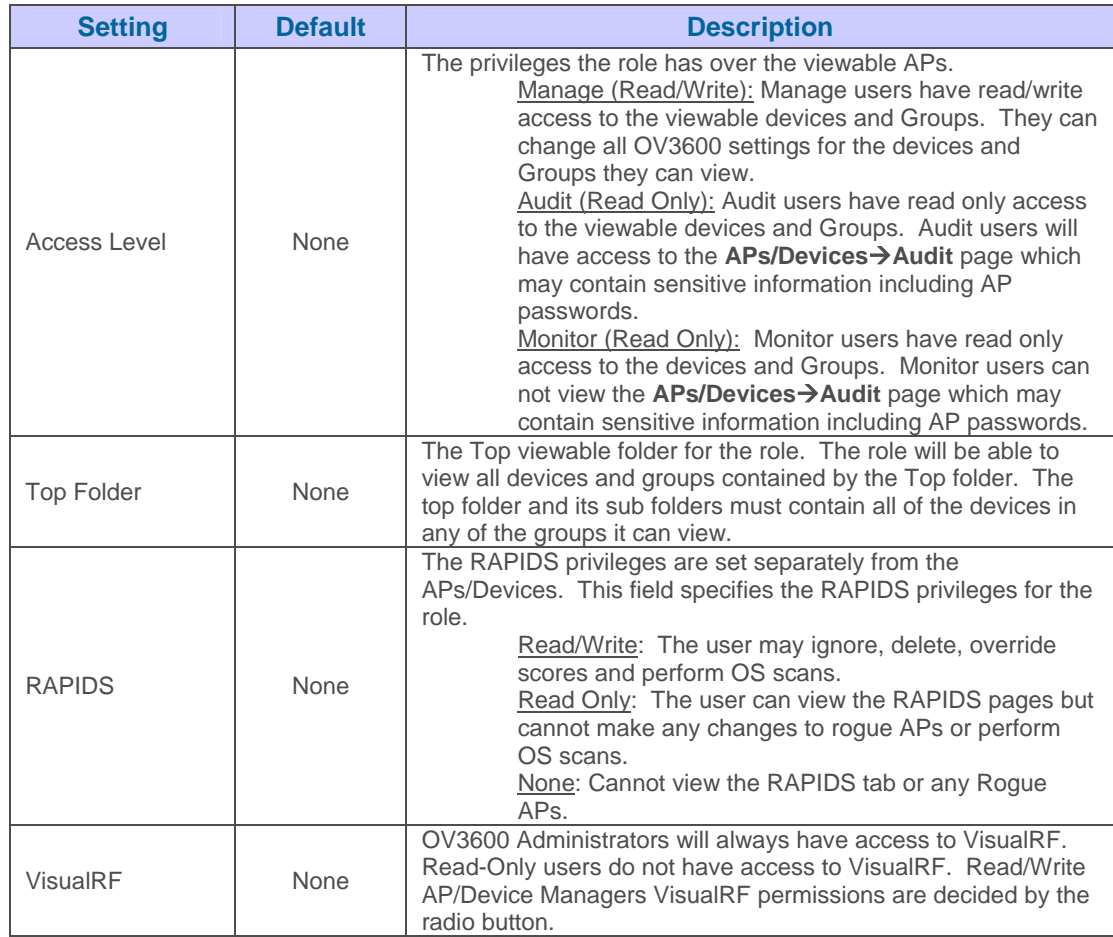

# **Creating OV3600 Users**

OV3600 installs with only one user, the OV3600 administrator, "admin". The Administrator is able to define additional users with varying levels of privileges. The admin can limit the viewable devices as well as the type of access a user has to the devices. For each user a Username, Password and a Role are defined. The username and password are used when logging in to the OV3600 GUI. It is helpful to use unique and meaningful usernames as they are recorded in the log files when changes are made in OV3600. The role defines the user type, access level and the top folder. Roles are defined on the **OV3600 Setup→Roles** page. The admin can optionally note additional information about the user including the user's real name, email address, phone number etc.

 $\overline{\phantom{a}}$  , and the contribution of the contribution of the contribution of the contribution of the contribution of the contribution of the contribution of the contribution of the contribution of the contribution of the

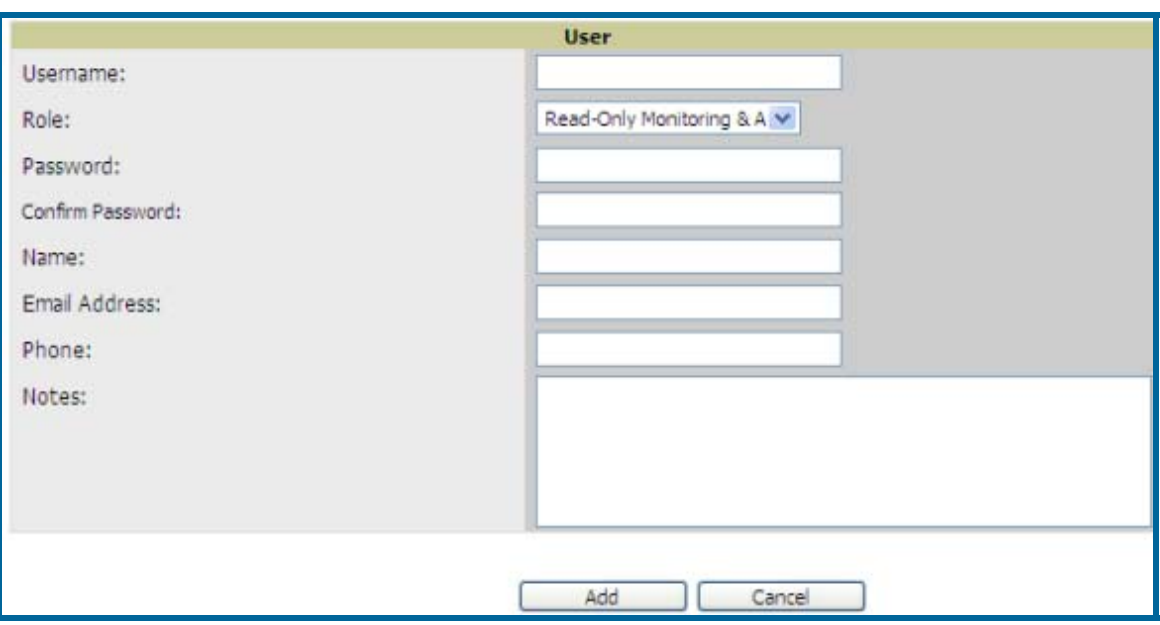

#### Figure 12. "OV3600 Setup→Users" Add Page Section

• On the **OV3600 Setup** $\rightarrow$ Users page set and change Usernames, Passwords and Roles. Roles are defined on the **OV3600 Setup→Roles** page. The role defines the top viewable folder, type and access level of the user. The Name, E-Mail, Phone and Notes field are completely optional. They are provided to help administrators keep track of their users.

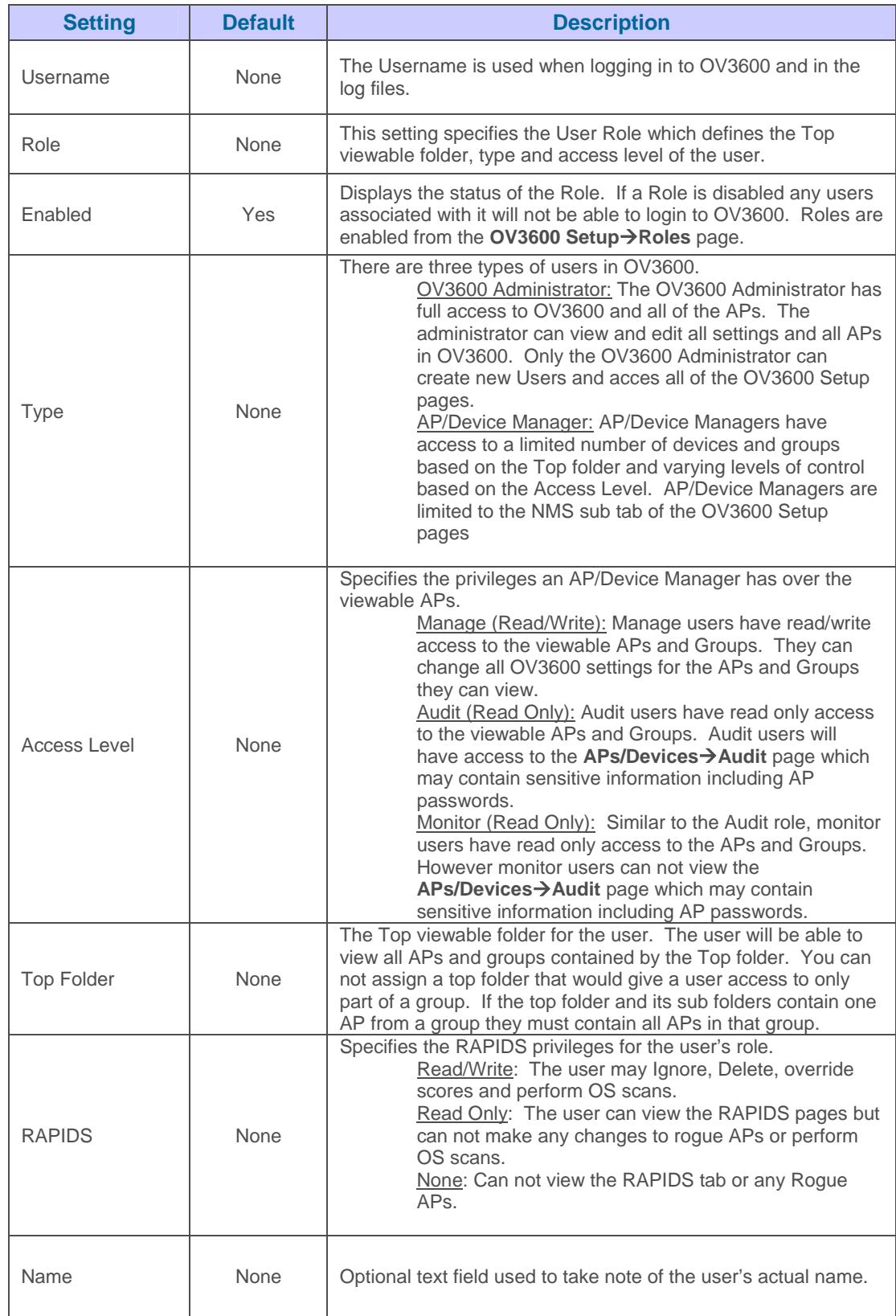

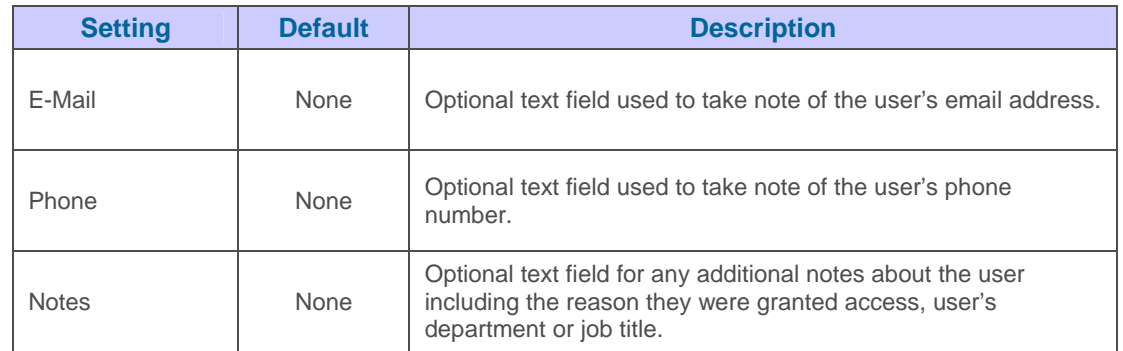

*Note: OV3600 installs with one default user "admin". Because the default user's password is identical to its name, it is strongly recommended that this password is changed.* 

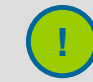

*It is strongly recommended that you immediately change the default OV3600 "admin" password.* **!**

# **Configuring TACACS+ integration (Optional)**

OV3600 can be configured to use an external user database to simplify password management for OV3600 admins and users. OV3600 needs to be configured with the IP/Hostname of the TACAS+ server, port and server secret.

 $\overline{\phantom{a}}$  , and the contribution of the contribution of the contribution of the contribution of the contribution of the contribution of the contribution of the contribution of the contribution of the contribution of the

To configure Cisco ACS to work with OV3600 you will need to define a new service named OV3600 that uses https on the ACS server. The OV3600 https service is added to the TACACS+ (Cisco) page under the Interface Configuration tab. Select a checkbox for a new service. Enter OV3600 in the service column and https in the protocol column.

Next you will need to edit the existing groups or users in TACACS to use the "OV3600 service" and define a role for the group or user. The role defined on the Group Setup page in ACS must exactly match name of the role defined on the **OV3600 Setup** $\rightarrow$ Roles page. The defined role should use the following format: role=<name\_of\_OV3600\_role>. For exOV3600le: role=DormMonitoring. Like your routers and switches, OV3600 does not need to know anything about the usernames.

OV3600 also needs to be configured as an AAA client. On the Network Configuration page click "Add Entry" to add an AAA client. Enter the IP address of OV3600 as the AAA Client IP Address. The secret should be the same value that was entered on the **OV3600 Setup→TACACS**+ page. Select TACACS+ (Cisco IOS) in the "Authenticate Using" drop down menu and click submit + restart.

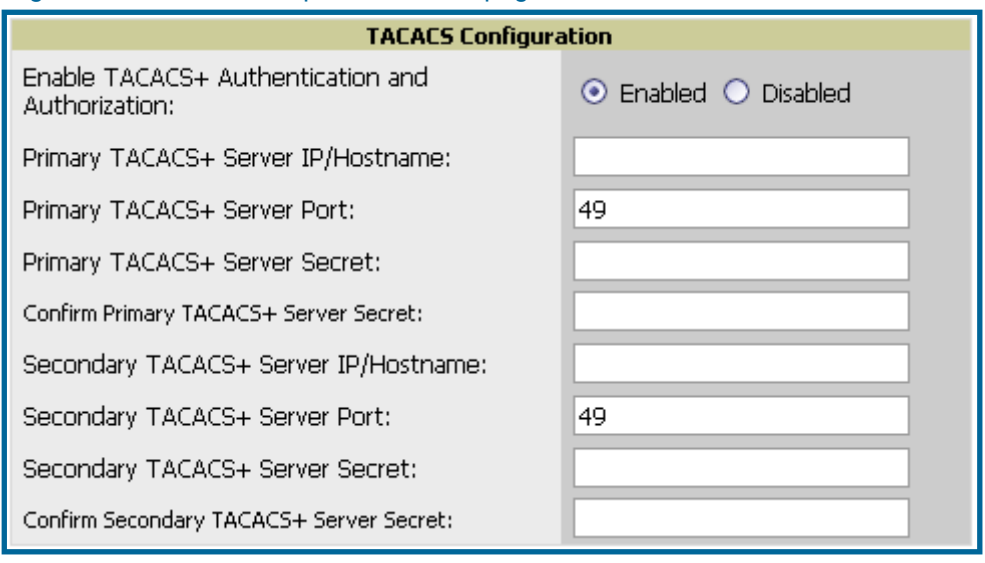

# Figure 13. "OV3600 Setup→TACACS+" page

*Note: OV3600 will check the local username/password store before checking with the TACACS+ server. If the user is found locally the local password and local role will apply.* 

# **Integrating with WLSE Rogue Scanning (Optional)**

The **OV3600 Setup→WLSE** page allows OV3600 to integrate with Cisco's WLSE. OV3600 can discover APs and gather rogue scanning data from Cisco's WLSE. Please see **APPENDIX A** for instructions detailing how to configure the WLSE to communicate with OV3600.

 $\overline{\phantom{a}}$  , and the contribution of the contribution of the contribution of the contribution of the contribution of the contribution of the contribution of the contribution of the contribution of the contribution of the

• To add a WLSE server to OV3600 navigate to the **OV3600 Setup->WLSE** page and click on the add button.

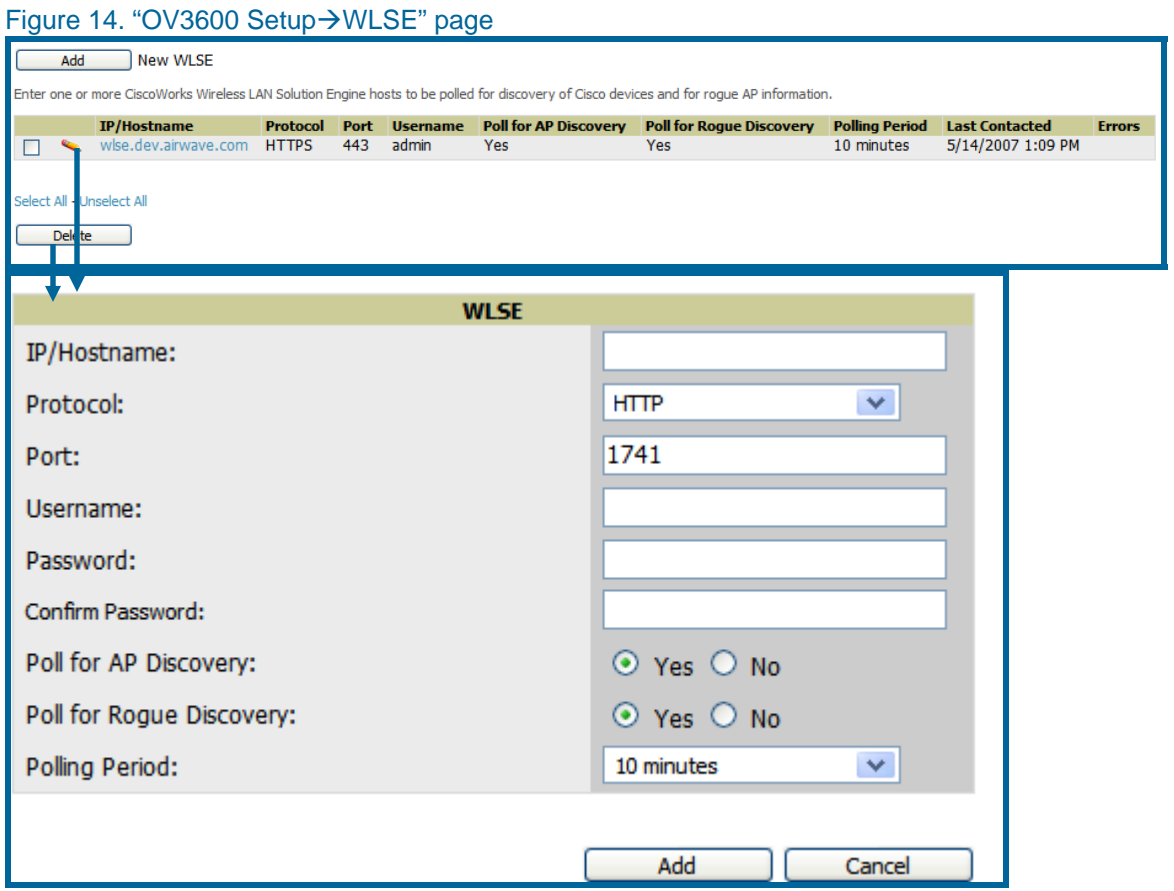

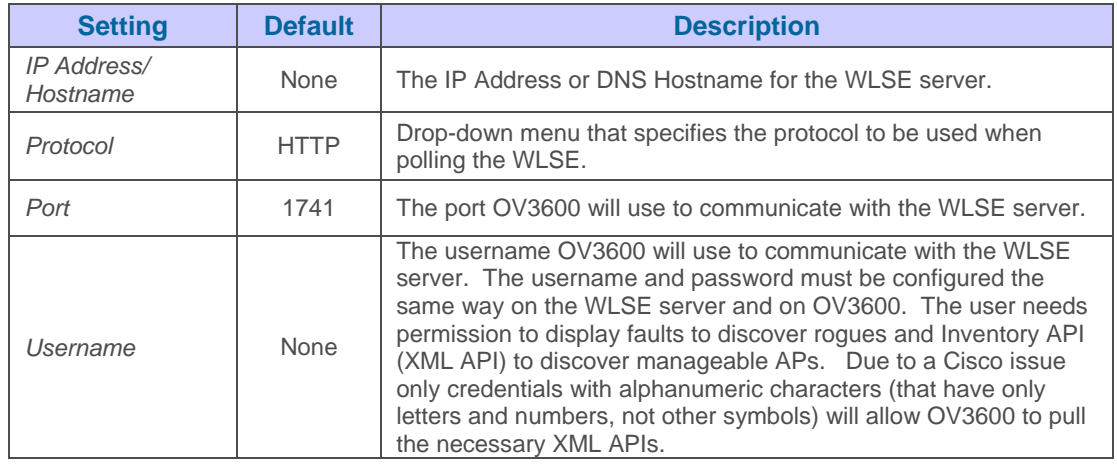

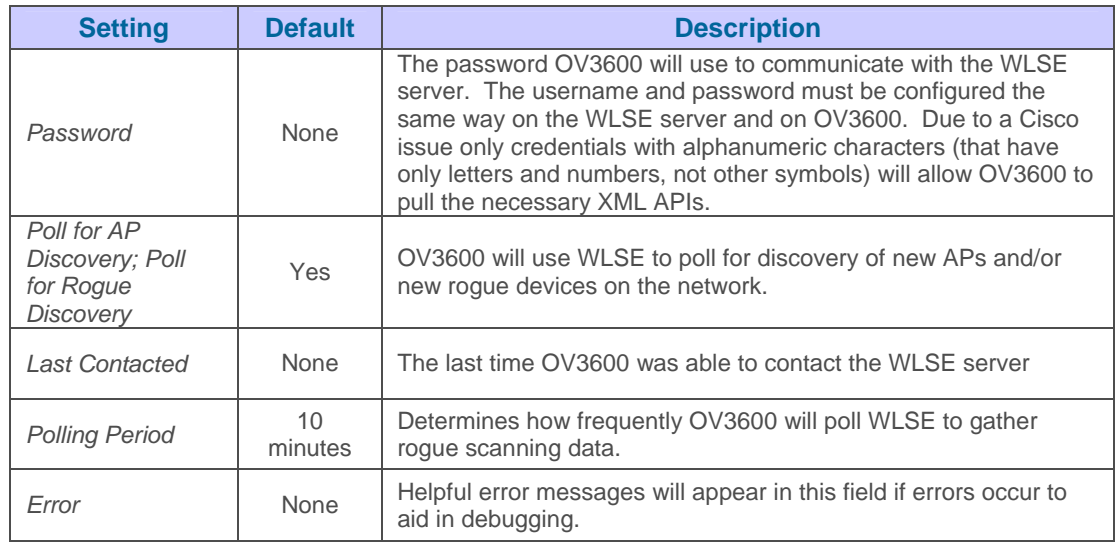

• After you have filled in all fields click the Save button. OV3600 is now configured to gather rogue information from WLSE rogue scans. Any Rogues found by WLSE will appear on the **RAPIDS** $\rightarrow$ **Rogue page.** 

# **ACS Integration (Optional)**

The **OV3600 Setup→ACS** page allows OV3600 to poll one or more Cisco ACS servers for wireless username information. When an ACS server is specified OV3600 is able to poll it for username information. The OV3600 Setup $\rightarrow$  ACS page is used to gather information about your networks wireless users. Please see the TACACS+ section if you want to use your ACS server to manage your OV3600 users.

 $\overline{\phantom{a}}$  , and the contribution of the contribution of the contribution of the contribution of the contribution of the contribution of the contribution of the contribution of the contribution of the contribution of the

# Figure 15. "OV3600 Setup→ACS" page

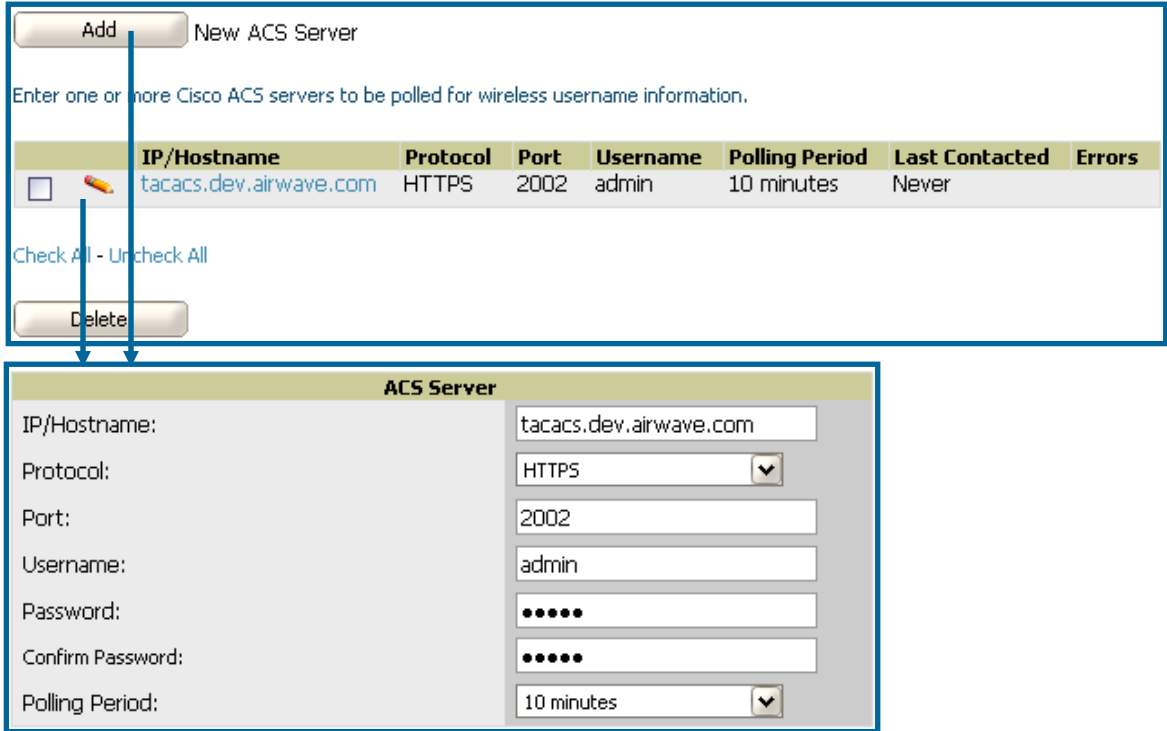

• To specify one or more ACS servers OV3600 should communicate with, browse to **OV3600 Setup->ACS** page and provide the following information:

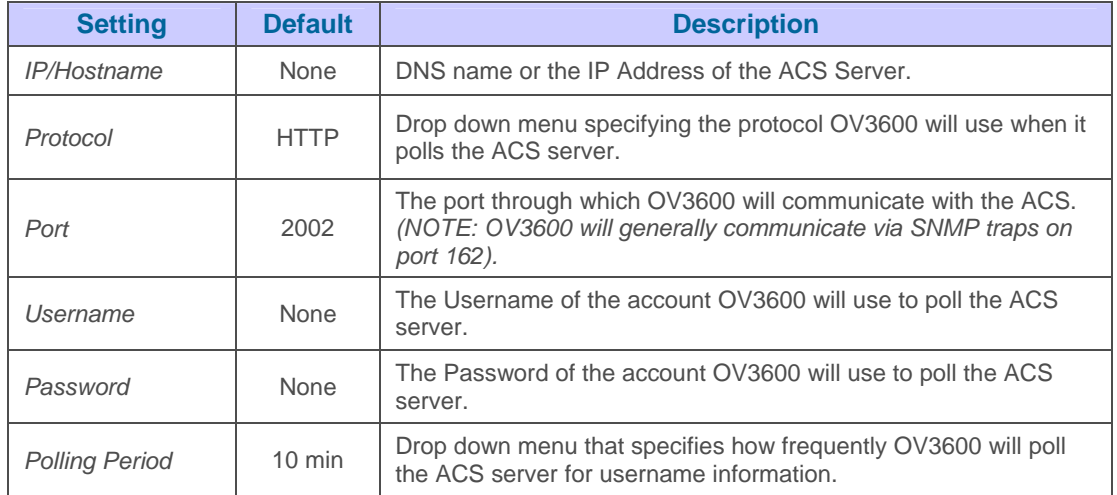

• The ACS server must have logging enabled for passed authentications. To configure your ACS server to log the required information you will need to enable the "Log to CSV Passed Authentications report" option. To enable it, login to the ACS server, click on System Configuration, then in the select frame click on the Logging link. Under Enable Logging click on the CSV Passed Authentications link. The default logging options will work. They include the 2 columns which we require, User-Name and Caller-ID.

### **Integrating with an Existing Network Management Solution (Optional)**

The **OV3600 Setup→NMS** page allows OV3600 to integrate with other Network Management Solution (NMS) consoles.

 $\overline{\phantom{a}}$  , and the contribution of the contribution of the contribution of the contribution of the contribution of the contribution of the contribution of the contribution of the contribution of the contribution of the

- OV3600 can be configured to forward WLAN-related SNMP traps to the NMS, or to send SNMPv1 or SNMPv2 traps to NMS. OV3600 can be used in conjunction with HP's ProCurve Manager. The necessary files can be downloaded from the  $\text{OV}3600$  Setup  $\rightarrow$  NMS page.

*NOTE: This is an optional step to enable the advanced functionality described above.* 

• To specify the NMS server with which OV3600 should communicate, browse to **OV3600**  Setup $\rightarrow$ NMS page, click add and provide the following information:

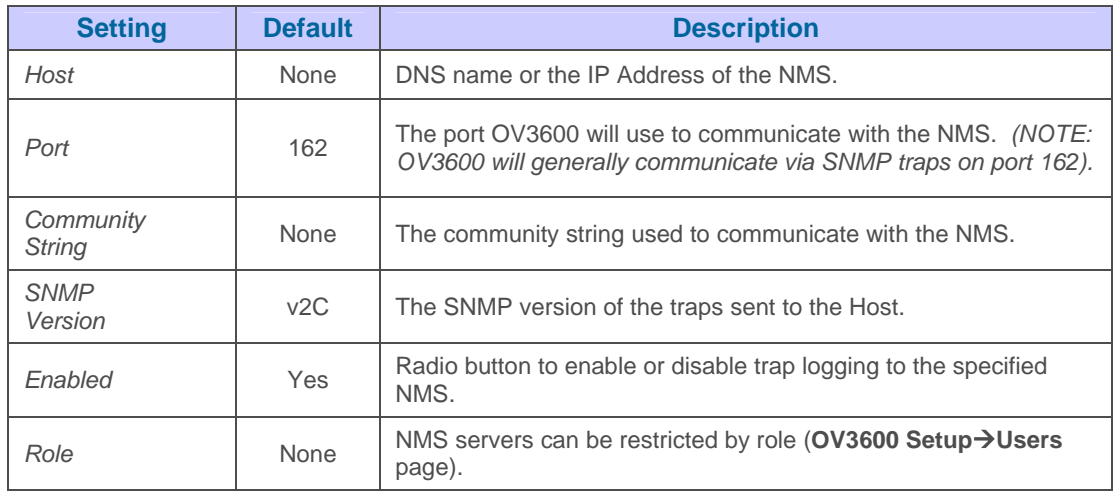

#### **Integrating with a RADIUS Authentication Server (Optional)**

The **OV3600 Setup->RADIUS Accounting** page allows OV3600 to receive RADIUS accounting records from a wide variety of RADIUS-based authentication servers and APs. OV3600 utilizes these records to correlate the MAC Address of each user associated to an AP with a user name from the authentication server. This allows OV3600 to monitor and track each user by name rather than by MAC Address.

*NOTE: This is an optional step to enable the advanced functionality described above. It is not required for basic OV3600 operation.*

#### Figure 17. "OV3600 Setup $\rightarrow$ RADIUS Accounting" page

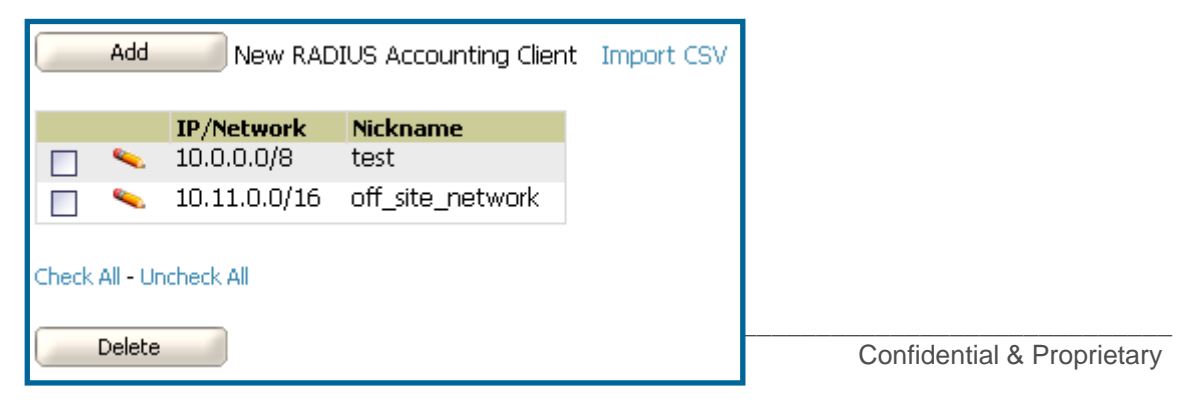

• To specify the authentication server or network with which OV3600 should communicate, browse to the **OV3600 Setup**>RADIUS Accounting page and provide the following information:

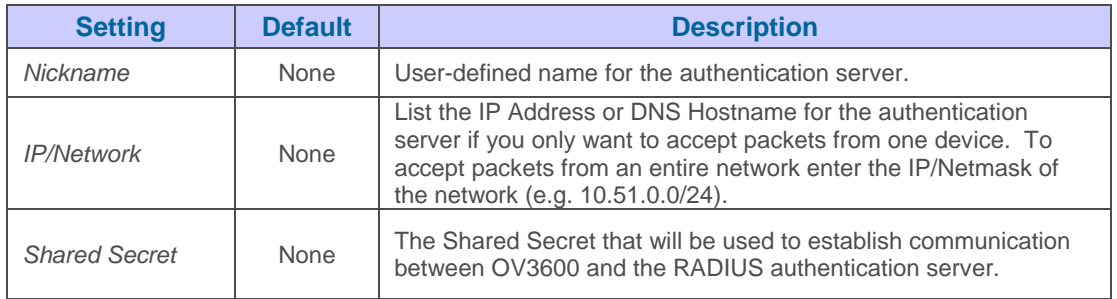

- Click "Save."
- For additional information on configuring WLAN Gateways or WLAN Controllers such as BlueSocket, ReefEdge, or ProCurve wireless gateways please proceed to Appendix B.
## **Enabling OV3600 to Manage Your Devices**

Once OV3600 is configured and on the network, the next step is to define the basic settings that will allow OV3600 to communicate with and manage your devices.

 $\overline{\phantom{a}}$  , and the contribution of the contribution of the contribution of the contribution of the contribution of the contribution of the contribution of the contribution of the contribution of the contribution of the

### **Configuring OV3600 Discovered Devices Communication Settings**

The first step is to configure OV3600 to communicate with your devices by defining default shared secrets and SNMP polling information.

#### Figure 18. "Device Setup $\rightarrow$ Communication" page

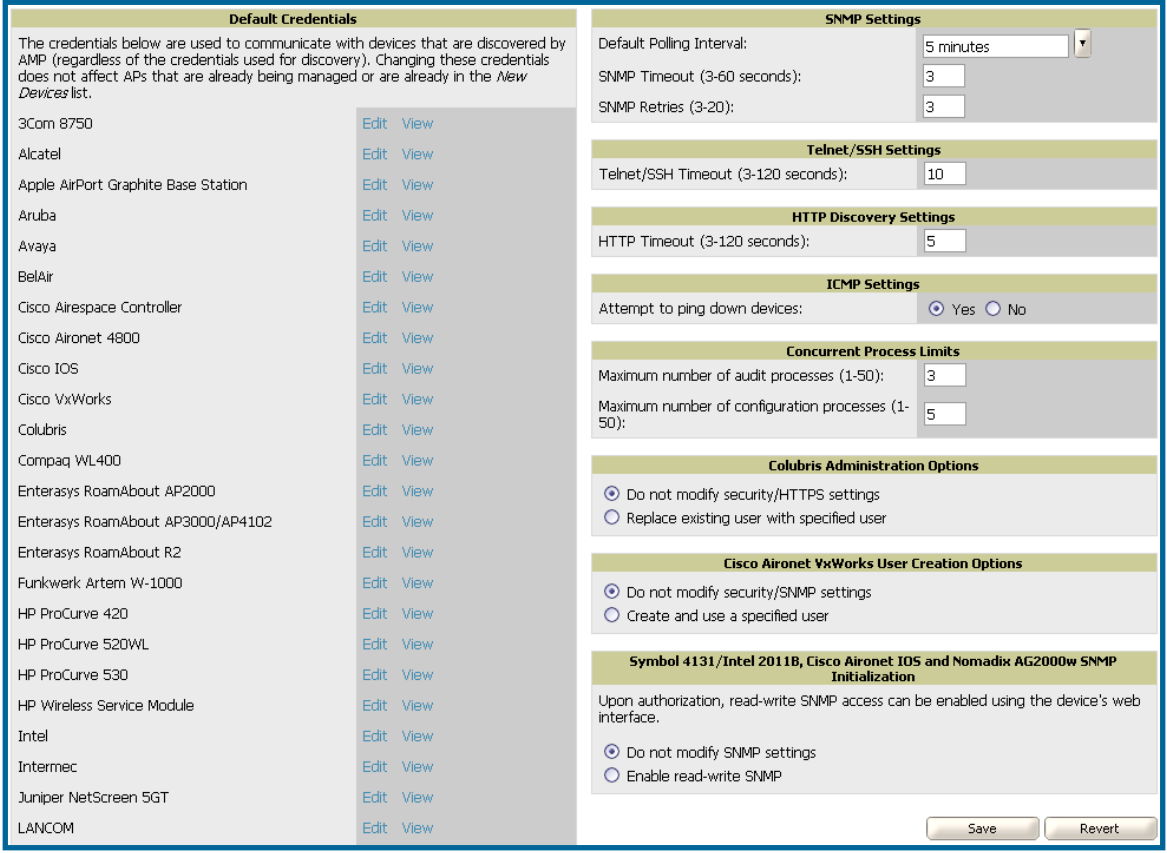

• On the Device Setup<sup>></sup>Communication page, locate the "Default Credentials" area. You will need to enter the credentials for each of the device models on your network. The default credentials are assigned to all newly discovered APs. To change the credentials of APs already managed/monitored by OV3600 use the **APs/Devices→Manage** page or the Modify these devices link.

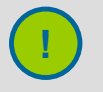

*Community strings and shared secrets must have read-write access in order for OV3600 to configure the devices. Without read-write access, OV3600 may be able to monitor the devices but cannot apply any configuration changes.*

**Browse to the Device Setup→Communication** page, locate the "SNMP Settings" area, and enter the following information:

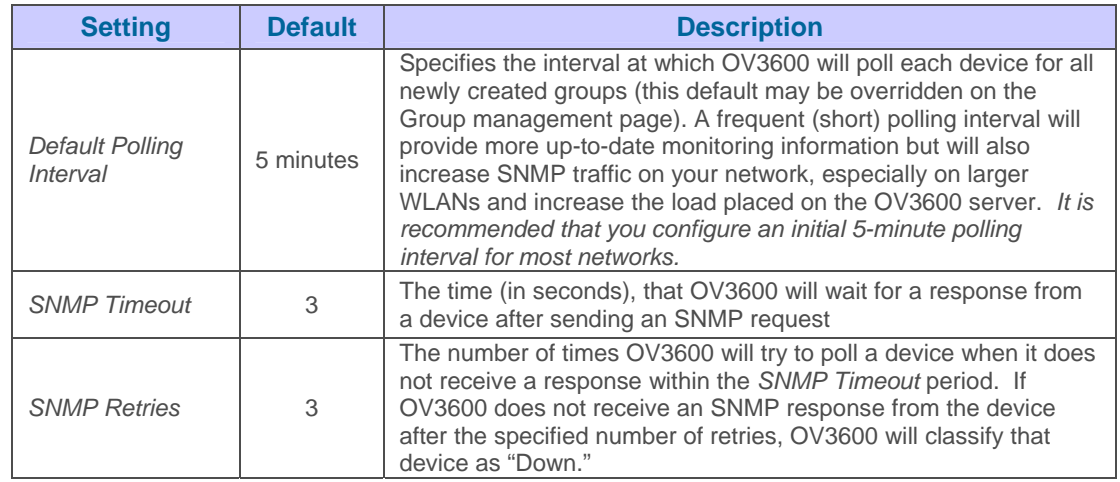

• On the Device Setup->Communication page, locate the Telnet/SSH Settings section.

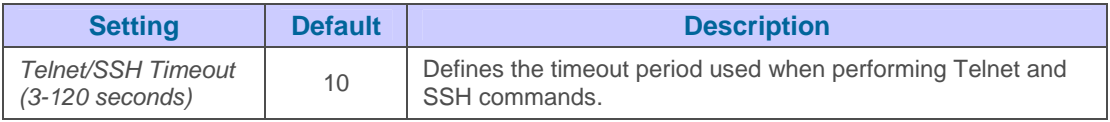

• On the Device Setup<sup>></sup>Communication page, locate the HTTP Discovery Settings section.

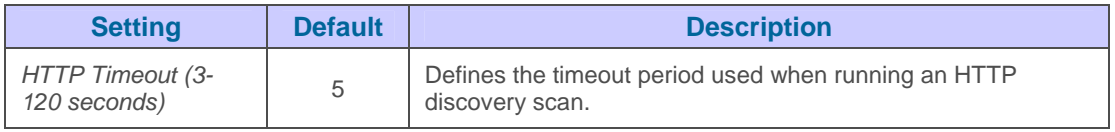

• On the Device Setup<sup>></sup>Communication page, locate the ICMP Settings section.

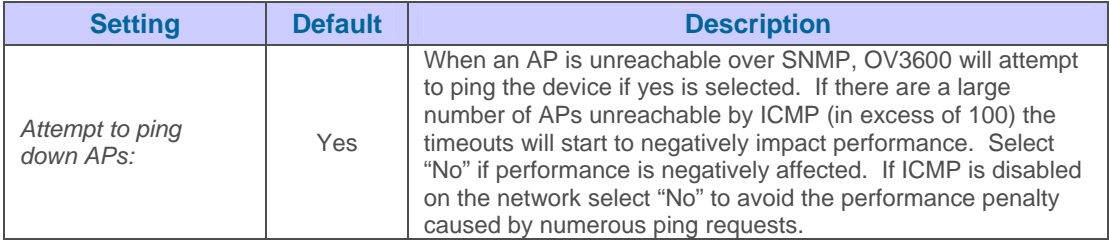

• On the Device Setup->Communication page, locate the Concurrent Process Limits section.

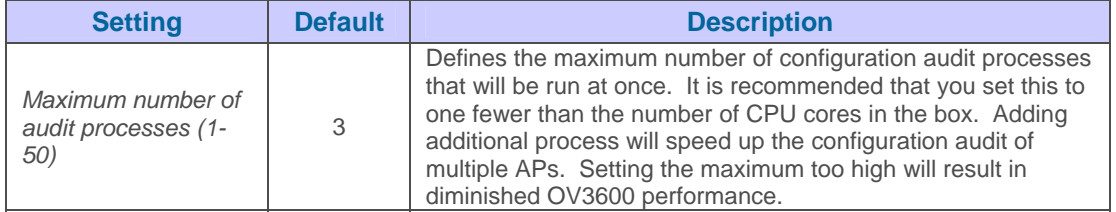

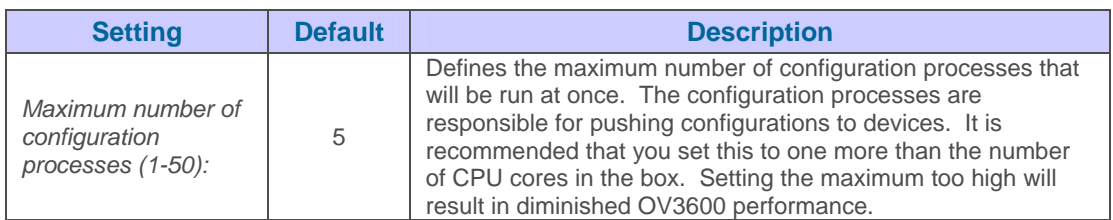

• On the Device Setup<sup>></sup>Communication page, locate the "Colubris Administration" Options." *You only need to provide this information if you use Colubris APs on your network*. Select one of the three options listed:

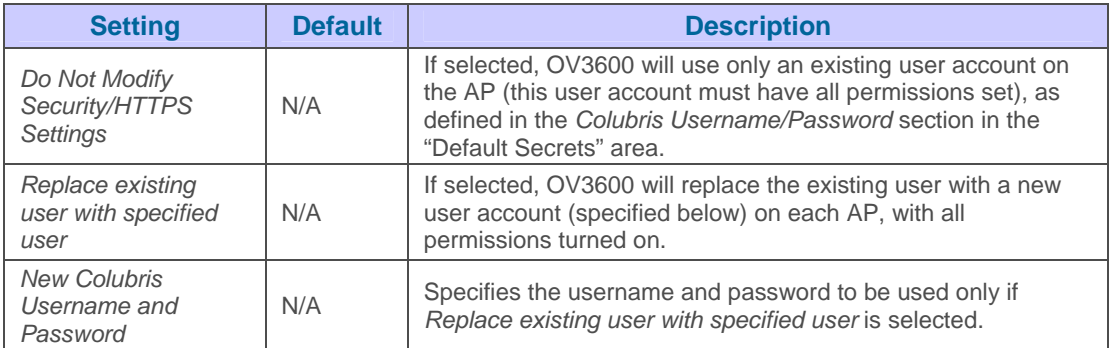

• On the Device Setup->Communication page, locate the "Cisco Aironet VxWorks User Creation Options." *You only need to provide this information if you use VxWorks-based Cisco APs (Aironet 340, 350, and 1200 models) on your network*. Select one of the three options listed:

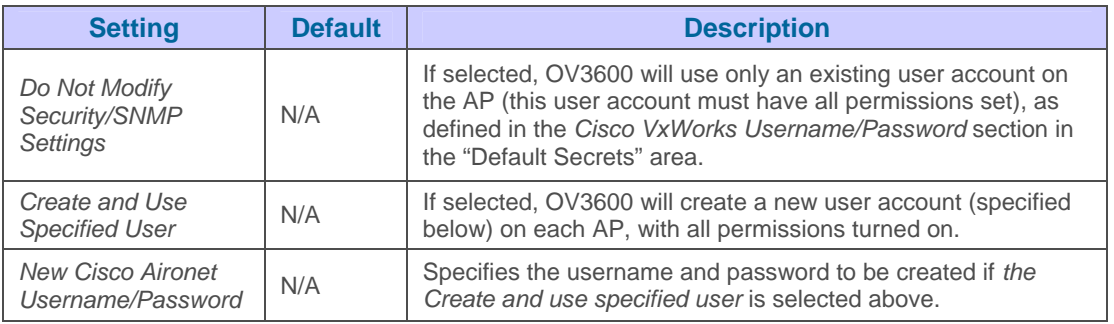

• On the Device Setup<sup>></sup>Communication page, locate the "Symbol 4131/Intel 2011b and Cisco Aironet IOS SNMP Initialization" area. *You only need to provide this information if you use Symbol 4131, Intel 2011b, or Cisco Aironet IOS access points.* Select one of the two options listed:

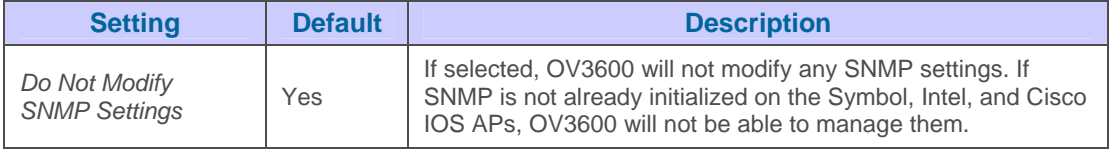

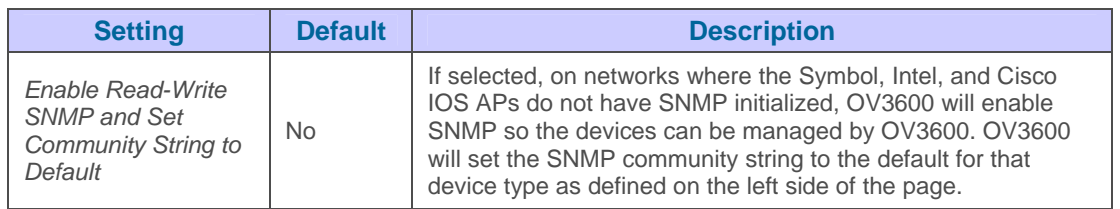

## **Loading Device Firmware onto OV3600 (Optional)**

OV3600 enables automated firmware distribution to the devices on your network. Once you have downloaded the firmware files from the manufacturer, you can upload this firmware to OV3600 for distribution to devices via the Device Setup<sup>></sup>Firmware Files page. Firmware files uploaded to OV3600 on this page will appear as options in the drop-down menus on the **Group-Firmware** page and on individual **AP/Device->Manage** pages, and can be applied automatically to devices through OV3600. Please see the **OV3600 Setup→General page** to configure OV3600-wide default firmware options.

### Figure 19. "Device Setup→Firmware Files (Add)" page

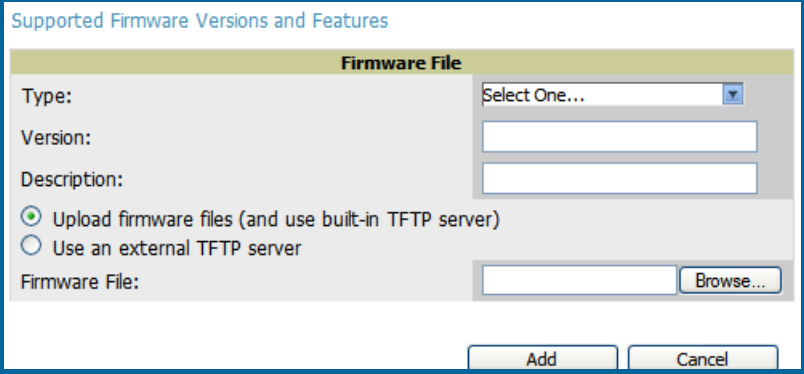

The **Device Setup→Firmware Files** page displays all of the firmware files that have been uploaded to OV3600.

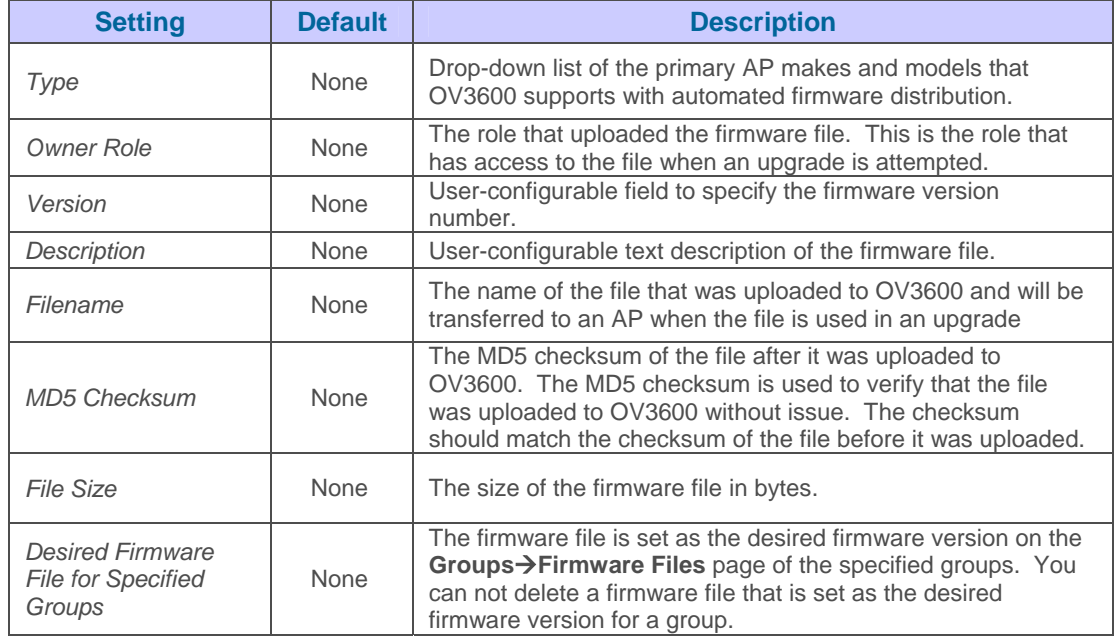

• Before you can upload a file to OV3600 you will need to download the appropriate firmware files from the manufacturer's website to a location on your network.

 $\overline{\phantom{a}}$  , and the contribution of the contribution of the contribution of the contribution of the contribution of the contribution of the contribution of the contribution of the contribution of the contribution of the

• To upload a new firmware file to OV3600, browse to the **Device Setup→Firmware Files** page and click the "Add" button. Enter the appropriate information and click the "Add" button. Click the "Supported Firmware Versions and Features" link to view a list of supported firmware versions. You can also import a CSV list of groups and their external TFTP firmware servers.

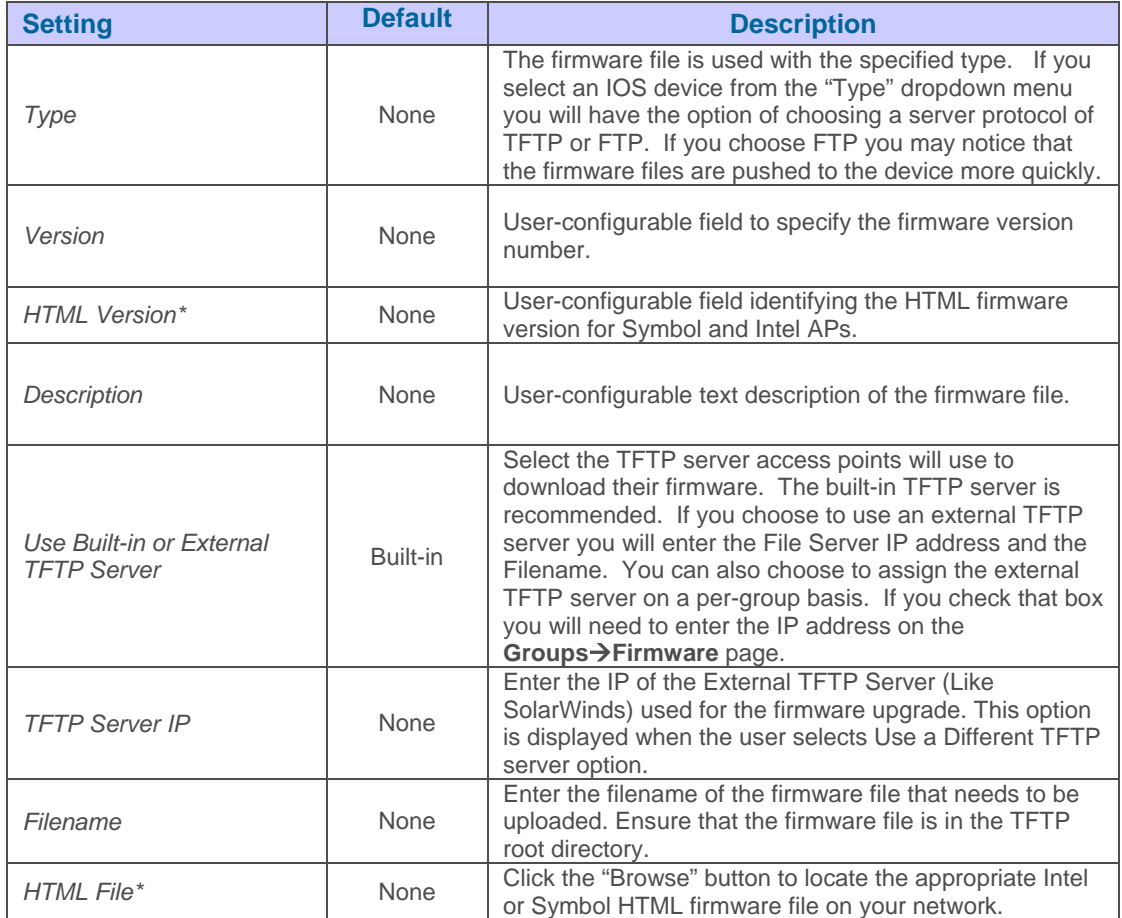

*\*Note: Fields only appear for Intel and Symbol APs. Intel and Symbol distribute their firmware in two separate files, an image file and an HTML file. Both files must be uploaded to OV3600 for the firmware to be successfully distributed via OV3600.* 

- Click the "View Certified Firmware Versions" to see a list of tested and supported firmware. Unsupported and untested firmware may cause device mismatches and other problems. Please contact Alcatel-Lucent Enterprise Service and Support at support@ind.alcatel.com. before installing non-certified firmware.
- To delete a firmware file that has already been uploaded to OV3600, select the checkbox for the firmware file and click delete. A firmware file may not be deleted if it is the desired version for a group. Select the file from the pick list window in the "Delete Firmware File" area and click the "Delete" button.

# **Helpdesk**

## **Overview**

The Helpdesk module of the OmniVista 3600 Air Manager is designed to allow front-line technical support staff to take full advantage of the data available in the OmniVista 3600 Air Manager. If an external Remedy installation is available, the Helpdesk functionality can be disabled and OV3600 can be used as an interface to create, view and edit incidents on the existing Remedy server. Snapshots can also be associated with Remedy incidents and stored locally on the OV3600 server.

 $\overline{\phantom{a}}$  , and the contribution of the contribution of the contribution of the contribution of the contribution of the contribution of the contribution of the contribution of the contribution of the contribution of the

The Helpdesk tab will appear to the right of the Home tab. By default, the option to use an external Remedy server is disabled; navigate to the **Helpdesk->Setup** page to enable Remedy (and see the section below for more information on how to configure OV3600 to integrate with a Remedy server). The Helpdesk can be made available to users of any role by selecting the "enabled" radio button on the role detail page (click the pencil icon next to a role on the **OV3600 Setup→Roles** page). Users with an Admin role have the Helpdesk option enabled by default.

The Helpdesk's functionality includes the ability to document incidents associated with users on the network. For a complete list of incidents, or to open a new incident, navigate to the **Helpdesk→Incidents** page.

### Figure 20. "Helpdesk-Alpeidents" page

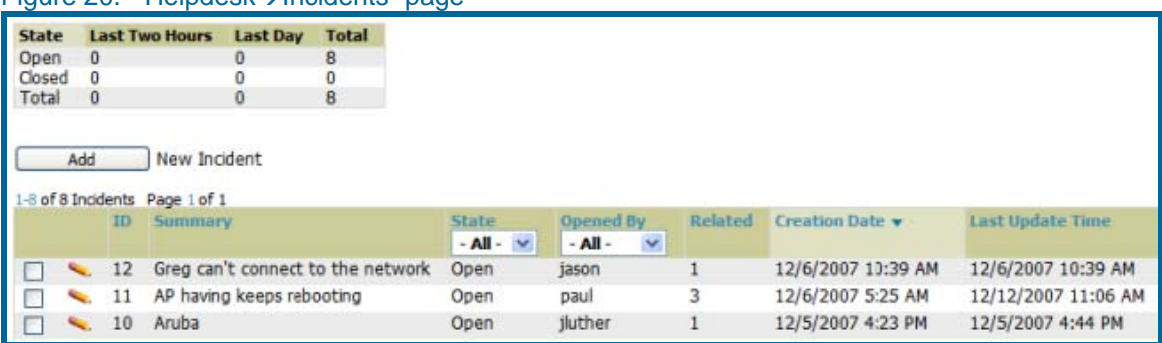

The table at the top of the page shows the count of incidents by state and by time.

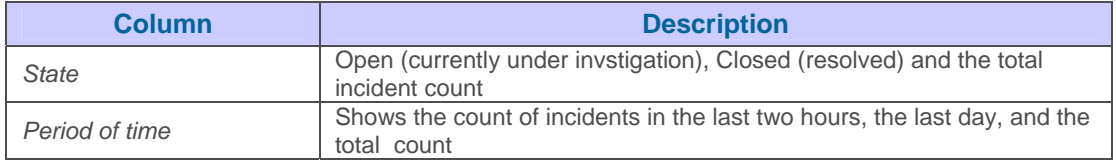

The table at the bottom of the page summarizes the incidents that have been reported so far. Clicking the pencil icon next to any incident will open an edit page where the incident can be modified. An incident can be deleted by selecting the check box next to it and clicking the delete button at the bottom of the table.

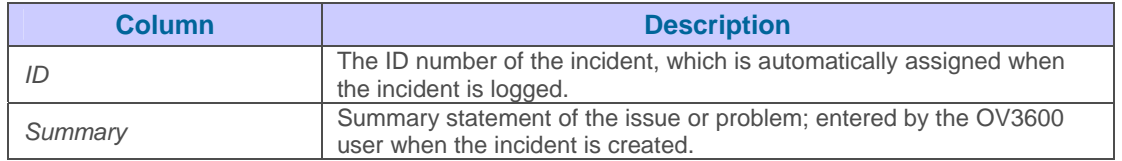

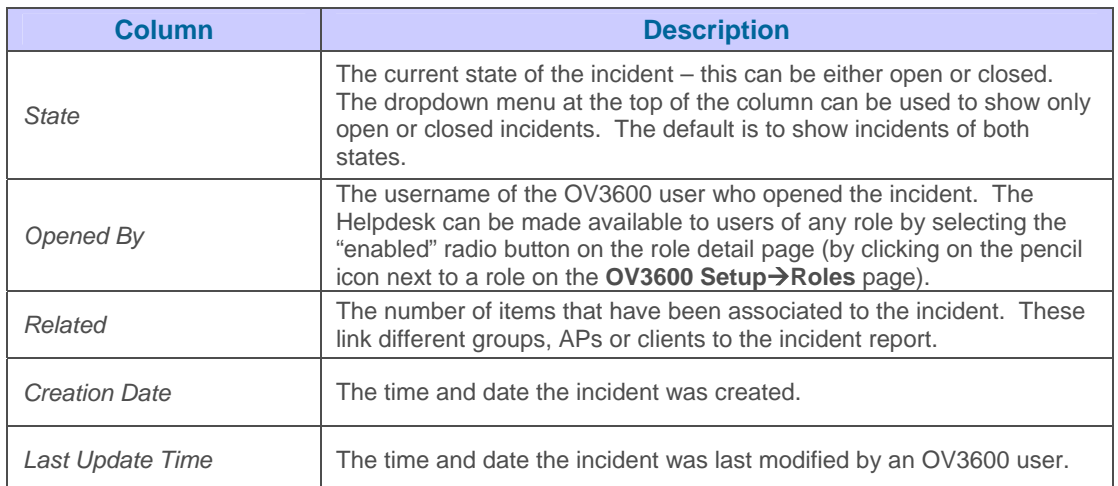

To create a new incident, click the "Add New Incident" button underneath the top table. This displays an incident edit page.

### Figure 21. "Incident edit" page

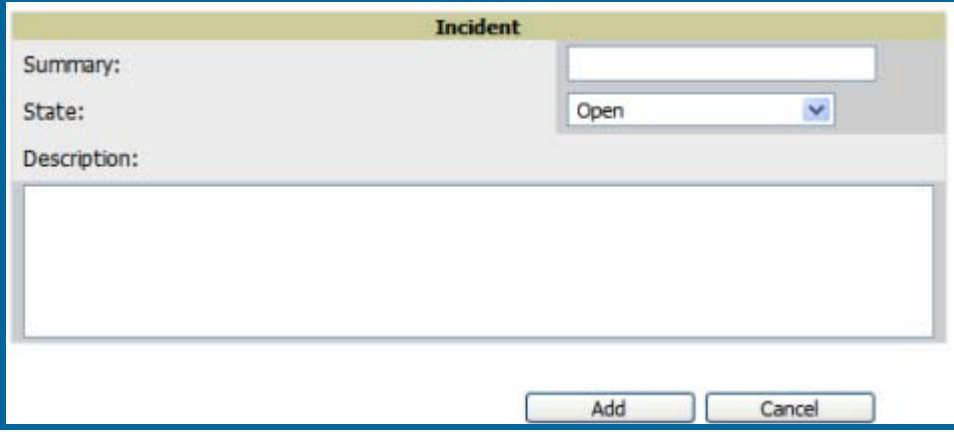

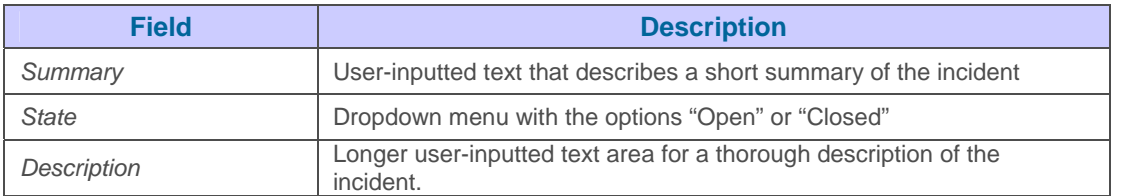

Helpdesk icons appear at the top of other OV3600 pages, allowing screenshots and other records to be associated to existing incidents. They appear in the upper right-hand corner next to the "Help" link.

### Figure 22. Helpdesk Icons on other pages in OV3600 12: Greg can't connect to the network  $\blacksquare$   $\blacksquare$   $\blacksquare$   $\blacksquare$   $\blacksquare$   $\blacksquare$   $\blacksquare$

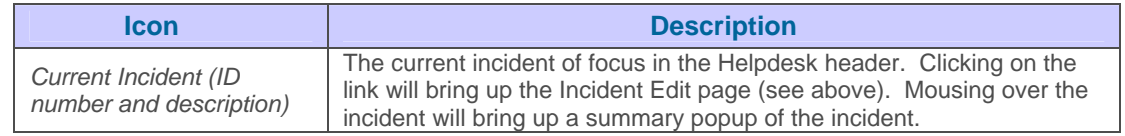

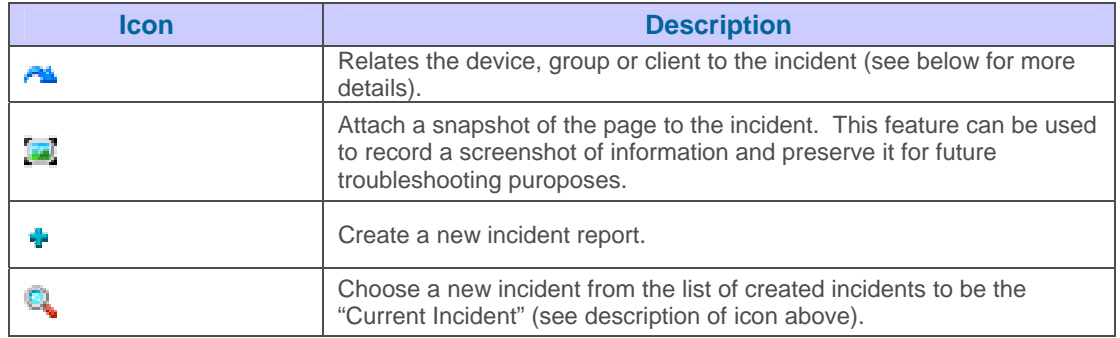

Snapshots or relationships can be created by clicking the Helpdesk header icon (see table above) on the screen that needs to be documented. They can then be related to the current incident in the ensuing popup window. In order to attach snapshots or relationships to another incident, click the "Choose a New Incident" icon to select a new current incident.

 $\overline{\phantom{a}}$  , and the contribution of the contribution of the contribution of the contribution of the contribution of the contribution of the contribution of the contribution of the contribution of the contribution of the

Relationships and snapshots appear on the incident edit page after they have been created. When a relationship is created the user can enter a brief note, and in the "Relationships" table the name of the relationship links to the appropriate page in OV3600. Clicking on the snapshot description will open a popup window to display the screenshot.

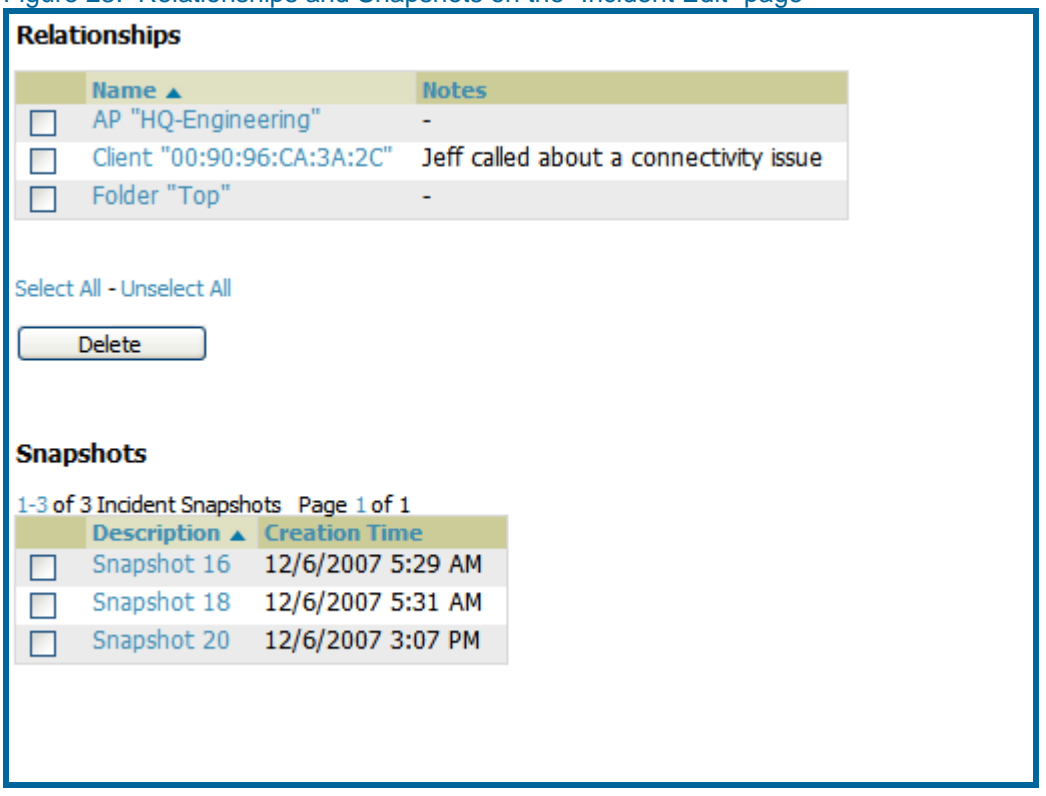

Figure 23. Relationships and Snapshots on the "Incident Edit" page

## **Using the Helpdesk Tab with an Existing Remedy Server**

If an external Remedy server exists, the OV3600's Helpdesk tab can be used to create, view and edit incidents on the Remedy server. OV3600 can only support integration with a Remedy server if it is a default installation of Remedy 7.0 with no changes to the web service definitions.

To use the Helpdesk tab with a Remedy server, first navigate to the **Helpdesk->Setup** page. In the "BMC Remedy Setup" area, click the "yes" button to enable Remedy. This will expose a set of fields for information about the Remedy server. Once enabled to use Remedy, the Helpdesk header icons work in the same way for a Remedy-configured Helpdesk as they do for the default OV3600 Helpdesk. Refer to the above section for more details on how they work.

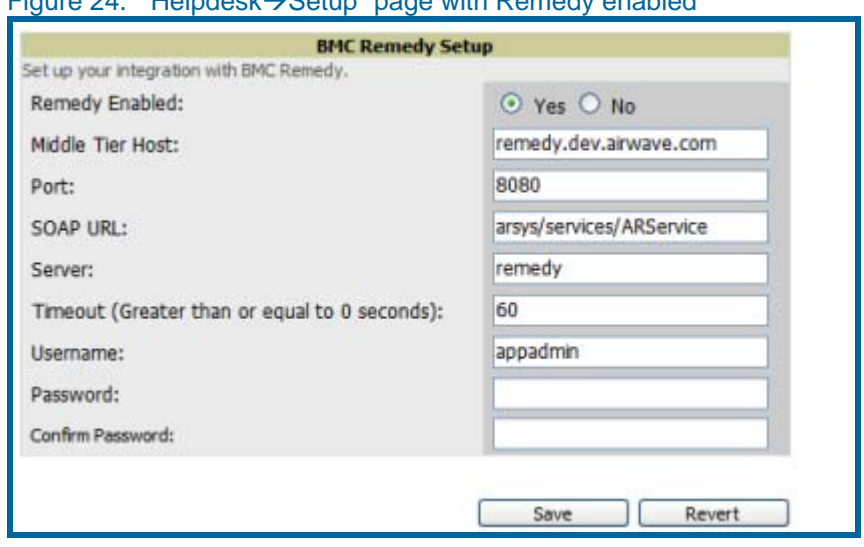

## Figure  $24$ . "Helpdesk $\rightarrow$ Setup" page with Remedy enabled

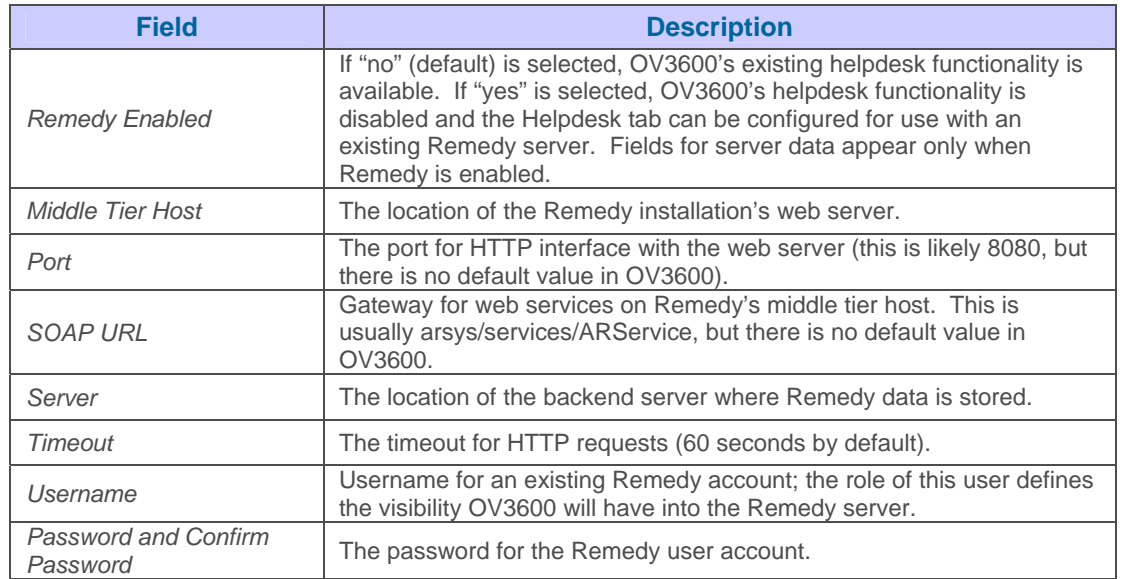

 $\overline{\phantom{a}}$  , and the contribution of the contribution of the contribution of the contribution of the contribution of the contribution of the contribution of the contribution of the contribution of the contribution of the

Once the server settings have been saved and applied, the OV3600's Helpdesk functionality will be disabled. OV3600 will now display incident data pulled from the Remedy server and push changes back. With the exception of snapshots, OV3600 does not store any Remedy data locally.

 $\overline{\phantom{a}}$  , and the contribution of the contribution of the contribution of the contribution of the contribution of the contribution of the contribution of the contribution of the contribution of the contribution of the

To view Remedy incidents in OV3600, navigate to the Helpdesk<sup>-</sup>Incidents tab.

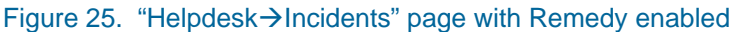

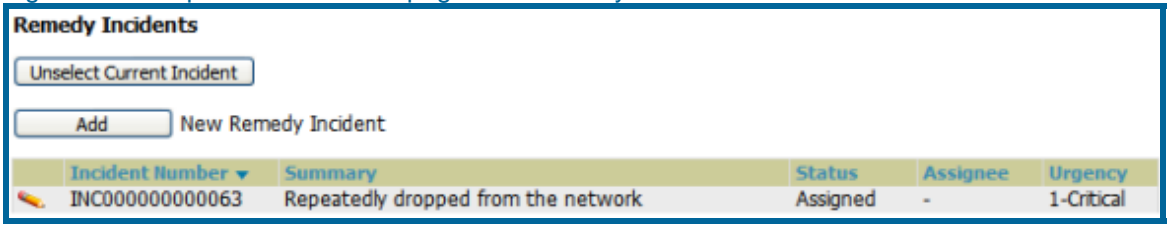

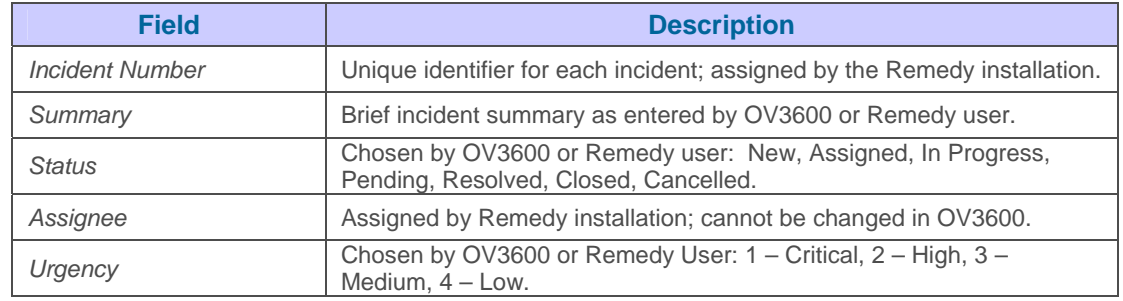

To change the current incident in the Helpdesk header, click the "Unselect Current Incident" button. To add a new Remedy incident, click the "Add" button. To edit an existing Remedy incident, click the pencil icon next to the incident you wish to edit.

### Figure 26. "Helpdesk→Incidents" Add a new Remedy Incident

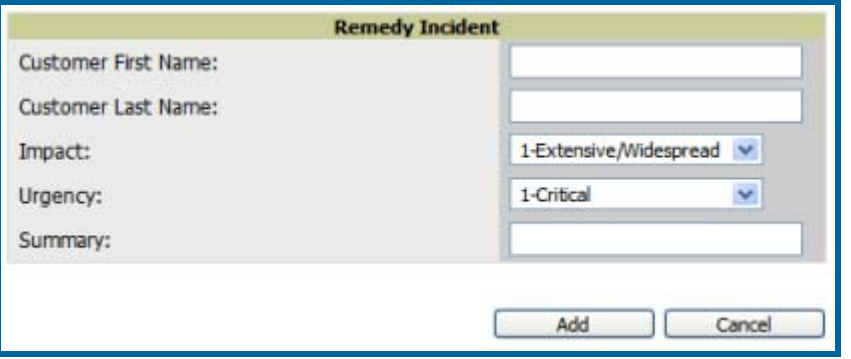

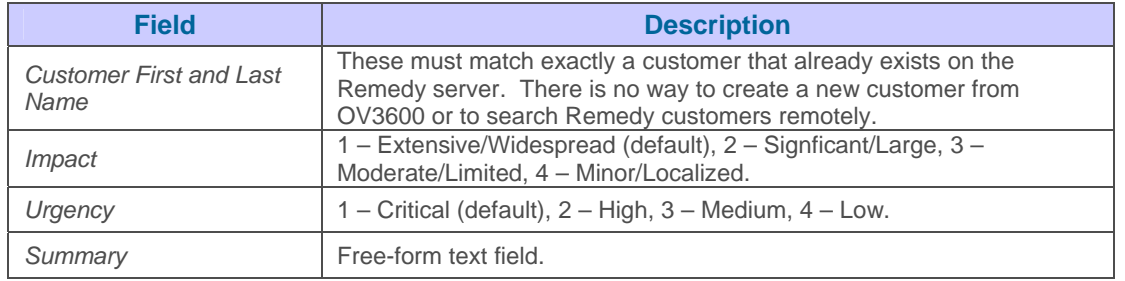

Note that a new incident will not be created if the customer first and last name do not exist on the Remedy server. However, there will be no failure message or warning that the incident was not created.

 $\overline{\phantom{a}}$  , and the contribution of the contribution of the contribution of the contribution of the contribution of the contribution of the contribution of the contribution of the contribution of the contribution of the

Once an incident has been created, click the pencil icon in the incident list to edit the information. The status or urgency can be changed as the case progresses, and more detailed information about the incident can be added. Snapshots can also be related to Remedy incidents in the manner described in the Helpdesk section above. However, snapshots are only stored locally on the OV3600 server – they are not pushed to the Remedy server.

# **Configuring Groups**

#### **Overview**

Enterprise-class APs and controllers are complex devices with hundreds of variable settings that must be configured precisely to achieve optimal performance and network security. Configuring all settings on each device individually is time-consuming and prone to human error. OV3600 addresses this problem by automating the processes of device configuration and compliance auditing.

 $\overline{\phantom{a}}$  , and the contribution of the contribution of the contribution of the contribution of the contribution of the contribution of the contribution of the contribution of the contribution of the contribution of the

OV3600 allows certain settings to be managed efficiently at a "Group Level" while others are managed at an "Individual device Level." OV3600 defines a Group as a subset of the devices on the wireless LAN, ranging in size from one device to hundreds of devices, that share certain common configuration settings. Groups may be defined based on geography  $("5"$  Floor APs"), usage or security policies ("Guest Access APs"), function ("Manufacturing APs"), or any other variable appropriate for your business needs. Devices within a Group may be from different manufacturers or hardware models – all that matters is that they share certain basic configuration settings.

Typical Group configuration variables include basic settings (SSID, SNMP polling interval, etc.), security settings (VLANs, WEP, 802.1x, ACLs, etc.), and some radio settings (data rates, fragmentation threshold, RTS threshold, DTIM, preamble, etc.). When configuration changes are applied at a Group level, they are automatically assigned to every device within that Group and applied to every device in "Managed" mode. "Individual device" settings – such as device name, RF channel selection, RF transmission power, antenna settings, etc. - typically cannot and should not be managed at a Group level and must be configured individually to achieve optimal performance. AP level settings are configured on the **APs/Devices->Manage** page.

With OV3600, you can create as many different groups as required. OV3600 users usually establish groups that range in size from 5 to 100 wireless devices.

Group configuration can be enhanced with OV3600's Global Groups feature, which allows the user to create global groups with master configurations that are pushed to individual subscriber groups. More information is available in the "Global Groups" part of this section, as well as in the section on the Master Console.

## **Viewing All Defined Device Groups**

To see a list of all Groups that have been defined within OV3600, browse to the Groups→List page.

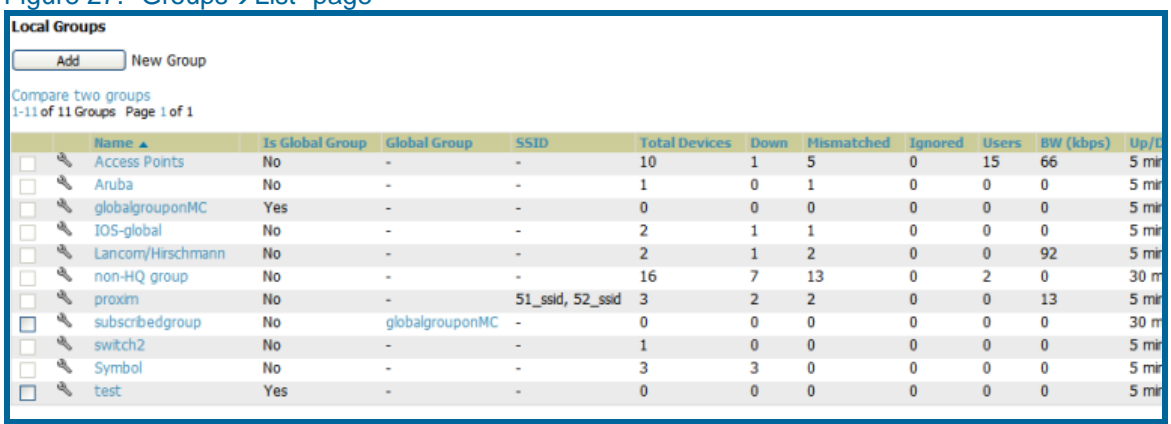

## $Fianira 27$  "Groups  $\rightarrow$  List" page

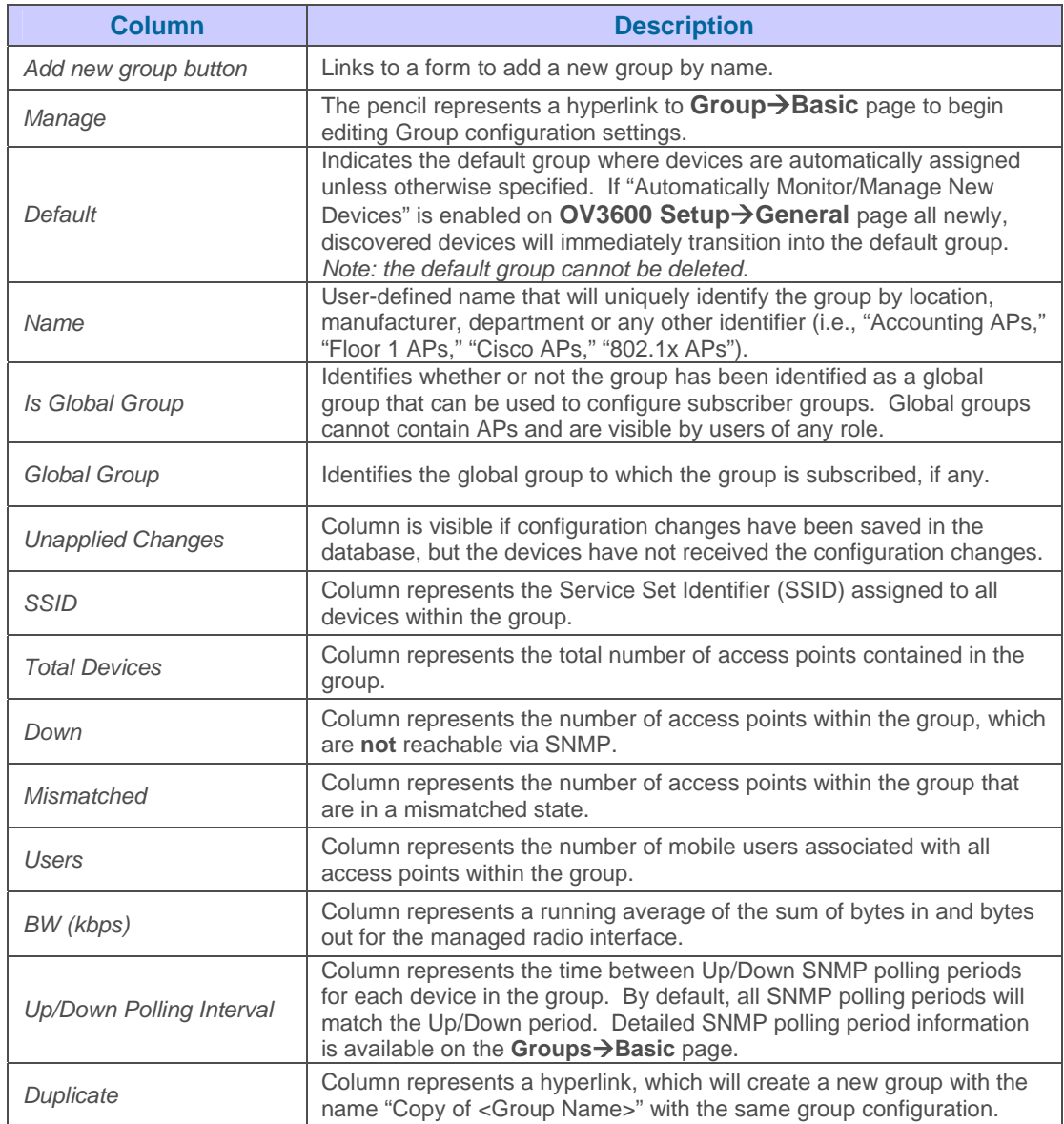

*Note: When you first configure OV3600, there is only one pre-defined default group labeled "Access Points."* 

## **Configuring Basic Group Settings**

The Groups<sup>></sup>Basic page allows you to specify basic information about a Group, including the Group name. The first step in configuring your own Group on OV3600 is to edit the "default" group.

 $\overline{\phantom{a}}$  , and the contribution of the contribution of the contribution of the contribution of the contribution of the contribution of the contribution of the contribution of the contribution of the contribution of the

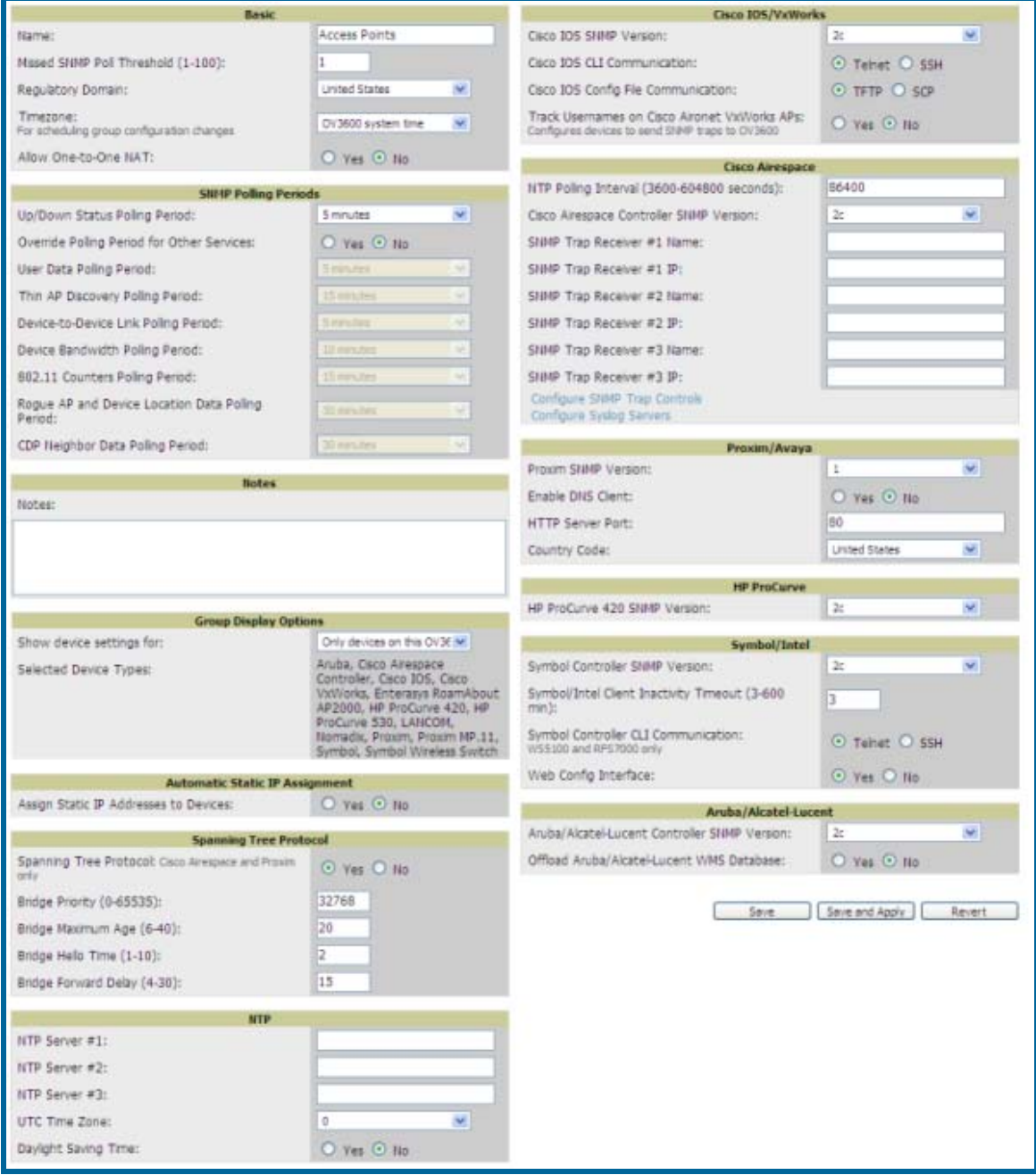

#### Figure 28. "Groups→Basic" page

- Browse to the **Groups** $\rightarrow$ **List** page
- Click the "Access Points" link in the *Name* column. This will direct you to the **Groups→Monitoring** page.
- Select the **Groups->Basic** page in the Navigation Section.
- Edit the information on this page for your default Group:

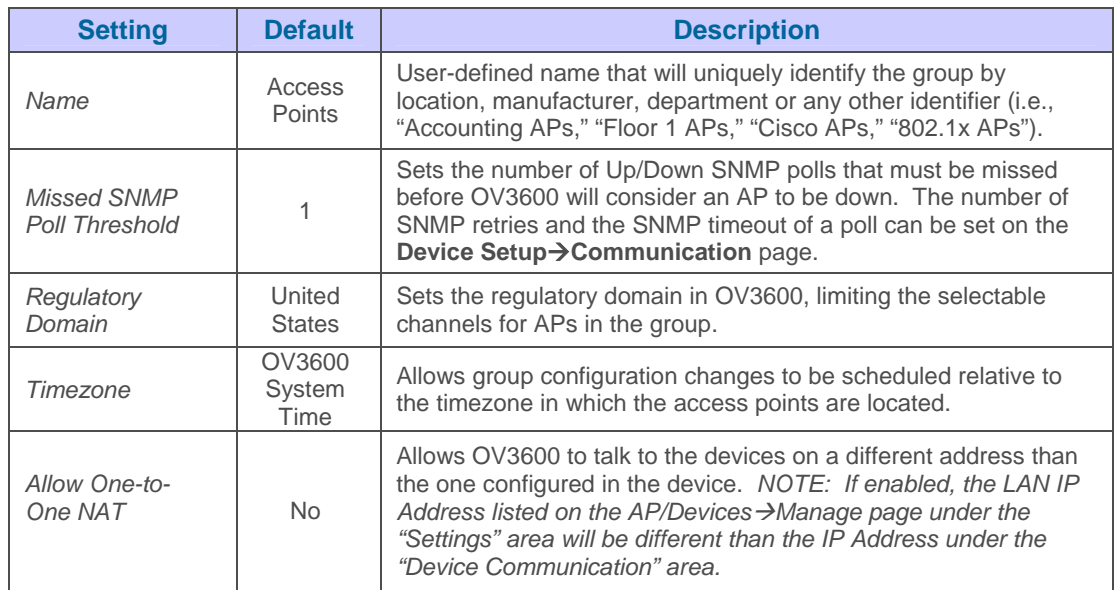

• To configure the polling intervals for your devices in the group locate the "SNMP Polling Periods" section on the Groups→Basic page. The Group SNMP Polling Period information will override the default

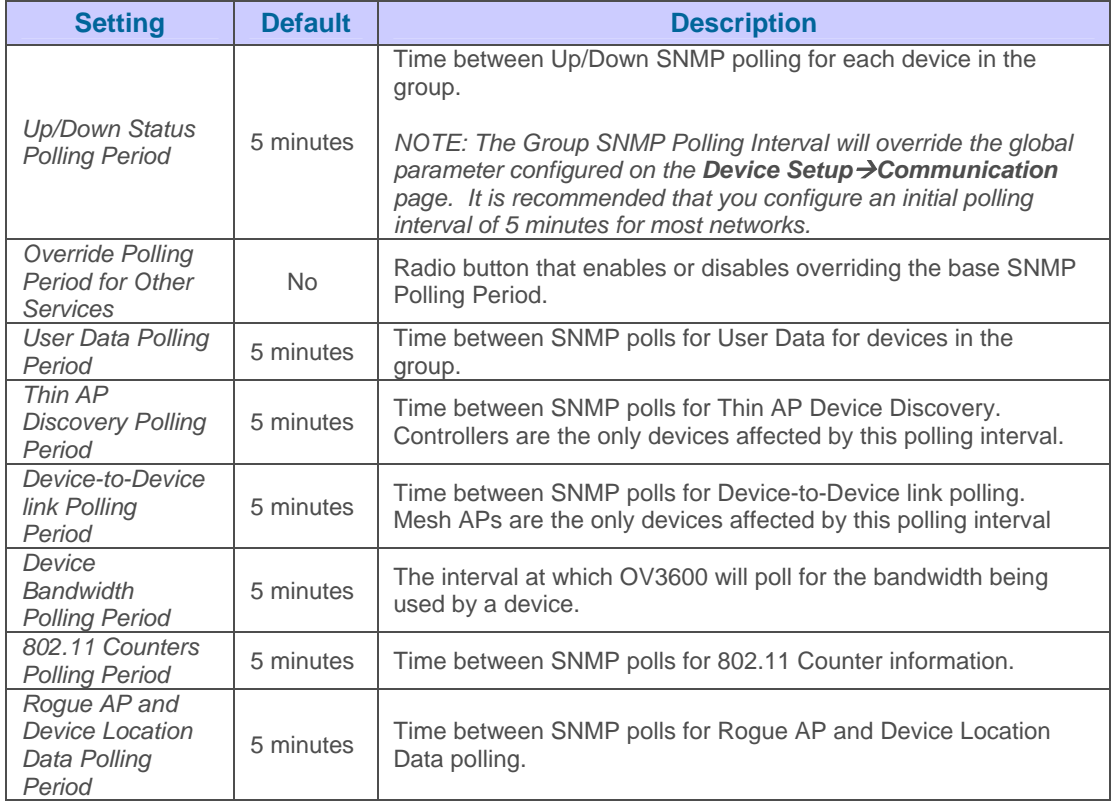

• To record additional information and comments about the group locate the "Notes" section on the **Groups->Basic** page.

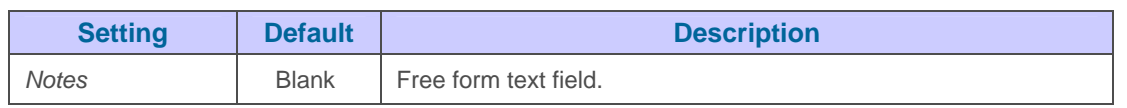

• To configure which options and tabs are visiable for the group locate the "Group Display Options" section of the **Groups→Basic** page.

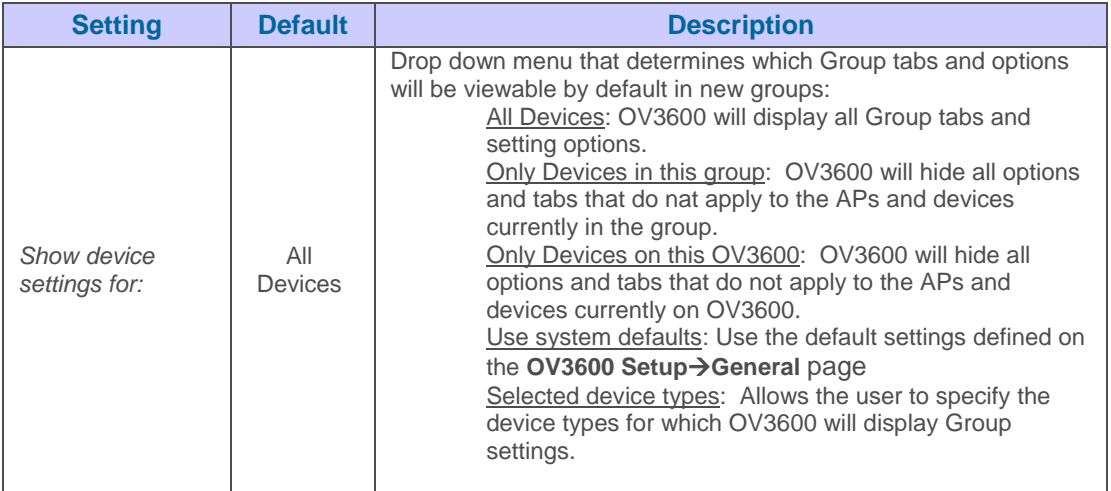

• To dynamically assign a range of static IP addresses to new devices as they are added into the group locate the "Automatic Static IP Assignment" section on the Groups<sup>></sup>Basic page.

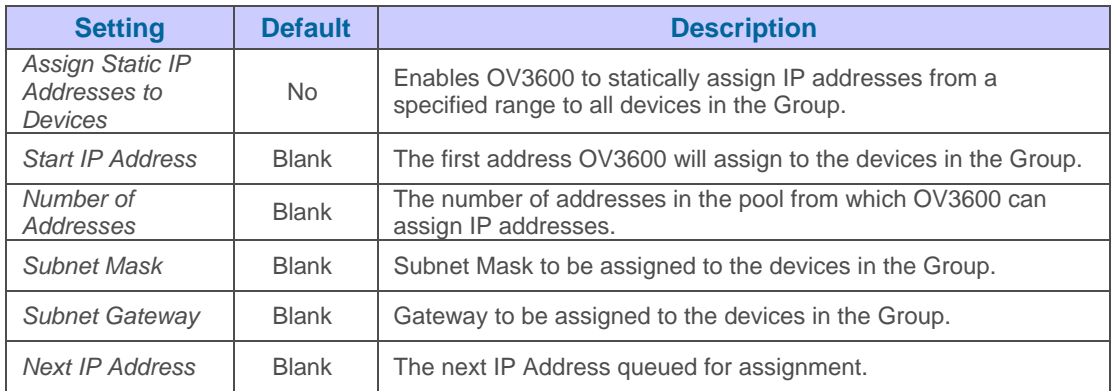

• To configure Spanning Tree Protocol on Airespace devices and Proxim APs locate the Spanning Tree Protocol section on the Groups->Basic page.

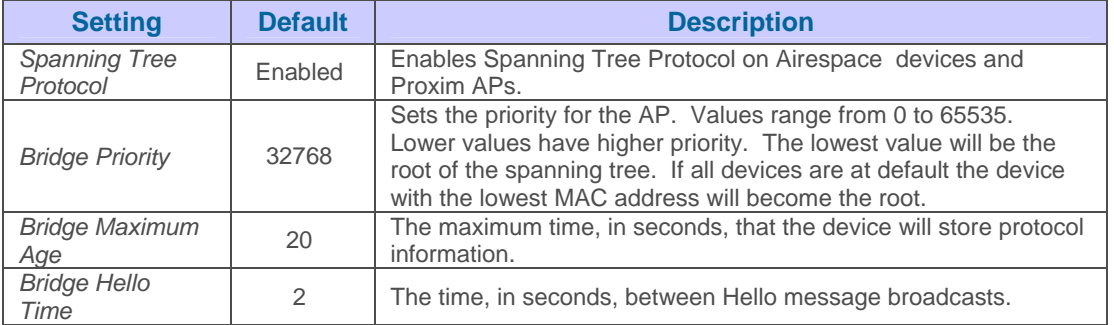

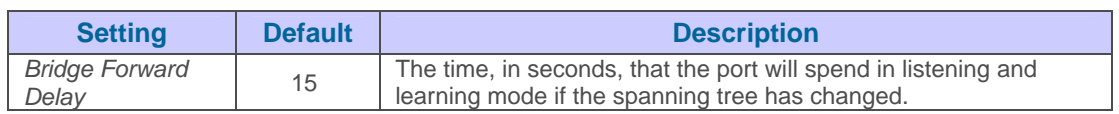

• To configure NTP settings locate the NTP section on the **Groups->Basic** page.

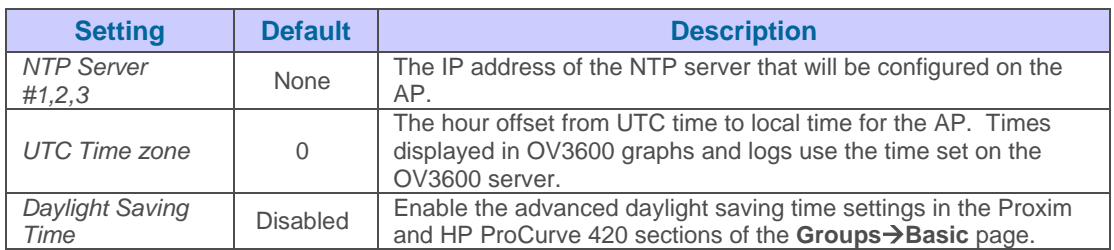

• To configure Cisco IOS/VxWorks specific settings locate the Cisco IOS/VxWorks section **on the Groups→Basic** page.

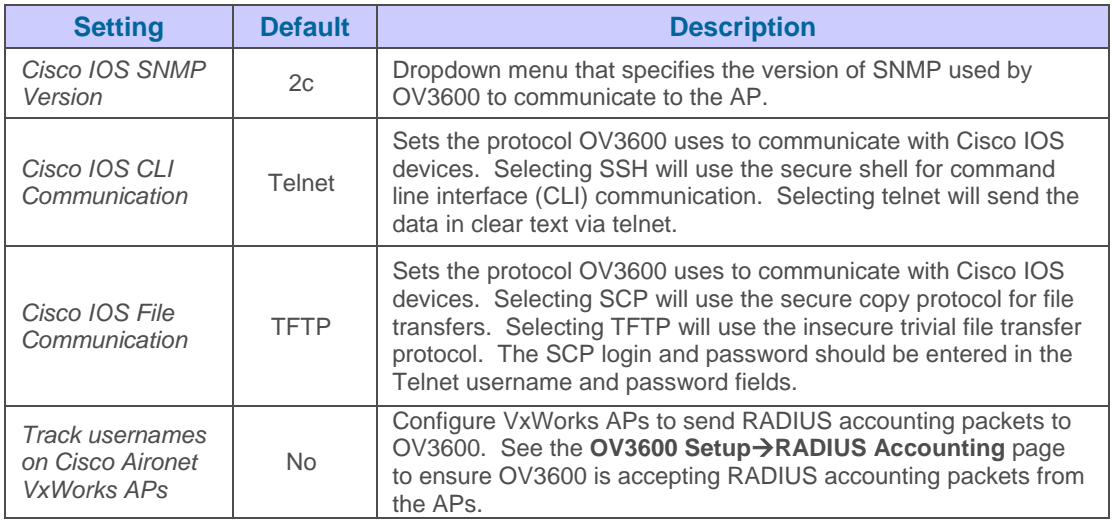

• To configure Cisco Airespace specific settings locate the Cisco Airespace section of the **Groups**Æ**Basic** page.

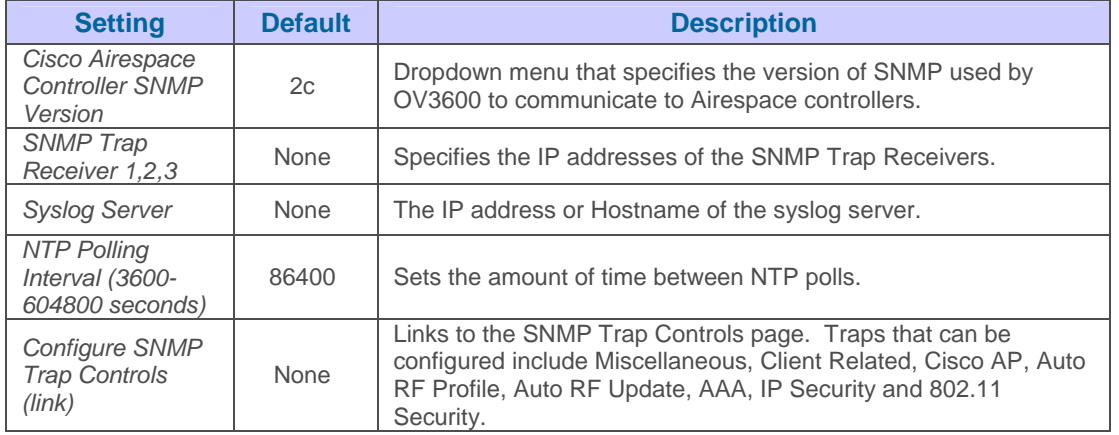

• To configure Proxim/Avaya specific settings locate the Proxim/Avaya section on the **Groups→Basic** page.

 $\overline{\phantom{a}}$  , and the contribution of the contribution of the contribution of the contribution of the contribution of the contribution of the contribution of the contribution of the contribution of the contribution of the

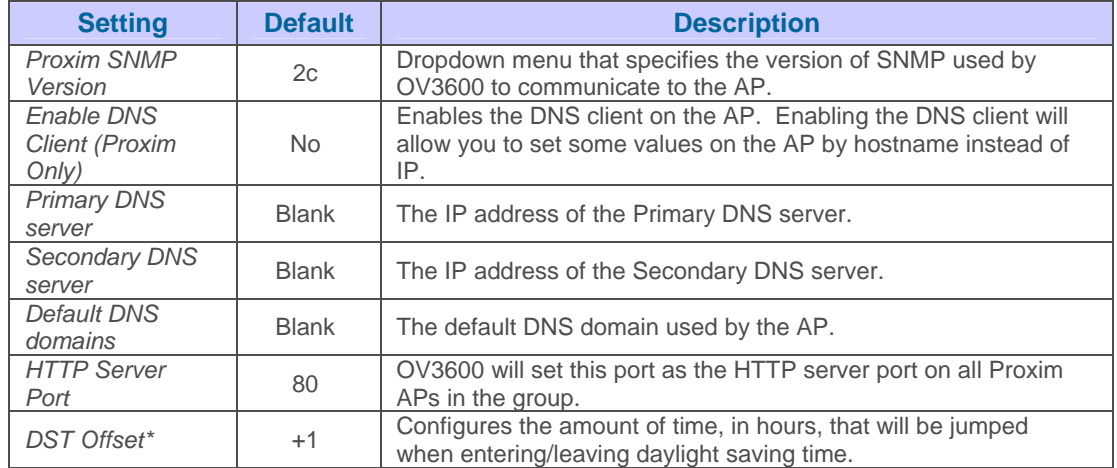

*Note: DST Offset is only visible if Daylight Saving Time is enabled in the NTP section of the Groups→Basic page.* 

• To configure HP ProCurve 420 specific settings locate the HP ProCurve 420 section on the **Groups** $\rightarrow$ **Basic** page.

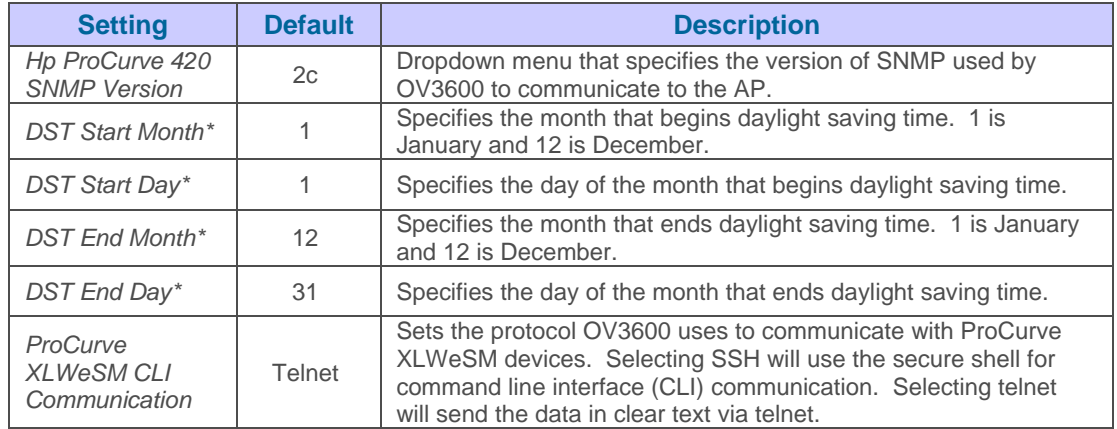

*Note: DST Start Month, Start Day, End Month and End Day are only visible if Daylight Saving Time is enabled in the NTP section of the Groups >Basic page.* 

• To configure Symbol/Intel specific settings locate the Symbol/Intel section on the Groups-Basic page.

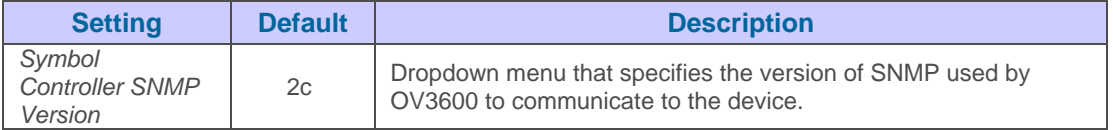

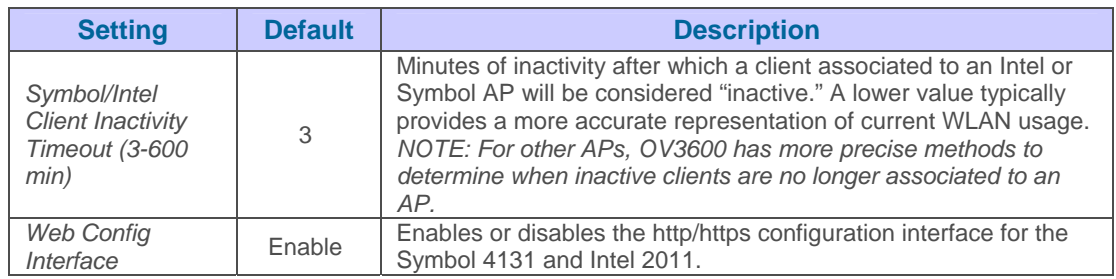

• To configure Aruba/Alcatel-Lucent-specific settings locate the Aruba/Alcatel-Lucent section on the Groups→Basic page.

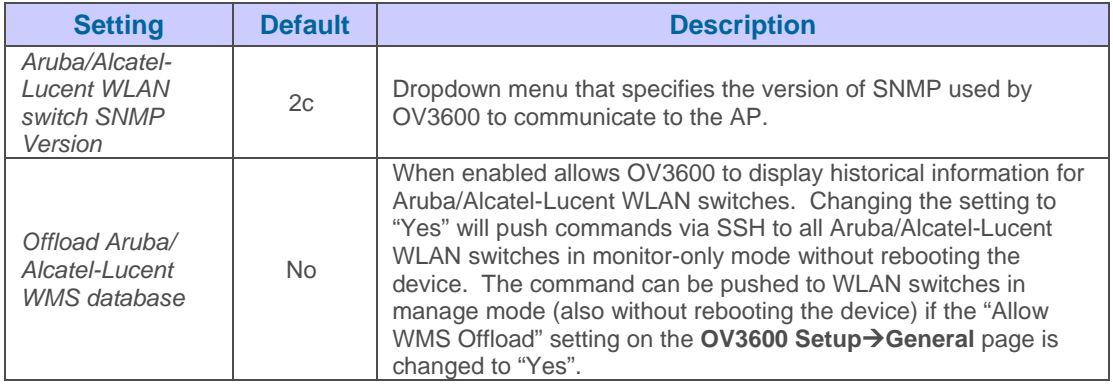

• Click "Save" when completed.

## **Configuring Group Templates**

The Groups<sup>></sup>Templates page allows you to create configuration templates for Alcatel-Lucent, Aruba, Cisco IOS, HP ProCurve, Hirschmann, Lancom, Symbol and Nomdix, and Trapeze APs. Templates are powerful configuration constructs that allow OV3600 to manage virtually all settings on an AP. The template uses variables to adjust for minor configuration differences between devices. The template understands many variables including, %channel%, %ofdmpower%, %ip\_address%, %hostname%. The variables are populated with the corresponding values on the **APs/Devices**  $\rightarrow$ **Manage** page of the specific AP that is getting configured. Please see the "Configuring Cisco IOS Templates" section below for template and variable details. Please see the section below for information about creating global templates for subscriber groups.

 $\overline{\phantom{a}}$  , and the contribution of the contribution of the contribution of the contribution of the contribution of the contribution of the contribution of the contribution of the contribution of the contribution of the

*NOTE: Changes made on OV3600's standard Group configuration pages (Basic, Radio, Security, VLANs, etc.) will not be applied to any template based devicesAPs..*

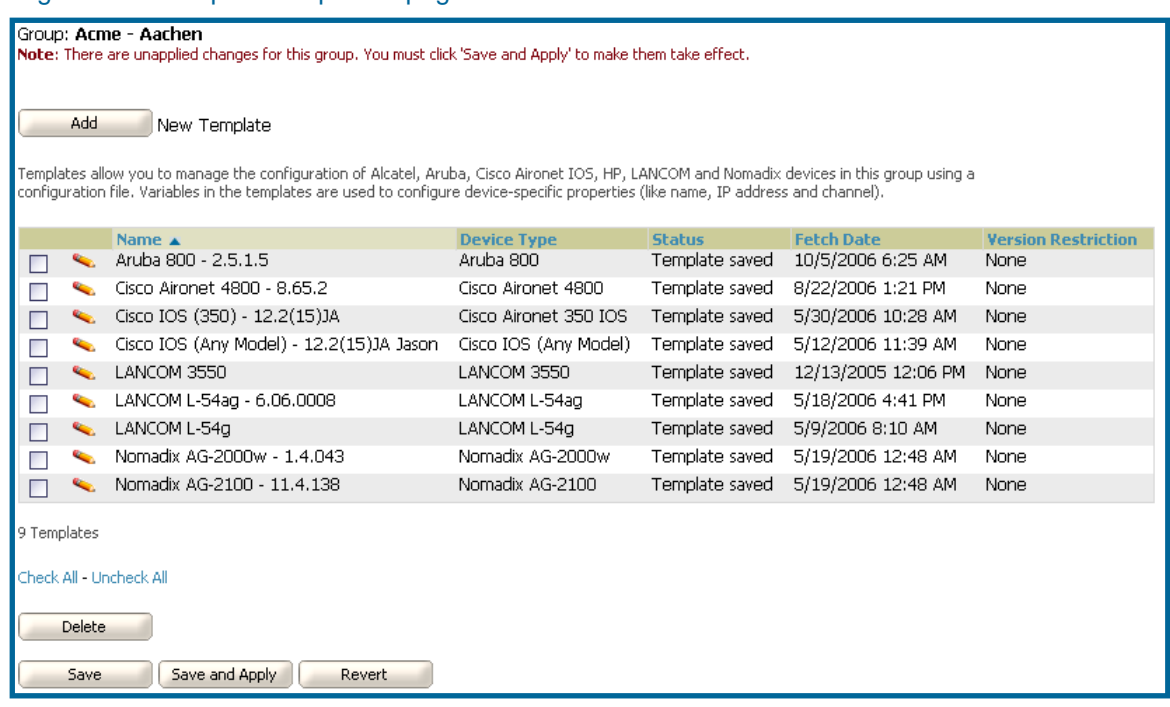

#### Figure 29. "Groups→Templates" page

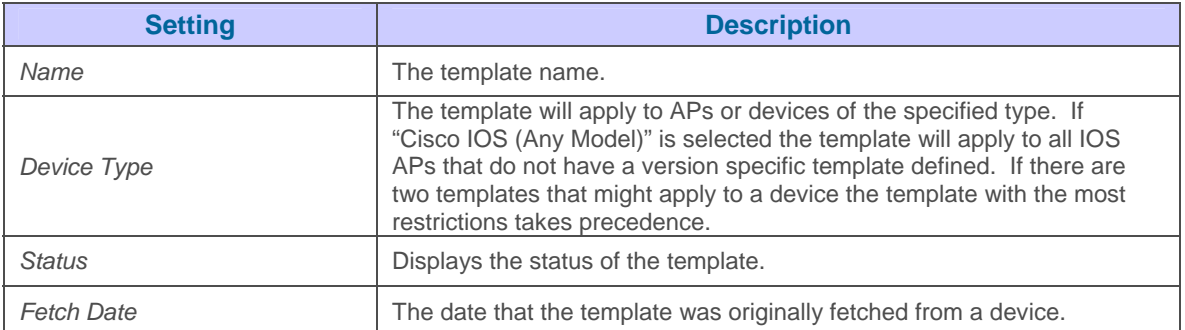

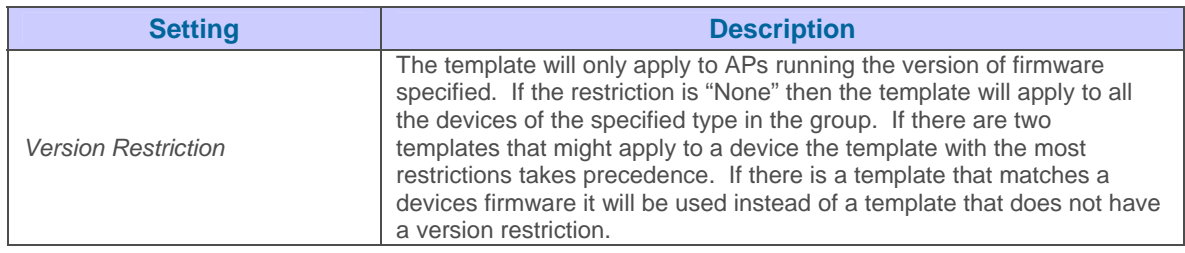

# Figure 30. "Groups→Templates Add" page

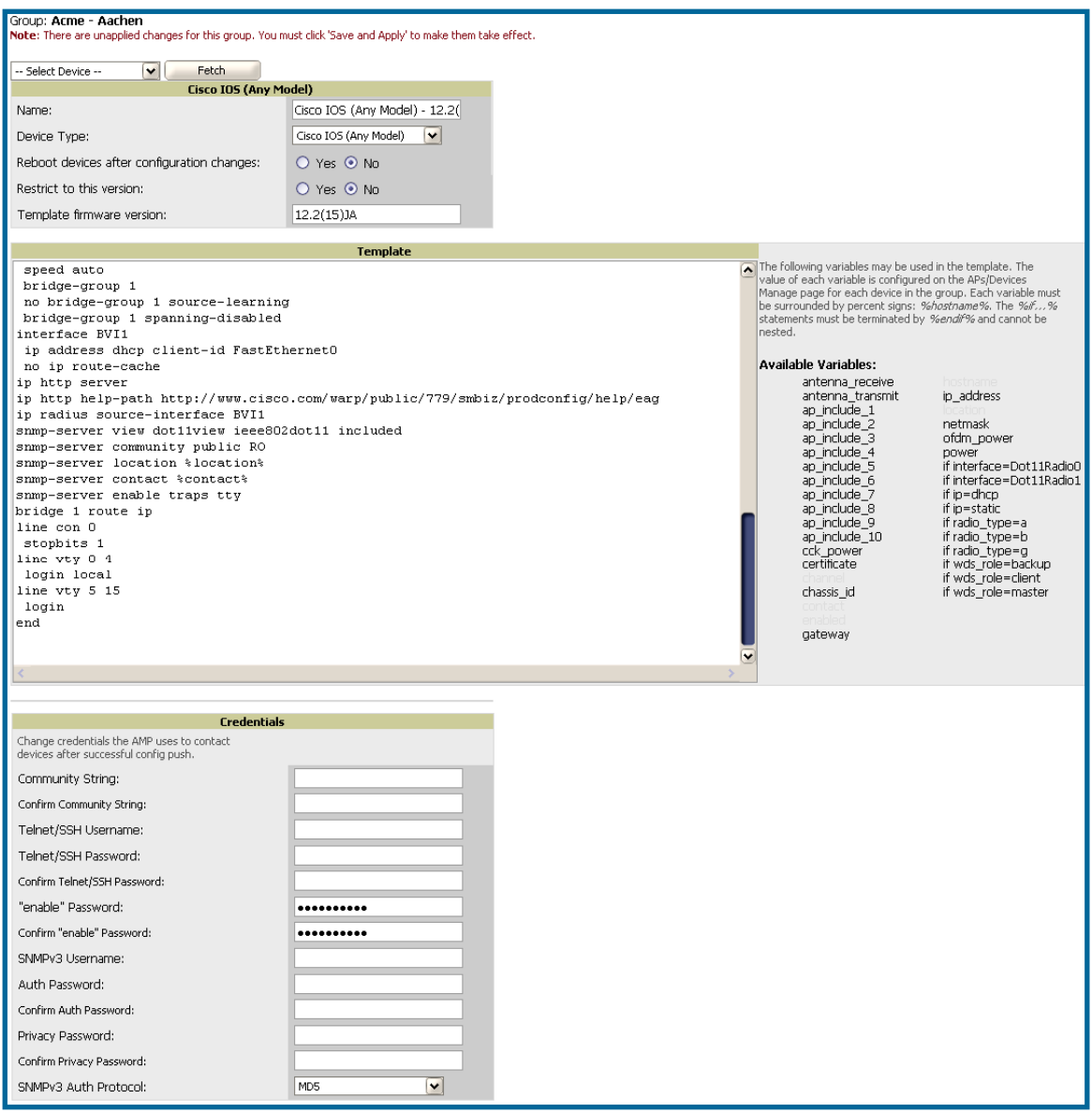

 $\overline{\phantom{a}}$  , and the contribution of the contribution of the contribution of the contribution of the contribution of the contribution of the contribution of the contribution of the contribution of the contribution of the

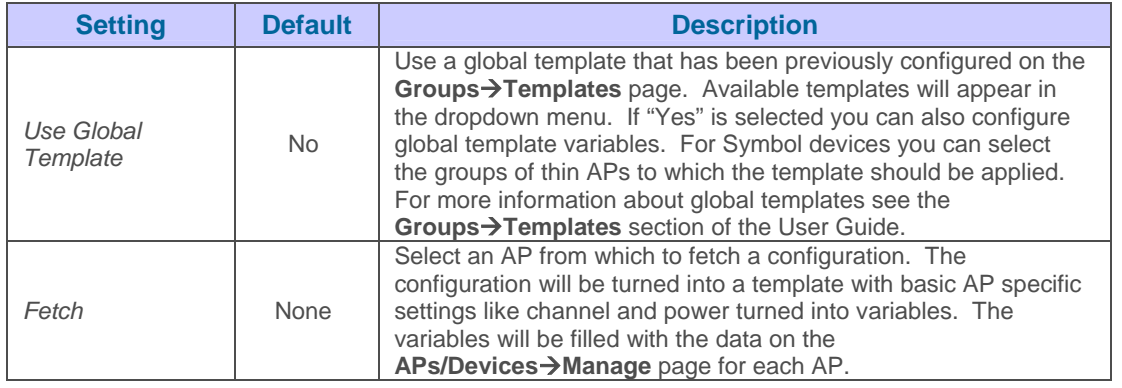

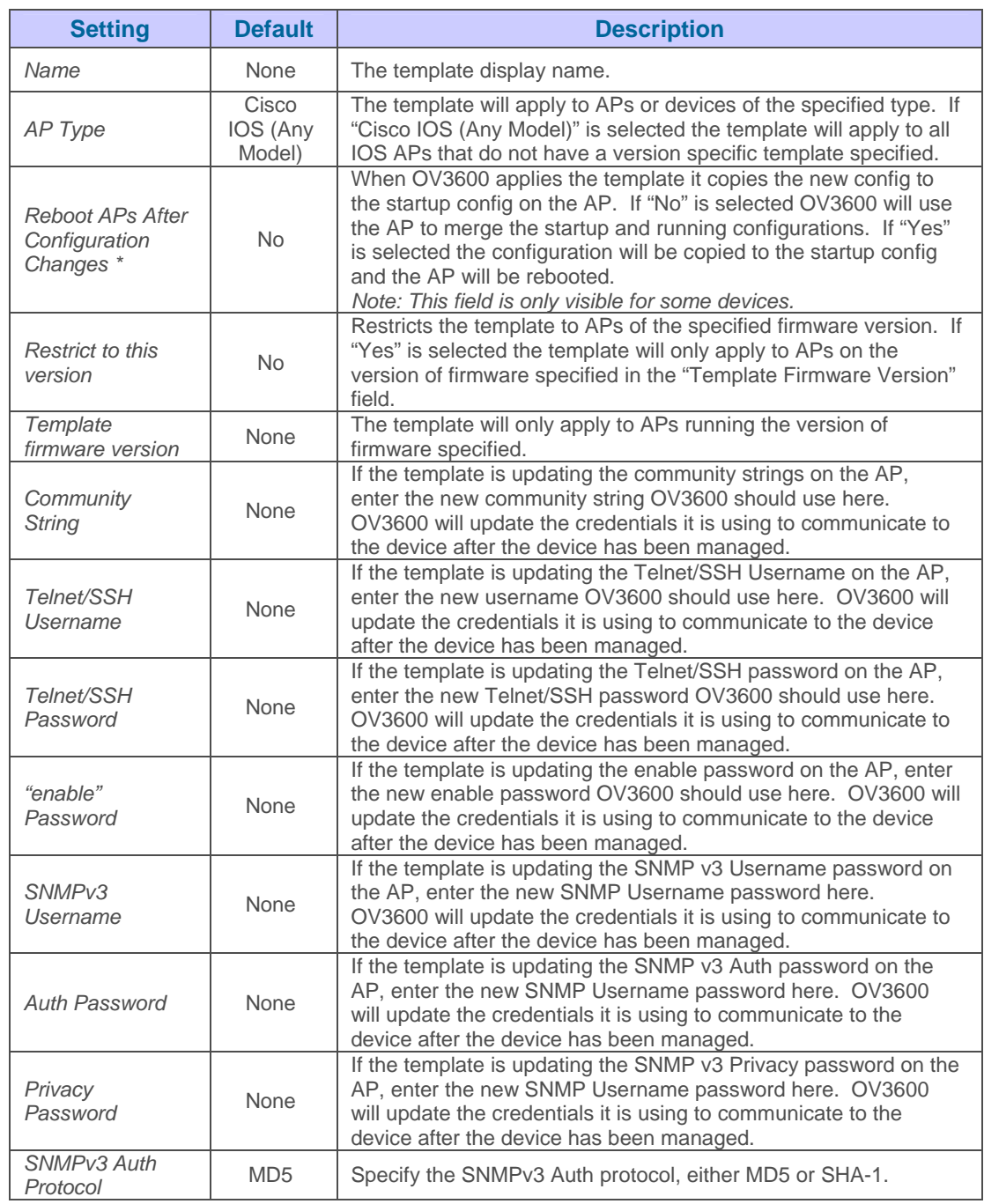

# **Configuring a Global Template**

Global templates allow OV3600 users to define a single template in a global group that can be used to manage access points in subscriber groups, turning settings like group RADIUS servers and encryption keys into variables that can be configured on a per-group basis.

To create a global template, or to view or edit an existing global template, navigate to the Group<sup>></sup>Templates page for the global group that owns it. Click the Add button to add a new template, or click the pencil icon next to an existing template to edit that template.

## Figure 31. "Group→Templates" page

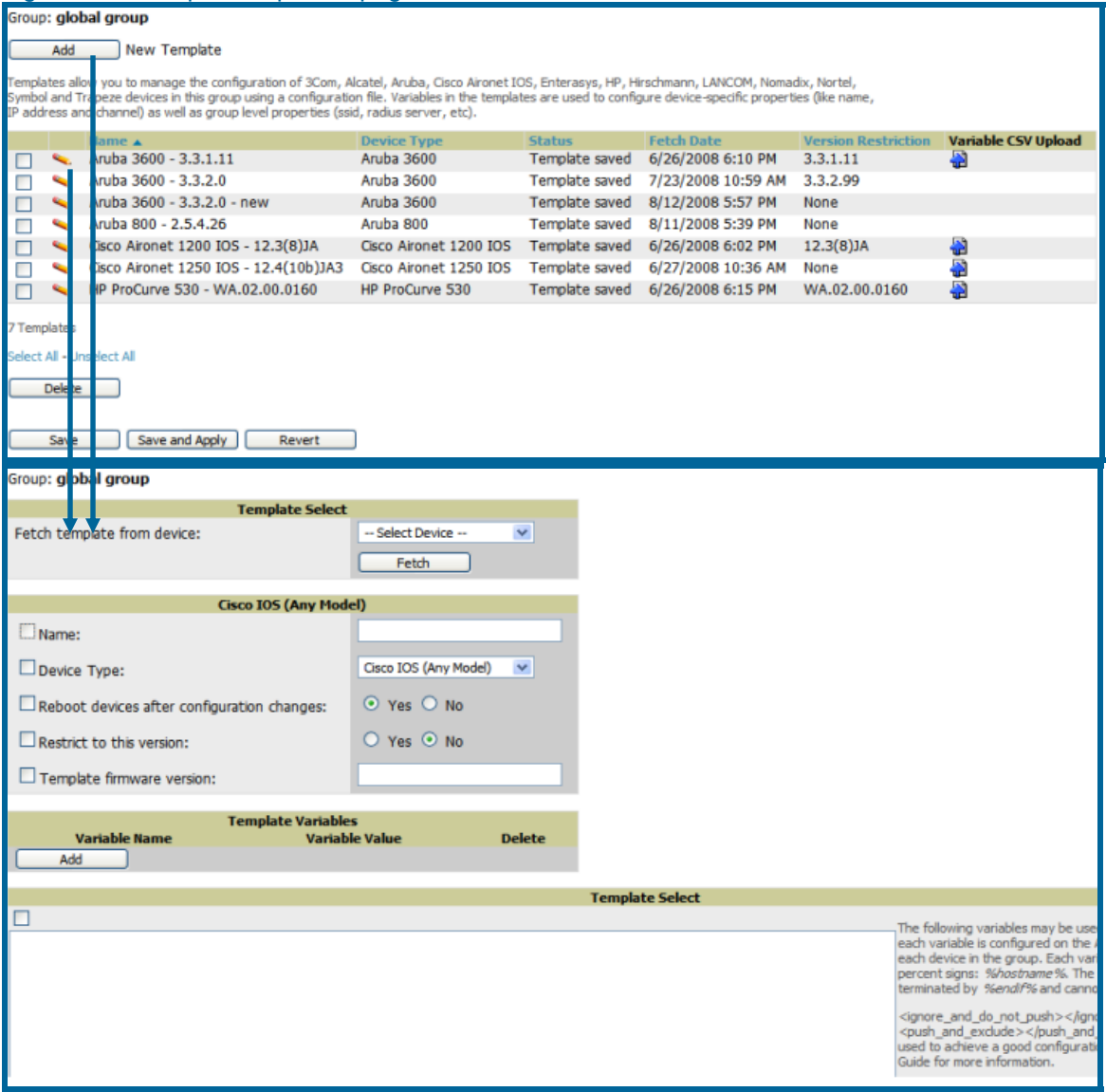

 $\overline{\phantom{a}}$  , and the contribution of the contribution of the contribution of the contribution of the contribution of the contribution of the contribution of the contribution of the contribution of the contribution of the

Use the dropdown menu to select a device from which to build the global template and click the "Fetch" button. The dropdown menus are populated with all devices that are contained in any group that subscribes to the global group. The fetched configuration will populate the template field. Global template variables can be configured with the "Add" button in the Global Template Variables box.

 $\overline{\phantom{a}}$  , and the contribution of the contribution of the contribution of the contribution of the contribution of the contribution of the contribution of the contribution of the contribution of the contribution of the

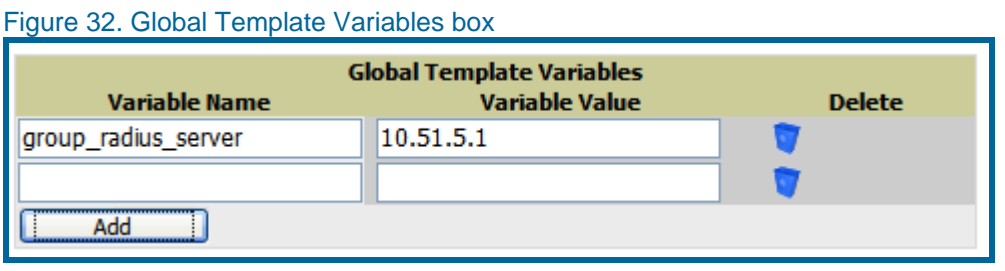

The variable name cannot have any spaces or non-alphanumeric characters. The initial variable value entered will be the default value, but can be changed on a per-group basis later. You can also populate global template variables by uploading a CSV file (see below).

Once you have configured your global template, click the "Add" button at the bottom of the page. You will be taken to a confirmation page where you can review your changes. If you want to add the global template, click the "Apply Changes Now" button. If you do not want to add the template, click the "Cancel and Discard Changes" button. Canceling on the confirmation page will cause the template and all of the template variables to be lost.

Once you have added a new global template, you can use a CSV upload option to configure global template variables. Navigate to the **Groups->Templates** page and click the CSV upload icon for the template. The CSV file must contain columns for Group Name and Variable Name. All fields must be filled in.

- **Group Name** is the name of the subscriber group that you wish to update.
- **Variable Name** is the name of the group template variable you wish to update.
- **Variable Value** is the value to set.

For exOV3600le, for a global template with a variable called "ssid\_1", the CSV file might look like:

 Group Name, ssid\_1 Subscriber 1, Value 0

Once you have defined a global template, it will be available for use by any local group that subscribes to the global group. Navigate to the **Groups** $\rightarrow$ **Template** page for the local group and click the pencil icon next to the name of the global template in the list.

You will not be able to edit the template itself from the subscriber group's **Groups->Templates** tab; to make changes navigate to the **Groups->template** page for the global group and click the pencil icon next to the template you wish to edit.

If group template variables have been defined, you'll be able to edit the value for the group on the **Groups→Template** add page in the "Group Template Variables" box. For Symbol devices, you'll also be able to define the template per group of APs.

For more information on using templates in OV3600, see the previous section of the User Guide. It is also possible to create local templates in a subscriber group – using global groups does not mean that global templates are mandatory.

 $\overline{\phantom{a}}$  , and the contribution of the contribution of the contribution of the contribution of the contribution of the contribution of the contribution of the contribution of the contribution of the contribution of the

## **Configuring Cisco IOS Templates**

Cisco IOS access points have literally hundreds of configurable settings. For simplicity and ease of use, OV3600 enables you to control them via the **Groups→Templates** page, which defines the startup-config of the devices rather than utilizing OV3600's normal Group configuration pages. OV3600 no longer supports making changes for these devices via the browser-based interface, but rather uses templates to configure all settings, including settings that were formally controlled on the OV3600's Group configuration pages.

## **STEP ONE: Defining a Model AP**

Navigate to the Groups $\rightarrow$ Template page of a group containing an IOS device. Click "Fetch" to create a template based on the running configuration of a "model" access point. OV3600 will replace some settings with variables so that the template is able to apply to all devices in the group even though some of their individual settings may vary. Some of the settings that are turned into variables include channel, transmit power, IP address and most settings that change per device

## **STEP TWO: Creating a Template**

OV3600 provides a text-based template editor allowing you to modify the template created by fetching the device configuration to create a template that defines Group settings to be applied to all APs in the Group (security, VLANs, etc.) while enabling other settings (like channel and antenna configuration) to be managed on an AP-by-AP basis.

## **STEP THREE: Generating Startup-config Files**

OV3600 replaces all variables with the ap specific settings from the APs/Devices $\rightarrow$ Manage page to create a unique startup-config file for each IOS access point in the group.

## **STEP FOUR: Applying Startup-config Files**

OV3600 instructs each of the APs in the Group to copy its unique startup-config from OV3600 via TFTP or SCP. If the "Reboot Devices after Configuration Changes" option is selected then OV3600 will instruct the AP to copy the configuration from OV3600 to the startup config of the AP and reboot the AP. If the "Reboot Devices after Configuration Changes" option is not selected then OV3600 will instruct the AP to copy the configuration to the startup config and then tell the AP to copy the startup config to the running config. It is recommended that you use the reboot option when possible. Copying the configuration from startup to running merges the two configurations and can cause undesired configuration lines to remain active on the AP.

Please see Appendix D – Access Point Notes for a full Cisco IOS template.

*NOTE: Changes made on OV3600's standard Group configuration pages (Basic, Radio, Security, VLANs, etc.) will not be applied to any template-based APs..* 

### **Configuration Procedure**

To use Templates configuration within a Group:

• Select a Group to configure. *NOTE: It is recommended that you start with a small group of access points and placing these APs in "Monitor Only" (read only) via the "Modify Devices" link until you are fully familiar with the template configuration process. This will prevent configuration changes from being applied to the APs until you are sure you have the correct configuration specified.*

 $\overline{\phantom{a}}$  , and the contribution of the contribution of the contribution of the contribution of the contribution of the contribution of the contribution of the contribution of the contribution of the contribution of the

- Select an AP from the Group to serve as a "model" AP for the others in the Group. You should select a device that is currently configured with all the desired settings. If any APs in the group have two radios, make sure to select a model AP that has two radios and that both are configured properly.
- Navigate to the **Groups->Templates** page. Click "Add" to add a new template.
- Select the model AP from the drop-down list, and click "Fetch".
- OV3600 will automatically attempt to replace some values from the configuration of that AP with "variables" to enable AP-specific options to be set on an AP-by-AP basis (see **Template Syntax** below). These variables are always encapsulated between % signs. On the right side of the page you will see a section labeled "Additional Variables". This section lists all available variables for your template. Variables that are in use in a template are green, while variables that are not yet in use are black. Doublecheck these substitutions to ensure that all of the settings that you believe should be managed on an AP-by-AP basis are labeled as variables in this fashion. If you believe that any AP-level settings are not marked correctly, please contact support@ind.alcatel.com before proceeding.
- Specify the device types for the template. The template will only apply to devices of the specified type.
- Specify if OV3600 should reboot the devices after a configuration push. If the "Reboot Devices after Configuration Changes" option is selected then OV3600 will instruct the AP to copy the configuration from OV3600 to the startup config of the AP and reboot the AP. If the "Reboot Devices after Configuration Changes" option is not selected then will instruct the AP to copy the configuration to the startup config and then tell the AP to copy the startup config to the running config. It is recommended that you use the reboot option when possible. Copying the configuration from startup to running merges the two configurations and can cause undesired configuration lines to remain active on the AP.
- Restrict the template to only apply to the specified version of firmware. If the template should only apply to a specific version of firmware select "Yes" and enter the firmware version in the "Template Firmware Version" text field.
- Click the "Save and Apply" button to instruct OV3600 to re-verify the configuration of each AP in the Group*. NOTE: If you set the reboot flag to "No" then some changes could result in configuration mismatches until the AP is rebooted. For exOV3600le, changing the "SSID" on Cisco IOS APs requires the AP to be rebooted. Logging and NTP service are other settings that require the AP to be rebooted to implement a configuration change and will result in a configuration mismatch if the AP is not rebooted. If logging and NTP service are not required according to the Group configuration but are enabled on the AP you would see a config mismatch like this if the AP is not rebooted:*

**IOS config template:**

```
… 
(no logging queue-limit) 
… 
Device Config on APs->Audit page:
… 
     line con 0 
     line vty 5 15 
actual logging 10.51.2.1 
actual logging 10.51.2.5 
actual logging facility local6 
actual logging queue-limit 100 
actual logging trap debugging 
     no service pad 
actual ntp clock-period 2861929 
actual ntp server 209.172.117.194 
     radius-server attribute 32 include-in-access-req format 
\n  <sup>2</sup>h\n…
```
• Once the template is correct and all mismatches are verified on AP Audit page, use the "Modify Devices" link on the **Groups->Monitor** page to place the desired devices into "Management" mode. This removes the APs from Monitor mode (read-only) and will instruct AP to pull down its new startup-config from OV3600*.* 

 $\overline{\phantom{a}}$  , and the contribution of the contribution of the contribution of the contribution of the contribution of the contribution of the contribution of the contribution of the contribution of the contribution of the

*Note: Devices can be placed into "Management" mode individually from the*  **APs/Devices → Manage page.** 

## **Template Syntax**

### *AP-Specific Variables*

When a template is applied to an AP all variables are replaced with the corresponding settings from the APs/Devices $\rightarrow$ Manage page. This enables AP-specific settings (such as Channel) to be managed effectively on an AP-by-AP basis. The list of used and available variables appears on the template detail page. Variables are always encapsulated between % signs. ExOV3600les:

```
hostname %hostname% 
… 
interface Dot11Radio0 
… 
 power local cck %CCK_POWER% 
 power local ofdm %OFDM_POWER% 
 channel %CHANNEL% 
…
```
The hostname line sets the APs hostname to the hostname stored in OV3600. The power lines set the power local cck and ofdm values to the numerical values that are stored in OV3600.

*Using Directives to Eliminate Reporting of Specified Configuration Mismatches*  OV3600 is designed to audit AP configurations to ensure that the actual configuration of the access point exactly matches the Group template. When a configuration mismatch is detected, OV3600 generates an automatic alert and flags the AP as having a "Mismatched" configuration status on the user interface.

However, when using the templates configuration function, there will be times when the runningconfig and the startup-config will not match under normal circumstances. For exOV3600le, the "ntp clock-period" setting will almost never be identical in the running-config and the startupconfig. You can use directives such as <ignore\_and\_do\_not\_push> to customize the template to keep OV3600 from reporting mismatches for this type of variance.

 $\overline{\phantom{a}}$  , and the contribution of the contribution of the contribution of the contribution of the contribution of the contribution of the contribution of the contribution of the contribution of the contribution of the

OV3600 provides two types of **directives** that can be used within a template to control how OV3600 constructs the startup-config to send to each AP and whether it reports variances between the running-config and the startup-config as "configuration mismatches." Lines enclosed in <push\_and\_exclude> will be included in the AP's startup-config but OV3600 will ignore them when verifying configurations. Lines enclosed in <ignore\_and\_do\_not\_push> will cause OV3600 to ignore those lines during configuration verification.

**<ignore\_and\_do\_not\_push>***substring***</ignore\_and\_do\_not\_push>** Instead of using the full tags you may use the bracketed shorthand, [substring]. The ignore and do not push directive should typically be used when a value cannot be configured on the device, but always appears in the running-config. Lines enclosed in the ignore and do not push directive will not be included in the startup-config that is copied to each AP. When OV3600 is comparing the running-config to the startup-config for configuration verification, it will ignore any lines in the running-config that start with the text within the directive. Lines belonging to an ignored and unpushed line, the lines immediately below the line and indented, will be ignored as well. In the exOV3600le below if you were to bracket ntp server the ntp clock period would behave as if it were bracketed because it belongs or is associated with the ntp server line.

*NOTE: The line* **<ignore\_and\_do\_not\_push>***ntp clockperiod***</ignore\_and\_do\_not\_push>** *will cause lines starting with "ntp clock-period" to be ignored. However, the line signore* and do not push>*ntp* **</ignore\_and\_do\_not\_push>** *will cause all lines starting with "ntp" to be ignored, so it is important to be as specific as possible.* 

**<push\_and\_exclude>***command***</push\_and\_exclude>** Instead of using the full tags you may use the parenthesis shorthand, (substring). The *push and exclude* directive is used to push commands to the AP that will not appear in the running-config. For exOV3600le, some "no" commands that are used to remove SSIDs or unset configuration parameters will not appear in the running-config of a device. A command inside the push and exclude directive will be included in the startup-config pushed to a device, but OV3600 will exclude them when calculating and reporting configuration mismatches.

*NOTE: The opening tag may have leading spaces.*

ExOV3600les:

```
… 
line con 0 
  </push_and_exclude>no stopbits</push_and_exclude> 
line vty 5 15 
! 
ntp server 209.172.117.194 
<ignore_and_do_not_push>ntp clock-period</ignore_and_do_not_push>
end
```
## *Conditional Variables*

Conditional variables allow lines in the template to be applied only to access points where the enclosed commands will be applicable and not to any other access points within the Group. For exOV3600le, if a group of APs consists of dual-radio Cisco 1200 devices (802.11a/b) and single-

radio Cisco 1100 (802.11b) devices, it is necessary to make commands related to the 802.11a device in the 1200 APs conditional. Conditional variables are listed in the table below.

 $\overline{\phantom{a}}$  , and the contribution of the contribution of the contribution of the contribution of the contribution of the contribution of the contribution of the contribution of the contribution of the contribution of the

The syntax for conditional variables:

 **%**if *variable*=*value*%

… %endif%

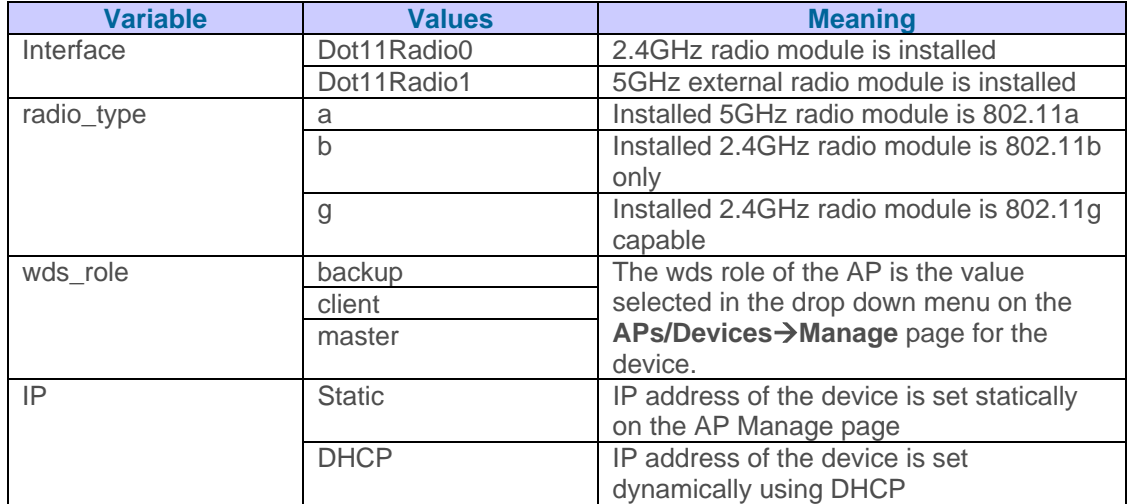

## *Substitution Variables*

Substitution variables are used to set AP-specific values on each AP in the group. It is obviously not desirable to set the IP address, hostname, and channel to the same values on every AP within a Group. The variables in Table 2 will be substituted with values specified on each access point's **APs/Devices->Manage** page within the OV3600 user interface.

Sometimes, the running-config on the AP will not include the command for one of these variables because the value is set to the default. For exOV3600le, when the "transmission power" is set to *maximum (the default)*, the line "power local maximum" will not appear in the AP's running-config, although it will appear in the startup-config. OV3600 would typically detect and flag this variance between the running-config and startup-config as a configuration mismatch. To prevent OV3600 from reporting a configuration mismatch between the desired startup-configuration and the running-config on the AP, OV3600 suppresses the lines in the desired configuration when auditing the AP configuration (similar to the way OV3600 suppresses lines enclosed in parentheses, which is explained below). Below is a list of the default values that will cause lines to be suppressed in this way when reporting configuration mismatches.

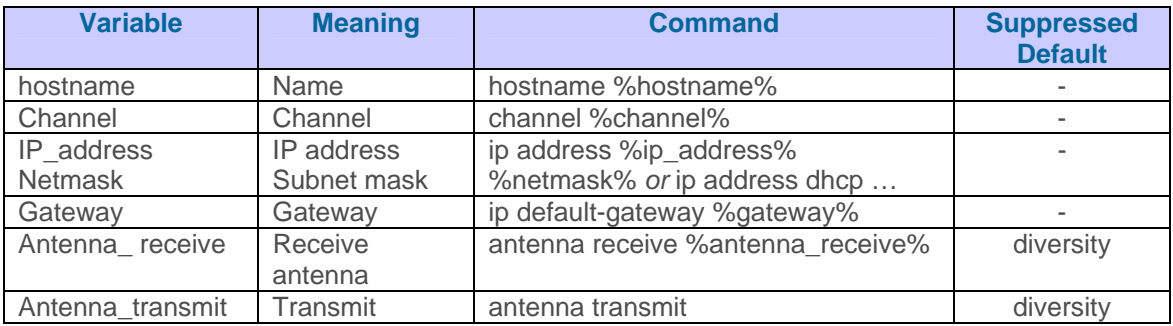

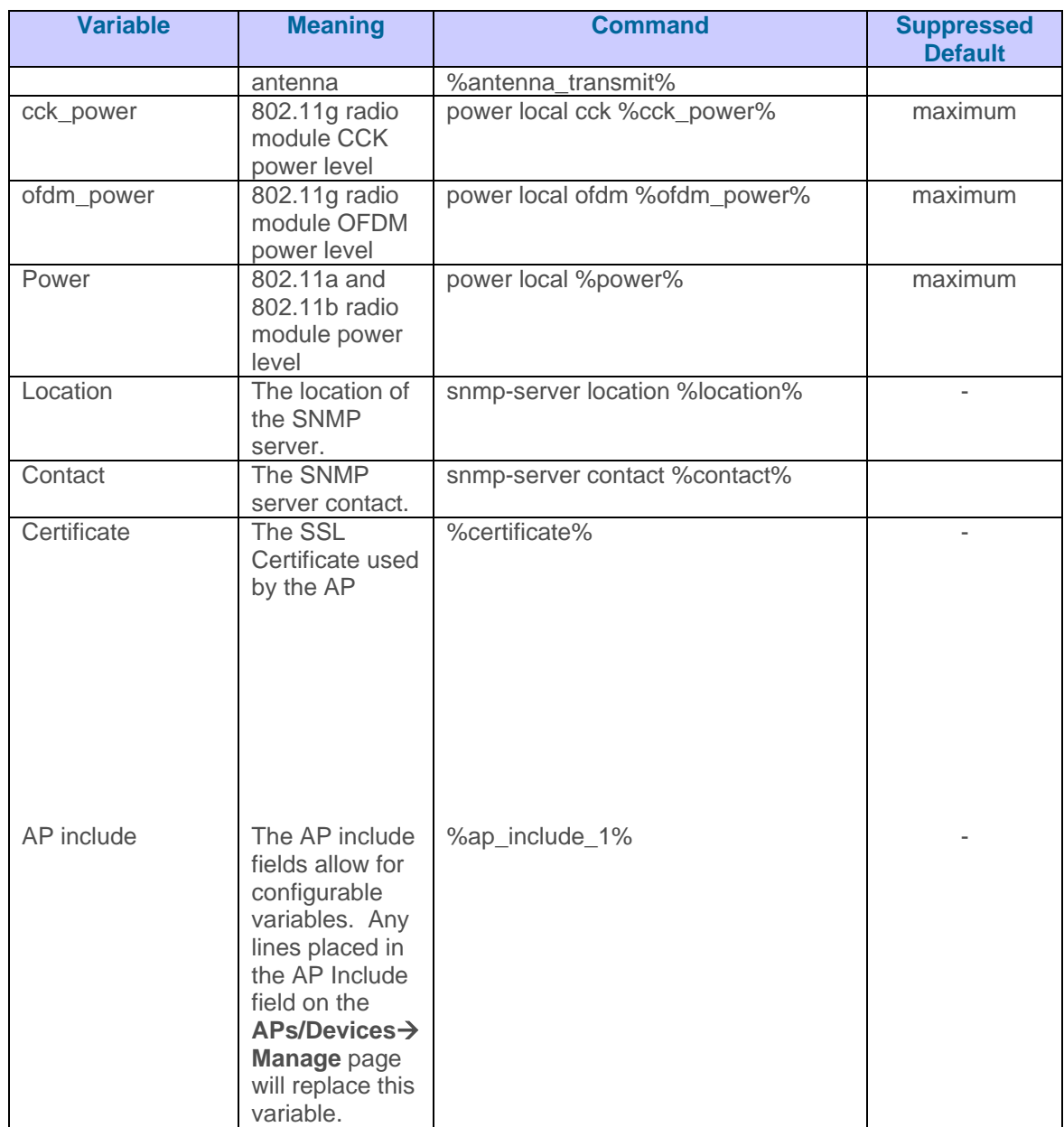

### *WDS Settings*

Template supports Cisco WDS settings. APs functioning in a WDS environment communicate with the WLSE via a WDS master. IOS APs can function in Master or Slave mode. Slave APs report their rogue findings to the WDS Master (AP or WLSM which reports the data back to the WLSE. On the **APs/Devices->Manage** page select the proper role for the AP in the WDS Role drop down menu.

```
ExOV3600le – setting an AP as a WDS Slave the following lines: 
%if wds role=client%
wlccp ap username wlse password 7 XXXXXXXXXX 
%endif%
```
ExOV3600le – setting an AP as a **WDS Master** the following lines:

```
%if wds_role=master%
aaa authentication login method_wds group wds 
aaa group server radius wds server 
10.2.25.162 auth-port 1645 acct-port 1646 
wlccp authentication-server infrastructure method wds
wlccp wds priority 200 interface BVI1 
wlccp ap username wlse password 7 095B421A1C
%endif%
```
ExOV3600le – setting an AP as a **WDS Master Backup** the following lines: %if wds\_role=backup% aaa authentication login method\_wds group wds aaa group server radius wds server 10.2.25.162 auth-port 1645 acct-port 1646 wlccp authentication-server infrastructure method\_wds wlccp wds priority **250** interface BVI1 wlccp ap username wlse password 7 095B421A1C %endif%

### *SCP Required Settings*

A few things must be setup before enabling SCP on the **Groups->Basic** page. The credentials used by OV3600 to login to the AP must have level 15 privileges. Without them OV3600 will not be able to communicate with the AP via SCP. The line "aaa authorization exec default local" must be in the AP's config and the AP must have the SCP server enabled. These three settings correspond to the following lines in the AP's config.

username Cisco privilege 15 password 7 0802455D0A16 aaa authorization exec default local ip scp server enable

The username line is a guideline and will vary based on the username being set, in this case Cisco, and the password and encoding type, in this case 0802455D0A16 and 7 respectively.

These values can be set on a group wide level using Templates and TFTP. Once these lines are set, SCP can be enabled on the **Groups->Basic** page without problems.

#### **Common Scenarios**

*Supporting Multiple Radio Types via a Single IOS Template* 

Some lines in an IOS configuration file should only apply to certain radio types (i.e., 802.11g vs. 802.11b). For instance, lines related to speed rates that mention rates above 11.0Mb/s will not work for 802.11b radios that cannot support these data rates. You can use the "%IF variable=value% … %ENDIF%" construct to allow a single IOS config template to configure APs with different radio types within the same Group.

 $\overline{\phantom{a}}$  , and the contribution of the contribution of the contribution of the contribution of the contribution of the contribution of the contribution of the contribution of the contribution of the contribution of the

ExOV3600les:

```
interface Dot11Radio0 
… 
%IF radio_type=g% 
speed basic-1.0 basic-2.0 basic-5.5 6.0 9.0 11.0 12.0 18.0 24.0 
36.0 48.0 54.0 
%ENDIF% 
%IF radio_type=b% 
speed basic-1.0 2.0 5.5 11.0 
%ENDIF% 
%IF radio_type=g% 
power local cck %CCK_POWER% 
power local ofdm %OFDM_POWER% 
%ENDIF% 
…
```
*Configuring Both Single and Dual-Radio APs via a Single IOS Template*  To configure single and dual-radio APs using the same IOS config template, you can use the interface variable within the %IF…% construct. ExOV3600le:

```
%IF interface=Dot11Radio1% 
interface Dot11Radio1 
 bridge-group 1 
 bridge-group 1 block-unknown-source 
 bridge-group 1 spanning-disabled 
 bridge-group 1 subscriber-loop-control 
 no bridge-group 1 source-learning 
 no bridge-group 1 unicast-flooding 
 no ip address 
 no ip route-cache 
 rts threshold 2312 
 speed basic-6.0 basic-9.0 basic-12.0 basic-18.0 basic-24.0 36.0 
48.0 54.0 
 ssid decibel-ios-a 
   authentication open 
    guest-mode 
   station-role root 
 %ENDIF%
```
# **Configuring Group Security Settings**

The Groups<sup>></sup>Security page allows you to specify critical security policies for APs in the Group.

 $\overline{\phantom{a}}$  , and the contribution of the contribution of the contribution of the contribution of the contribution of the contribution of the contribution of the contribution of the contribution of the contribution of the

• Browse to the Groups->Security page to enable wireless security coupled or decoupled with VLANs.

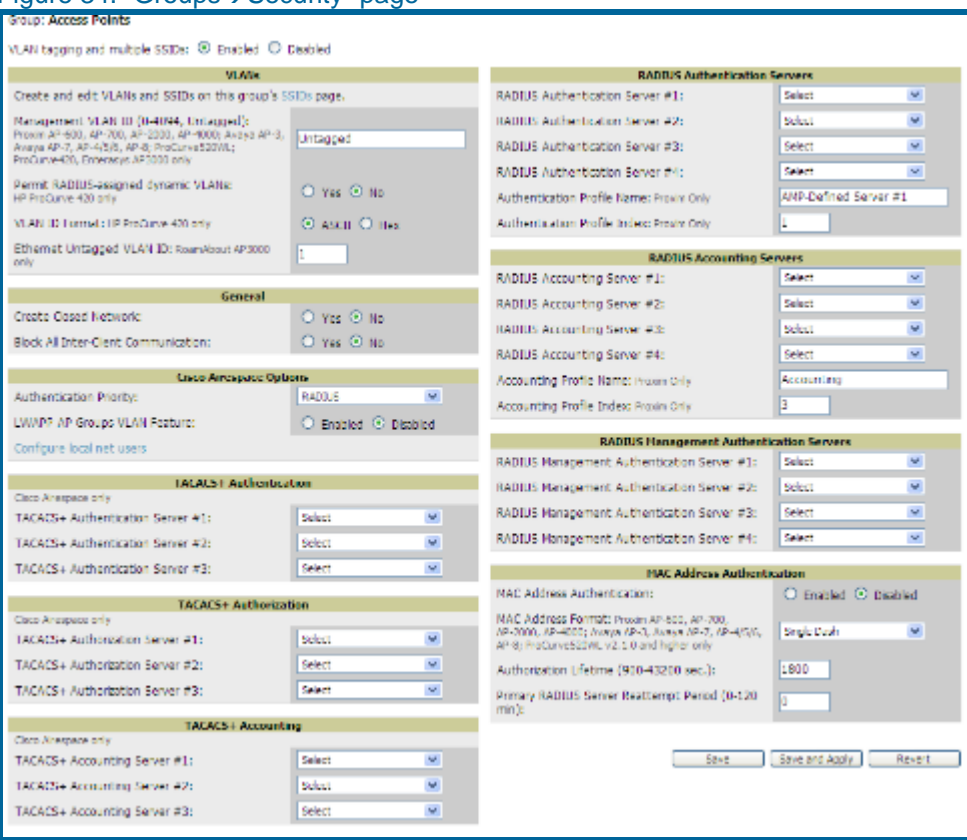

## Figure 34 "Groups→Security" page

• Locate the "General" area on the **Groups->Security** page.

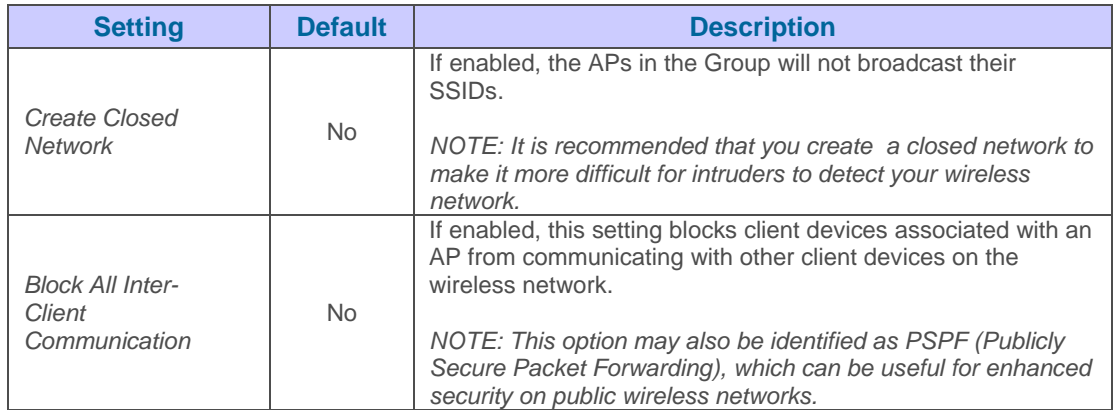

• Locate the "Cisco Airespace Options" area on the Groups<sup>></sup>Security page.

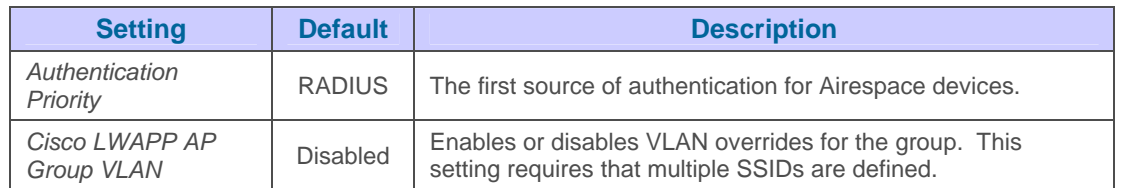

 $\overline{\phantom{a}}$  , and the contribution of the contribution of the contribution of the contribution of the contribution of the contribution of the contribution of the contribution of the contribution of the contribution of the

• To configure local net users on Cisco Airespace controllers click the "Configure local net users" link in the Cisco Airespace Options area on the **Groups**  $\rightarrow$  **Security** page.

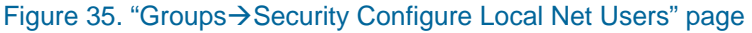

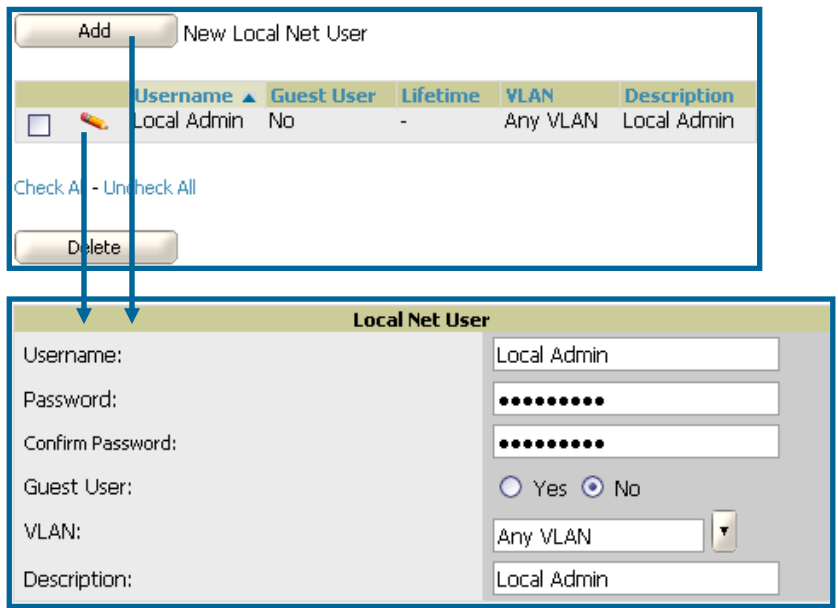

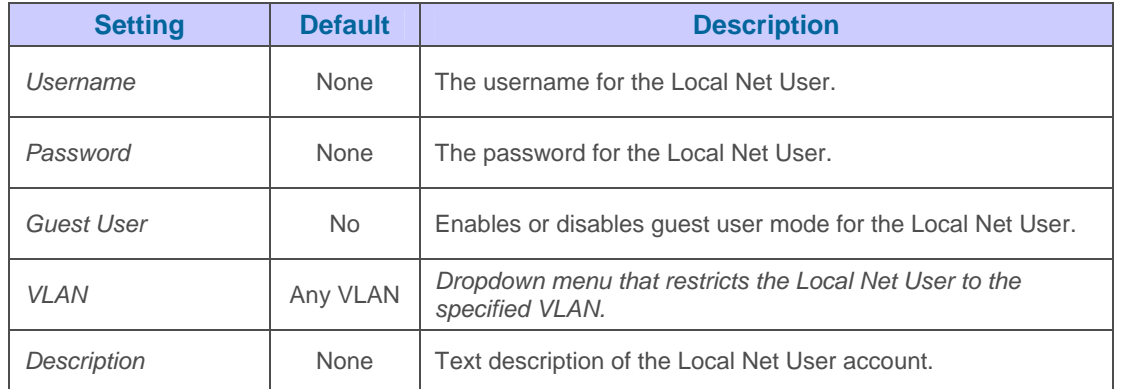

• Locate the "EAP Options" area on the **Groups > Security** page.
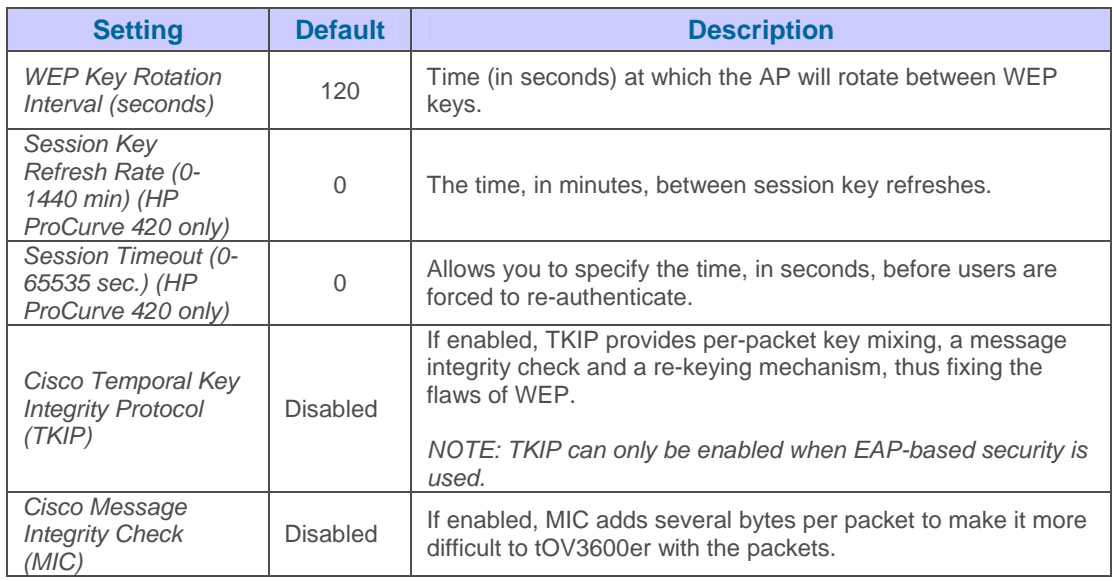

**Locate "RADIUS Accounting Servers" area on the Groups→Security page. These** RADIUS servers dictate where the AP will send RADIUS accounting packets. Once the RADIUS Accounting servers are configured on the Group→AAA Servers page they will appear in the dropdown menus. Configuring the AP to send RADIUS accounting packets directly to OV3600 allows OV3600 to pull usernames from the packets. The usernames are then correlated with MAC addresses and displayed in OV3600. To Configure OV3600 to accept the RADIUS accounting packets from APs please see the **OV3600 Setup→RADIUS Accounting page.** 

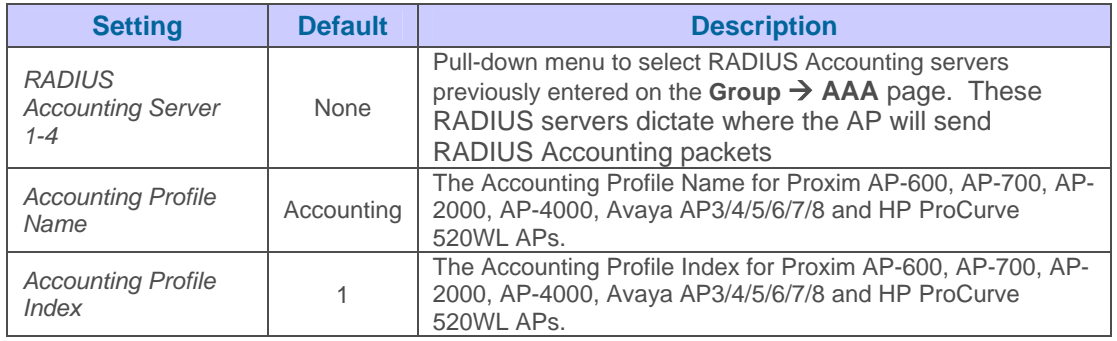

• Locate "RADIUS Authentication Servers" area on the **Groups->Security** page. These RADIUS servers dictate how wireless clients will authenticate onto the network. For RADIUS-based authentication, every AP must be configured to authenticate associated users to a specific RADIUS server. RADIUS servers need to be configured on the Group<sup>></sup>AAA Servers page to appear in the dropdown menus.

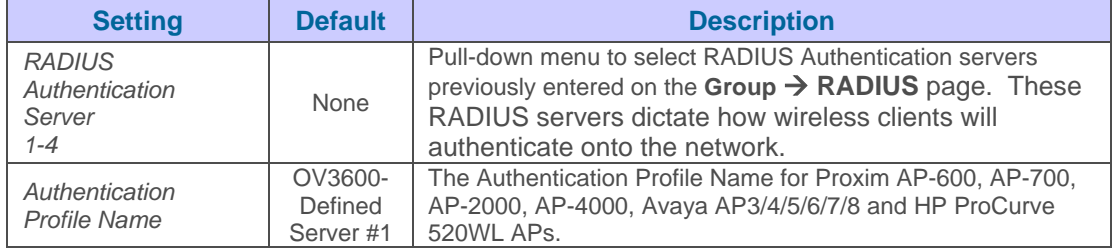

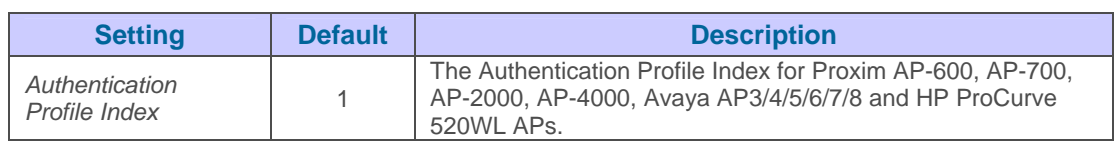

• Locate "RADIUS Management Servers" area on the Groups->Security page. These RADIUS servers dictate who can login to the APs/Devices. RADIUS servers need to be configured on the Group->AAA Servers page to appear in the dropdown menus.

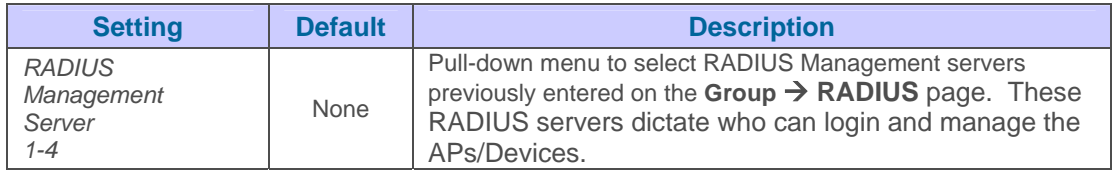

• Locate "MAC Address Authentication" area on the **Groups->Security** page.

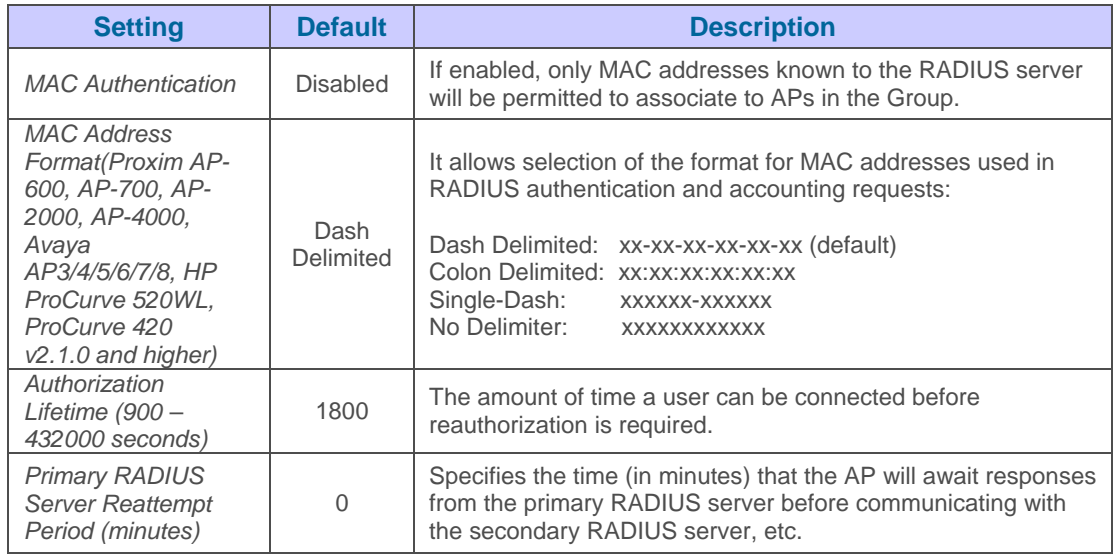

• Locate the TACACS+ Authentication, Authorization and Accounting areas on the Groups<sup>></sup>Security page (this area is for Airespace devices only). These settings configure TACACS+ servers on the controller, which control users logging in to the controller. TACACS+ servers need to be configured on the **Group→AAA Servers** page to appear in the dropdown menus.

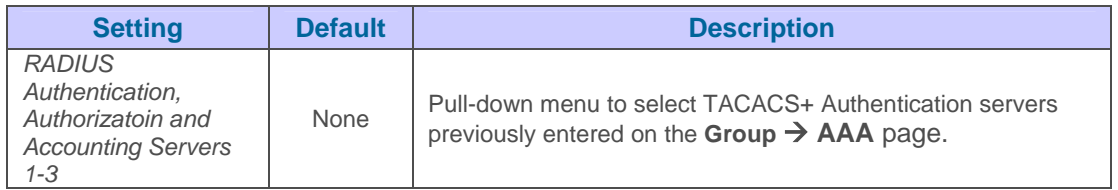

• If you are using VLAN tagging, select *Enable VLAN Tagging* at the top of the page*.* Please see the Groups→SSIDS page to configure individual SSIDs and VLANs.

 $\overline{\phantom{a}}$  , and the contribution of the contribution of the contribution of the contribution of the contribution of the contribution of the contribution of the contribution of the contribution of the contribution of the

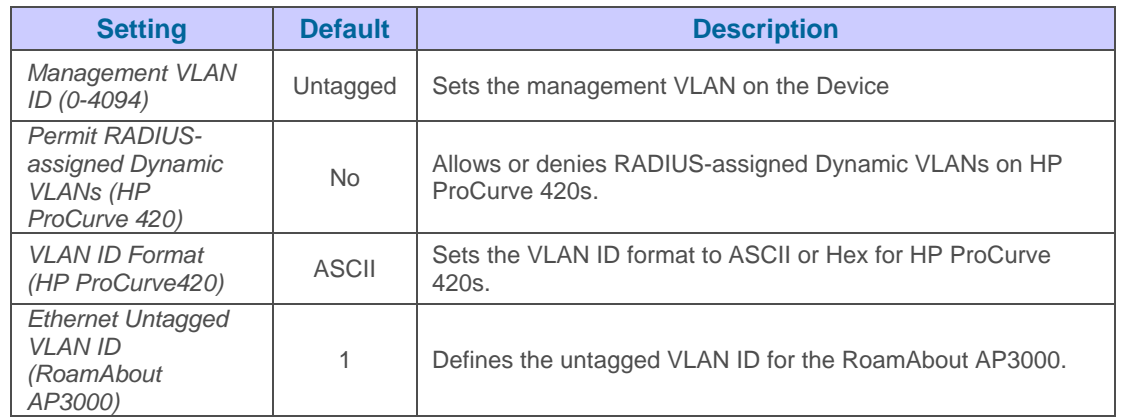

• See tables above for detailed descriptions of fields under General or RADIUS Servers.

## **Configuring Group SSIDs Settings (Optional)**

The Groups->SSIDs page allows you to create and edit VLANs associated with the group of access points. Multiple VLANs and SSIDs are only supported on Cisco and Colubris access points.

 $\overline{\phantom{a}}$  , and the contribution of the contribution of the contribution of the contribution of the contribution of the contribution of the contribution of the contribution of the contribution of the contribution of the

• Browse to the **Groups** $\rightarrow$ **SSIDs** page to create and edit the group's VLANs.

### Figure 37. "Groups->SSIDS" page (Create & Edit VLANs on this page)

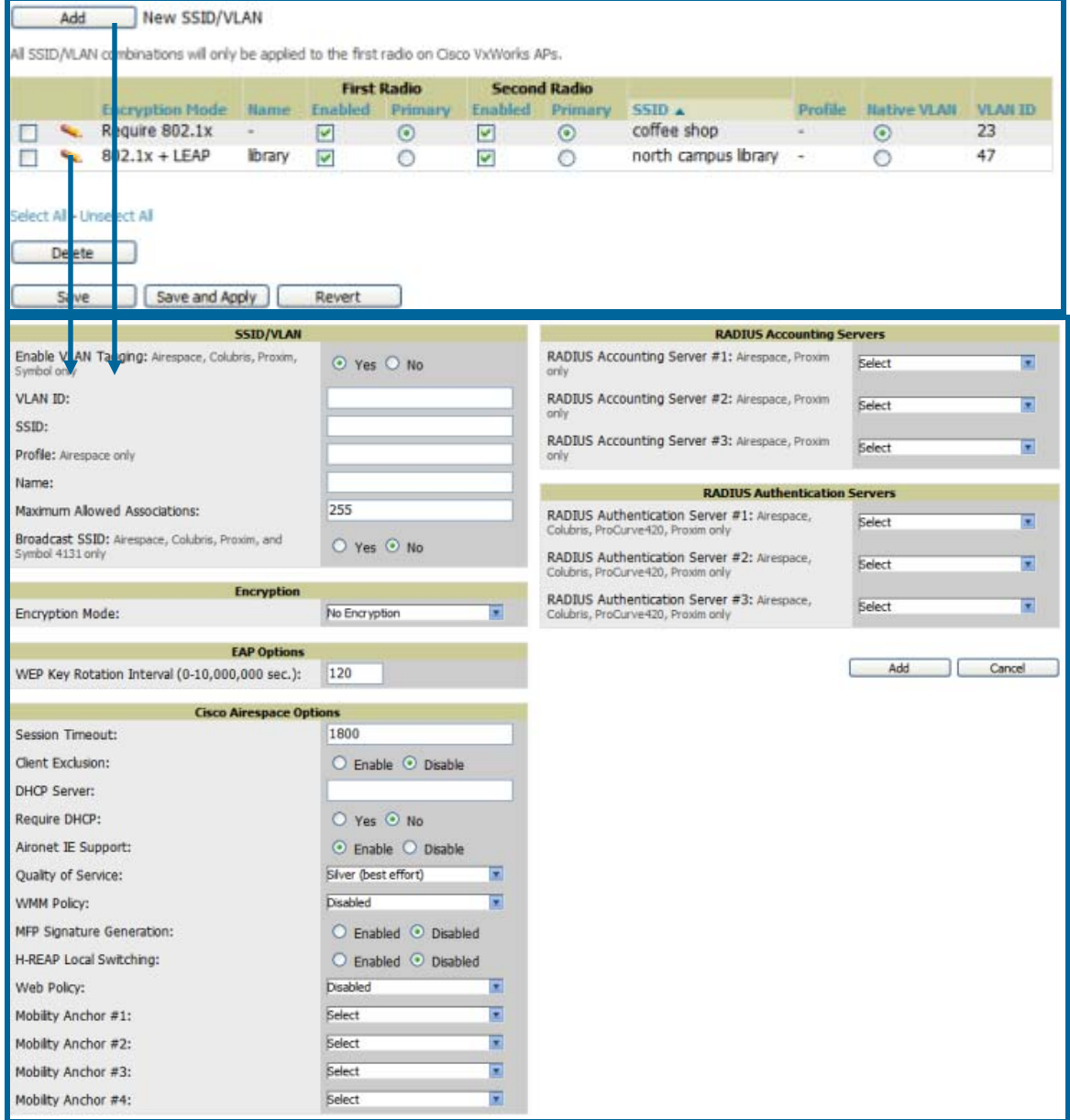

• The initial Groups  $\rightarrow$  SSIDs page provides the ability to add, modify, or delete VLANs.

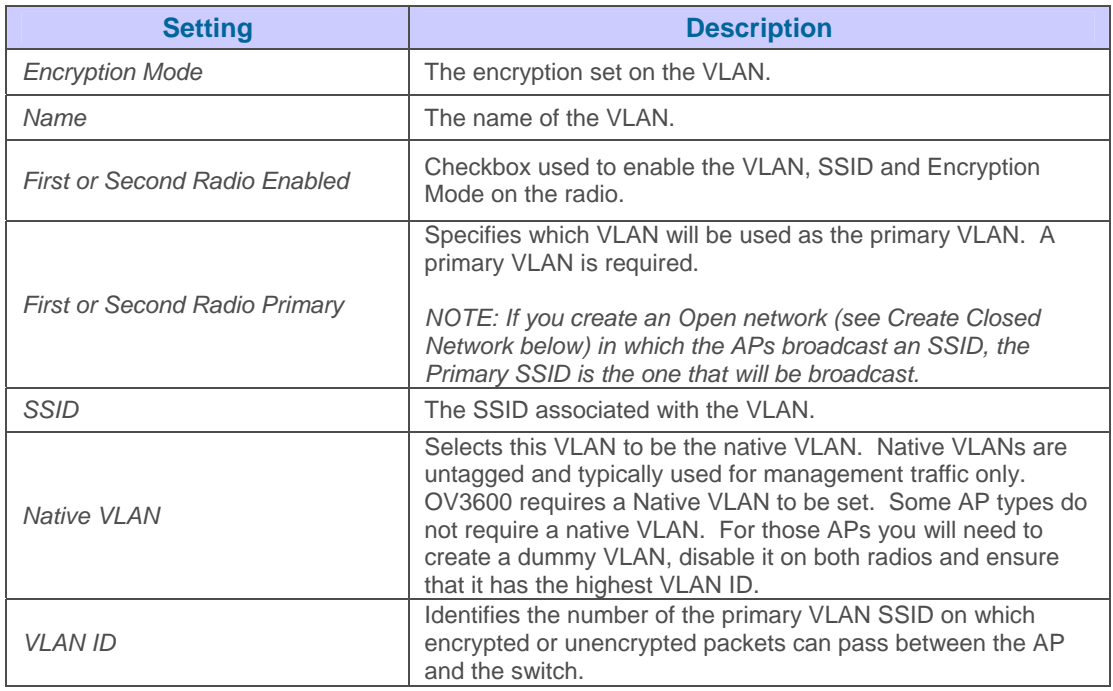

• Locate "SSID/VLAN" area on the **Groups->SSIDS** page by clicking on the "manage" icon. This section encompasses the basic VLAN configuration.

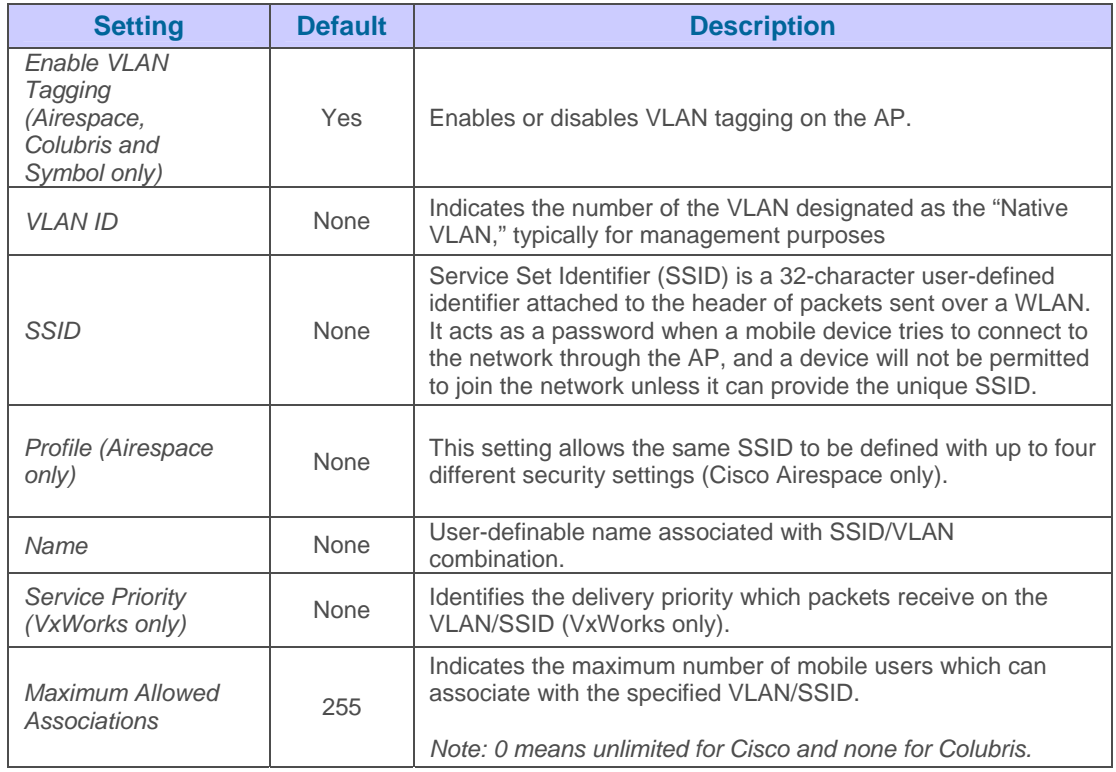

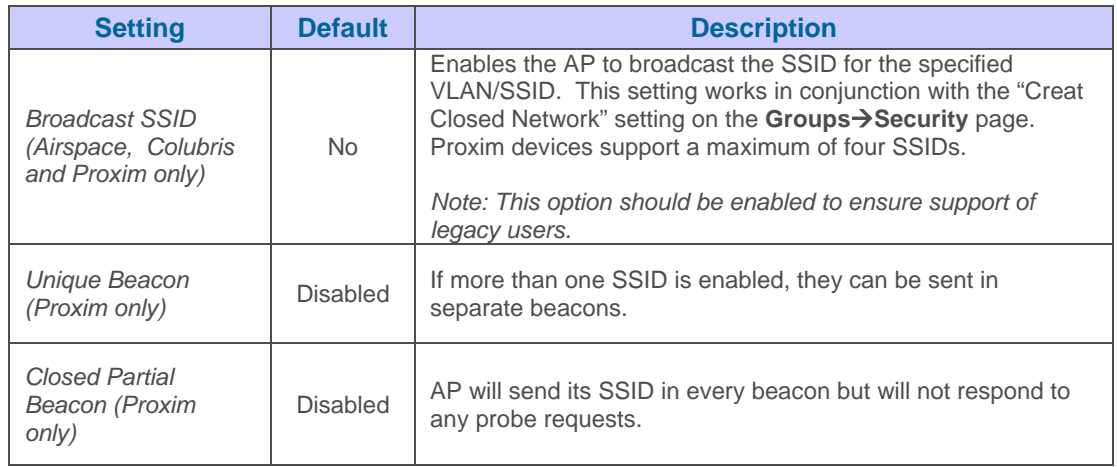

•

• Locate "Encryption" area on the **Groups > SSIDS** page.

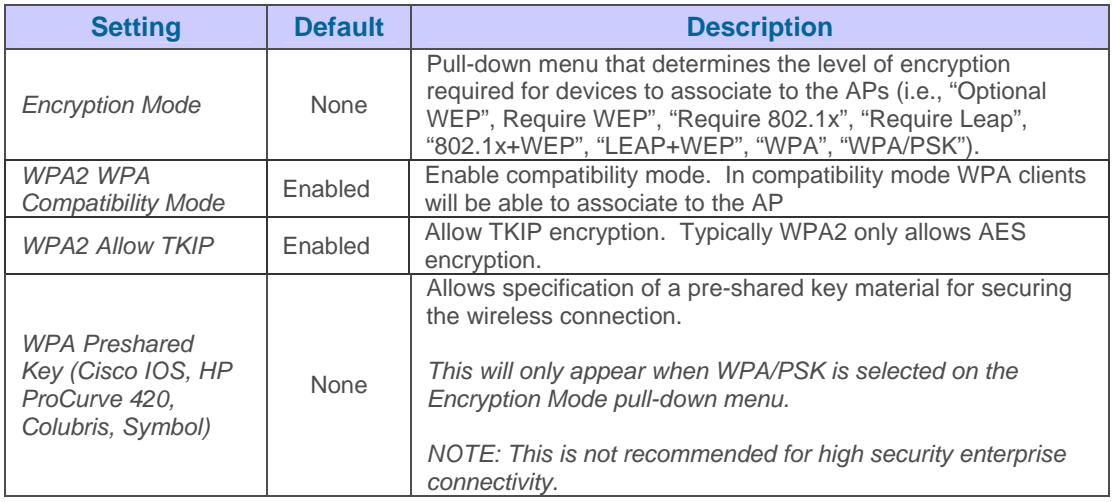

## • Locate "EAP Options" area on the **Groups->SSIDS** page.

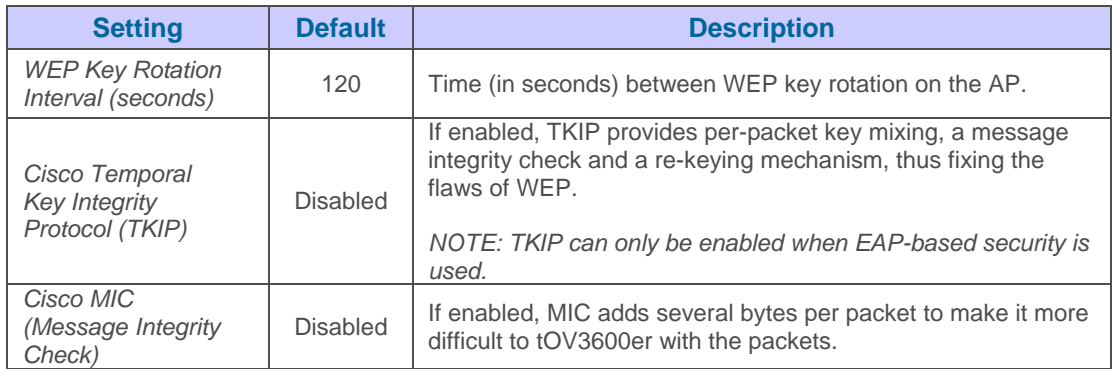

• Locate the "RADIUS Accounting Servers" area on the Groups > SSIDS page.

 $\overline{\phantom{a}}$  , and the contribution of the contribution of the contribution of the contribution of the contribution of the contribution of the contribution of the contribution of the contribution of the contribution of the

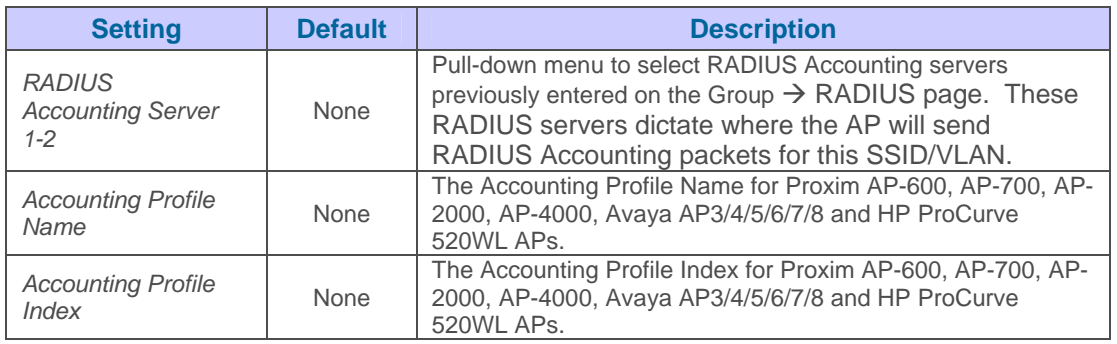

• Locate "RADIUS Authentication Servers" area on the Groups $\rightarrow$ SSIDS page.

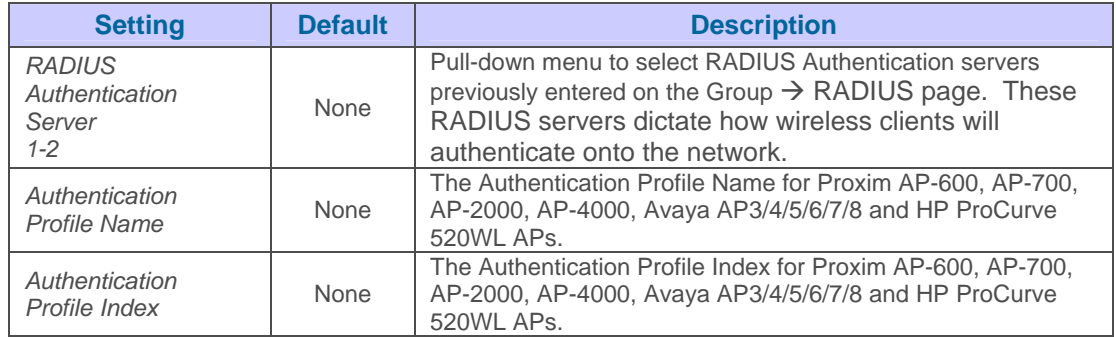

• Locate "Cisco Airespace Options" area on the **Groups > SSIDS** page.

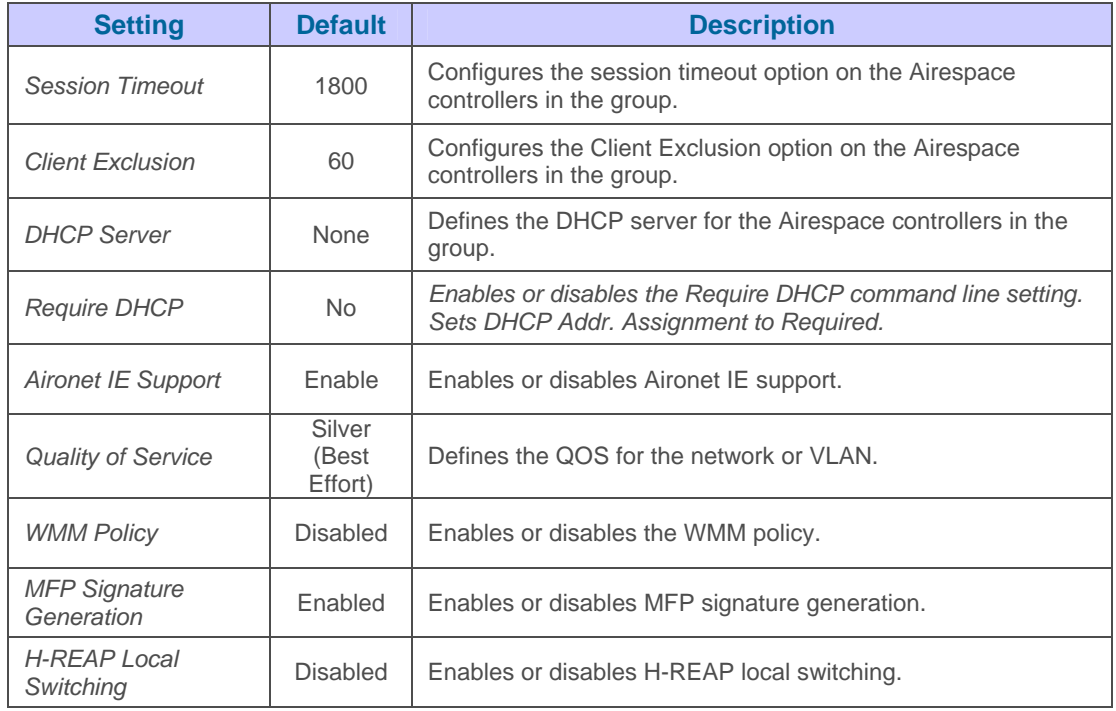

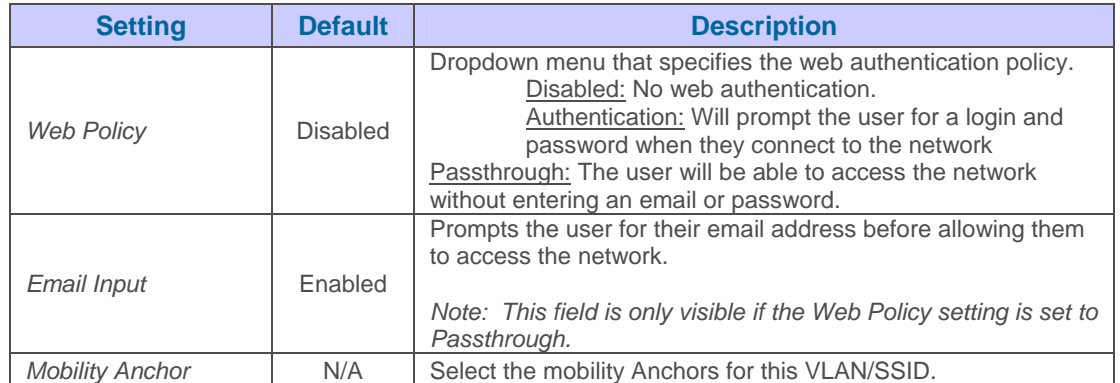

• Click "Save" when completed.

NOTE: You may need to return to the Security Page in order to configure or reconfigure RADIUS servers.

## **Configuring Group AAA Servers**

RADIUS and TACACS+ servers get defined get defined on the Group->AAA Servers page. Once defined on this page they will be selectable in the drop down menus on the Groups<sup>></sup>Security page. TACACS+ servers are configurable for Cisco Airespace devices only.

 $\overline{\phantom{a}}$  , and the contribution of the contribution of the contribution of the contribution of the contribution of the contribution of the contribution of the contribution of the contribution of the contribution of the

### Figure 38. Adding a RADIUS or TACACS+ server

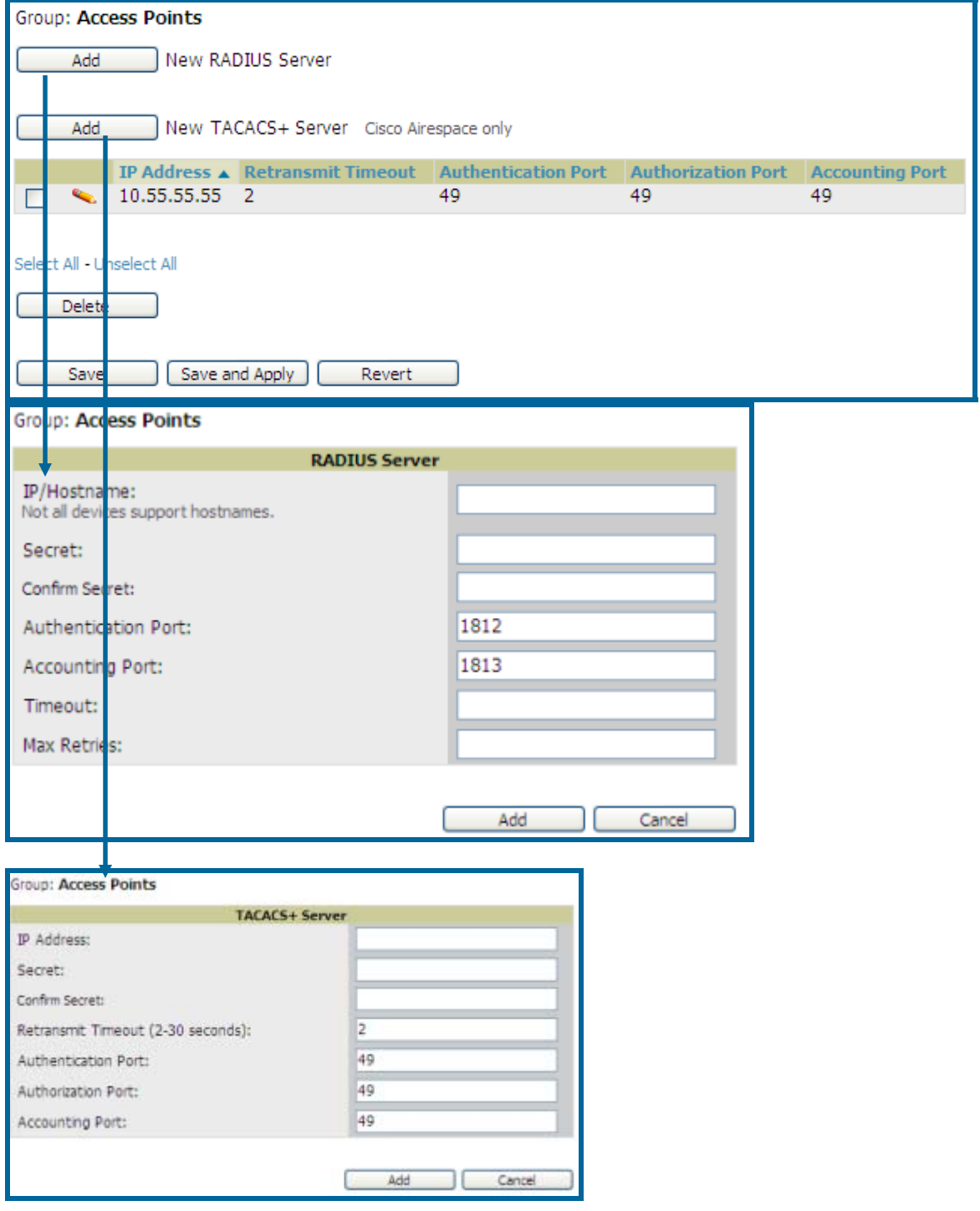

• Click the "Add" button to add a new TACACS+ Server (for Cisco Airespace devices only)

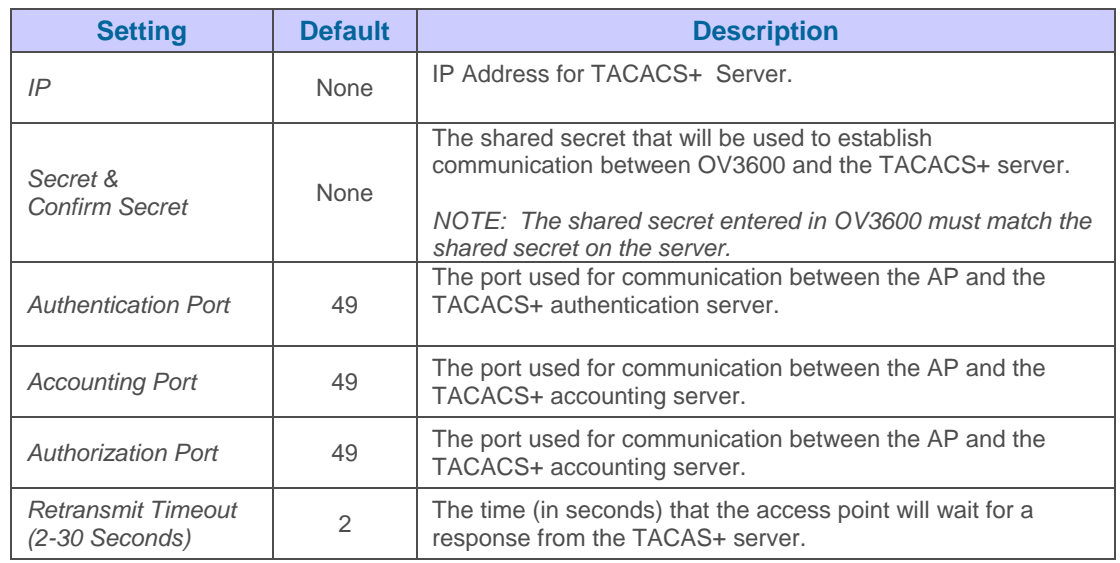

### • Click the "Add" button to add a new RADIUS server

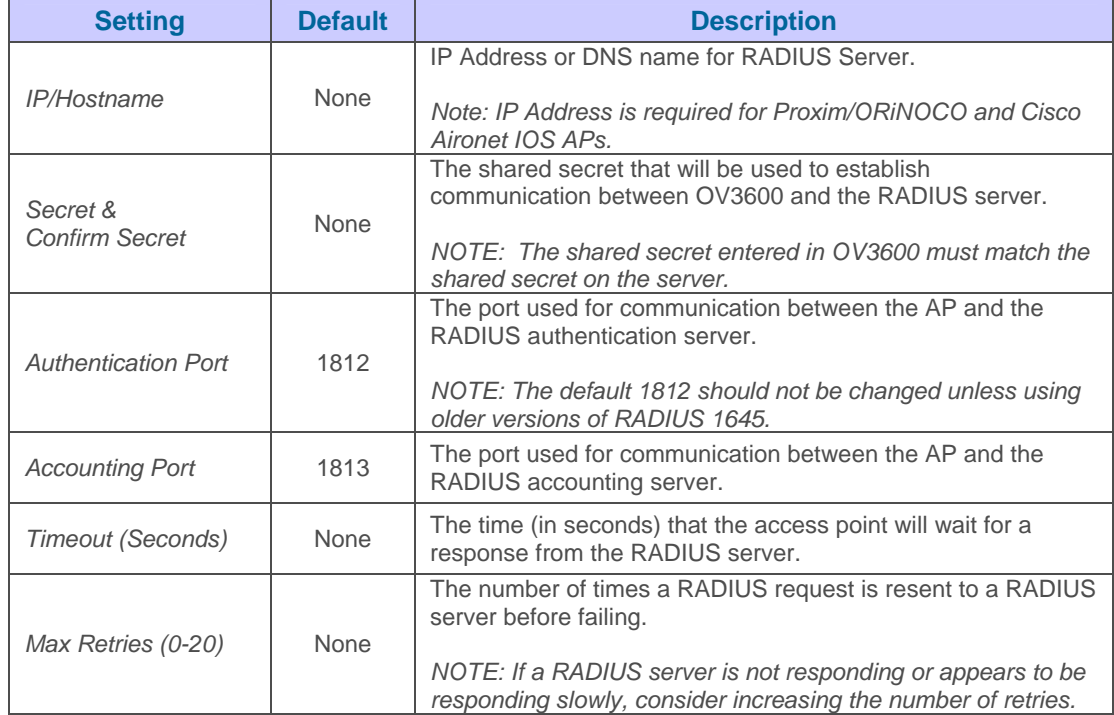

# **Configuring Group Radio Settings**

The Groups->Radio page allows you to specify detailed, RF-related settings for devices in a particular Group. If you have existing deployed devices, you may want to use the current RF settings on those devices as a guide for configuring the settings in your default Group.

• Browse to the **Groups->Radio** page and locate the "Radio Settings" area onscreen:

# Figure 39. "Groups->Radio" page

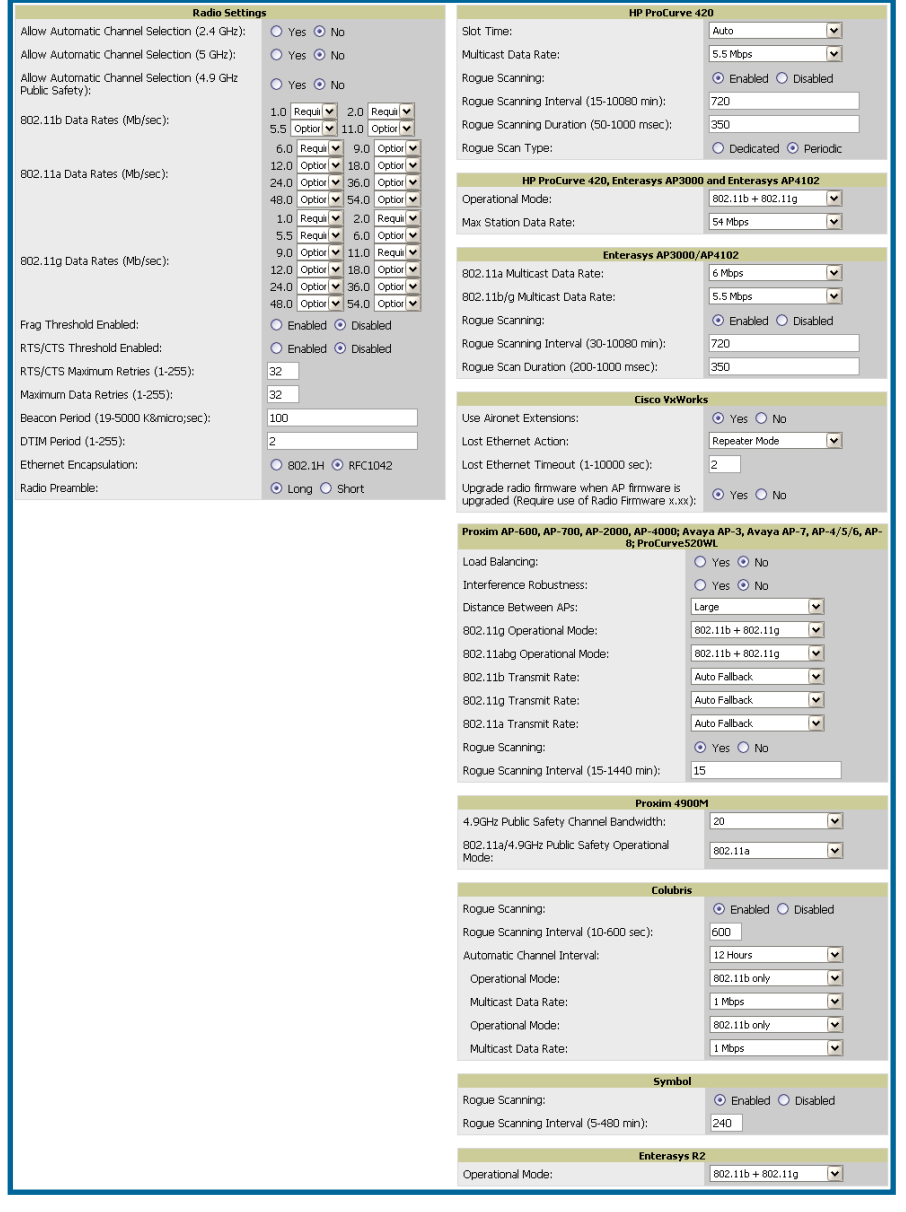

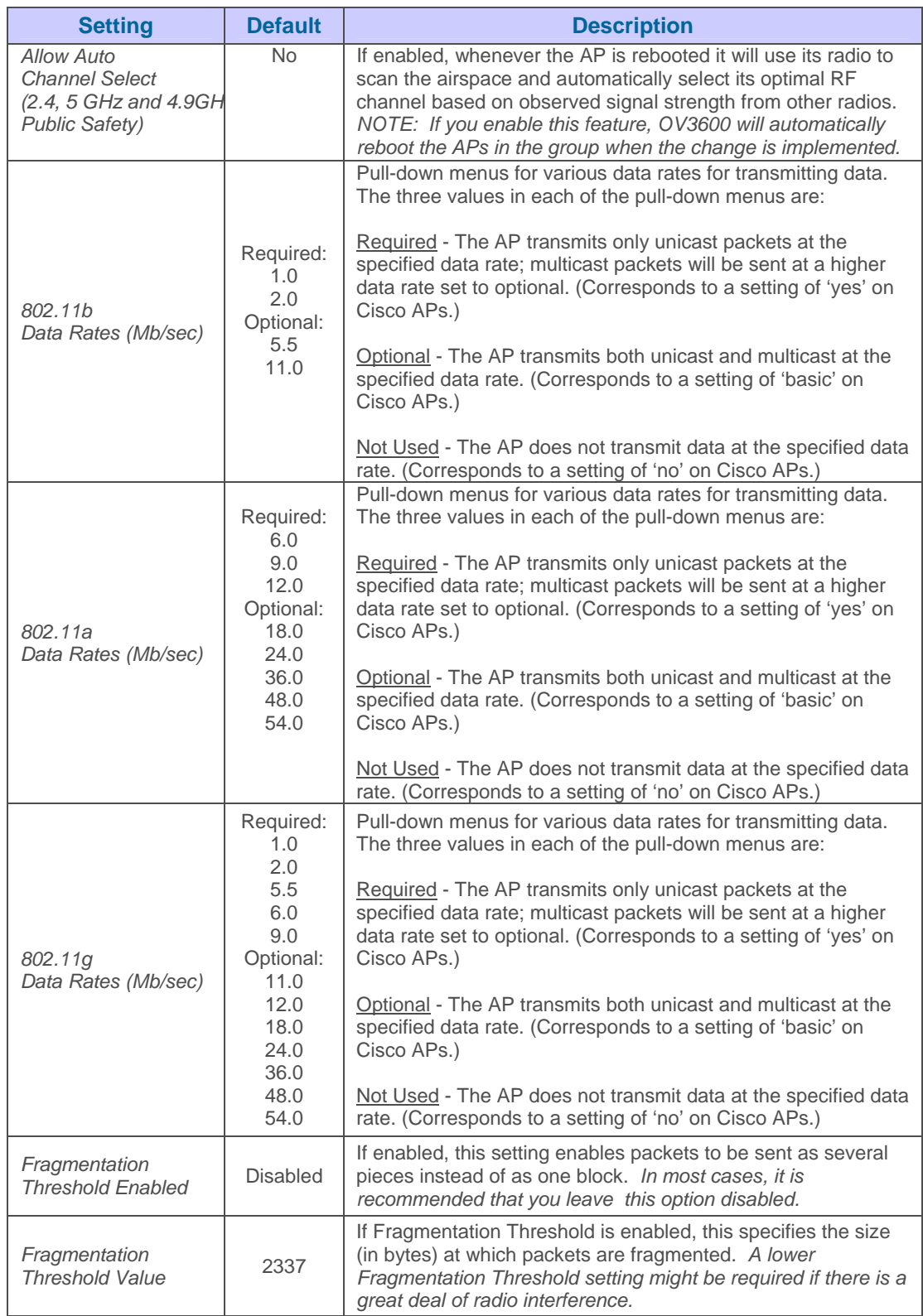

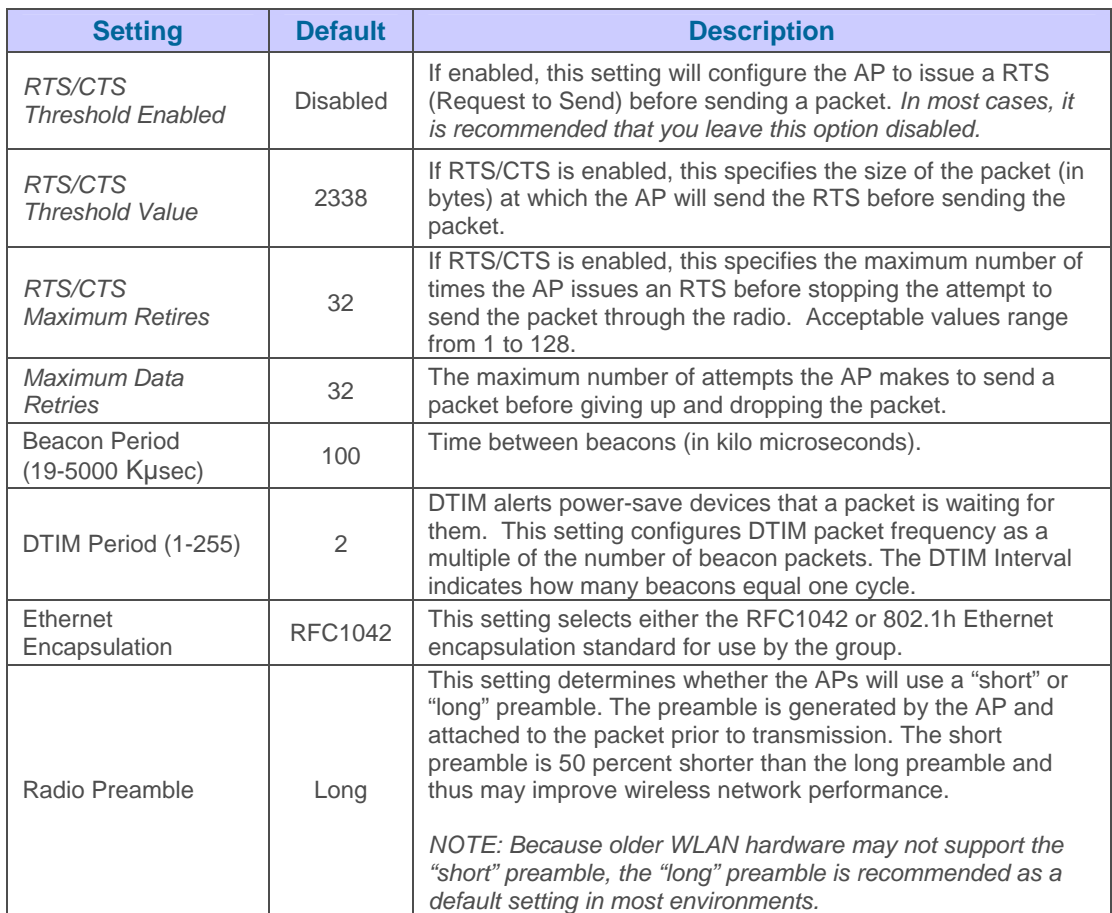

- Certain wireless access points offer proprietary settings or advanced functionality that differ from prevailing industry standards. If you utilize these APs in the Group, you may wish to take advantage of this proprietary functionality. To configure these settings, locate the "Proprietary Settings" area on the Groups→Radio page. *NOTE: Proprietary settings will only be applied to APs in the group from the specific manufacturer and will not be configured on APs from manufacturers that do not support the functionality.*
- To configure HP ProCurve 420 only settings locate the HP ProCurve 420 section of the Proprietary Settings area.

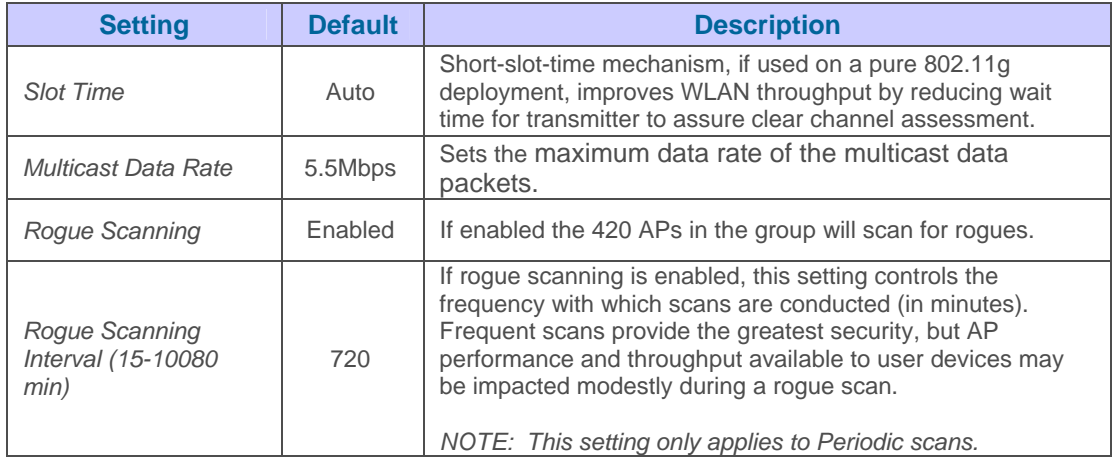

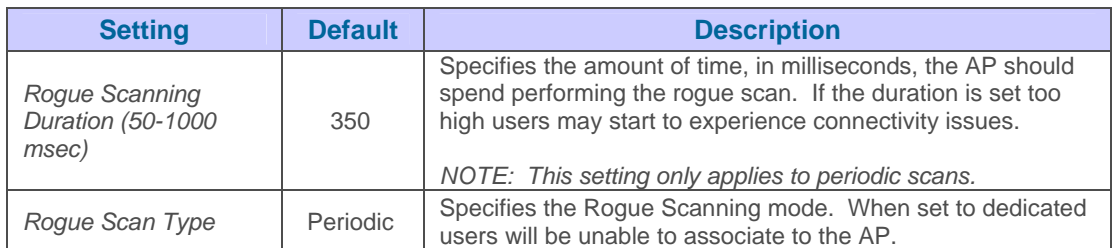

• To configure the HP ProCurve 240, Enterasys AP 3000 and AP 4102 Operational Mode and Max Station Data Rate please locate the HP ProCurve 240, Enterasys AP 3000 and AP 4102 section of the Proprietary Settings area.

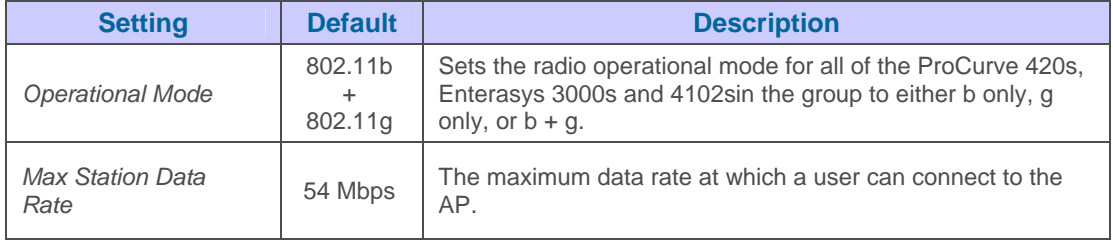

• To configure Enterasys AP3000 and Enterasys AP4102 specific settings locate the Enterasys AP3000 and Enterasys AP4102 section of the Proprietary Settings area.

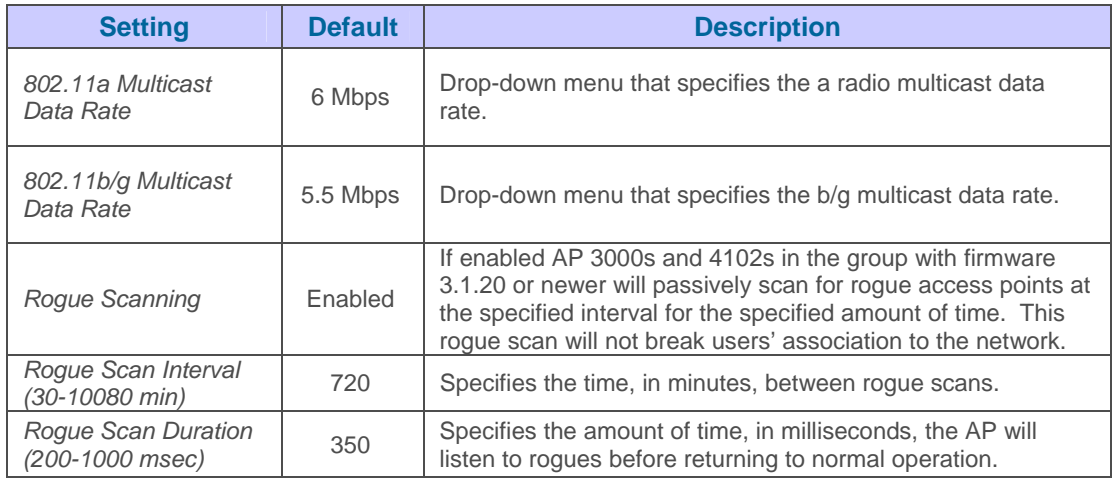

- Airespace radio settings are configured on the **Groups->Airespace Radio** page. See the Configuring Airespace Radio section below for details.
- To configure settings that apply to the LWAPP APs in the group, including WLAN override, controller assignment settings and HREAP options navigate to the Groups $\rightarrow$  LWAPP APs page. See the Configuring Cisco LWAPP page below for details.

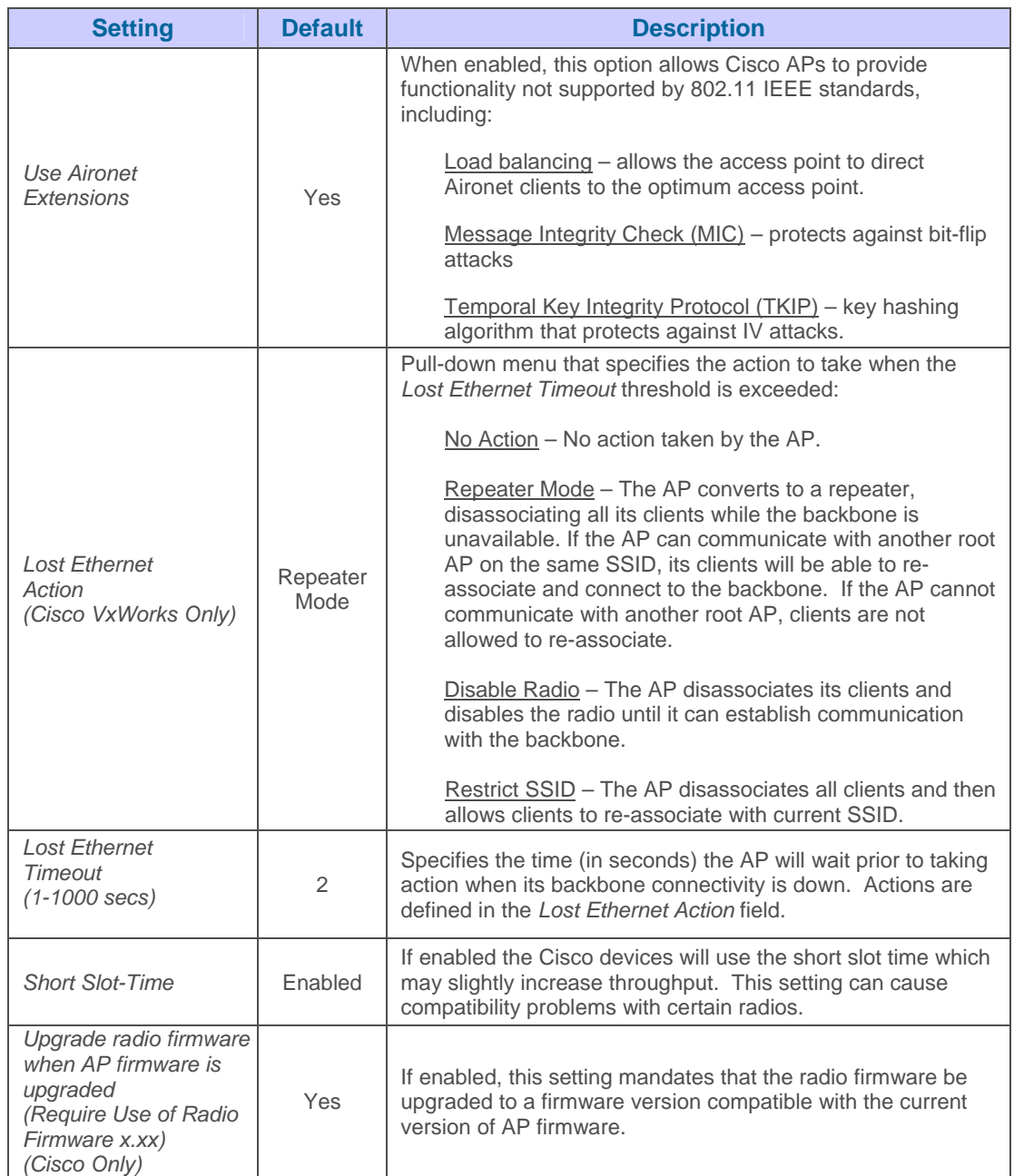

• To configure settings specific to the Proxim AP-600, AP-700, AP-2000, AP-4000; Avaya AP-3/4/5/6//7/8; and ProCurve 520WL locate the appropriate section of the Proprietary Settings area.

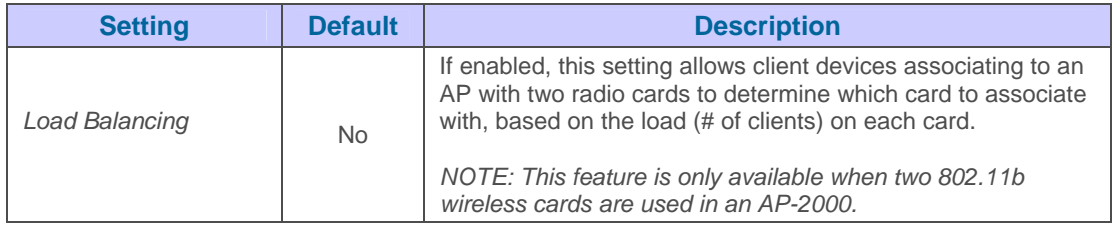

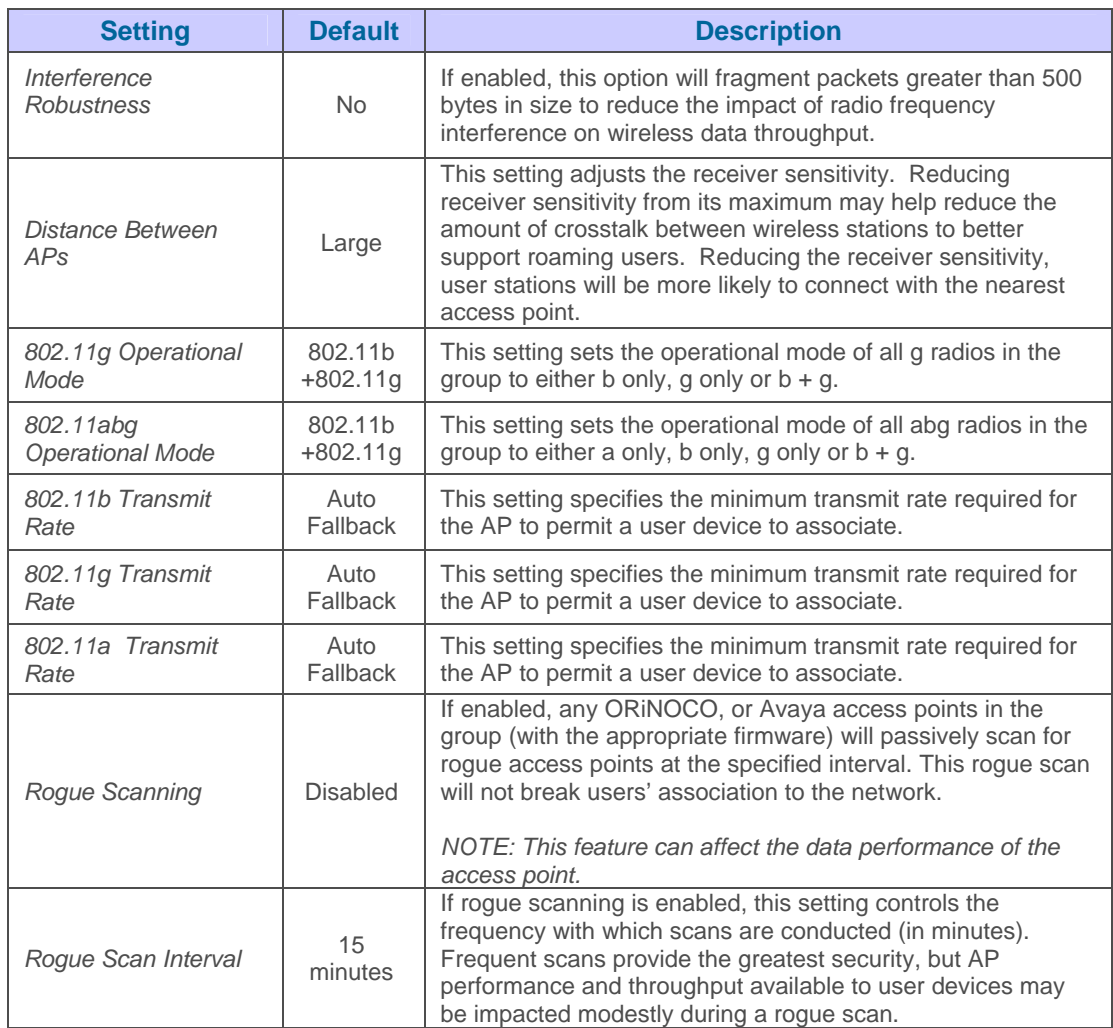

- To Configure Proxim Mesh settings please click the "Configure settings on the Proxim Mesh page" link.
- To configure settings specific to the Proxim 4900M settings locate the appropriate section of the Proprietary settings area.

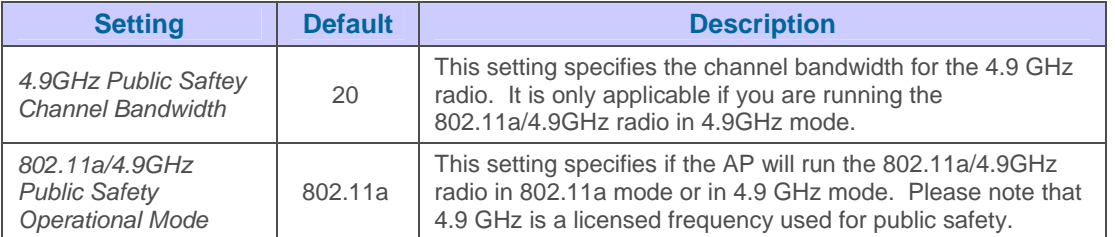

• To configure Colubris only settings locate the Colubris section of the Proprietary Settings area.

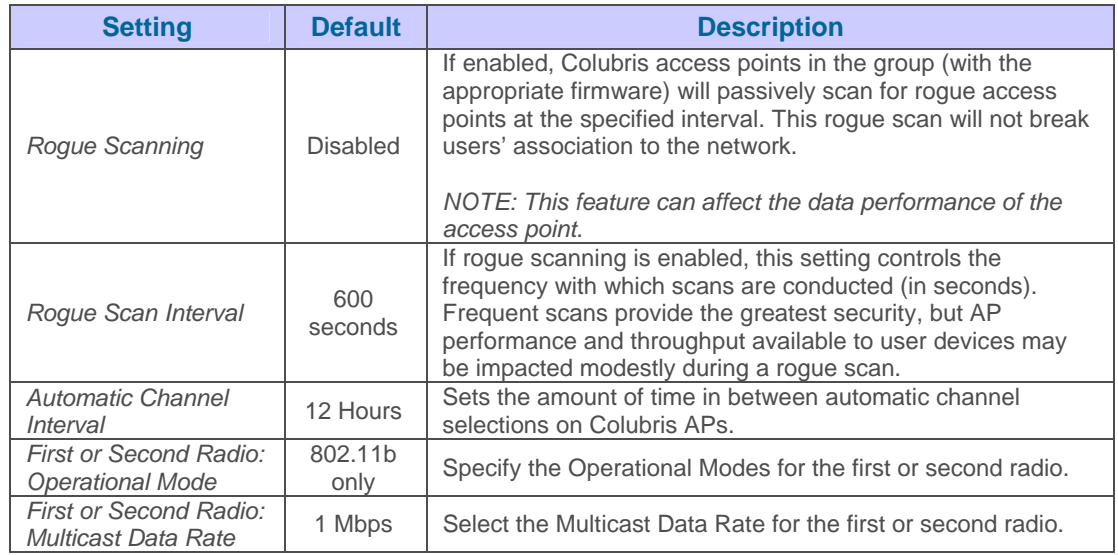

• To configure Symbol only settings locate the Symbol section of the Proprietary Settings area.

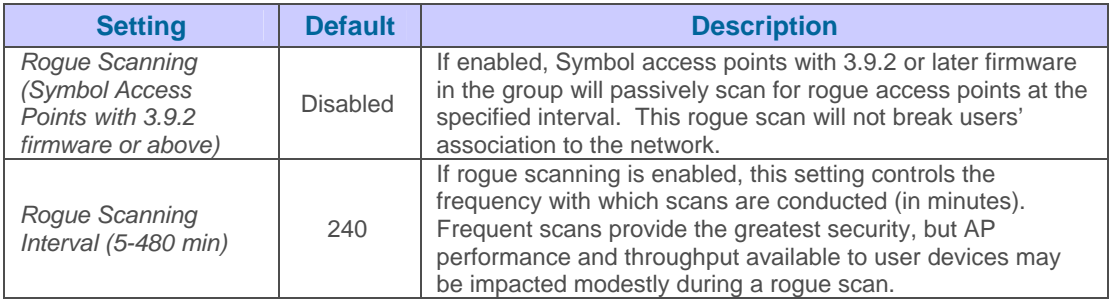

• To configure Enterasys R2 only settings locate the Enterasys R2 section of the Proprietary Settings area.

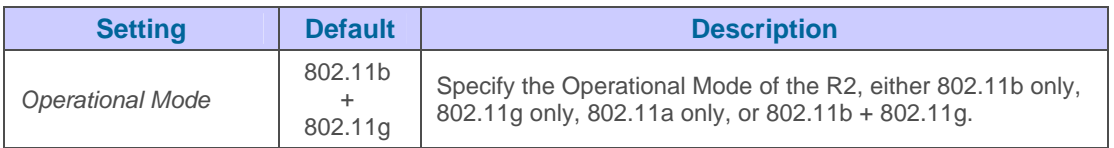

• Click "Save" when completed.

## **Configuring Airespace Radio Settings**

Navigate to the Groups→Airespace Radio Settings page. The Groups→Airespace Radio page configures the radio settings on Airespace controllers. All APs take their radio settings from their controllers even if the thin APs are in another group in OV3600.

 $\overline{\phantom{a}}$  , and the contribution of the contribution of the contribution of the contribution of the contribution of the contribution of the contribution of the contribution of the contribution of the contribution of the

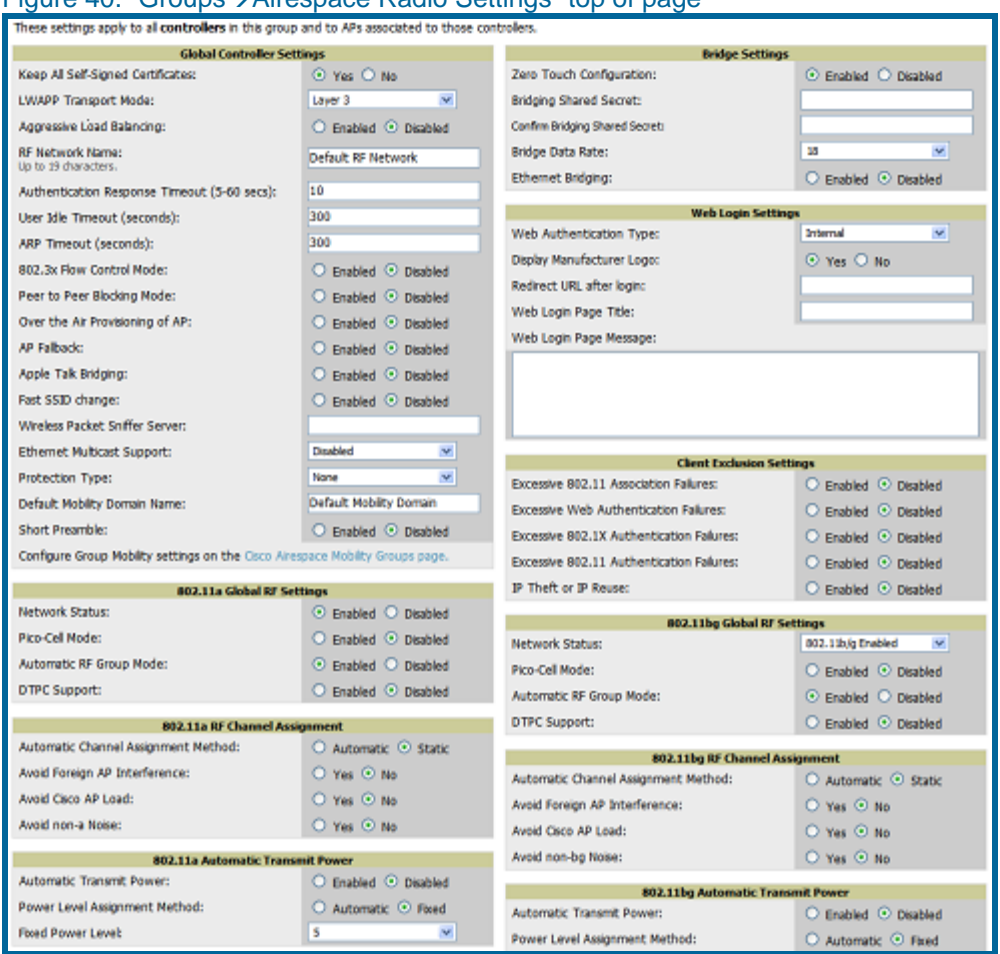

### Figure 40. "Groups->Airespace Radio Settings" top of page

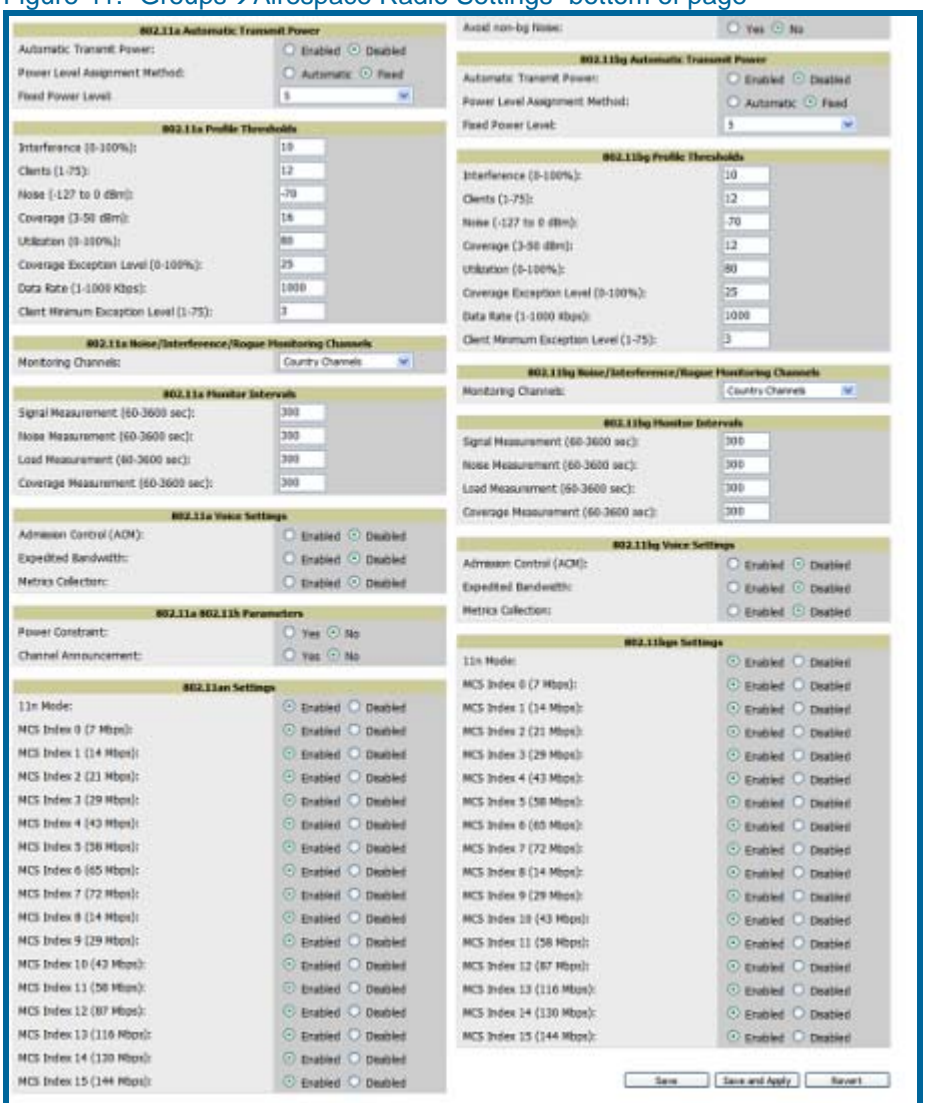

## Figure 41. "Groups→Airespace Radio Settings" bottom of page

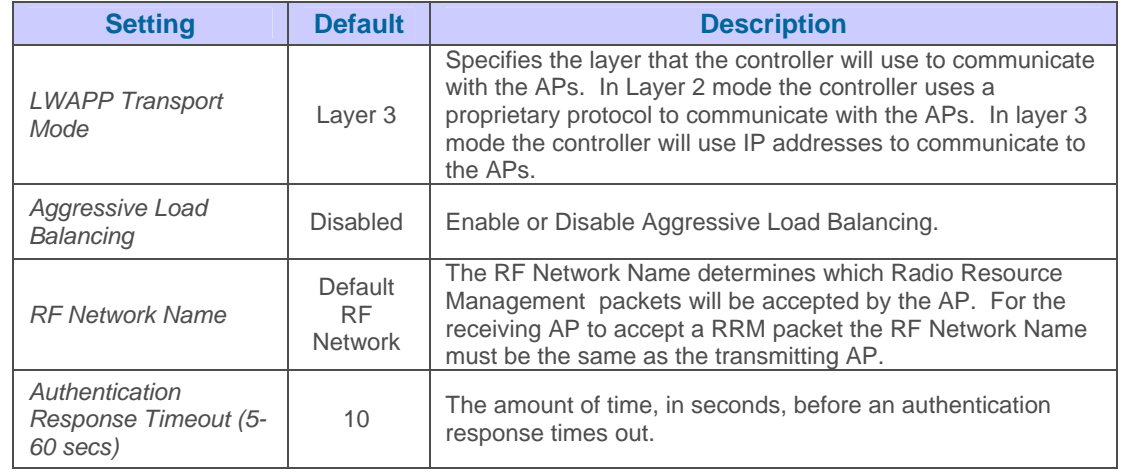

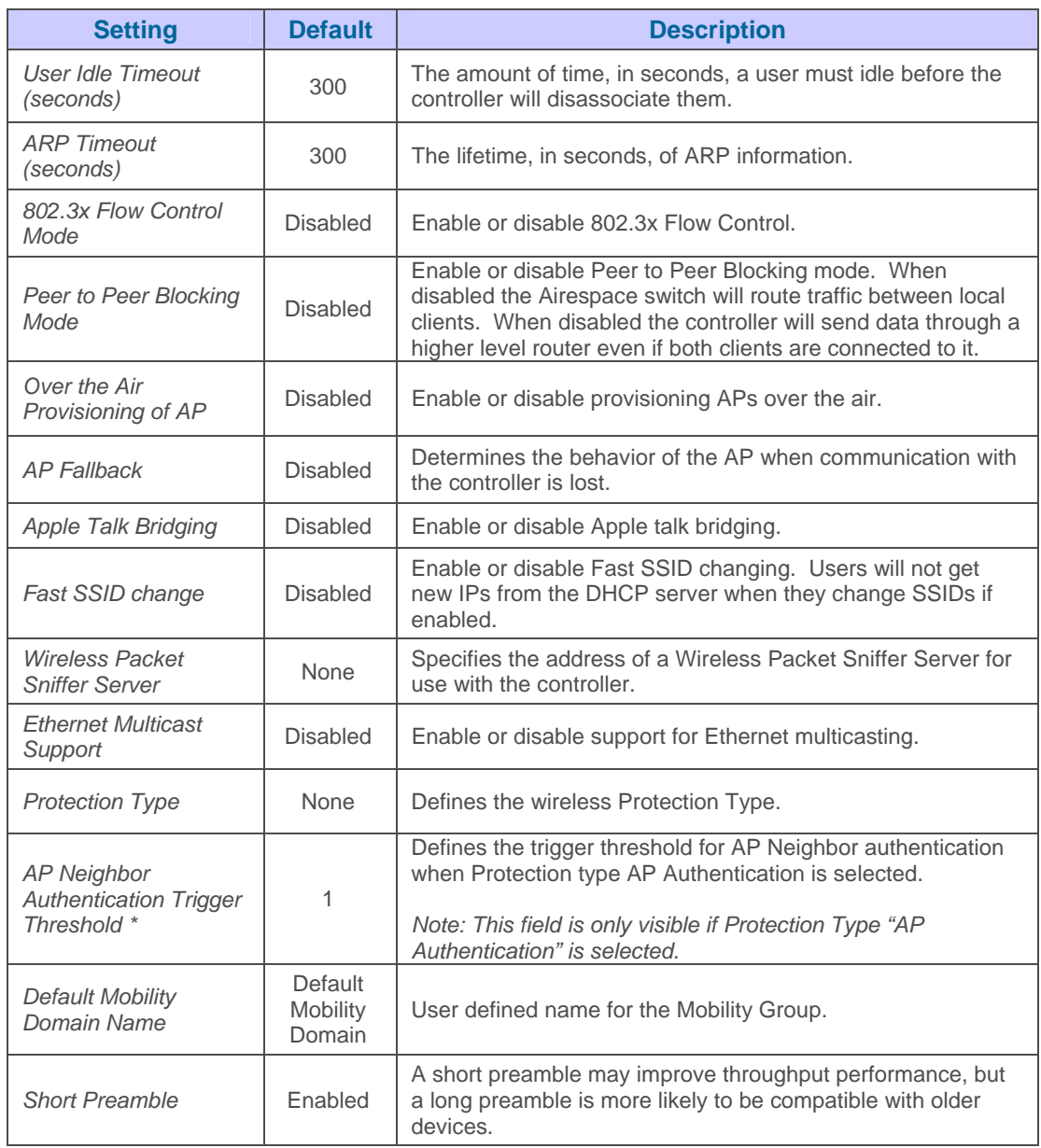

• To Configure Group Mobility settings locate the "Global Controller Settings" area on the **Groups→Airespace Radio** page. Click the "Cisco Airespace Mobility Groups Page" link.

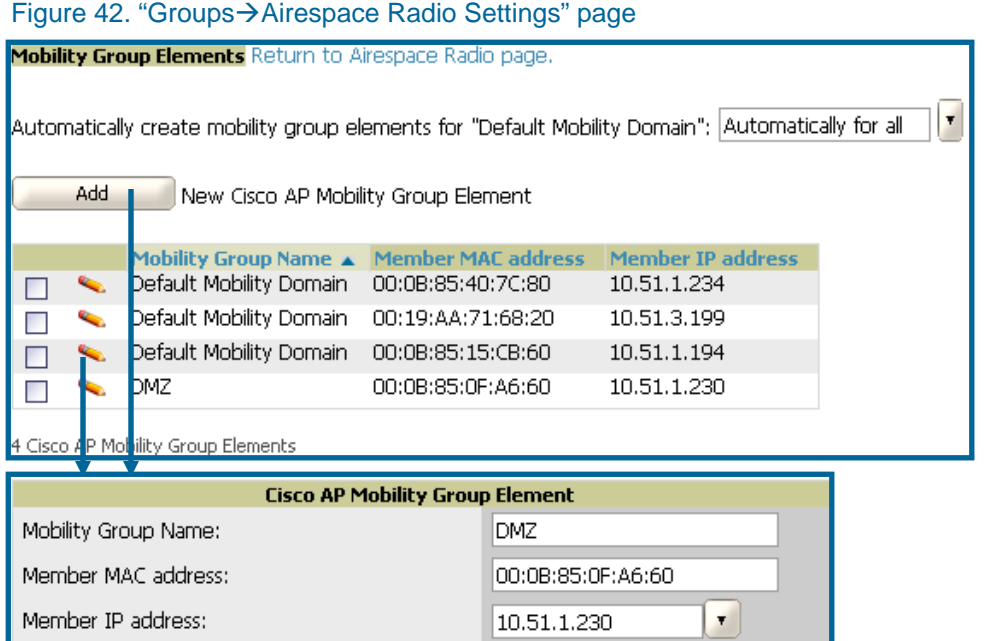

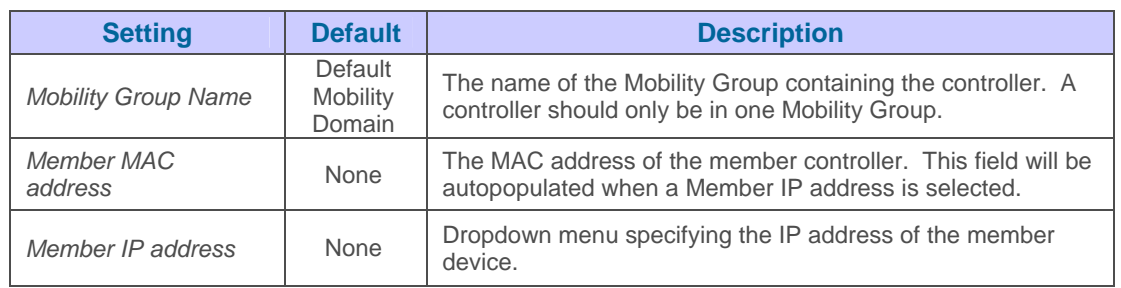

• To configure Bridge settings locate the Bridge settings section of the Groups-> **Airespace Radio** page.

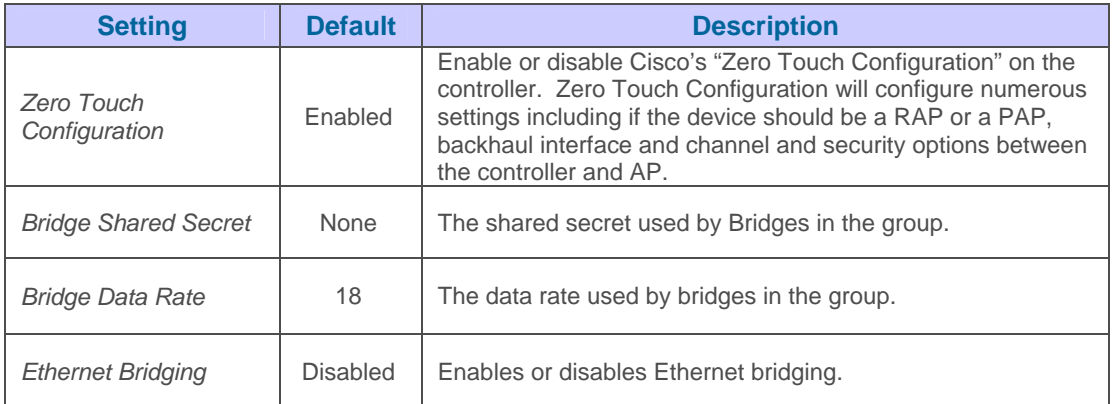

• To configure Web Login Settings locate the "Web Login Settings" section of the **Groups**Æ**Airespace Radio** page.

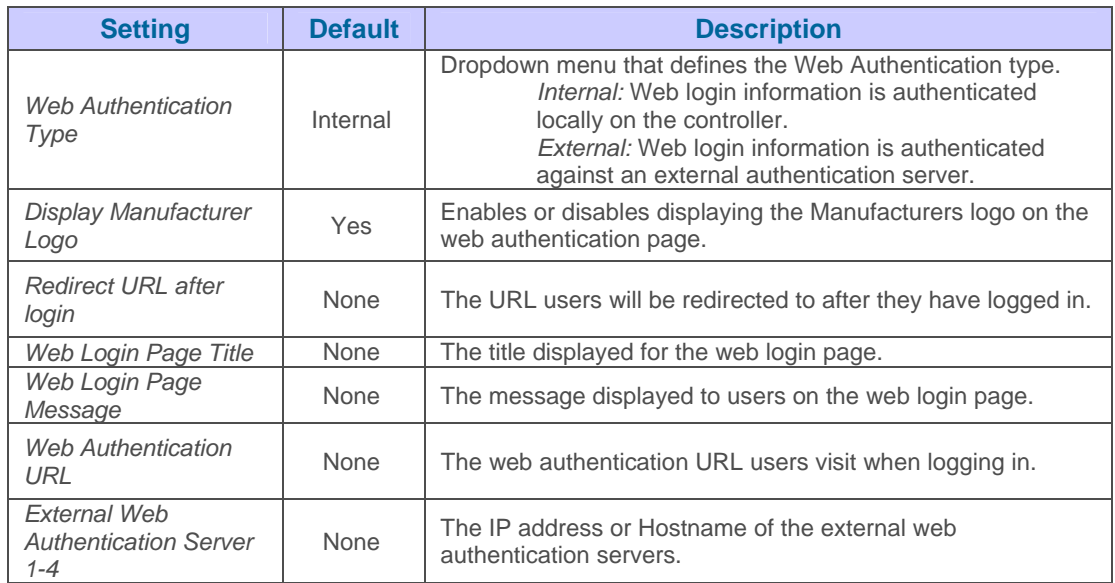

• To configure Global RF settings locate the Global RF settings section of the Groups->Airespace Radio page.

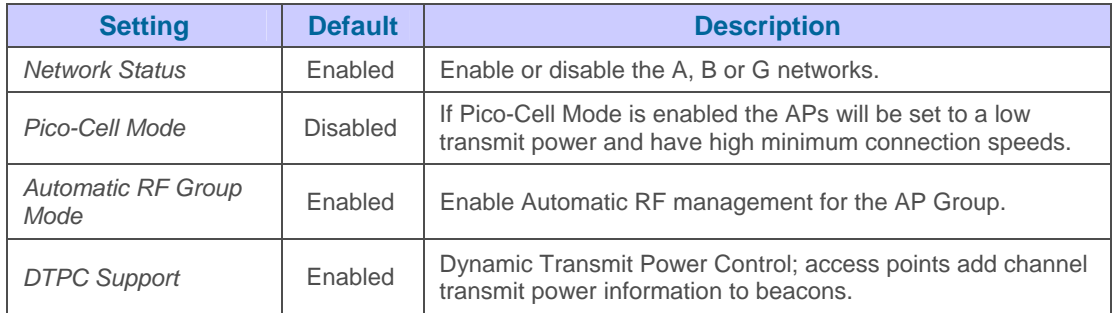

• To configure RF Channel Assignment settings locate the RF Channel Assignment section of the Groups $\rightarrow$ Cisco Airespace Radio page.

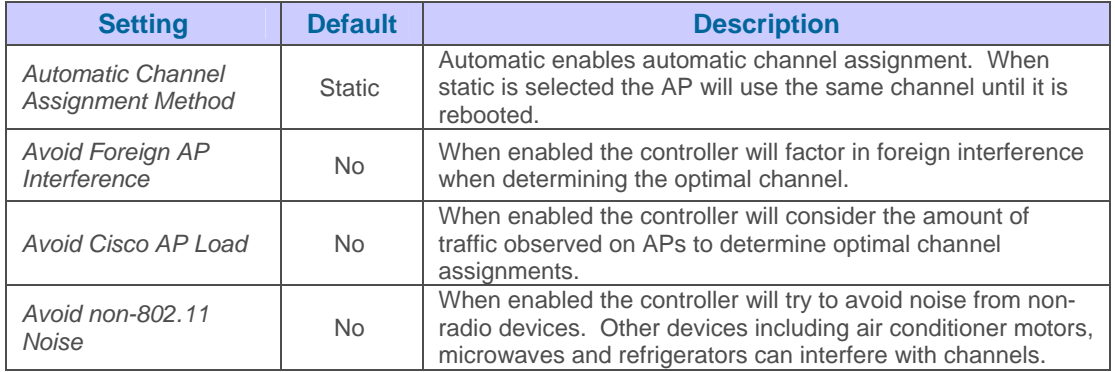

• To configure Automatic Transmit Power settings locate the Automatic Transmit Power section of the Groups->Cisco Airespace Radio page.

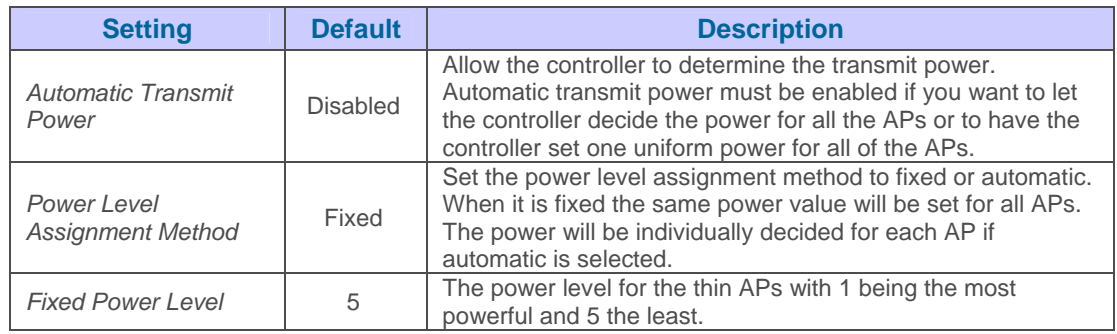

### • To configure Automatic Transmit Power settings locate the Automatic Transmit Power section of the Groups→Cisco Airespace Radio page.

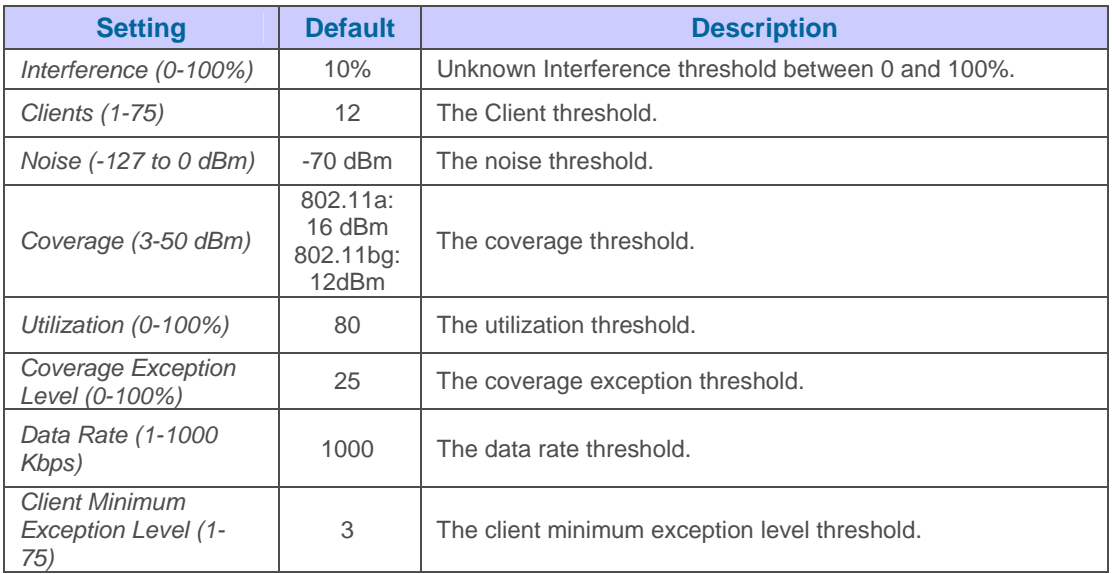

• To configure Noise/Interference/Rogue Monitoring Channels locate the Noise/Interference/Rogue Monitoring Channels section of the Groups→Cisco **Airespace Radio** page.

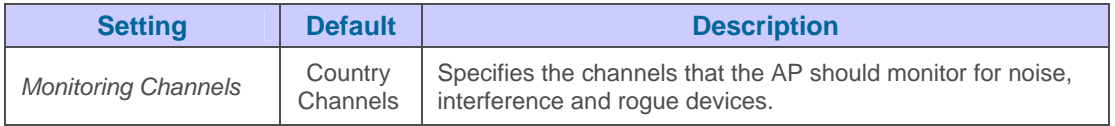

• To configure the Monitor intervals locate the Monitor Intervals section of the **Groups**Æ**Cisco Airespace Radio** page.

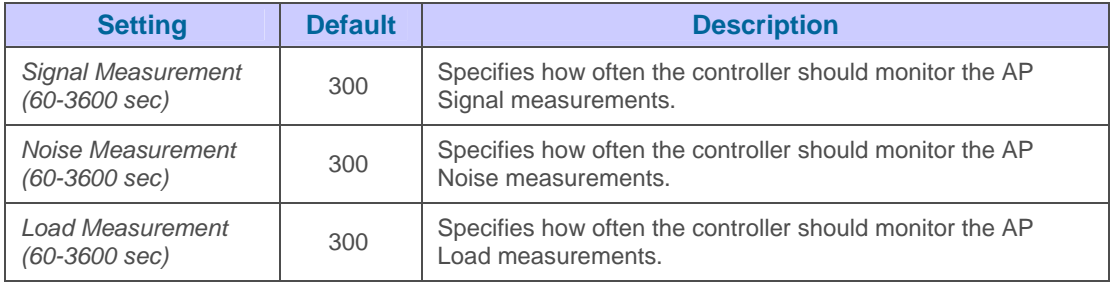

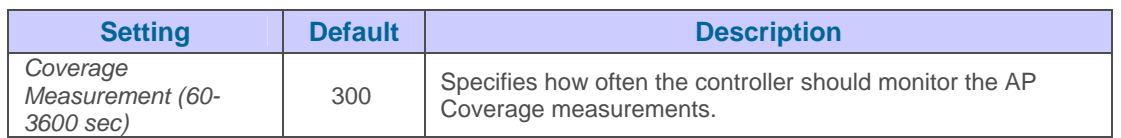

• To configure the Voice Settings locate the Voice Settings section of the Groups > Cisco **Airespace Radio** page.

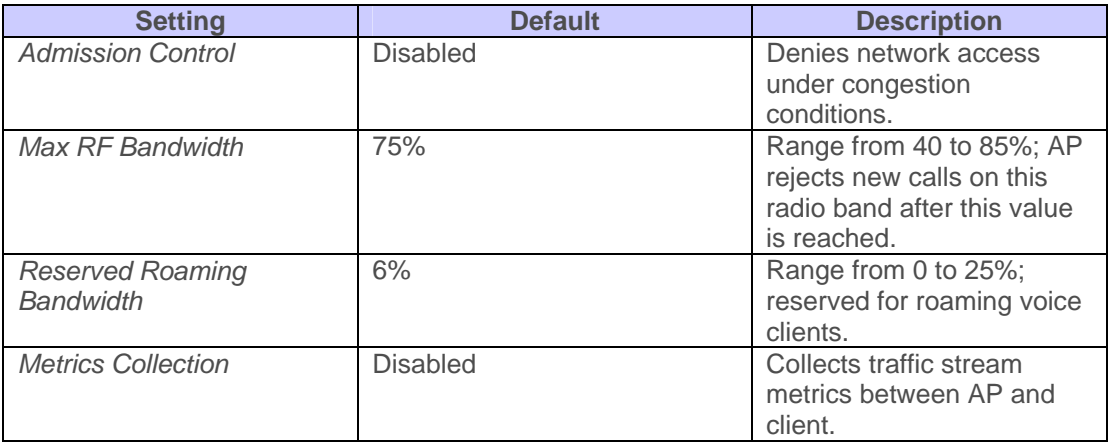

• To configure 802.11h parameters locate the "802.11a 802.11h Parameters" section of the Groups→Cisco Airespace Radio page. 802.11h settings are only neccassary in Europe.

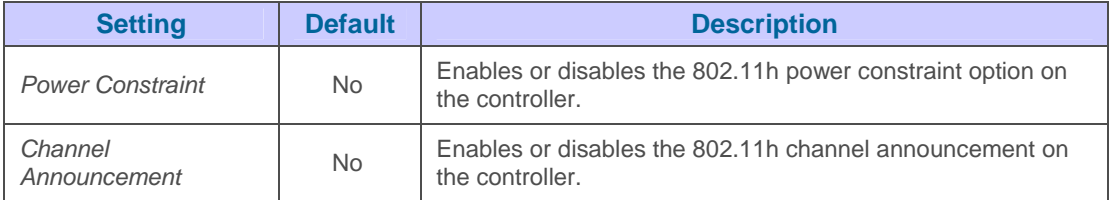

- Click "Save" when completed.
- To configure 802.11an and 802.11bgn parameters locate the "802.11an/bng Parameters" section of the Groups->Cisco Airespace Radio page.

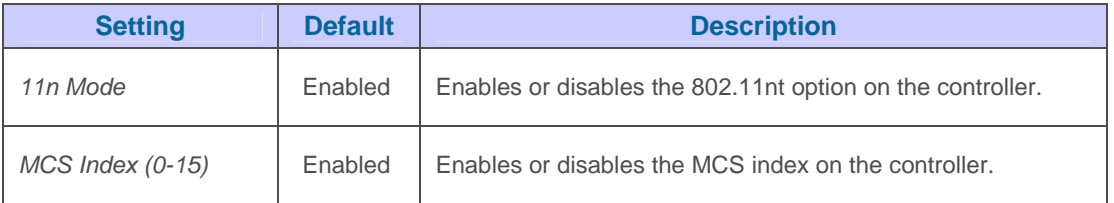

• Click "Save" when completed.

# **Configuring LWAPP AP Settings**

Navigate to the Groups→LWAPP AP Settings page to configure LWAPP AP specific settings. The settings on this page will apply to all thin APs in the group even if the controller is in another group.

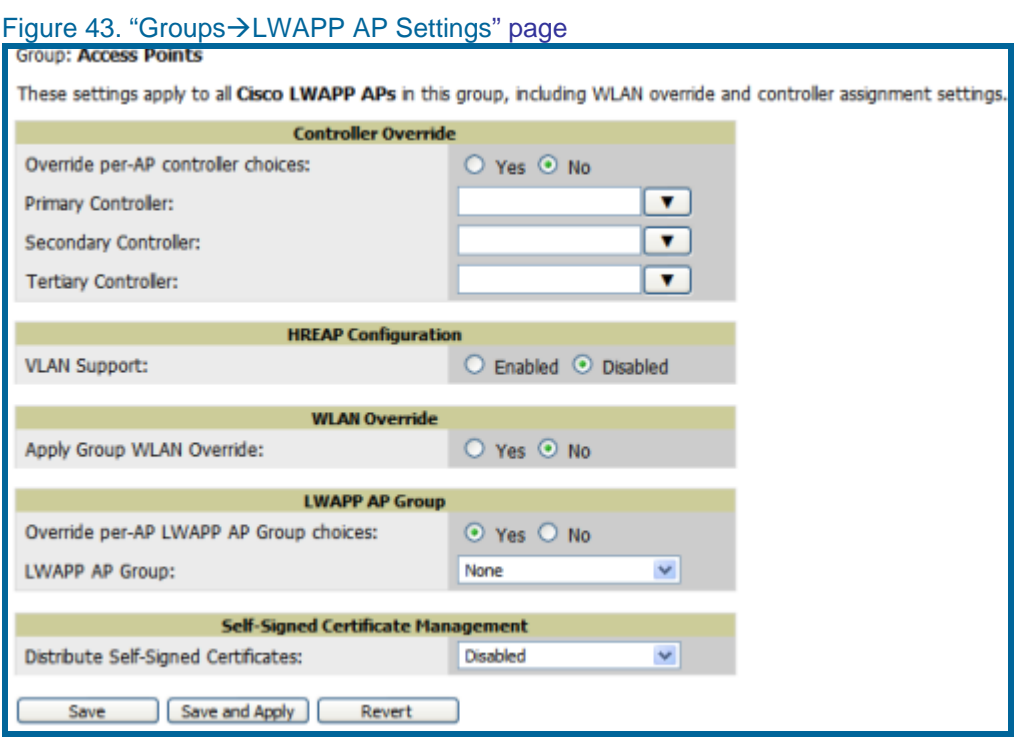

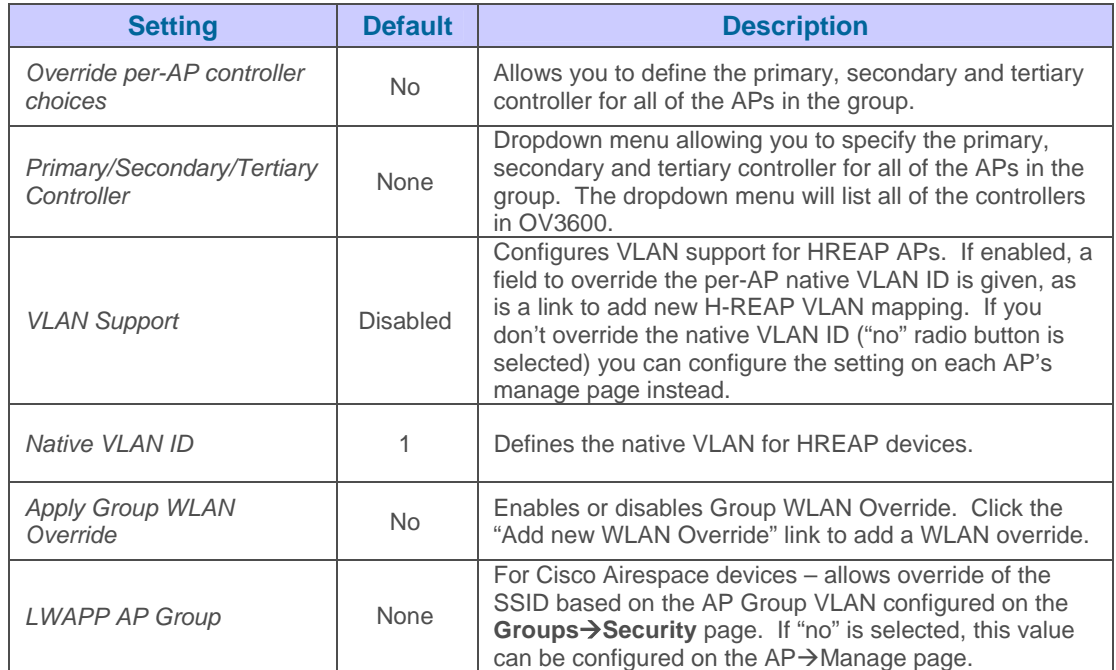

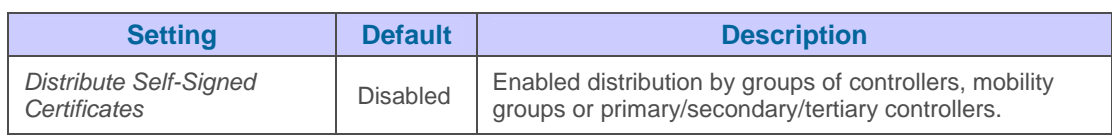

## **Configuring Group PTMP/WiMAX Settings**

The Groups->PTMP/WiMAX page configures Point-to-Multipoint and WiMAX settings for all subscriber and base stations in the group. Subscriber stations must be in the same group as all base stations they might connect with. Packet identification rules (PIR) are used to identify traffic types. Service flow classes define the priority given to traffic. Subscriber Station classes link traffic types (PIRs) with service flow classes to fully define how packets should be handled.

 $\overline{\phantom{a}}$  , and the contribution of the contribution of the contribution of the contribution of the contribution of the contribution of the contribution of the contribution of the contribution of the contribution of the

### Figure 44. "Groups→PTMP/WiMAX" page

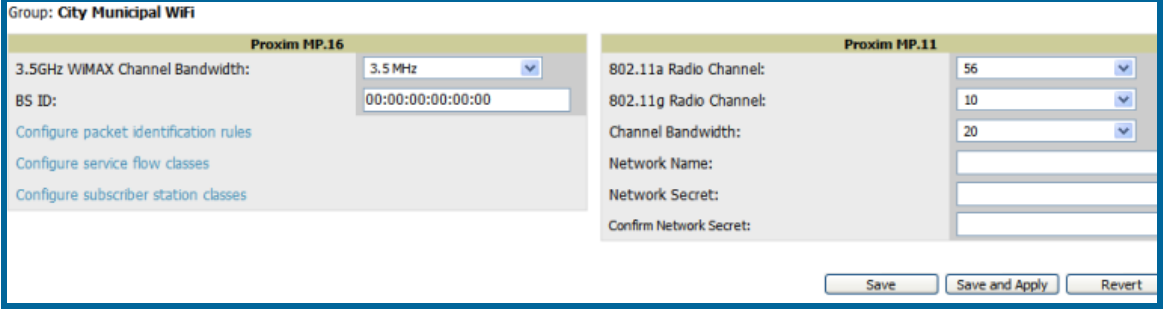

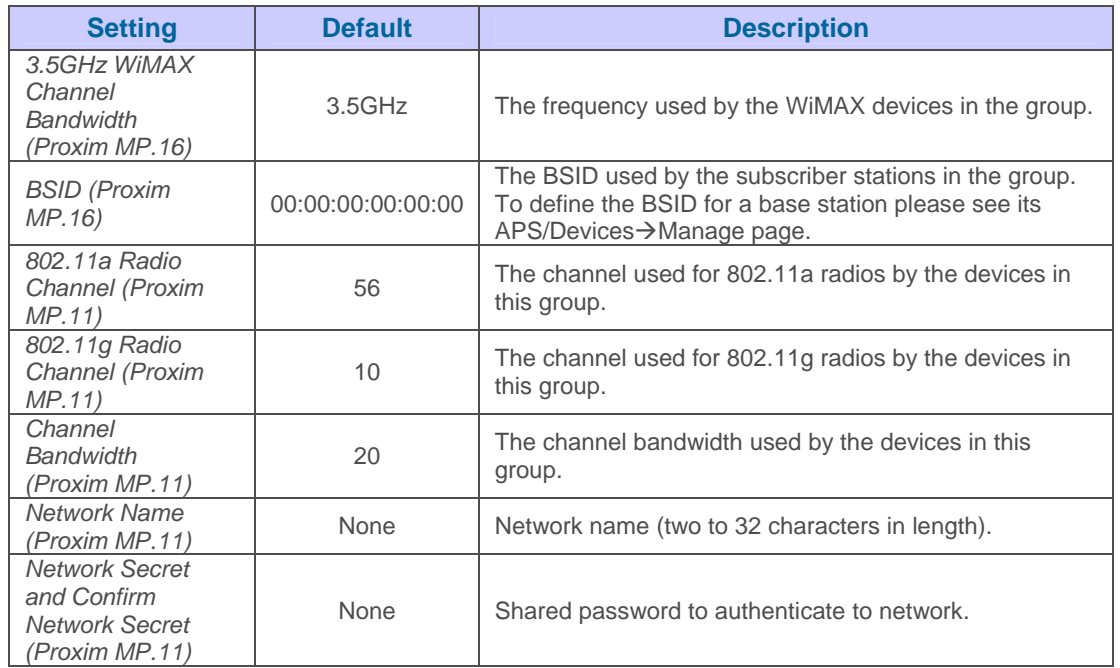

• To configure packet identification rules please click the "Configure packet identification rules" link on the Groups→PTMP/Wimax page. Packet identification rules are used to define which packets will match a subscriber station class.

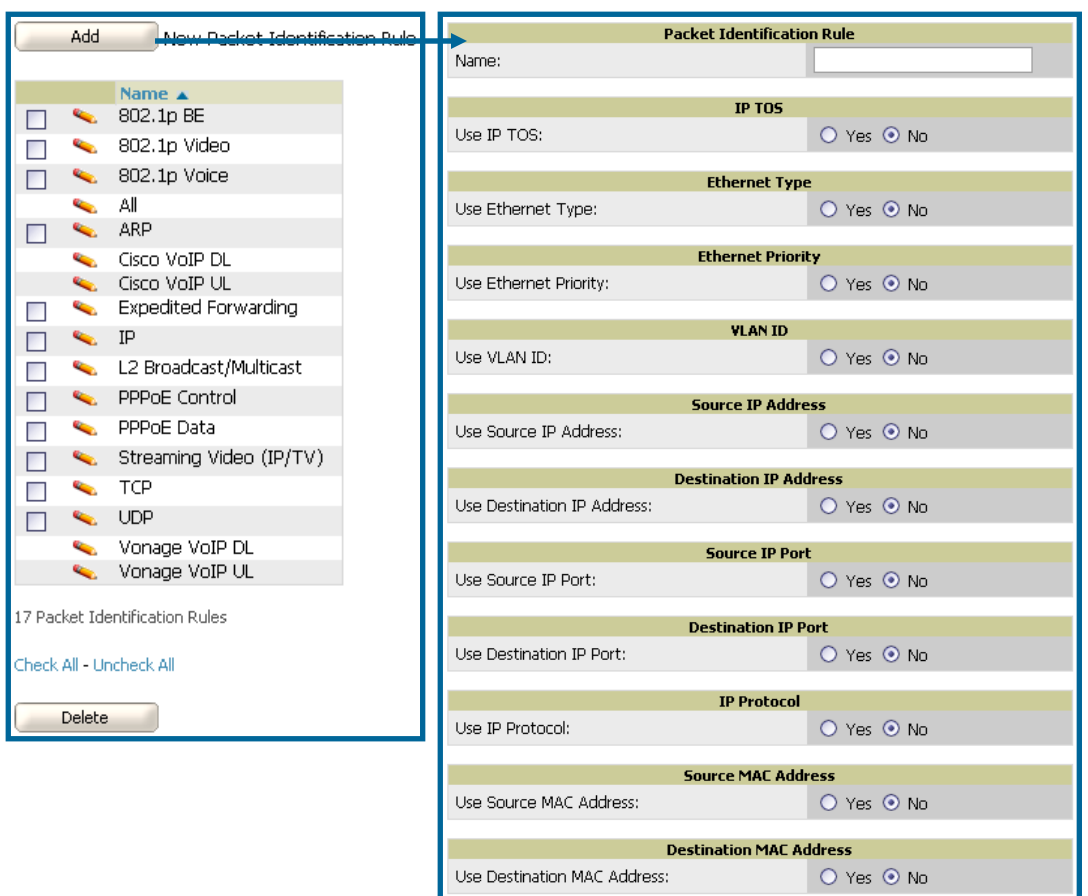

## Figure 45. "Groups->PTMP/WiMAX Configuring Packet Identification Rules" page

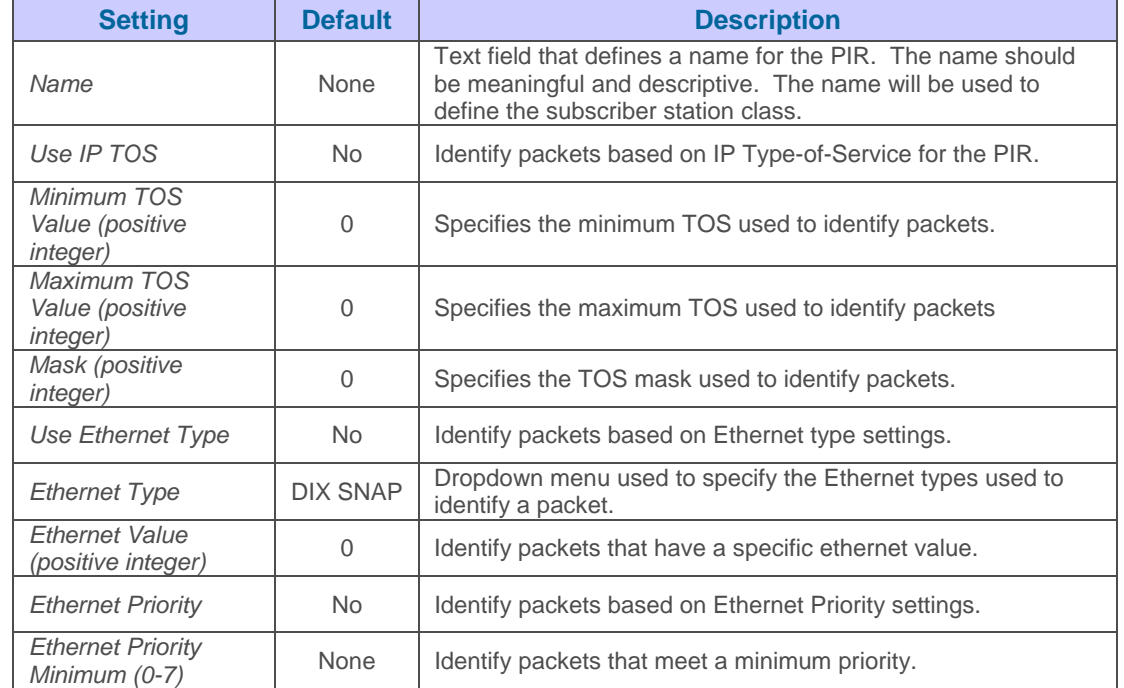

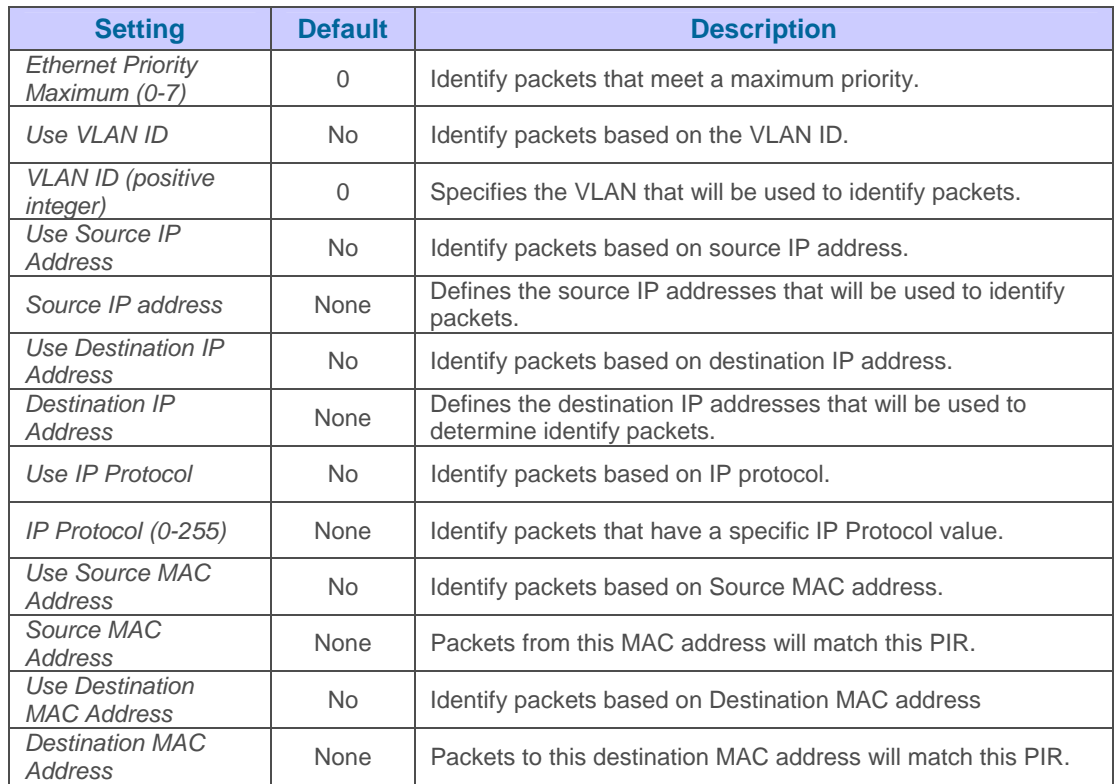

• To configure service flow classes please click the "Configure service flow classes" link on the Groups→PTMP/Wimax page. Service flow classes are used to describe how the device will handle traffic.

### Figure 46. "Groups->PTMP/WiMAX Configuring Service Flow Classes" page

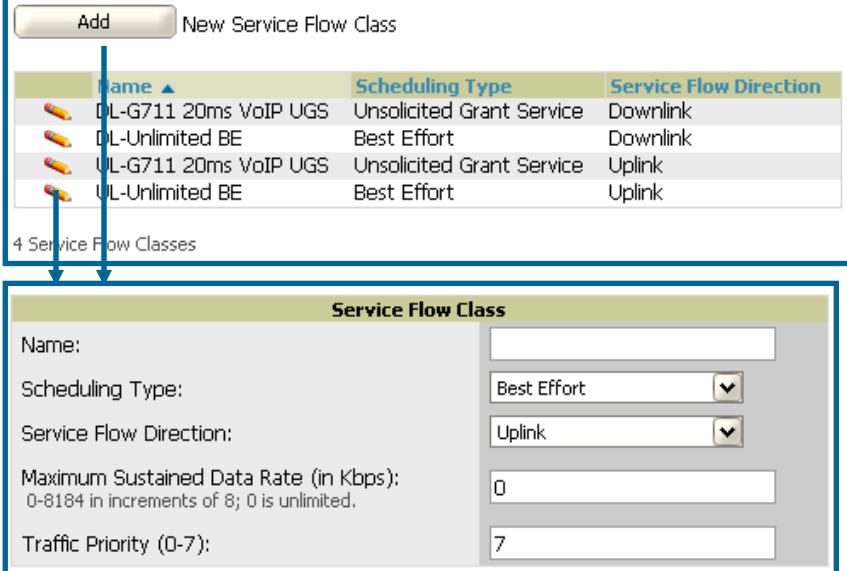

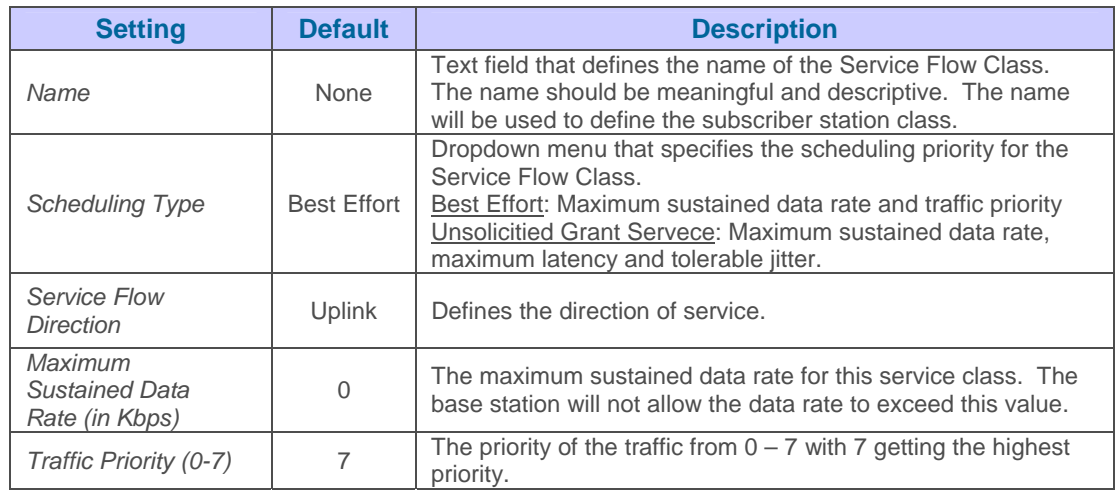

• To configure subscriber station classes please click the "Configure subscriber station classes" link on the **Groups**Æ**PTMP/Wimax** page. Subscriber station classes link packet identification rules and service flow classes.

# Figure 47. "Groups->PTMP/WiMAX Configuring Subscriber Station Classes" page

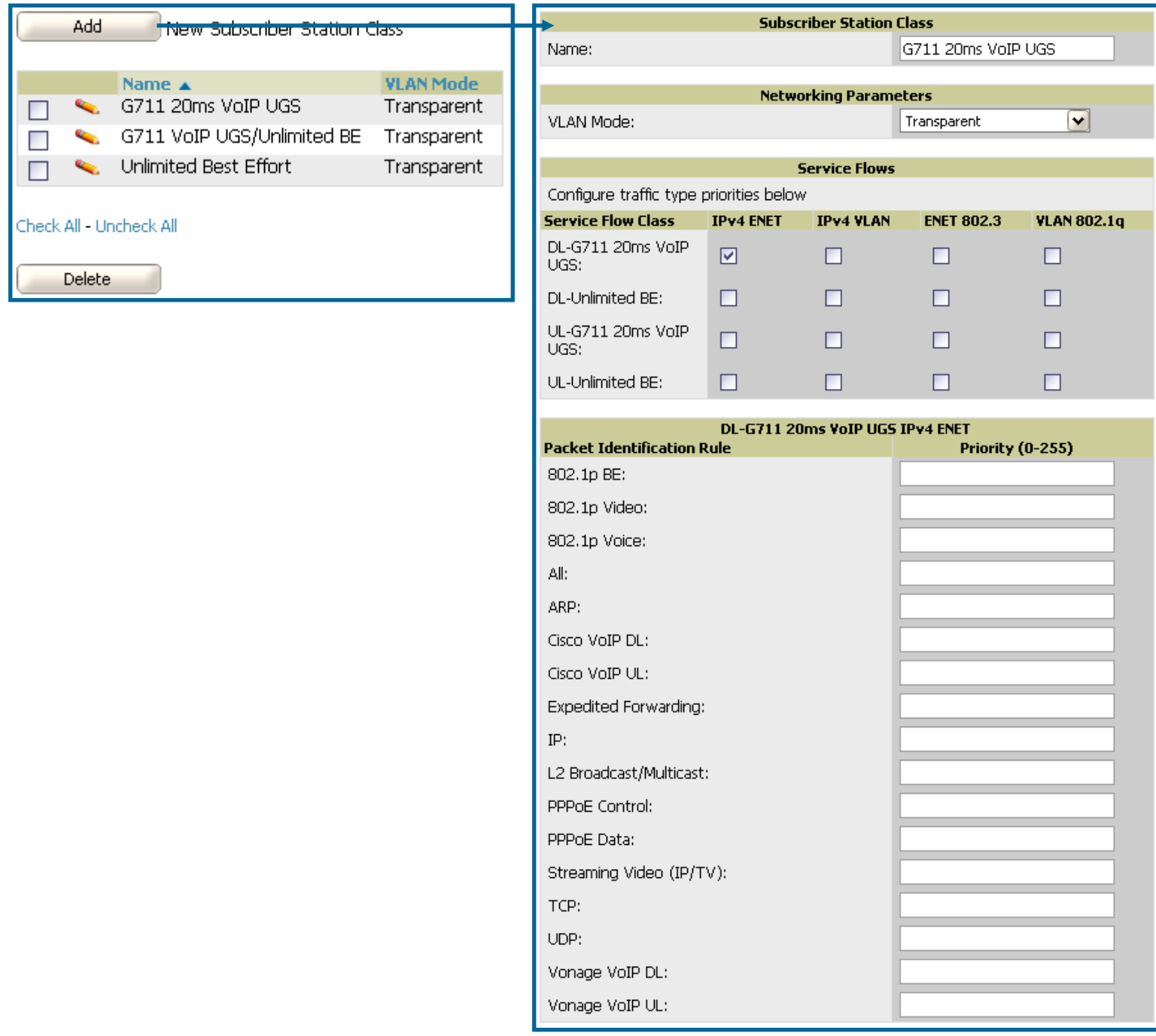

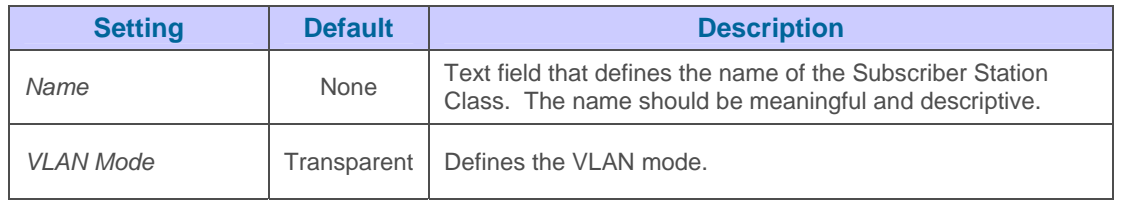

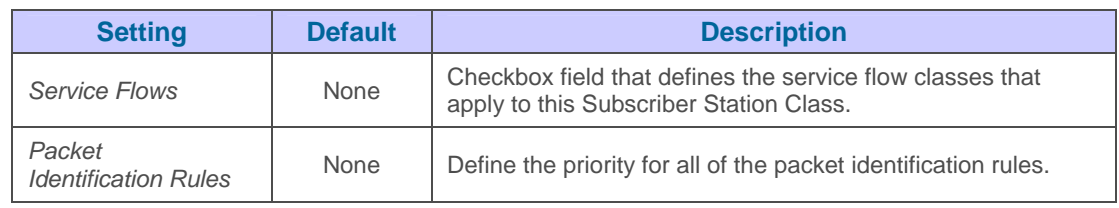

# **Configuring Mesh Radio Settings**

Navigate to the Groups->Proxim Mesh Radio Settings page to configure Mesh specific radio settings.

 $\overline{\phantom{a}}$  , and the contribution of the contribution of the contribution of the contribution of the contribution of the contribution of the contribution of the contribution of the contribution of the contribution of the

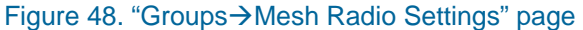

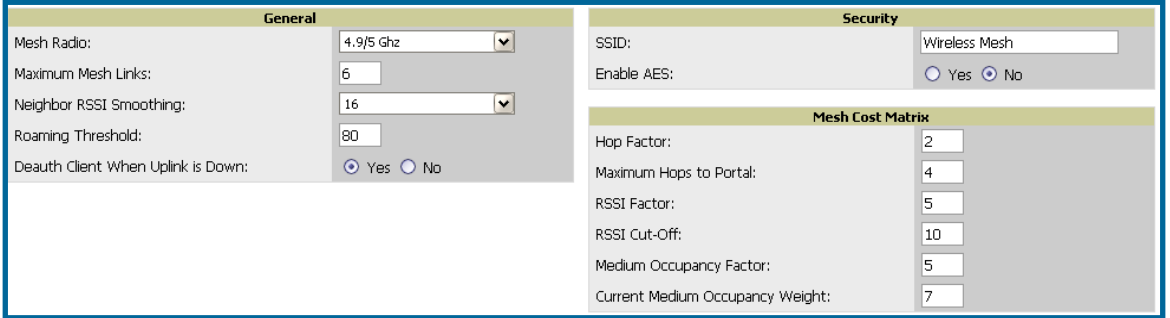

• The General section contains settings for mesh radio, number of mesh links, RSSI smoothing, roaming threshold and deauth client.

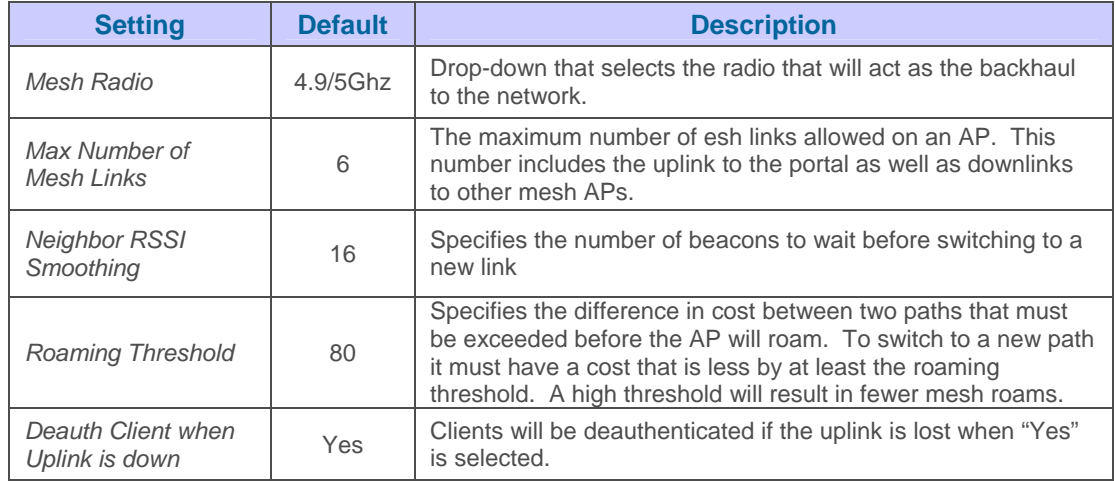

• The Security section contains settings for SSID and enabling AES encryption.

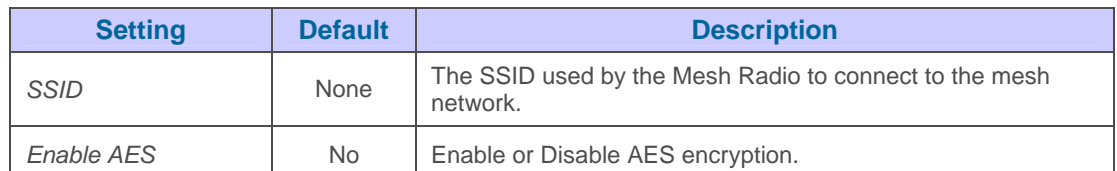

• The Mesh Count Matrix sections contains settings for hop factor and maximum hops to portal, RSSI factor and cut-off, medium occupancy factor and current medium occupance weight.

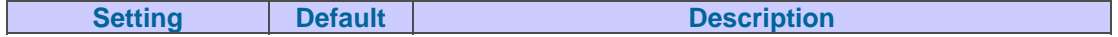

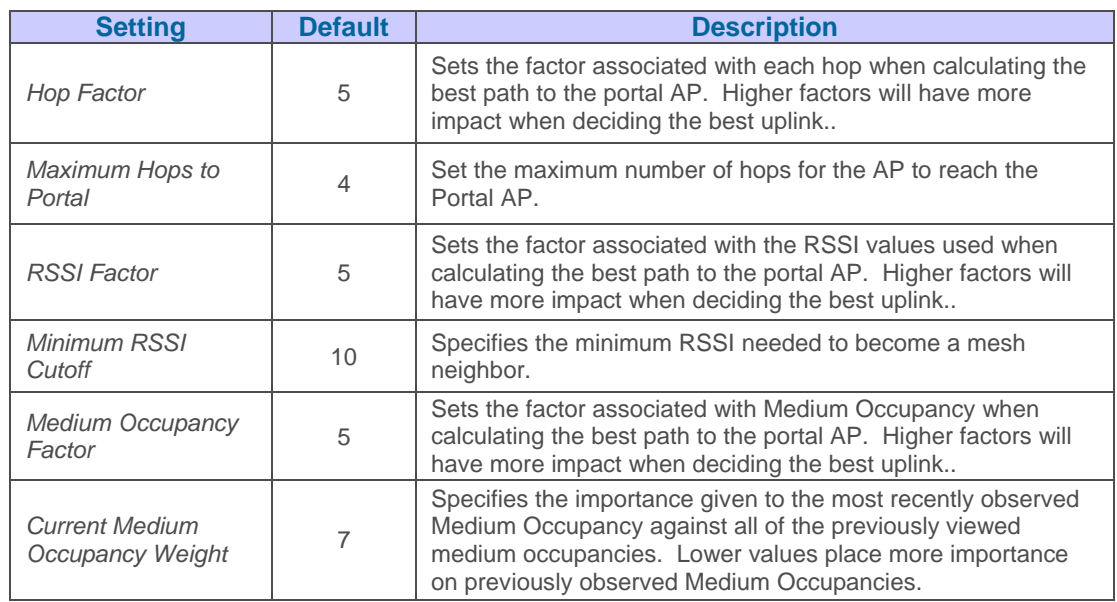

## **Configuring Colubris Advanced Settings (Optional)**

The Groups<sup>></sup>Colubris page provides a mechanism to fetch a "master" AP's configuration and apply that configuration to all access points that match the "master's" model in the group. The Groups<sup>></sup>Colubris Advanced page requires that Colubris APs be present in the group. If Colubris APs are not yet discovered or placed in the group please see the Discovery of APs section of the User's Guide.

 $\overline{\phantom{a}}$  , and the contribution of the contribution of the contribution of the contribution of the contribution of the contribution of the contribution of the contribution of the contribution of the contribution of the

- OV3600 fetches five categories of configuration items from the master AP:
	- 1. Configuration items that are read-only (e.g., serial number).
	- 2. Configuration items that are AP specific (e.g., primary IP address).
	- 3. Configuration items that are configurable on the **APs/Devices > Manage** page or on the group management pages.
	- 4. Configuration items that should always be applied to all the APs in the Group.
	- 5. Configuration items that should only be applied to all the APs in the group in certain situations.

This page displays the configuration items in category 5. Select the items that should be applied to all APs in this group.

*Note: OV3600 pushes settings that are not displayed on the screen to ensure the AP functions properly with the selected changes.* 

- Browse to the **Groups->List** page and select the group you wish to manage and then navigate to the **Groups** $\rightarrow$ **Colubris** page.
- Select the "master" AP in the drop down menu whose configuration you wish to apply to all applicable APs in the group. The Fetch button instructs OV3600 to immediately fetch the "master" AP's configuration.

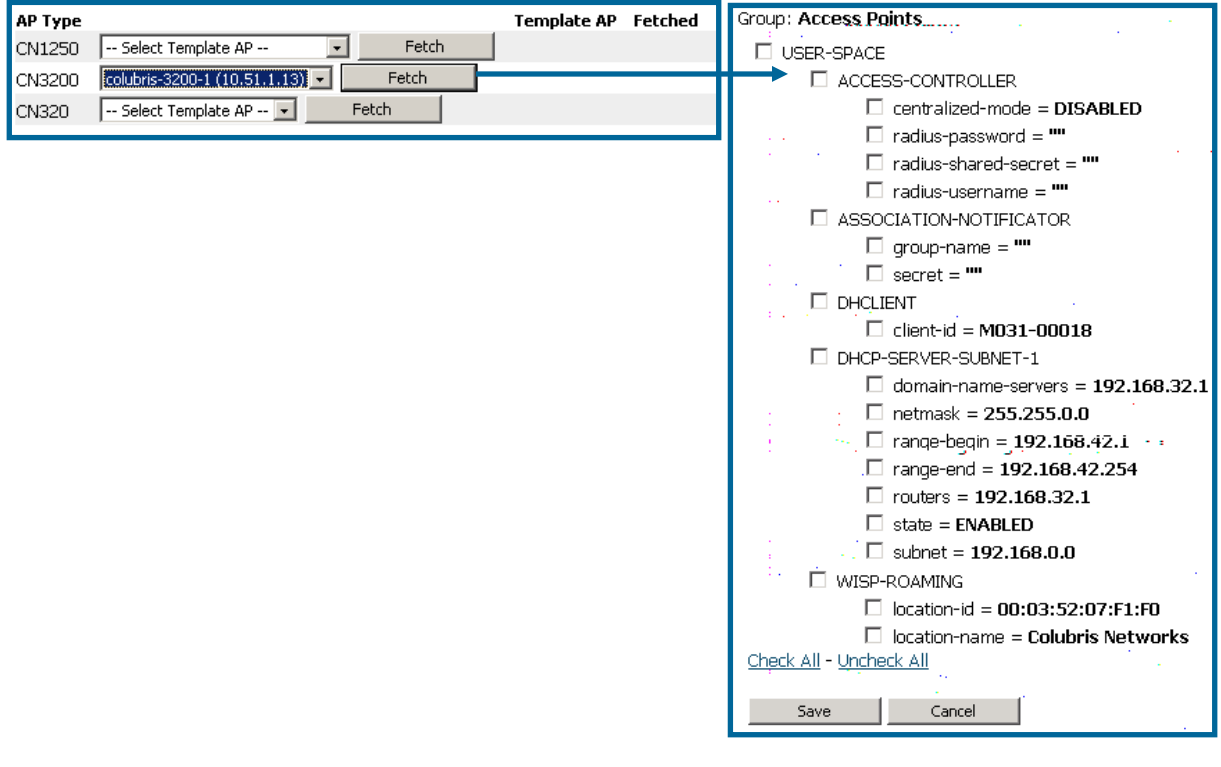

## Figure 49. Fetching a Colubris Template

• Click the Save button to save the configuration items in category 4, and any items from category 5 you selected. OV3600 will automatically redirect you back to the Groups->Colubris page.

 $\overline{\phantom{a}}$  , and the contribution of the contribution of the contribution of the contribution of the contribution of the contribution of the contribution of the contribution of the contribution of the contribution of the

### Figure 50. "Groups→Colubris" page

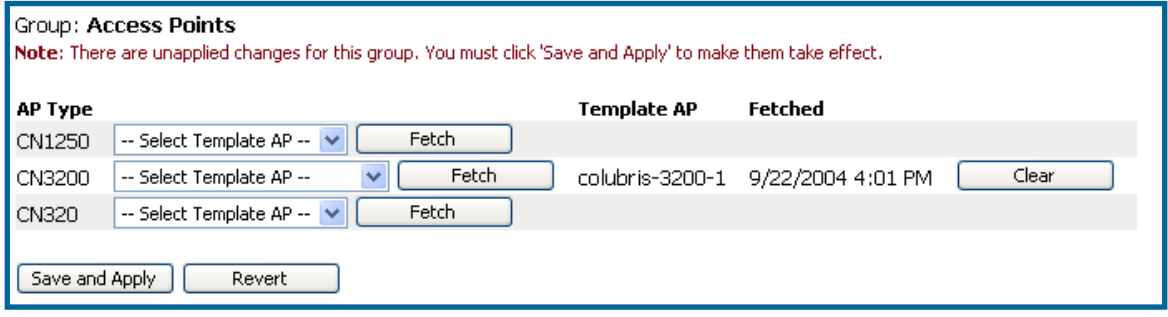

• Click the Save and Apply button to see the list of configuration items you selected from category 4.

### Figure 51. Confirming changes

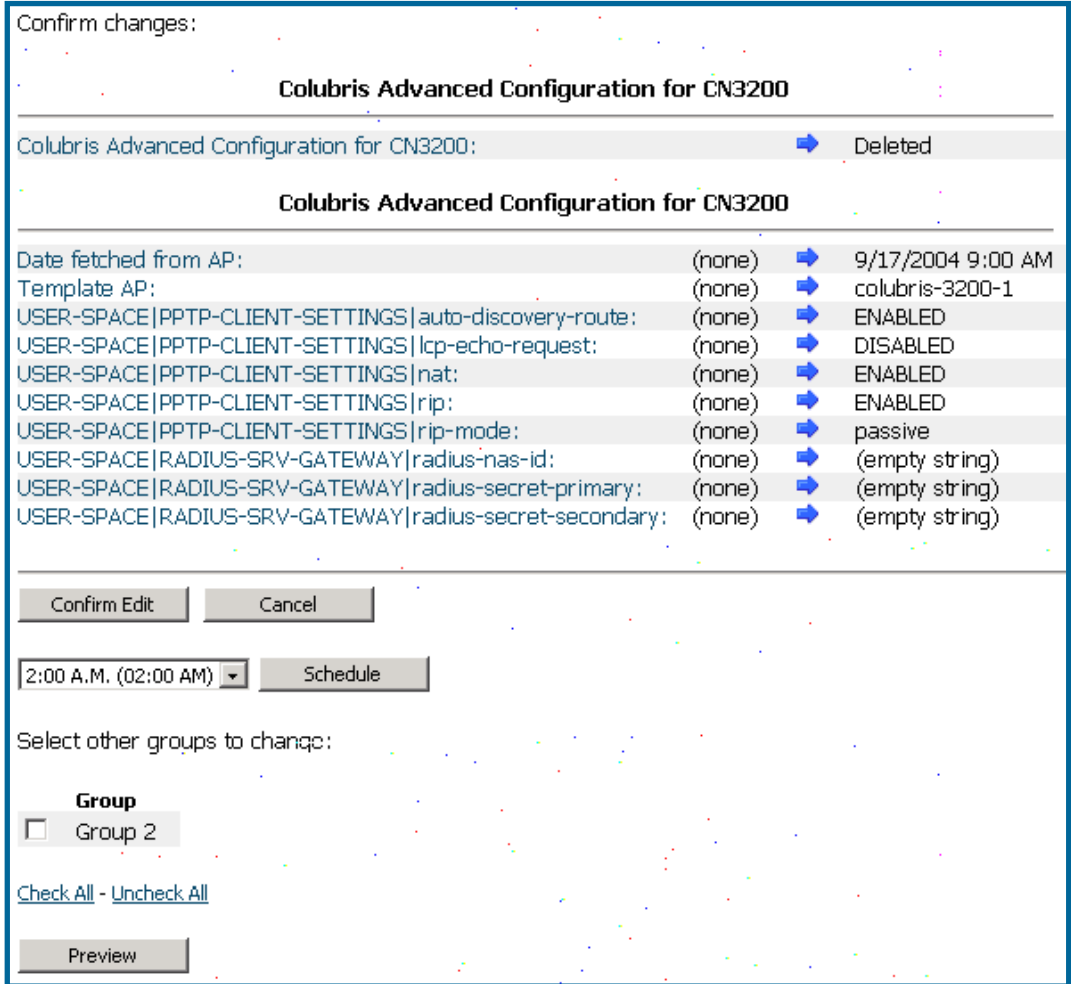
Click on the Confirm Edit button to immediately apply the configuration to all applicable access points in the group. Alternately, click on the Schedule button to schedule changes for a later time.

 $\overline{\phantom{a}}$  , and the contribution of the contribution of the contribution of the contribution of the contribution of the contribution of the contribution of the contribution of the contribution of the contribution of the

## **Configuring Group MAC Access Control Lists (Optional)**

If you use Symbol 4121/4131, Intel 2011/2011b, Proxim AP-600, AP-700, AP-2000, AP-4000, Avaya AP-3/4/5/6/7/8, or ProCurve 520WL wireless access points, OV3600 enables you to specify the MAC Addresses of devices that are permitted to associate with APs in the Group. Other devices will not be able to associate to APs in the Group, even if the users of those devices are authorized users on the network.

*NOTE: If "User MAC ACL" is enabled for Cisco VxWorks, OV3600 does not disable this feature on the AP; but the MAC list entered is not populated on the AP. The individual MAC addresses must be manually entered on the AP. If you have APs from other manufacturers in the Group, the ACL restrictions will not apply to those APs.* 

To use the MAC ACL function:

• Browse to the **Groups** $\rightarrow$ **MAC ACL** page

#### Figure 52. "Groups→MAC ACL" page

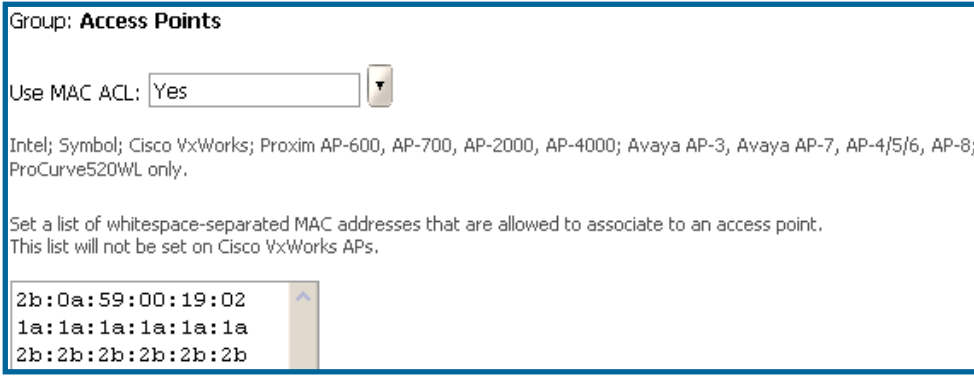

- Select "Yes" on the *Use MAC ACL* pull-down menu.
- Enter all authorized MAC addresses, separated by white spaces
- Click "Save."

## **Specifying Minimum Firmware Versions for APs in a Group (Optional)**

OV3600 allows you to define the minimum firmware version for each AP type in a group on the **Groups→Firmware** page. At the time that you define the minimum version, OV3600 will automatically upgrade all eligible APs. When you add APs into the group in the future you will be able to upgrade manually upgrade APs. An AP's firmware is not automatically upgraded when it is added to a group.

 $\overline{\phantom{a}}$  , and the contribution of the contribution of the contribution of the contribution of the contribution of the contribution of the contribution of the contribution of the contribution of the contribution of the

## Figure 53. "Groups→Firmware" page

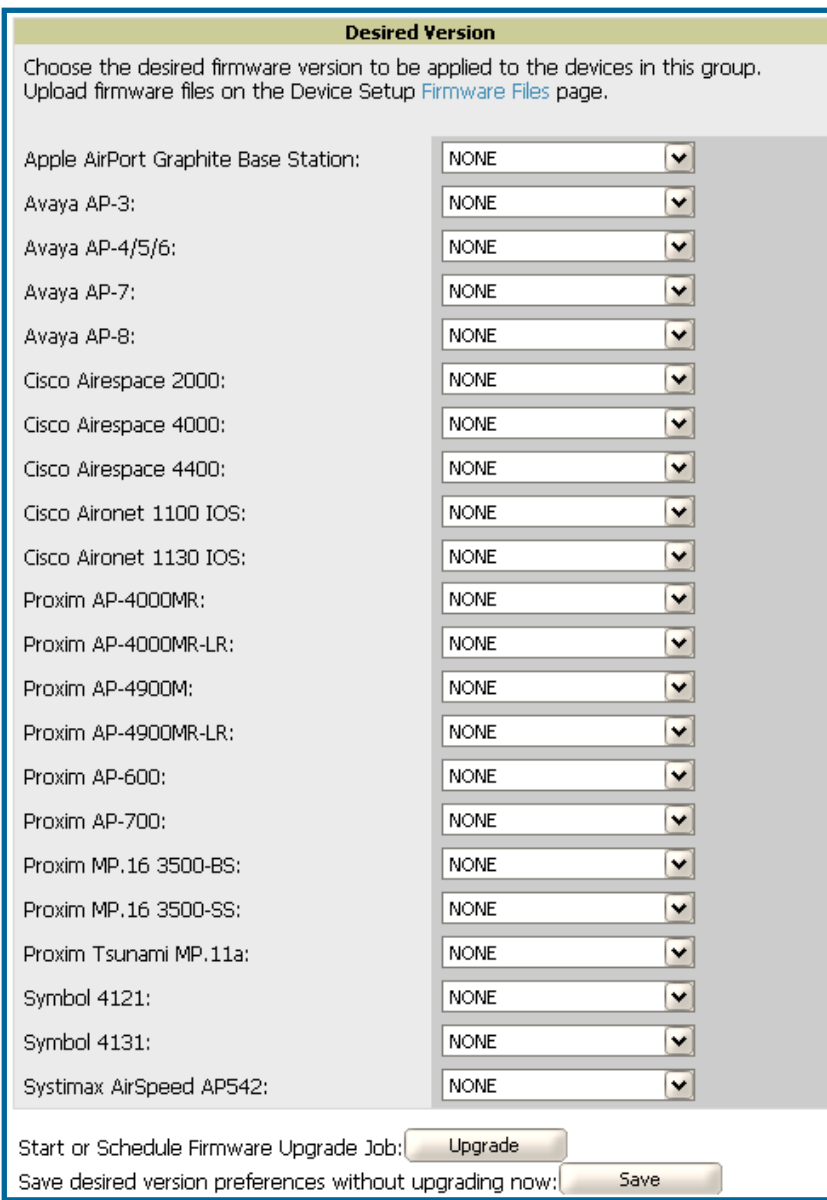

- Browse to the **Groups->Firmware** page
- For each device type in the Group, use the pull-down menu to specify the minimum acceptable firmware version. If no firmware versions are listed, you need to browse to the **Device Setup→Firmware** page to upload the firmware files to OV3600.

• Click "Upgrade" to apply firmware preferences to devices in the group. Please see the firmware upgrade help under APs/Devices $\rightarrow$ Manage page for detailed help on Firmware job options

 $\overline{\phantom{a}}$  , and the contribution of the contribution of the contribution of the contribution of the contribution of the contribution of the contribution of the contribution of the contribution of the contribution of the

- Click "Save" to save the firmware file as the desired version for the group.
- If you have opted to assign an external TFTP server on a per-group basis on the **Device Setup→Firmware** page you can enter the IP address in the "Firmware Upgrade Options" field on the top of this page.

Once you have defined your first Group, you can configure that Group to be the "default" Group on your network. When OV3600 discovers new devices that need to be assigned to a management Group, the default group appears at the top of all drop-down menus and lists. Newly discovered devices will automatically be placed in the default group if OV3600 is set to "Automatically Monitor/Manage New Devices" on the **OV3600 Setup->General** page.

- Browse to the Groups<sup>></sup>List page (see [Figure 27. "Groups](#page-48-0)<sup>></sup>List" page above).
- From the list of Groups, check the *Default* radio button next to the Group you would like to make the default.

## **Creating New Groups**

OV3600 enables you to create a new Group either by (1) duplicating an existing Group's settings or by (2) defining an entirely new Group.

*NOTE: If the new Group shares common settings with an existing Group, duplicating that existing Group will typically be more efficient. When defining an entirely new Group, all configuration settings are set to OV3600 default values.* 

To create a new Group by duplicating an existing Group:

- Browse to the **Groups** $\rightarrow$ **List** page
- Select the existing Group to be duplicated and click the *Duplicate*  $\mathbb N$  link.
- OV3600 will automatically create a new Group with the name "Copy of [Group Name]" and will direct you to the **Groups->Basic** page for you to review and modify any settings.

To create an entirely new Group:

- Browse to the **Groups** $\rightarrow$ **Create** page
- Enter a name for the new Group in the *Name* field and click "Create Group"
- OV3600 will automatically create a new Group with the specified name and will direct you to the Groups->Basic page. All configurations settings will be set to the default values.

#### **Deleting a Group**

To delete an existing Group from OV3600's database:

- Browse to the **Groups** $\rightarrow$ **List** page
- Ensure that the Group you wish to delete is not marked as the "default" group. *OV3600 will not permit you to delete the current default Group.*
- Ensure there are no devices in the Group you wish to delete. *OV3600 will not permit you to delete a Group that still contains managed devices. You must move all devices to other Groups before deleting a Group.*
- Select the checkbox and click delete.

#### **Changing Multiple Group Configurations**

To make any changes to an existing Group's configuration:

- Browse to the **Groups->List** page
- Click the Manage link  $\blacklozenge$  for the Group you wish to edit.
- OV3600 will automatically direct you to the **Groups > Basic** page.
- Select the fields to be edited on the Basic page or navigate to Radio, Security, VLANs, or MAC ACL and edit fields on these pages. Use the "Save" button to store the changes prior to applying them.

 $\overline{\phantom{a}}$  , and the contribution of the contribution of the contribution of the contribution of the contribution of the contribution of the contribution of the contribution of the contribution of the contribution of the

• When all changes for the group are complete click the "Save and Apply" button.

#### Figure 54. OV3600 Configuration Change Confirmation

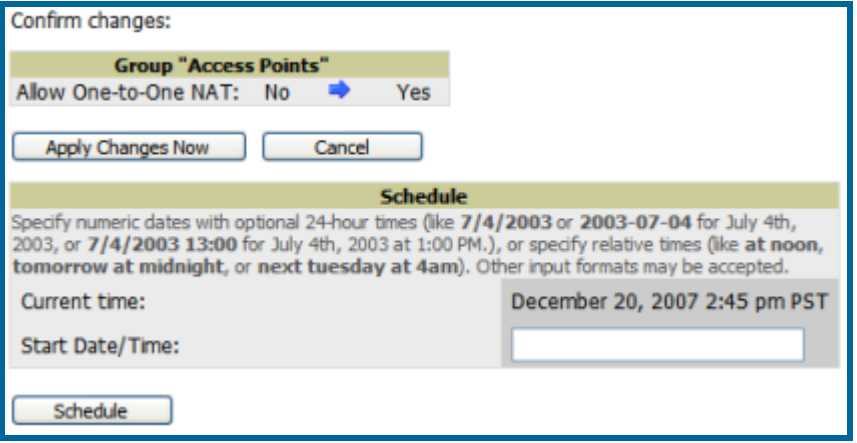

- OV3600 will display a Configuration Change screen confirming the changes that will be applied to the Group's settings.
- There are several action possibilities from within this confirmation page
	- 1. Apply Changes Now will apply the changes immediately to access points within the group. If you wish to edit multiple groups you must use the Preview button.
	- 2. Schedule will schedule the changes to be applied to this group in the future. Enter the desired change date in the "Start Date/Time field." OV3600 will take the timezone into account for the group if a timezone other than "OV3600 System Time" has been configured on the Group->Basic page.
	- 3. Cancel will cancel the application of changes (immediately or scheduled). *Note: To completely nullify the change request, click "Revert*" *on one of the group pages after you have hit cancel*.
	- 4. Apply changes to multiple groups by selecting the appropriate group or groups and clicking Preview.

## **Modifying Multiple Devices**

OV3600 provides a very powerful utility which modifies all or a subset of access points unrelated to OV3600's normal group construct. This utility provides the ability to simultaneously delete multiple devices, migrate multiple devices to another group and/or folder, update credentials and optimize channels. To modify multiple devices navigate to the **APs/Devices→List**, **APs/Devices→Up, APs/Devices→Down, APs/Devices→Mismatched or Groups→Monitor** page and click on the "Modify Devices" link above the list of APs.

 $\overline{\phantom{a}}$  , and the contribution of the contribution of the contribution of the contribution of the contribution of the contribution of the contribution of the contribution of the contribution of the contribution of the

#### Figure 55. Modifying Multiple Devices

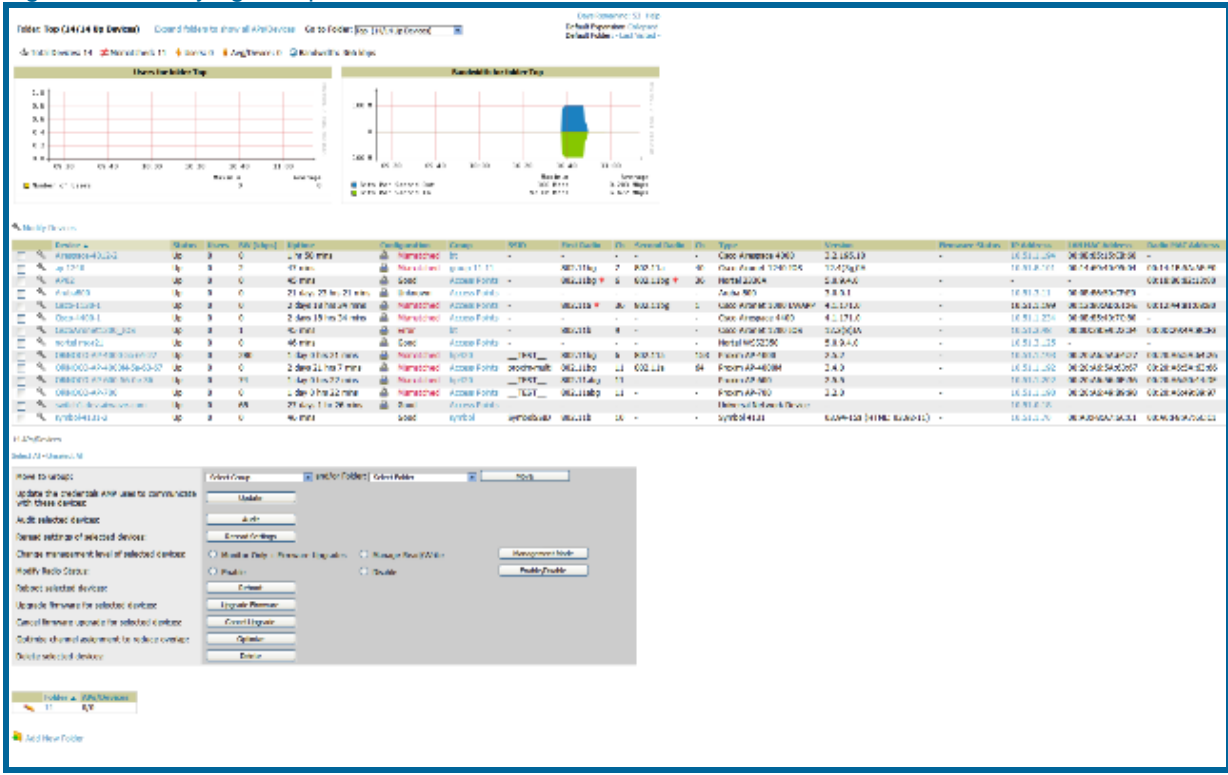

- Select the devices you wish to modify and click on the corresponding button.
- You will be taken to a confirmation page that will allow you to schedule the change for a time in the future. Enter a start date and time in the scheduling field and select when the change should occur from the dropdown menu (one time is the default, but you may select recurring options for many of the actions). Scheduled jobs can be viewed and edited in the System->Configuration Change Jobs tab.
- Using the neighbor lists OV3600 is able to optimize channel selection for APs. Select the APs to optimize and OV3600 will minimize the channel interference while giving channel priority to the most heavily used APs.

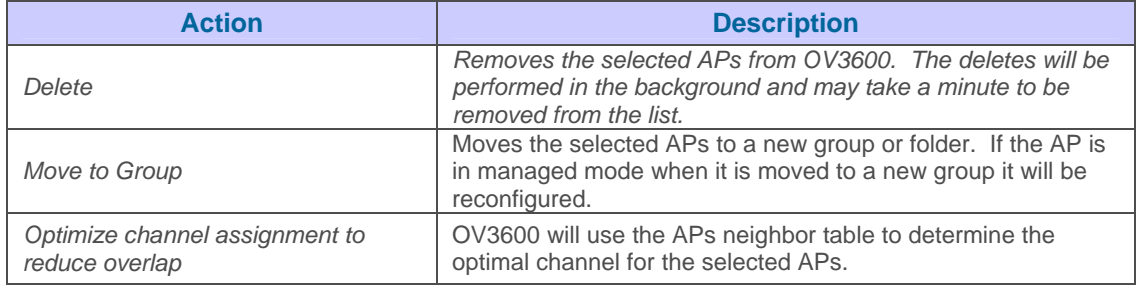

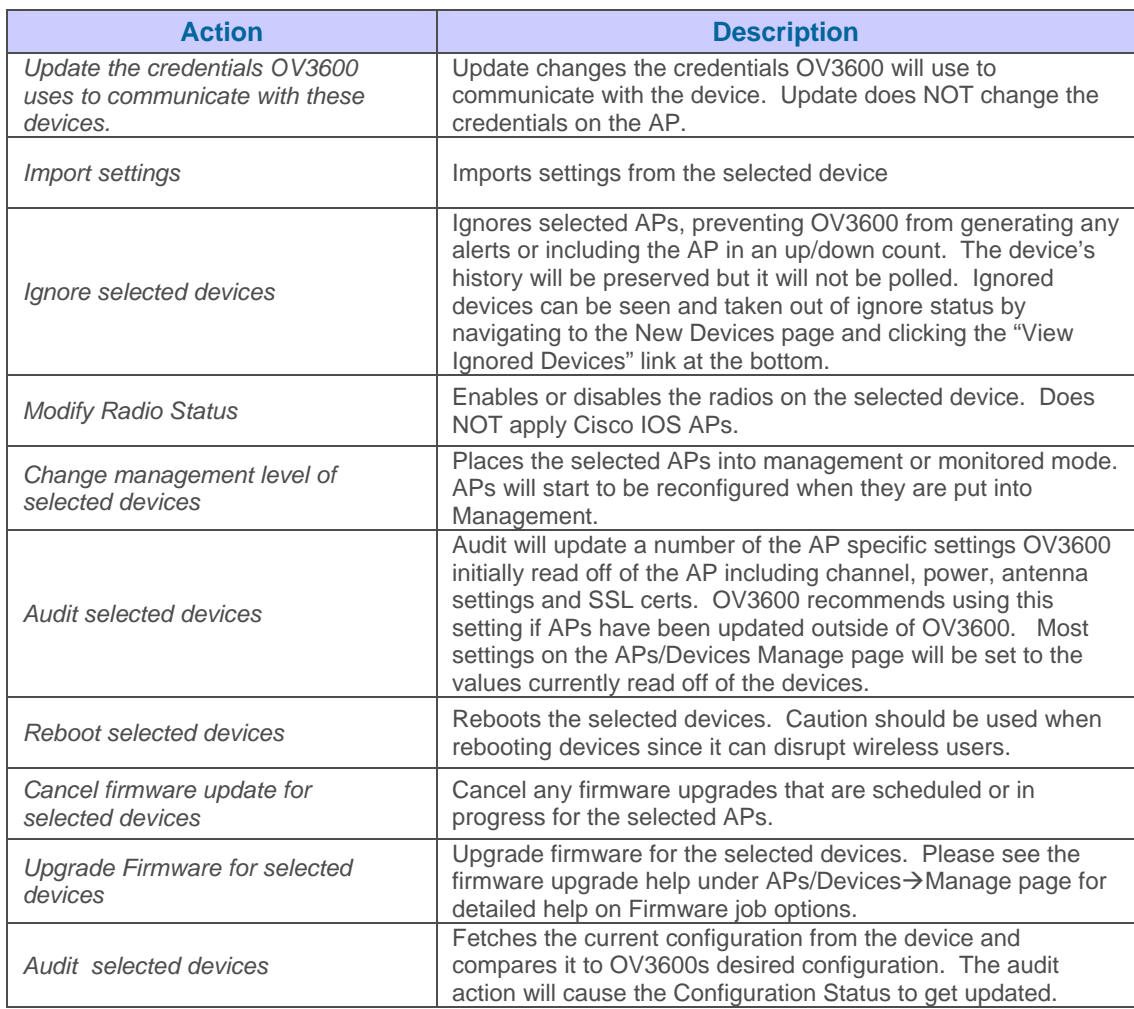

## **Using Global Groups for Group Configuration**

Figure 57. "Groups $\rightarrow$ Basic" page for a Global Group

To apply group configurations using OV3600's global groups feature, first navigate to the Groups<sup>></sup>List page. Click the "Add" button to add a new group, or click the name of the group to edit settings for an existing group. Click the "Duplicate" icon to create a new group with identical configuration to an existing group.

 $\overline{\phantom{a}}$  , and the contribution of the contribution of the contribution of the contribution of the contribution of the contribution of the contribution of the contribution of the contribution of the contribution of the

To have global group status, a group must contain no devices; accordingly, access points can never be added to a global group. Global groups are visibile to users of all roles, so they may not contain devices, which can be made visible only to certain roles.

#### Figure 56. "Groups→List" page

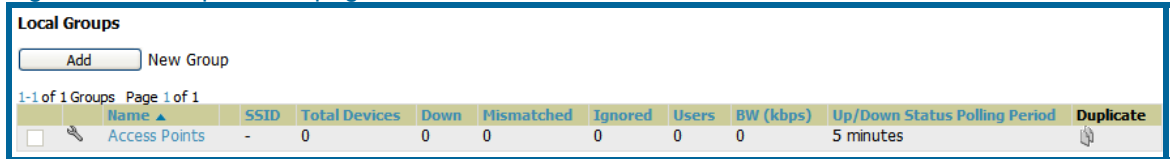

To set a group as a global group, navigate to the **Groups→Basic** page of an existing or a newly created group. Select "Yes" for the "Is Global Group" field under the global group section. When the change is saved and applied, the group will have a check box next to fields on the Basic, Security, SSIDs, AAA Servers, Radio, Airespace Radio, LWAPP APs, PTMP/WiMAX, Proxim Mesh and MAC ACL tabs.

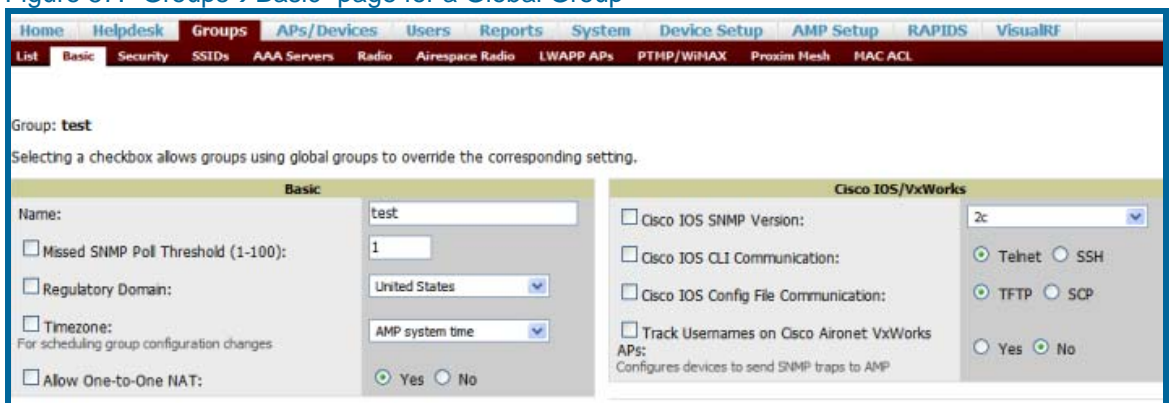

When a global group configuration is pushed to subscriber groups, all settings will be static except for settings with the checkbox selected; for fields with checkboxes selected, the value or setting can be changed on the corresponding tab for each managed group. In the case of the Groups<sup>></sup>SSIDs page, override options are available only on the Add page (navigate to the **Groups**Æ**SSIDs** page and click the "Add" button). Global templates are also configurable as part of global groups; see the Groups→Templates section of this user guide for more information.

Once global groups have been configured, groups may be created or configured to subscribe to a particular global group. Navigate to the Group<sup>></sup>Basic page of a group and locate the "Use Global Groups" section. Select the "Yes" radio button and select the name of the global group from the dropdown menu. Then click "Save and Apply" to push the configuration from the global group to the subscriber group.

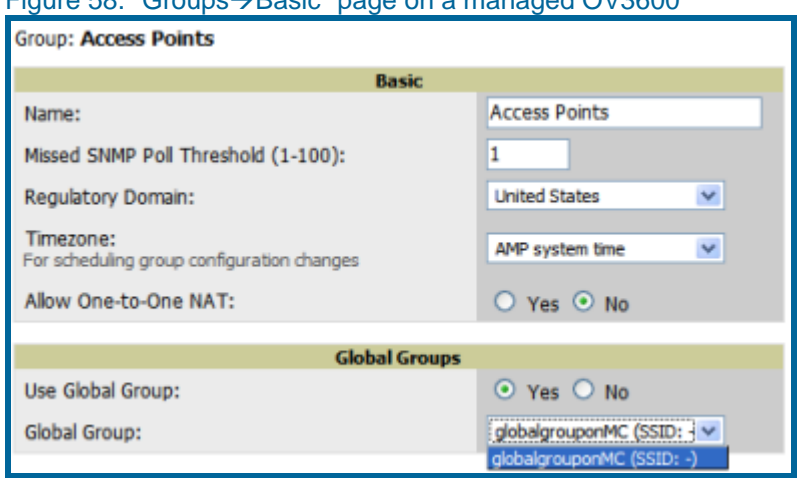

#### Figure 58. "GroupsÆBasic" page on a managed OV3600

Once the configuration is pushed, the unchecked fields from the global group will appear on the subscriber group as static values and settings. Only fields that had the override checkbox selected in the global group will appear as fields that can be set at the level of the subscriber group. Any changes to a static field must be made on the global group.

 $\overline{\phantom{a}}$  , and the contribution of the contribution of the contribution of the contribution of the contribution of the contribution of the contribution of the contribution of the contribution of the contribution of the

In the exOV3600le below, the field "Name" was overridden with the checkbox in the global group, so it can be configured for each subscriber group. The other four fields in the Basic section were not overridden, so they are static fields that will be the same for each subscriber group. These fields can only be altered on the global group.

Figure 59. "Groups->Basic" page on a managed OV3600 for a subscriber group

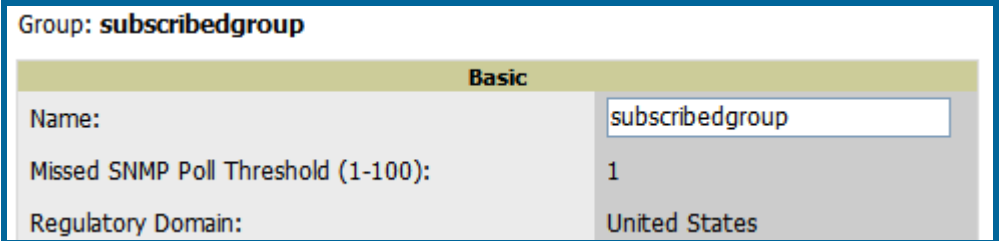

If a global group has subscriber groups it cannot be changed to a non-global group. A global group without subscriber groups can be changed to a regular group by updating the setting on the Groups > Basic page. The global groups feature can also be used with the Master Console. For more information about how this feature works, consult the Master Console section of this user guide.

#### **Discovery of Devices Overview**

Once you have configured OV3600 on the network and defined at least one Group for APs, the next step is to discover all existing APs connected to your network and assign them to a configuration Group. OV3600 uses four methods to discover APs. OV3600 can discover APs via SNMP/HTTP scanning, Cisco Discovery Protocol (CDP), layer 2 methods (ORiNOCO and Intel/Symbol), and manual entry. OV3600's primary method for discovering APs on your network is to scan specified network segments using SNMP and/or HTTP.

 $\overline{\phantom{a}}$  , and the contribution of the contribution of the contribution of the contribution of the contribution of the contribution of the contribution of the contribution of the contribution of the contribution of the

## **Enabling AP Auto Discovery**

• To enable automatic CDP (Cisco and Colubris), Proxim/ORiNOCO and Intel/Symbol (WNMP) scanning browse to the **OV3600 Setup** $\rightarrow$ General page and locate the Auto Discovery section.

#### Figure 60. "Setup $\rightarrow$ General" page (Auto Discovery)

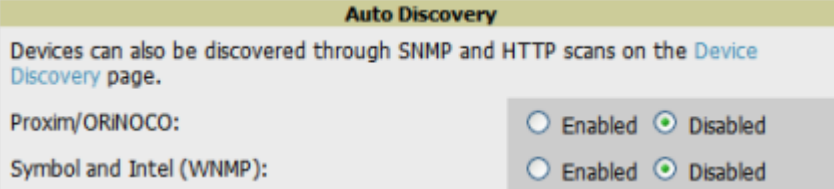

- Check the corresponding box for the appropriate Auto Discovery methods relating to your deployed access points. The ORiNOCO and Intel/Symbol methods send packets to the broadcast address and listen ever 30 seconds. The Cisco CDP uses the polling interval configured for each individual switch or router on the OV3600 **Setup->General** page.
- For CDP discovery OV3600 needs "read-only" access to a router or switch for all subnets that contain APs. As each router or switch is added to OV3600's database, OV3600 pings that device and initiates an SNMP connection with the specified community string to verify that the proper IP and community string have been provided.

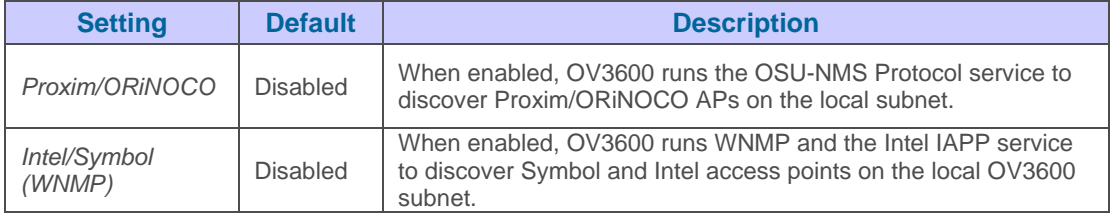

## **Defining Networks for SNMP/HTTP Scanning**

The first step to enabling SNMP/HTTP scanning for APs is to define the network segments to be scanned.

• Browse to the **Device Setup** $\rightarrow$ **Discover** page and locate the "New Network" area.

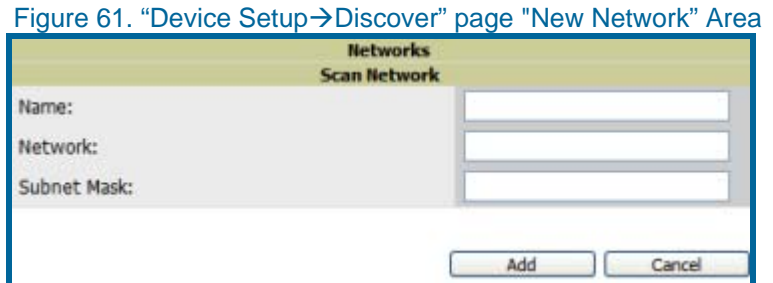

• Provide a name for the network to be scanned in the *Label* field (i.e., "Accounting Network").

 $\overline{\phantom{a}}$  , and the contribution of the contribution of the contribution of the contribution of the contribution of the contribution of the contribution of the contribution of the contribution of the contribution of the

- Define the network range (or the first address on the network) to be scanned in the *Network* field (i.e., 10.52.0.0).
- Specify the *Subnet Mask* for the network to be scanned (i.e., 255.255.252.0). The largest subnet accepted by OV3600 is 255.255.0.0
- Click "Add."
- Repeat this process to add as many networks as you would like to add to OV3600's database.

## **Defining Credentials for Scanning**

The next step is to define the credentials that will be used to scan the network. OV3600 only utilizes credentials defined for scans during discovery. New access points inherit credentials from the System Credentials configured on **Device Setup→Communications** page.

• Locate the "New Credentials" area on the **Device Setup**>Discover page.

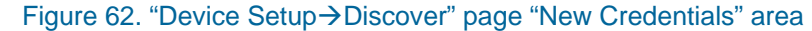

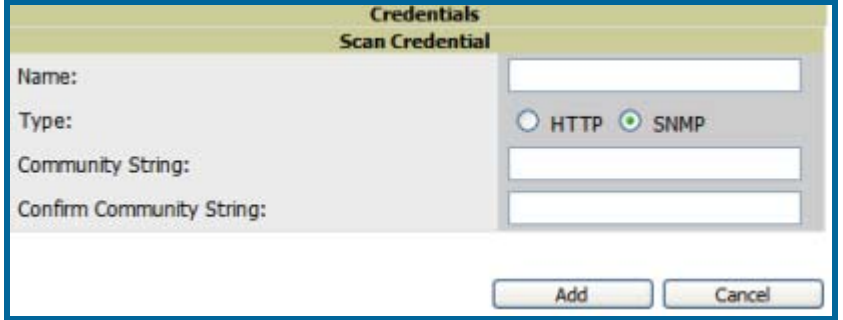

- Specify the type of scan to be completed (SNMP or HTTP). *In most cases, SNMP scans should be used for discovery.*
- Provide a name for the credential in the *Label* field (i.e., "Default"). *NOTE: OV3600 automatically appends the type of scan (SNMP or HTTP) to the Label.*
- Define and confirm the community string to be used. *In this section, the community string used can be either "read-only" or "read/write" as OV3600 will only use it for discovering APs. To bring APs under management, OV3600 will use the credentials supplied in Device Setup > SNMP page.*
- Click "Add."
- Repeat this process to add as many credentials as you would like to OV3600's database.

## **Defining a Scan**

Once at least one network and one credential have been specified, you can define a network scan.

• Locate the "Define Scan" area of the Device Setup->Discover page.

| Scan Set                                                                                                    |                                                             |
|----------------------------------------------------------------------------------------------------|-------------------------------------------------------------|
| Network:<br>$\Box$ 10.51.1.0<br>$\Box$ 10.51.1.0<br>$\Box$ 10.51.2.0<br>$-10.51.2.0$<br>$\Box$ 10.51.3.0<br>$\Box$ 10.51.3.0<br>$\Box$ Roque 0<br>$\Box$ Roque 1<br>$\Box$ Roque 2<br>$\Box$ SmNet<br>Select All - Unselect All<br>$\Box$ admin (HTTP)<br>Credentials:<br>$\Box$ default (HTTP)<br>private (SNMP)<br>$\Box$ public (SMMP)<br>Select All - Unselect All<br>Add.<br>Cancel |                                                             |
|                                                                                                    |                                                             |
| <b>Networks</b>                                                                                                    | Credentials                                                 |
| <b>New Scan Network</b><br>Add                                                                                                    | <b>New Scan Credential</b><br>Add                           |
| 1-13 of 13 Scan Networks Page 1 of 1                                                                                                    | Name A Type Usemame                                         |
| <b>Subnet Mask</b><br>Name A Network<br>4 10.51.1.0 10.51.1.0<br>255.255.255.0<br>⊏                                                                                                    | admin<br>HTTP admin                                         |
| $\sim 10.51.1.0 10.51.1.0$<br>255.255.255.0<br>п                                                                                                    | default<br><b>HTTP</b><br>default<br>private<br>SNNP -<br>п |
| $\sim 10.51.1.0$ 10.51.1.0<br>255.255.255.0<br>□                                                                                                    | the public<br><b>SNMP</b><br>$\sim$<br>П                    |
| $\approx 10.51.2.0$ 10.51.2.0<br>255, 255, 255.0<br>⊏                                                                                                    |                                                             |
| 255.255.255.0<br>4, 10.51.2.0 10.51.2.0<br>п                                                                                                    | 4 Scan Credentials                                          |
| $\frac{10.51.2.0}{10.51.2.0}$<br>255.255.255.0<br>Е                                                                                                    | Select All - Unselect All                                   |
| $\frac{6}{2}$ 10.51.3.0 10.51.3.0<br>255.255.255.0<br>□                                                                                                    | Delete                                                      |
| $\frac{6}{2}$ 10.51.3.0<br>10.51.3.0<br>255.255.255.0<br>п<br>$\sim 10.51.3.0 10.51.3.0$<br>255.255.255.0                                                                                                    |                                                             |
| Roque 0<br>10.52.0.0<br>255.255.255.0                                                                                                    |                                                             |
| □<br>Rogue 1<br>10.52.1.0<br>255.255.255.0<br>п                                                                                                    |                                                             |
| 10.52.2.0<br>255.255.255.0<br>Rogue 2<br>□                                                                                                    |                                                             |
| <b>Similat</b><br>10.50.89.0 255.255.248.0<br>п                                                                                                    |                                                             |
| Sulact All - Urpaluct All<br>Delete                                                                                                    |                                                             |

Figure 63. "Device Setup->Discover" page "New Scan Set" area

- Select the *Network(s)* to be scanned and the *Credentials* to be used. *You may select as many networks and Credentials as you would like. OV3600 will define a unique scan for each Network-Credential combination.*
- Click the "Add" button to define the selected scans.
- The newly defined scans will appear in a list at the top of the **Device Setup**>Discover page.

• To edit an existing scan, click the pencil icon next to the scan on the **Device Setup→Discover** page.

*Note: Scheduling an HTTP scan to run daily on your network will help discover rogues. Some consumer access points, most D-Link, Linksys, NetGear models, do not support SNMP and will only be found, on the wired side, with an HTTP scan and will only be discovered if they have a valid IP. Proper credentials are not required to discover these access points. Wireless scans will discover these rogues without any special changes.* 

## **Executing a Scan**

Once a scan has been defined on **OV3600 Setup->Discover** page, OV3600 can now execute the scan.

 $\overline{\phantom{a}}$  , and the contribution of the contribution of the contribution of the contribution of the contribution of the contribution of the contribution of the contribution of the contribution of the contribution of the

• Browse to the **Device Setup->Discover** page and locate the Discovery Execution area at the top of the page.

#### Figure 64. "Device Setup→Discover" page Discovery Execution area

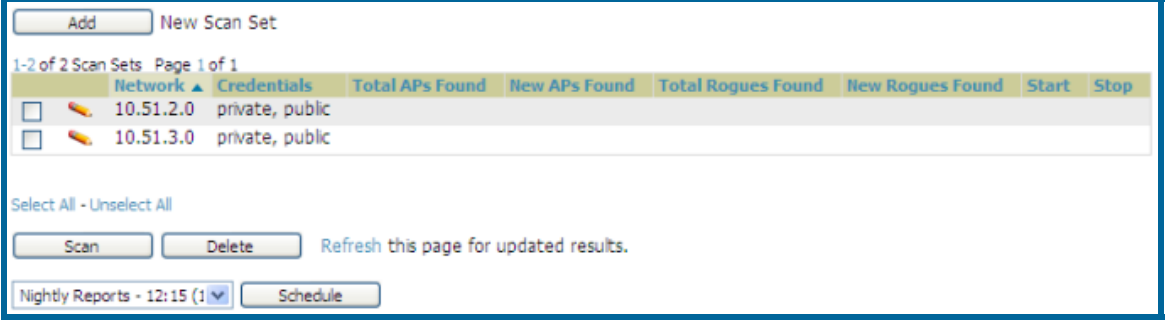

- Check the box next to the scan(s) that you would like to execute.
- Click "Scan" to execute the selected scans immediately.
- Click "Show Schedule Options" and enter the desired date and time to schedule a future scan.
- After several minutes have passed, click the "Refresh" button to refresh the screen and view the results of the scan:

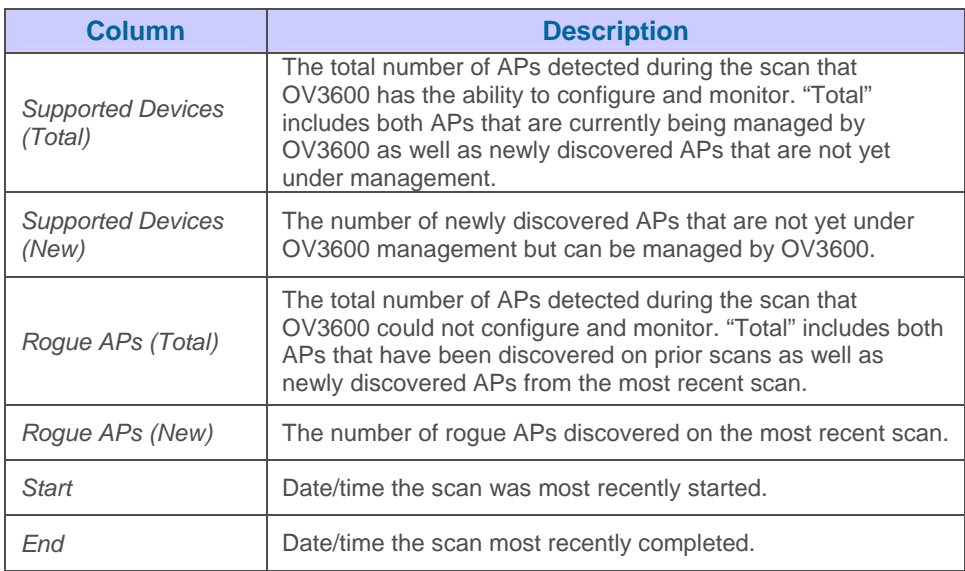

• Navigate to the **APs/Devices->New** page to see a full list of the newly discovered devices.

## **Manually Adding Devices**

Although OV3600 has very robust discovery capabilities there are deployment situations which dictate manually adding devices to OV3600. Routers and switches need to be added manually to OV3600 by importing a CSV file (see below for more information). Access points can be added manually with a CSV file (see below) or on the **Device Setup->Add** page.

 $\overline{\phantom{a}}$  , and the contribution of the contribution of the contribution of the contribution of the contribution of the contribution of the contribution of the contribution of the contribution of the contribution of the

The first step to manually adding an AP is to select the manufacturer and model.

• Browse to the **Device SetupAdd** page and select the manufacturer and model.

#### Figure 65. "Device Setup→Add" page

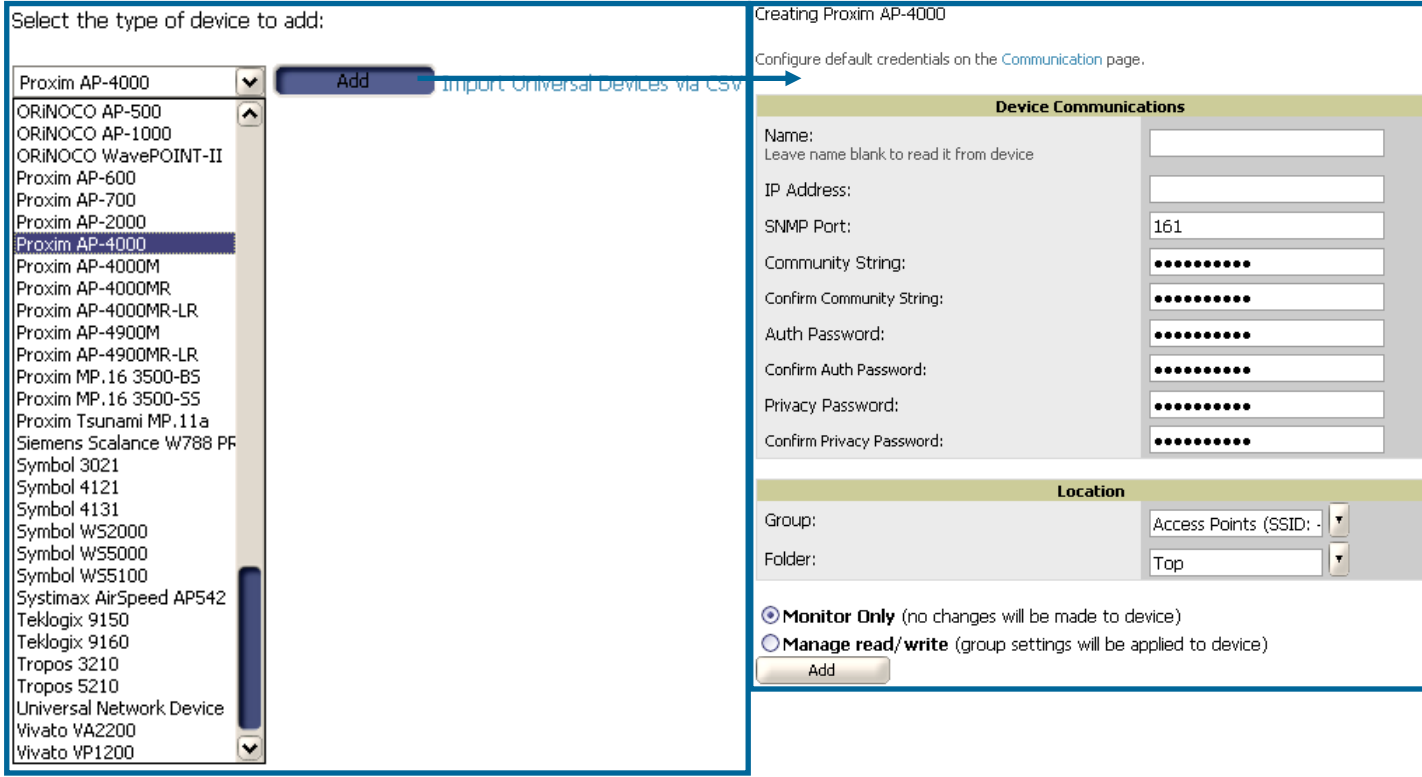

- Select the appropriate group and folder for the AP.
- Select either the "Monitor only" or "Management read/write" radio button.
- Click "Add" to finish creating the devices.

*NOTE: If "Manage read/write" is selected OV3600 will overwrite existing device settings with the Group settings. It is recommended that you place newly discovered devices in "Monitor read/only" mode to enable auditing of actual settings versus Group Policy.*

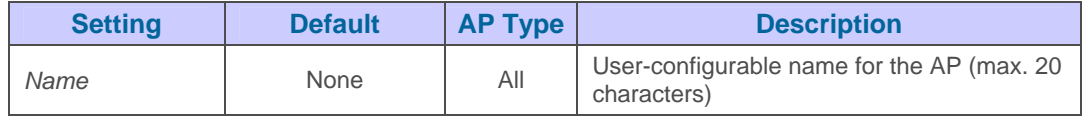

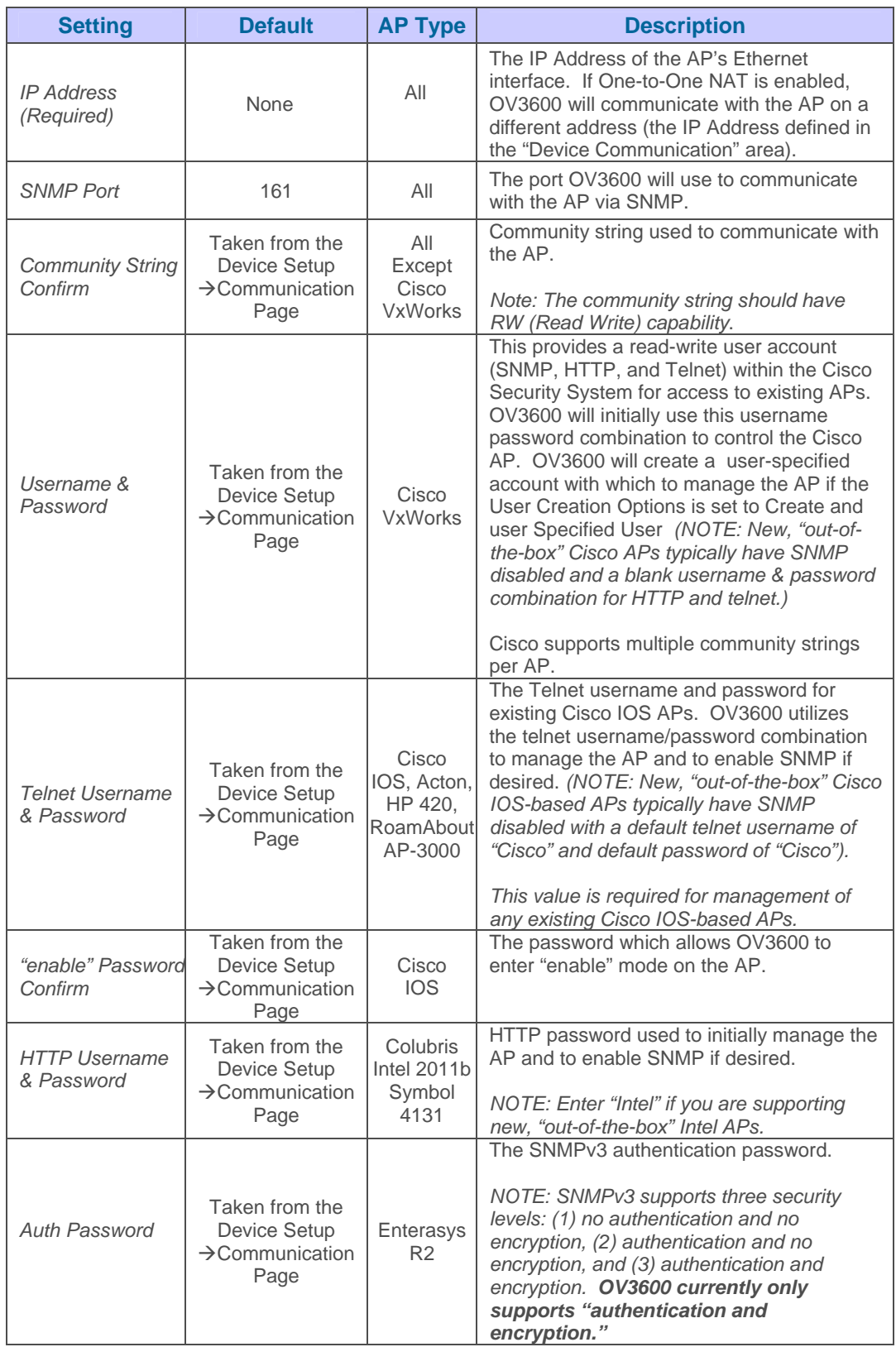

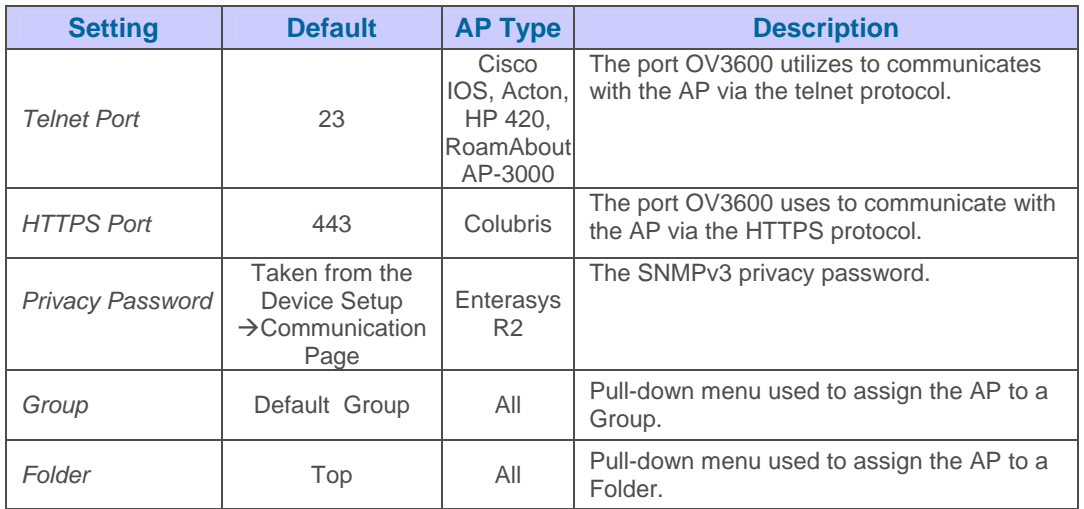

## **Adding Access Points, Routers and Switches with a CSV File**

Adding routers and switches into your OV3600 as managed devices allows OV3600 to:

- (1) Leverage CDP to more efficiently discover new access points
- (2) Read the ARP table to correlate MAC Addresses of client devices and rogues to IP Addresses on your network.
- (3) Read the bridge forwarding tables to discover Rogue access points.

OV3600 needs "read-only" access to a router or switch for all subnets that contain devices. As each router or switch is added to OV3600's database, OV3600 pings that device and initiates an SNMP connection with the specified community string to verify that the proper IP and community string have been provided.

*NOTE: This is an optional step to enable OV3600 to track client devices by IP address, autodiscover Cisco APs and/or enable RAPIDS MAC scanning. It is not required for basic OV3600 operation. If you are using a VPN client to get username info you must enable ARP scanning. Colubris access points utilizing the VPN on the AP will automatically provide this information to OV3600.*

You can use a comma-separated values file to import lists of devices (access points, routers and switches) into OV3600. The list must contain the following columns:

**IP Address SNMP Community String Name Type Auth Password SNMPv3 Auth Protocol Privacy Password SNMPv3 Username Telnet Username Telnet Password Enable Password SNMP Port** 

#### For exOV3600le:

IP Address,SNMP Community String,Name,Type,Auth Password,SNMPv3 Auth Protocol,Privacy Password,SNMPv3 Username,Telnet Username,Telnet Password,Enable Password,SNMP Port 10.34.64.163,private,switch1.exOV3600le.com,Router/Switch,nonradiance,md5,privacy,sv3user,t elnetuser,telnetpwd,enable,161

 $\overline{\phantom{a}}$  , and the contribution of the contribution of the contribution of the contribution of the contribution of the contribution of the contribution of the contribution of the contribution of the contribution of the

To import a CSV file, navigate to the Device Setup $\rightarrow$ Add page and click the link to "Import Devices via CSV."

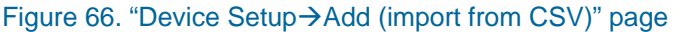

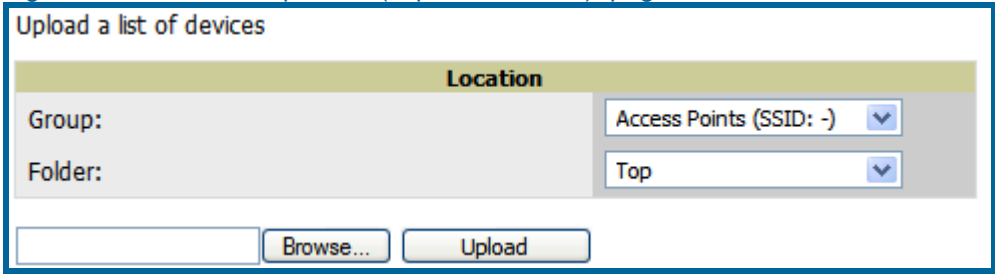

Select a group and folder into which to import the list of devices, or leave the default menu selections of Access Points group and Top folder. Click the browser button and navigate for the list, and then click upload to add the list of devices into OV3600.

## **Adding Universal Devices**

OV3600 is able to get basic monitoring information from any device that supports SNMP including switches, routers and unsupported access points. This allows monitoring of key elements of the wired network infrastructure, including upstream switches, RADIUS servers and other devices. While OV3600 can manage most leading brands and models of wireless infrastructure, UDS also enables basic monitoring of many of these less commonly used APs.

The first step to manually adding an AP is to select the manufacturer and model.

- Browse to the **Device Setup->Add** page and select the manufacturer and model.
- Select "Universal Network Device" from the dropdown and click "Add". Large numbers of Universal Network Devices can be added from a CSV file by clicking on the "Import Devices via CSV" link.
- Enter the name, IP address and read only SNMP community string for the device.
- Select the appropriate group and folder.
- Click "Add". All universal devices are added in Monitor Only mode.

OV3600 collects basic information about universal devices, including name, contact, uptime and location. Once you have added a universal device, you can view a list of the device's interfaces **on the APs/Devices→Manage** page. By clicking on the pencil icon next to an interface you can assign it to be unmonitored or to be monitored as interface 1 or 2. OV3600 will collect this information and display it on the **APs/Devices->Monitor** page. OV3600 supports MIB-II interfaces and polls in/out byte counts for up to two interfaces. OV3600 also monitors sysUptime.

# *Assigning Newly Discovered Devices to Groups*

## **Overview**

Once you have discovered devices on your network, you must assign these devices to a Group. To configure a new group see the "Configuring Groups" section. When you add a device to a Group, you must specify whether the device is to be placed in "Manage read/write" or "Monitor only" mode.

 $\overline{\phantom{a}}$  , and the contribution of the contribution of the contribution of the contribution of the contribution of the contribution of the contribution of the contribution of the contribution of the contribution of the

If you place the device in "Manage read/write" mode, OV3600 will compare the device's current configuration settings with the Group configuration settings and automatically update the device's configuration to match the Group policy. If you place the device in "Monitor read only" mode, OV3600 will compare the current configuration with the policy and will display any discrepancies on the APs/Devices→Audit page but will not change the configuration of the device.

*It is recommended that you put devices in "Monitor only" mode when they are added to a newly established Group to avoid overwriting any important existing configuration settings. Once you*  have added several devices to the Group and verified that no unexpected or undesired *configuration changes will be made to the devices, you can begin to put the devices in "Manage read/write" mode using the APs/Devices* > Manage or the "Modify these devices" link on any *list page..* 

#### **Adding a Newly Discovered Device to a Group**

To add a newly discovered device to a Group:

• Browse to the **APs/Devices->New** page. The **APs/Devices->New** page displays all newly discovered devices, device manufacturer and model, MAC Address, IP Address, and the date/time of discovery.

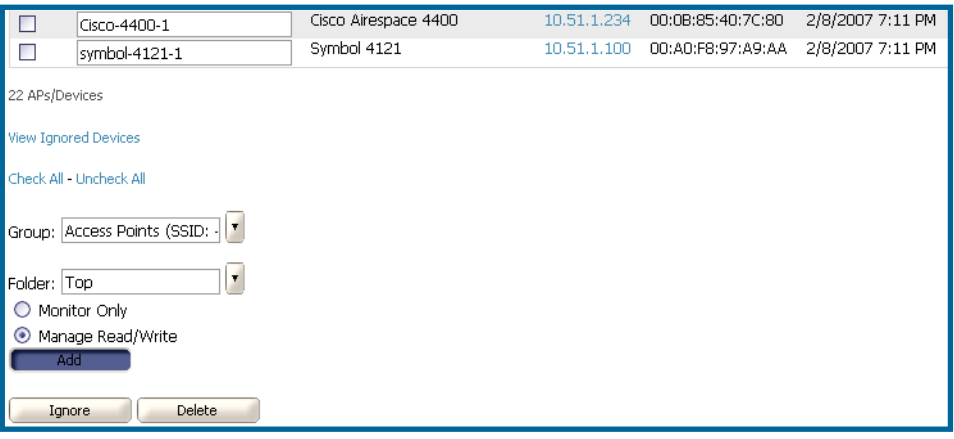

#### Figure 67. "APs/Devices $\rightarrow$ New" page

- Select the device(s) to be added to a Group.
- Select the *Group* and folder to which the device will be added from the pull-down menu (the default Group appears at the top of the Group listing). Note that devices cannot be added to a Global Group; groups designated as Global Groups cannot contain access points.
- Select either the "Monitor only" or the "Manage read/write" radio button and click the Add button. *NOTE: If you select "Manage Select Devices," OV3600 will automatically overwrite existing device settings with the specified Group settings. It is recommended*

*that you place discovered devices in "Monitor" mode until you can confirm that all Group configuration settings are appropriate for that device.*

 $\overline{\phantom{a}}$  , and the contribution of the contribution of the contribution of the contribution of the contribution of the contribution of the contribution of the contribution of the contribution of the contribution of the

• If you do not wish to manage or monitor a discovered device, you may select the device(s) from the list and click either "Ignore Selected Devices" or "Delete Selected Devices." *If you choose to "Ignore" the devices, they will not be displayed in the*  **APs/Devices →New** list if they are discovered in subsequent scans. You can view a list *of all "Ignored" devices on the APs/Devices >Ignored page. If you choose to "Delete" the device, it will be listed on the APs/Devices >New list if discovered by OV3600 in a subsequent scan.* 

## **Verifying that Devices have been Successfully Added to a Group**

When you add a newly discovered device to a Group in either "Monitor" or "Manage" mode, you should verify that the process completed successfully:

Browse to the **APs/Devices→List** page, which lists all devices that are managed or monitored by OV3600. Using the drop-down menu at the top of the Activity Area, you can determine whether to view all devices or only the devices from a specified Group.

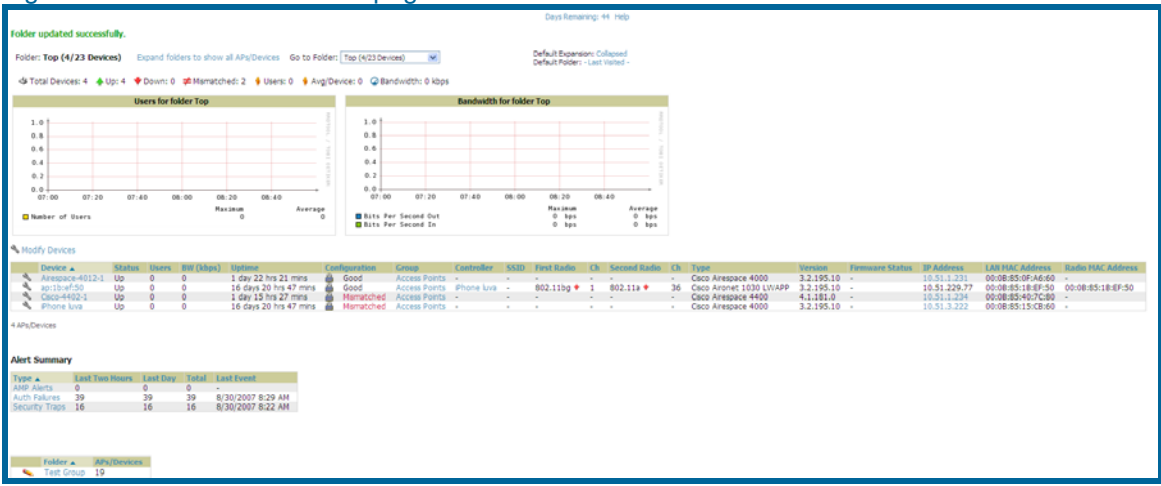

• Verify that the devices you added are now appearing in the devices list with a Status of "Up." *NOTE: Immediately after you have added the device to a Group, you will notice the device Status change to "Down" while OV3600 verifies the configuration of the device and compares it to Group settings. The device Status will change to "Up" when verification is complete.*

#### <span id="page-126-0"></span>Figure 68. "APs/Devices→List" page

Navigate to the Alert Summary section of the **APs/Devices->List** page. This section displays OV3600 Alerts, Auth Failures, and Security Traps. The same section also appears on the Groups<sup>></sup>Monitoring page, and is linked from a controller's monitoring page.

 $\overline{\phantom{a}}$  , and the contribution of the contribution of the contribution of the contribution of the contribution of the contribution of the contribution of the contribution of the contribution of the contribution of the

Clicking on the Auth Failures link takes you to a summary page of authentication failures. Authentication failures can be configured for Airespace devices on the **Group→Basic** page and for IOS devices by adding this line to the template:

#### snmp-server host <OV3600\_ip> version 2c <community> aaa\_server authenticate-fail

#### deauthenticate snmp syslog

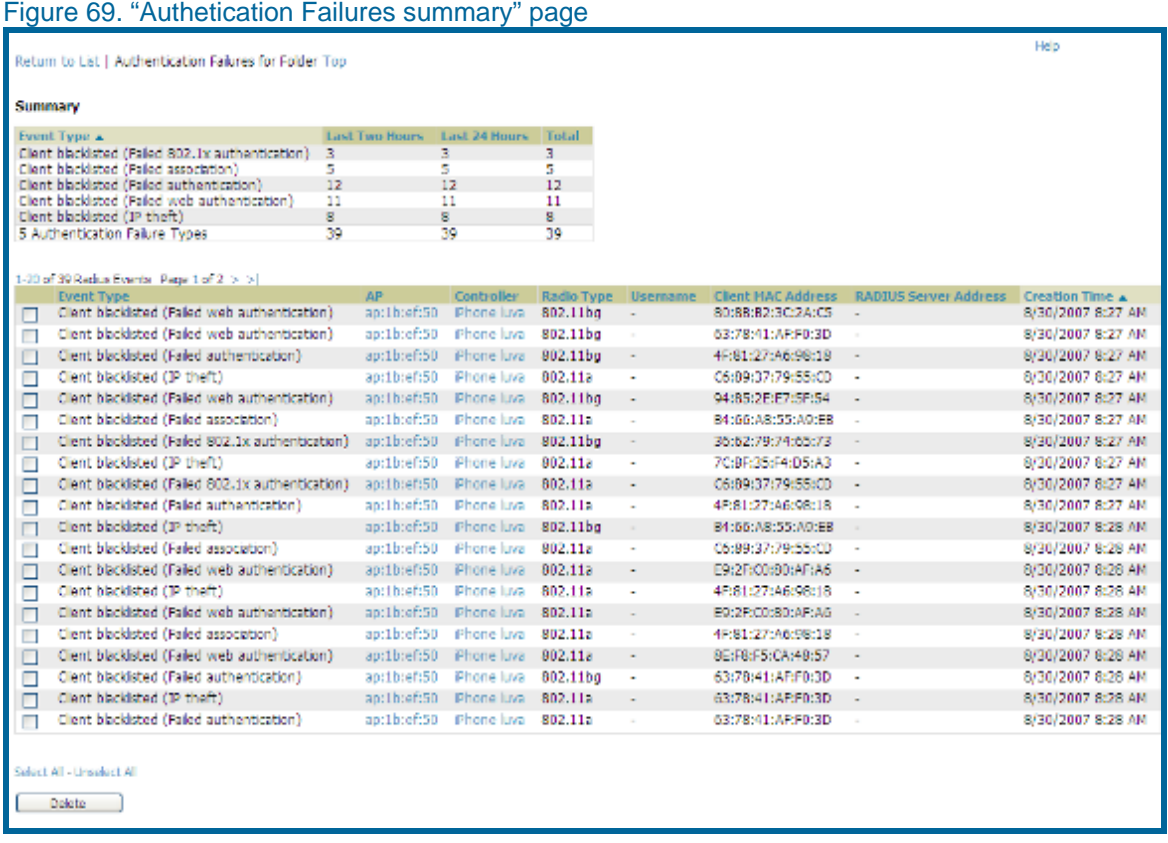

- The Summary section of the page details the number of events that have occurred in the last two hours, the last 24 hours, and total.
- The List section of the page details each recorded event. The AP and Controller names are links that will take you directly to the AP or Controller.

Clicking on the Security Traps link of the Alert Summary section takes you to the Cisco Airespace Security Attacks summary page. This page displays information from the Intrustion Detection System from the WCS. IDS traps do not need to be independently enabled in OV3600.

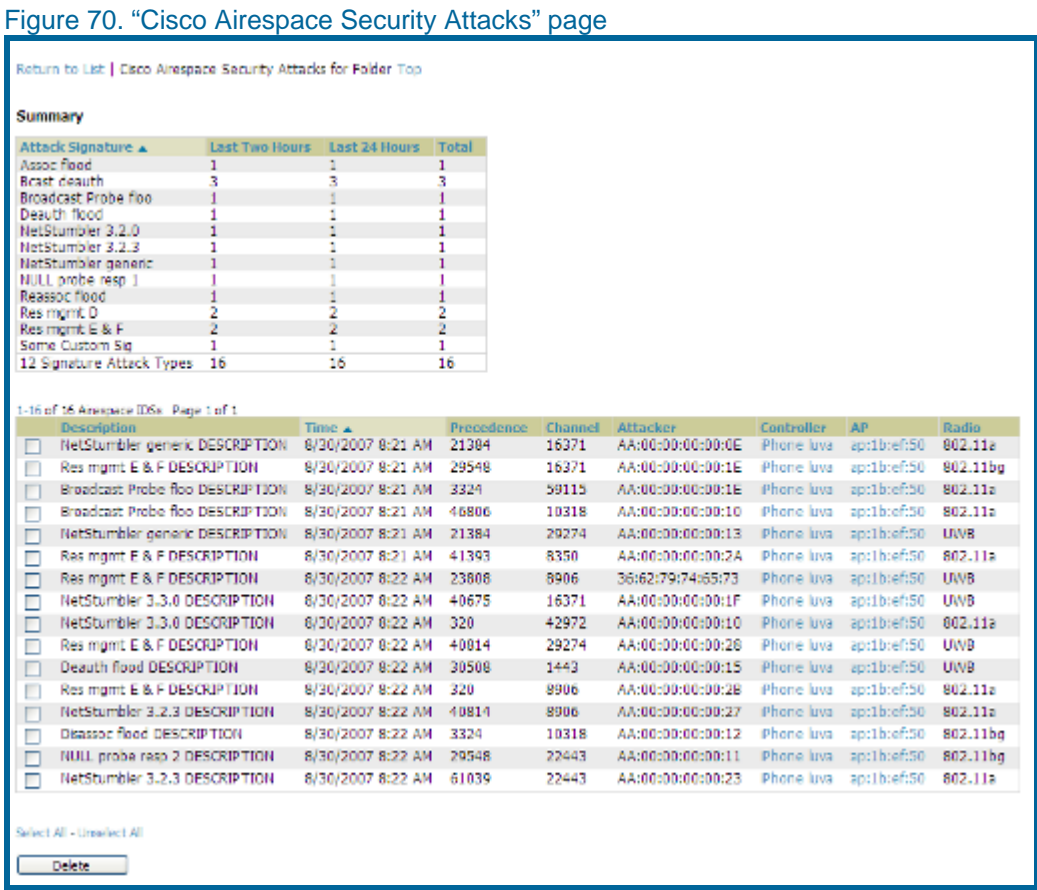

- The Summary section of the page details the number of events that have occurred in the last two hours, the last 24 hours, and total. OV3600 displays signature attack types
- The List section of the page details each recorded event. The AP and Controller names are links that will take you directly to the AP or Controller.

#### **Troubleshooting a Newly Discovered Device with "Down" Status**

If the device *Status* on the **APs/Devices->List** page remains "Down" after it has been added to a Group, the most likely source of the problem is an error in the SNMP community string being used to manage the device. To troubleshoot this:

 $\overline{\phantom{a}}$  , and the contribution of the contribution of the contribution of the contribution of the contribution of the contribution of the contribution of the contribution of the contribution of the contribution of the

- Click on the *Name* of the device in the list of devices on the **APs/Devices** $\rightarrow$ **List** page. This will automatically direct you to the **APs/Device→Monitor** page for that device.
- Locate the *Status* section onscreen. If the *Status* is "Down," there will be an onscreen error message indicating the cause of the problem. Some of the common error messages are:

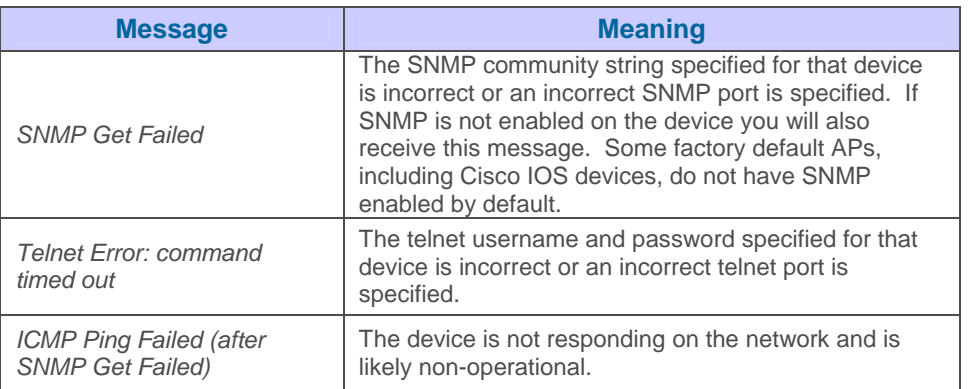

- If the "SNMP Get Failed" message appears, click the **APs/Devices**Æ**Manage** tab to go to the management page for that device.
- Click the *View device credentials* link in the "Device Communications" area. This will display the credentials OV3600 is unsuccessfully using to communicate with the device. This link can be removed from the OV3600 for security reasons by setting a flag in the database. Only users with root access to the OV3600 command line can show or hide this link.

#### Figure 71. "View AP Credentials" Dialogue Box

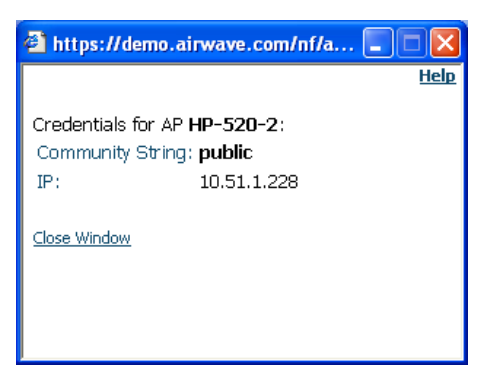

*NOTE: "View AP Credentials Dialogue Box" may appear slightly different depending on the particular manufacture and model.* 

• If the credentials are incorrect return to the "Device Communications" area on the **APs/Devices→Manage** page.

 $\overline{\phantom{a}}$  , and the contribution of the contribution of the contribution of the contribution of the contribution of the contribution of the contribution of the contribution of the contribution of the contribution of the

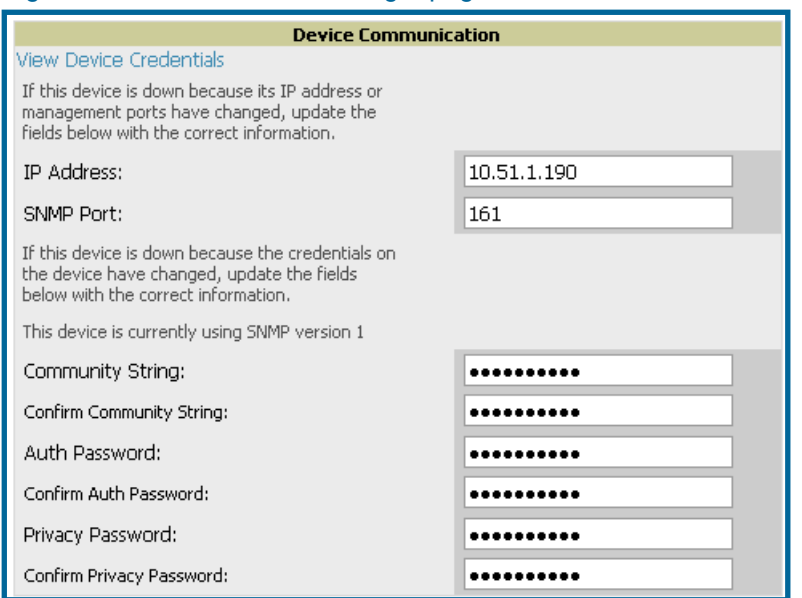

#### Figure 72. "APs/Devices AManage" page Device Communication area

*NOTE: "Device Communication" area may appear slightly different depending on the particular manufacture and model.* 

- Enter the appropriate *credentials*, and click "Apply."
- Return to the **APs/Devices** $\rightarrow$ **List** page to see if the device appears with a *Status* of "Up."

## **Replacing a Broken Device**

When a device goes down due to hardware failure OV3600 provides a simple process to replace the device. The first step is to replace the broken hardware. Once the new device is on the network, run a discovery scan in OV3600. When the new AP is discovered add it to the same group as the broken device. Navigate to the broken devices **APs/Devices >Manage** page and click "Replace hardware". You will then be asked to specify the new device that is replacing the broken hardware. Select the new hardware in the drop-down menu and click "Replace". The two device records will be merged and the new device will inherit the broken devices history. If the new device has the same IP as the broken device you will need to manually add it to OV3600 via the **Device Setup→Add** page before it will appear in the Replace Hardware dropdown menu.

## **Verifying the Device Configuration Status**

When you have successfully added a newly discovered device to a Group in "Monitor" mode, the next step is to verify the device's configuration status to determine whether any changes will be applied to that device when you convert it to "Managed read/write" mode.

- Browse to the **APs/Devices->List** page (see [Figure 68. "APs/Devices](#page-126-0)->List" page above).
- Locate the device in the onscreen list and check the *Configuration* column.

• If the device is in "Monitor" mode, the **A** symbol will appear next to the *Configuration* column, indicating that the device is locked and will not be configured by OV3600.

 $\overline{\phantom{a}}$  , and the contribution of the contribution of the contribution of the contribution of the contribution of the contribution of the contribution of the contribution of the contribution of the contribution of the

- Verify the *Configuration* status of the device. A status of "Good" indicates that all of the device's current settings match the Group policy settings and that no changes will be applied when the device is shifted to "Manage" mode. A status of "Mismatched" indicates that at least one of the device's current configuration settings does not match the Group policy and will be changed when the device is shifted to "Manage" mode.
- If the device *Configuration* is "Mismatched," click on the "Mismatched" link to go to the **APs/Devices→Audit** page. The **APs/Devices→Audit** page lists detailed information on all existing configuration parameters and settings for an individual device on the left side of the page. The Group configuration settings are displayed on the right side of the page. *If the device is moved from "Monitor" to "Manage" mode, the settings on the right side of the page will overwrite the settings on the left.*

#### Figure 73. "APs/Devices→Audit" page

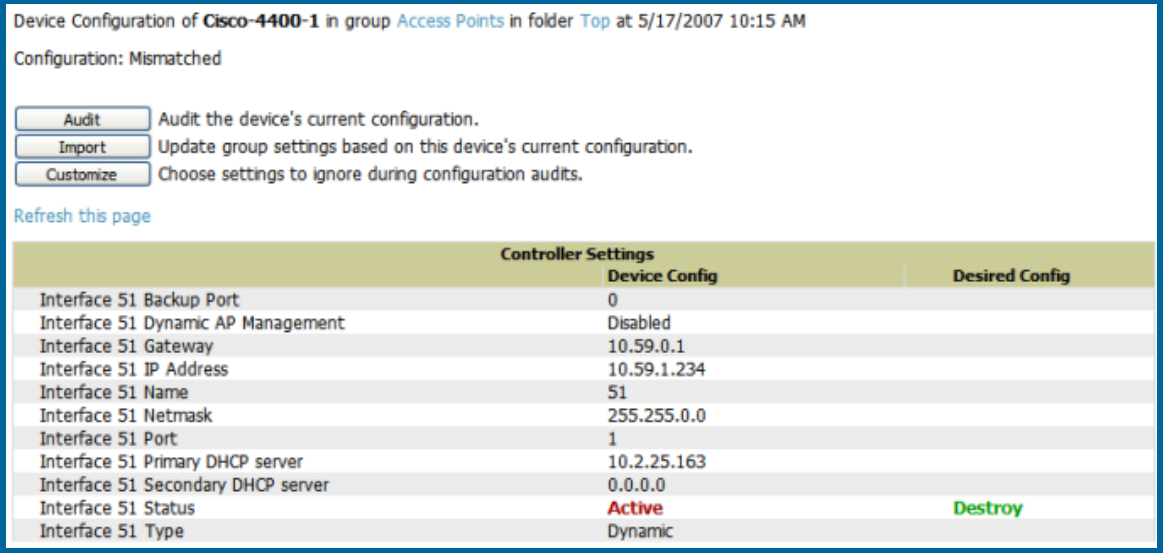

- Review the list of changes to be applied to the device to determine whether the changes are appropriate. If not, you need to change the Group settings or reassign the device to another Group.
	- To change Group settings, return to the **Groups→List** section, select the Group to be edited from the list, and go through the Group configuration pages to change the Group configuration policies. When complete, return to the **APs/Devices→Audit** page for the AP and click the "Audit" button to refresh the screen. If the new AP *Configuration* status is not "Good," review any remaining discrepancies between the AP's current configuration and the Group policy to ensure that the changes are appropriate.
	- You can also click "Import" to update many of the group's settings based on the device's current configuration. This will take you first to a confirmation page where you will need to manually enter shared secrets and security credentials that cannot be read from the device.
	- To ensure you have the current device configuration click "Audit". Clicking "Audit" will cause OV3600 to reread the device configuration and compare it against the group's desired configuration.

To ignore specific mismatches click the "Customize" button. OV3600 is able to ignore specific settings on specific APs when calculating mismatches. Once you have clicked "Customize" select the settings you would like to ignore and click "Save".

 $\overline{\phantom{a}}$  , and the contribution of the contribution of the contribution of the contribution of the contribution of the contribution of the contribution of the contribution of the contribution of the contribution of the

To reassign the AP to another Group, go to the **APs/Devices-Manage** page for that AP and reassign it to a different *Group* using the drop-down menu. Click "Apply" to add the AP to the new Group. *Remember to ensure that the AP remains in "Monitor" mode if you do not want configuration changes to be applied to the AP automatically. The Manage This AP field on the*  **APs/Devices → Manage** page should be in the "No" position. Return to the **APs/Devices → Audit** page to review any configuration changes before shifting the AP to "Manage" mode.

## **Moving a Device from "Monitor Only" to "Manage Read/Write" Mode**

Once the device *Configuration* status is "Good" on the **APs/Devices→List** page or you have verified all changes that will be applied to the device on the **APs/Devices→Audit** page, you can safely shift the device from "Monitor Only" mode to "Manage Read/Write" mode.

- Browse to the **APs/Devices** $\rightarrow$ **List** page and click the wrench icon next to the name of the AP to be shifted to "Manage Read/Write" mode. This will direct you to the **APs/Devices→Manage page.**
- Locate the "General" area.

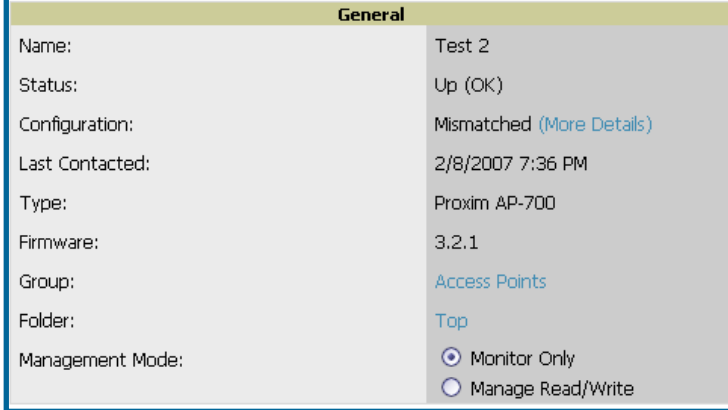

#### Figure 74. "APs/Devices->Manage" page 'General' area

- Click "Manage Read/Write" on the *Management Mode* radio button to shift the device from "Monitor Only" to "Manage Read/Write" mode.
- Click "Apply."
- OV3600 will present a confirmation screen reminding you of all configuration changes that will be applied to the device in "Manage" mode. Click "Confirm Edit" to apply the changes to the device immediately, "Schedule" to schedule the changes to occur during a specific maintenance window, or "Cancel" to return to the APs/Devices->Manage page. *NOTE: Some device configuration changes may require the device to reboot. Use the "Schedule" function to schedule these changes to occur at a time when WLAN users will not be affected.*

• To move multiple devices into managed mode at once use the "Modify these devices link". Please see the "Modifying Multiple devices" section of OV3600 for more information.

# **Configuring Individual Device Settings**

## **Overview**

While most device configuration settings are managed by OV3600 at a Group level to enable efficient change management, certain settings must be managed at the individual device level. For exOV3600le, since devices within a Group are often contiguous with one another and have overlapping coverage areas, it would not make sense to configure RF channel settings at a Group level. Instead, channel settings are managed at an individual device level to avoid interference.

 $\overline{\phantom{a}}$  , and the contribution of the contribution of the contribution of the contribution of the contribution of the contribution of the contribution of the contribution of the contribution of the contribution of the

#### *NOTE: Any changes made at an individual device level will automatically override Group level settings.*

OV3600 automatically saves the last 10 device configs for reference and compliance purposes. Archived device configs are linked on the **AP->Audit** page and identified by name (which by default is the date and time it was created) and also by the date archived. Click the pencil icon next to the config name to change the name, add notes, or view the archived config. It is not possible to push archived configs to devices, but archived configs can be compared to the current config, the desired config, or to other archived configs using the dropdown menus on the **AP→Audit** page. Comparing two configs will highlight specific lines that are mismatched, and provide links to the OV3600 pages where the mismatched settings can be configured.

## **Configuring AP Settings**

- Browse to the APs/Devices->List page and click the *Name* of the device. This will direct you to the **APs/Devices** $\rightarrow$ **Monitor** page.
- Click on the APs/Devices→Manage tab and locate the "Settings" area.

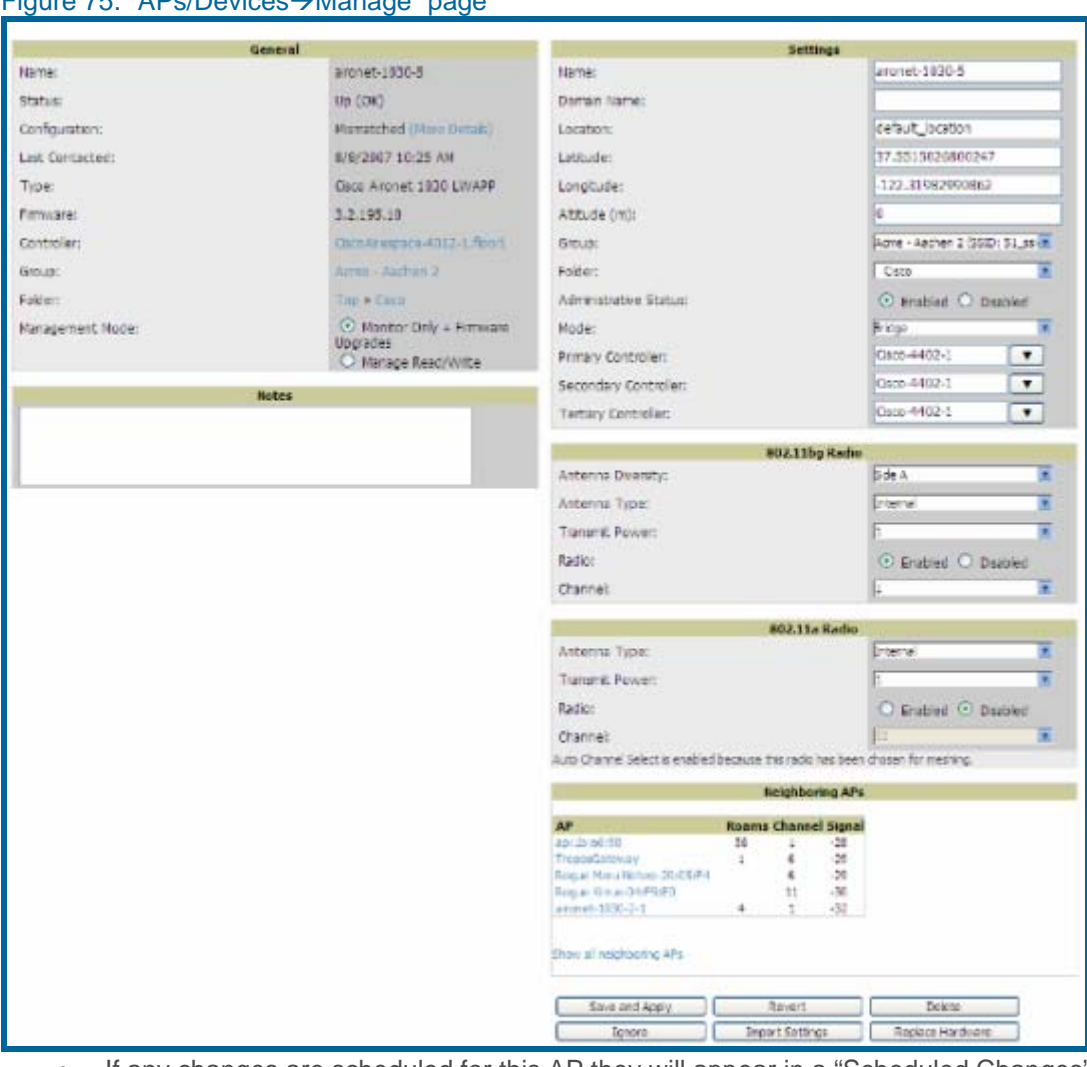

- If any changes are scheduled for this AP they will appear in a "Scheduled Changes" section at the top of the page above the rest of the fields. The linked name of the job will take you to the System→Configuration Change Job Detail page for the job.
- Locate the *General* section onscreen. The General section provides general information about the AP's current status.

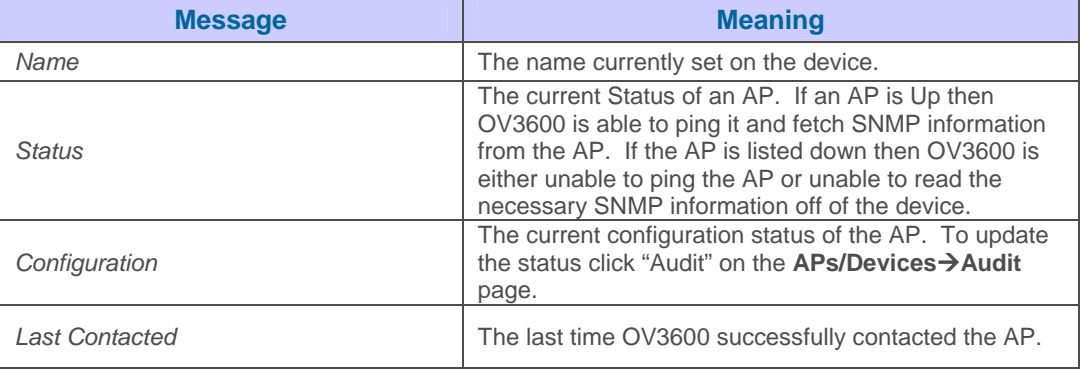

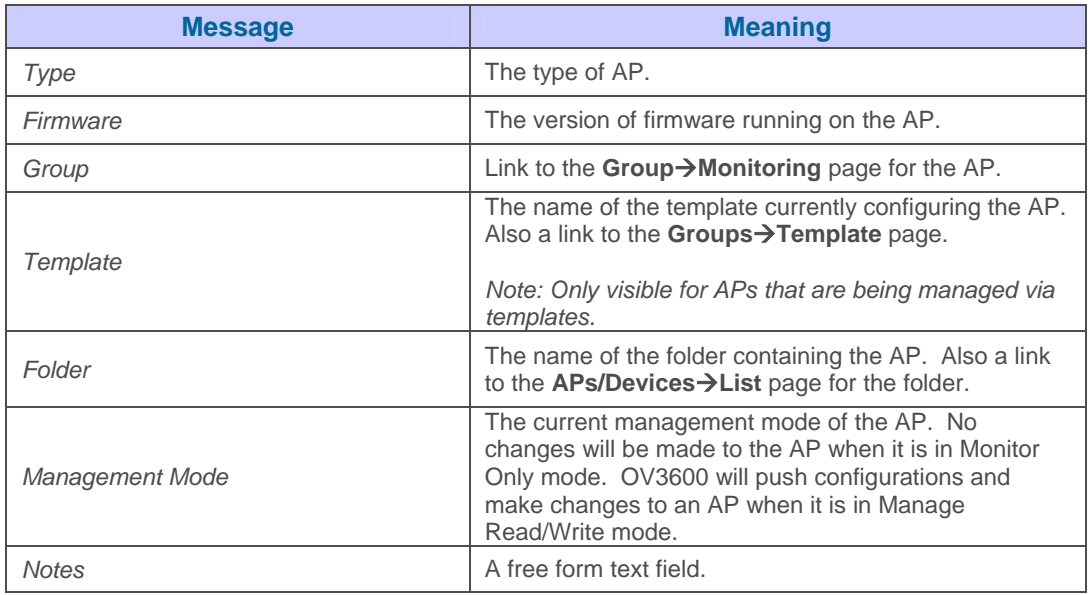

• Review and provide the following information in the "Settings" area. Devices with dual radios will display radio specific settings in the Slot A and Slot B area. If a device is dual radio capable but only has one device installed OV3600 will manage that device as if it were a single slot device. *NOTE: Devices from different manufacturers have different RF settings and capabilities. The fields in the "Settings" section of the*  APs/Devices<sup>></sup>Manage page are context-sensitive and only present the information *relevant for the particular device manufacturer and model.* 

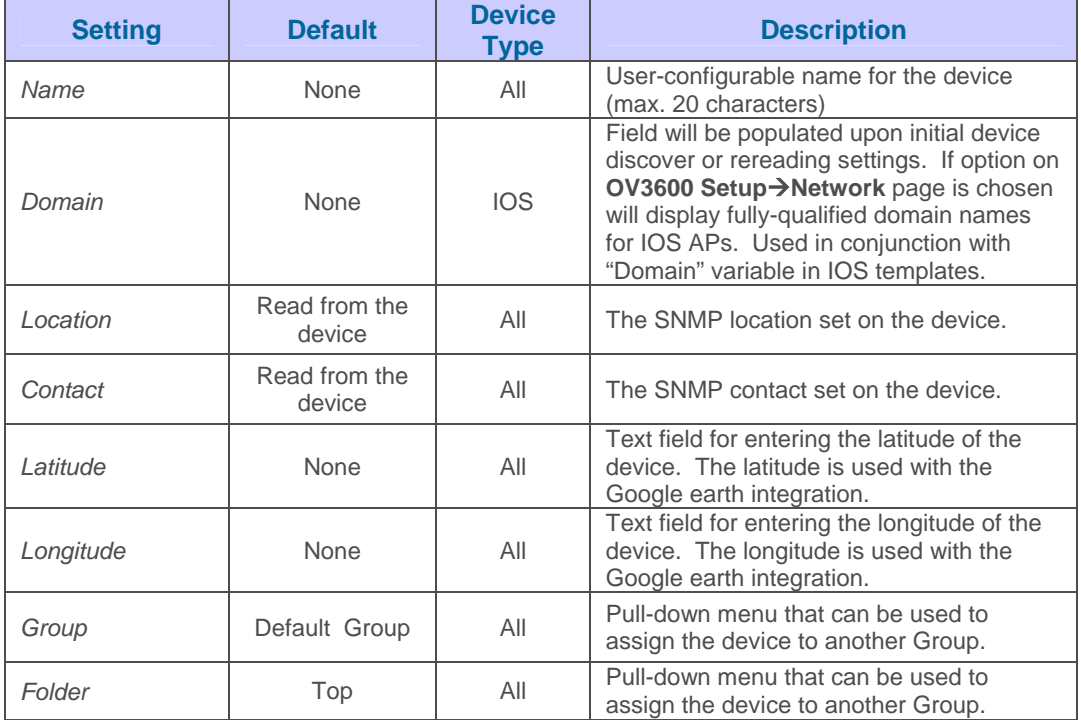

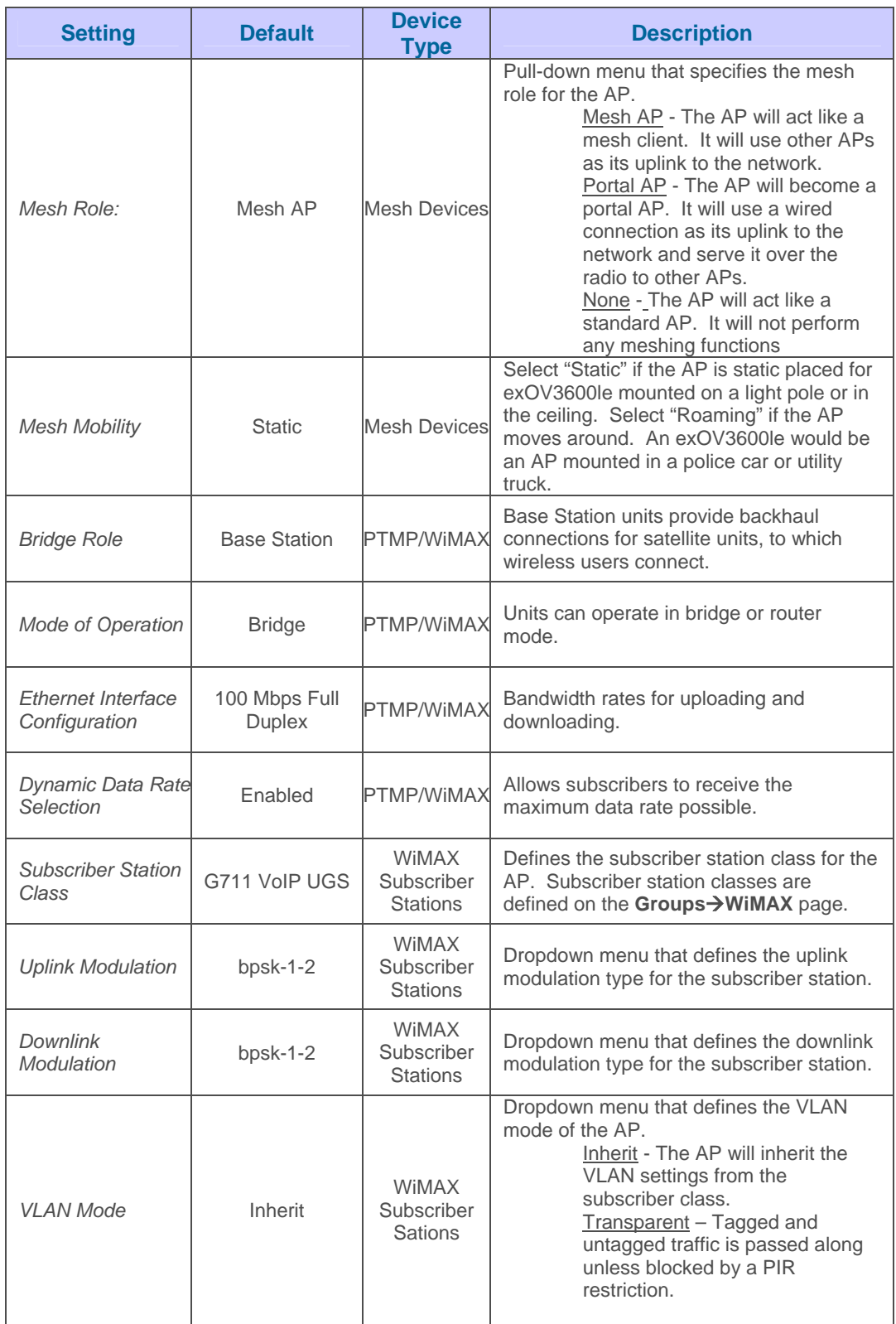

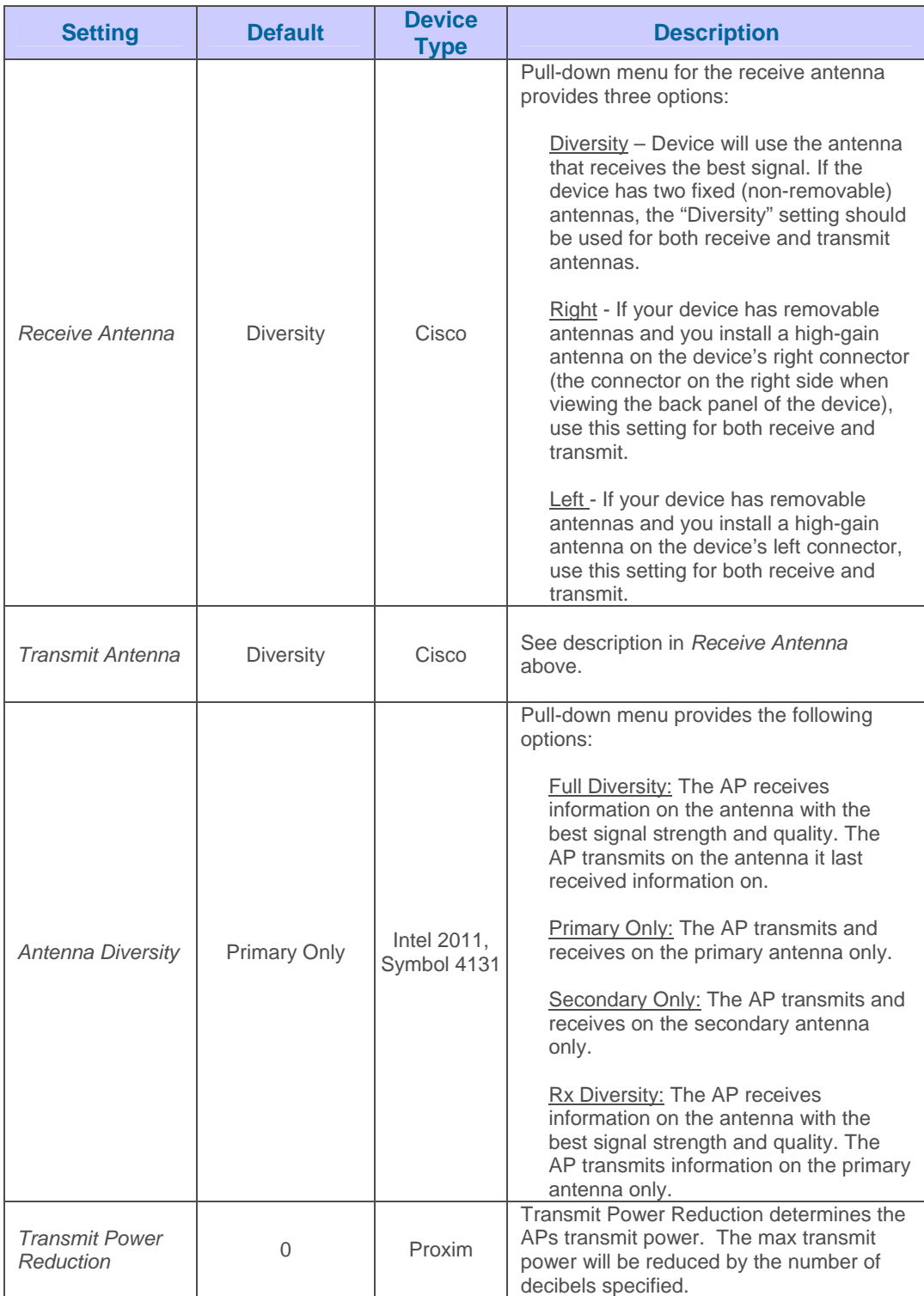

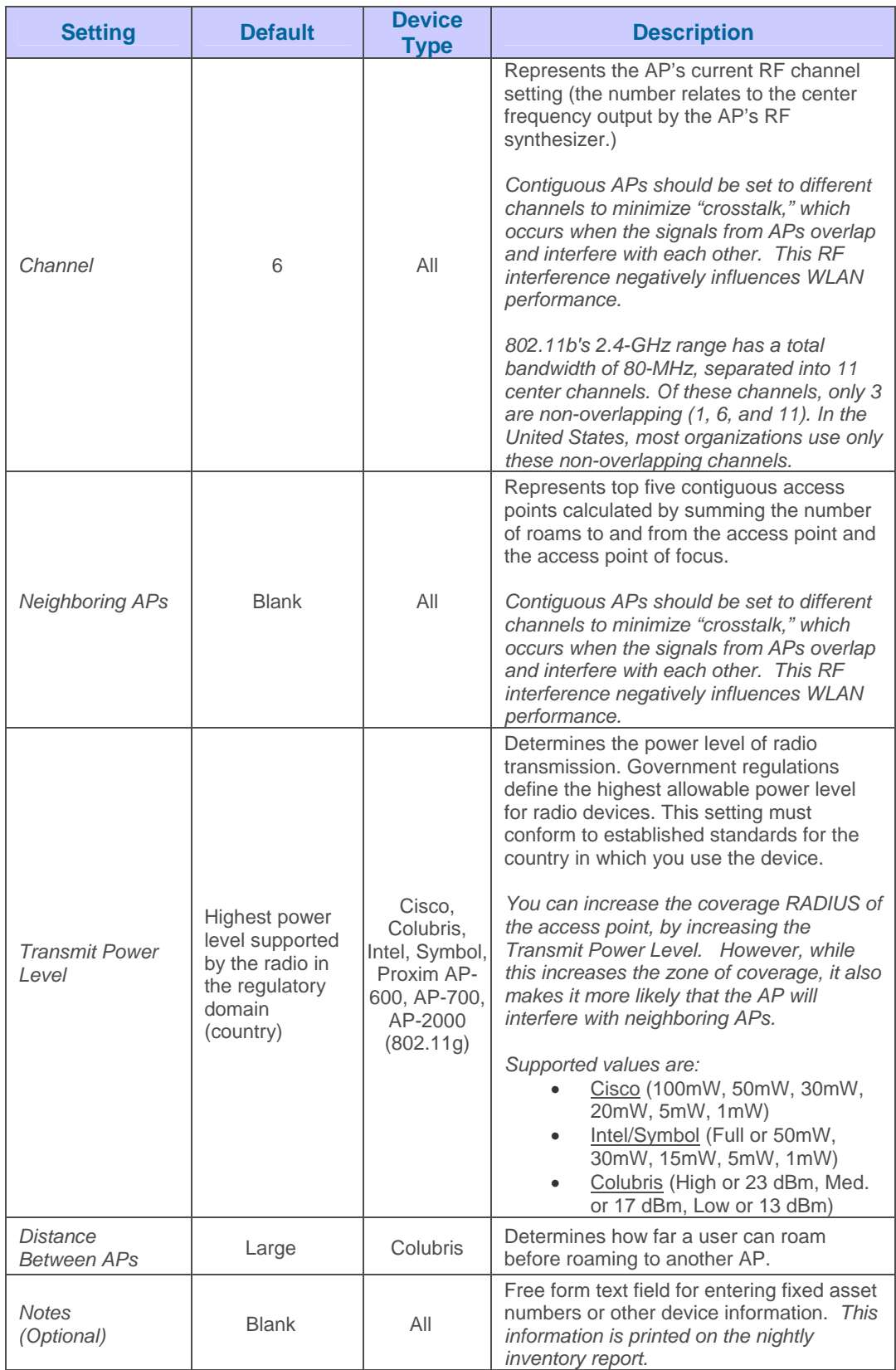

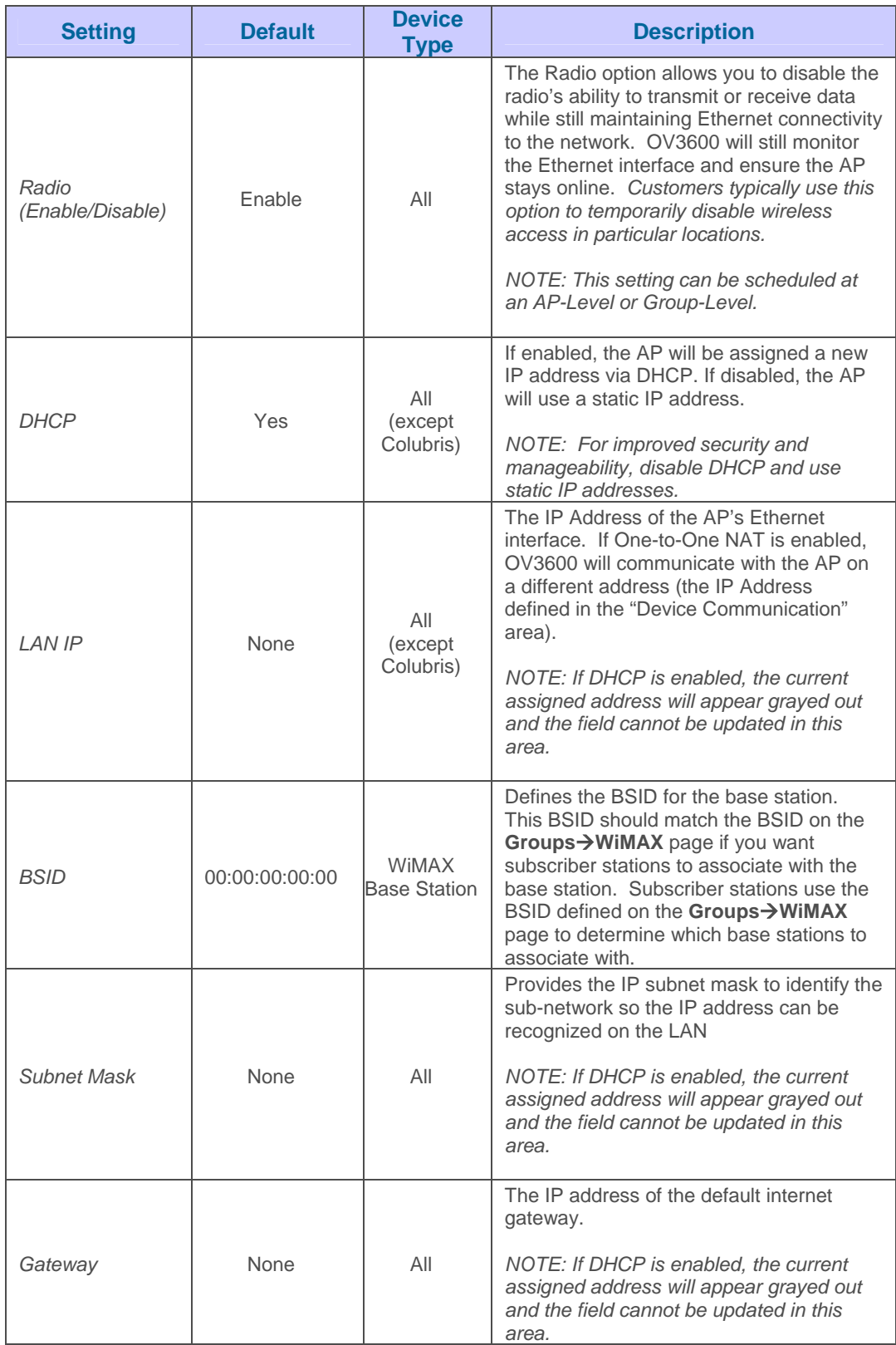

• Locate the "IOS Template Options" area on the **APs/Devices->Manage** page. *Note: Only displayed for IOS APs in groups with Templates enabled.*

 $\overline{\phantom{a}}$  , and the contribution of the contribution of the contribution of the contribution of the contribution of the contribution of the contribution of the contribution of the contribution of the contribution of the

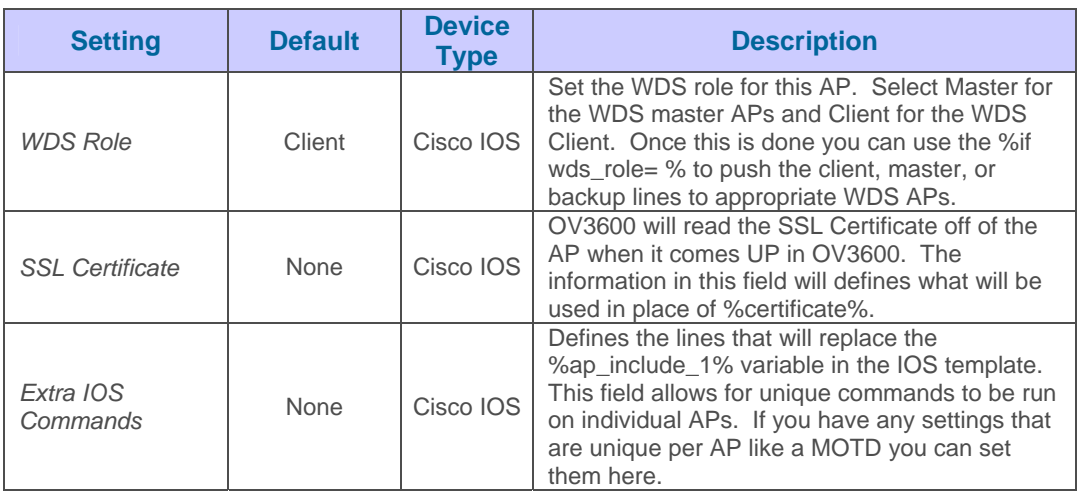

• For Cisco Airespace Controllers, navigate to the Interfaces section of the AP $\rightarrow$ Manage page. Click "Add new Interface" to add another controller interface, or click the pencil icon to edit an existing controller interface.

#### Add new Interface **VLAN ID Primary DHCP Server** Port Name A **IP Address**  $\overline{4}$ ap-manager  $\mathbf{0}$ 10.2.25.201 10.2.25.165 demo 200 10.200.0.8 10.2.25.165  $\overline{4}$ 51  $\overline{4}$ dev 10.51.0.8 10.2.25.165 10.2.25.200 10.2.25.165  $\overline{4}$ management 0 4 In erfa es Select All - Unselect All Interface Name: VLAN ID: Port: IP Address: Subnet Mask: Gateway: Primary DHCP Server: Secondary DHCP Server: Guest LAN:  $O$  Enabled  $O$  Disabled Quarantine:  $\odot$  Enabled  $\odot$  Disabled

#### Figure 76. "Interface section of APs/Devices->Manage" page

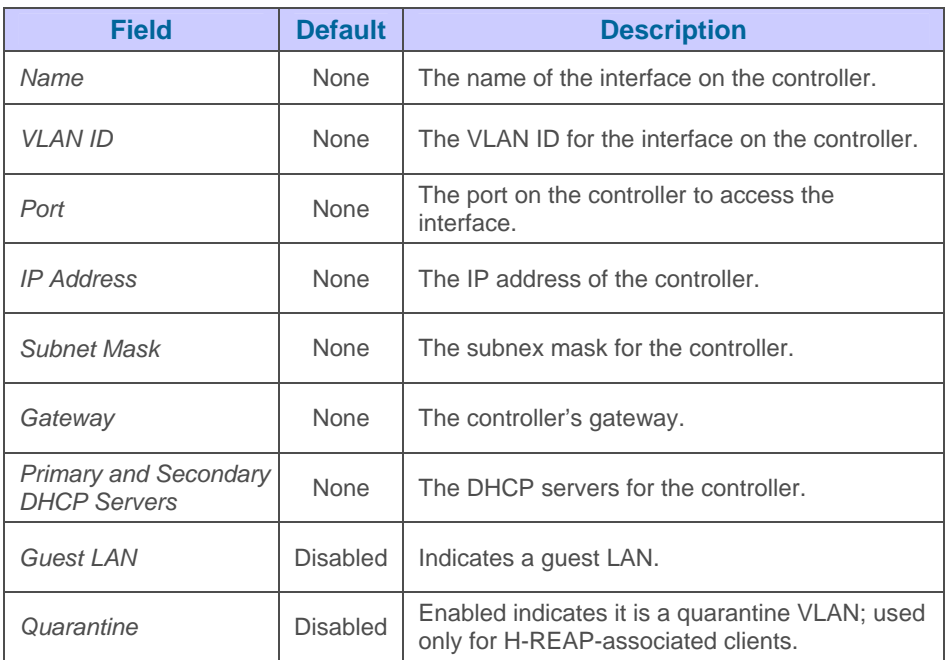

#### Configuring AP Communication Settings

**Locate the "Device Communication" area on the <b>APs/Devices → Manage** page.

 $\overline{\phantom{a}}$  , and the contribution of the contribution of the contribution of the contribution of the contribution of the contribution of the contribution of the contribution of the contribution of the contribution of the

Specify the credentials to be used to manage the AP.

#### Figure 77. "APs/Devices->Manage" page "Device Communication" area

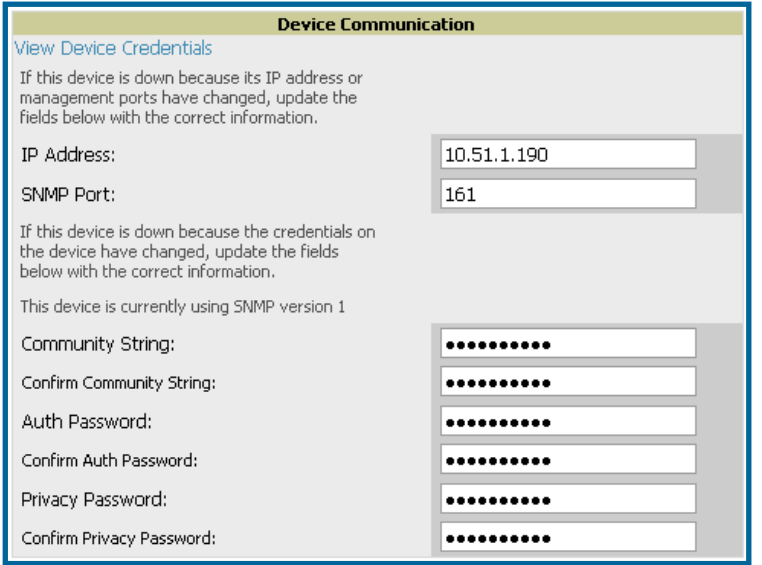

*NOTE: "Device Communication" area may appear slightly different depending on the particular manufacture and model of the APs being used.* 

- Enter the appropriate *Auth Password* and *Privacy Passwords*.
- *The "View AP Credentials" link can be disabled in the database by the root user.*
- Click "Apply." OV3600 will present a confirmation screen reminding you of all configuration changes that will be applied to the AP. Click "Confirm Edit" to apply the changes to the AP immediately, "Schedule" to schedule the changes to occur during a specific maintenance window, or "Cancel" to return to the **APs/Devices->Manage** page. *NOTE: Some AP configuration changes may require the AP to be rebooted. Use the "Schedule" function to schedule these changes to occur at a time when WLAN users will not be affected.*
- Click "Upgrade Firmware" to upgrade the device's firmware.
- Note that for Aruba/Alcatel-Lucent WLAN switch firmware upgrades, OV3600 does not check whether a device is in "Master" or "Local" configuration, and it does not schedule rebooting after the upgrade. OV3600 users should consult Aruba/Alcatel-Lucent's best practices for firmware upgrades and plan their upgrades using OV3600 accordingly.
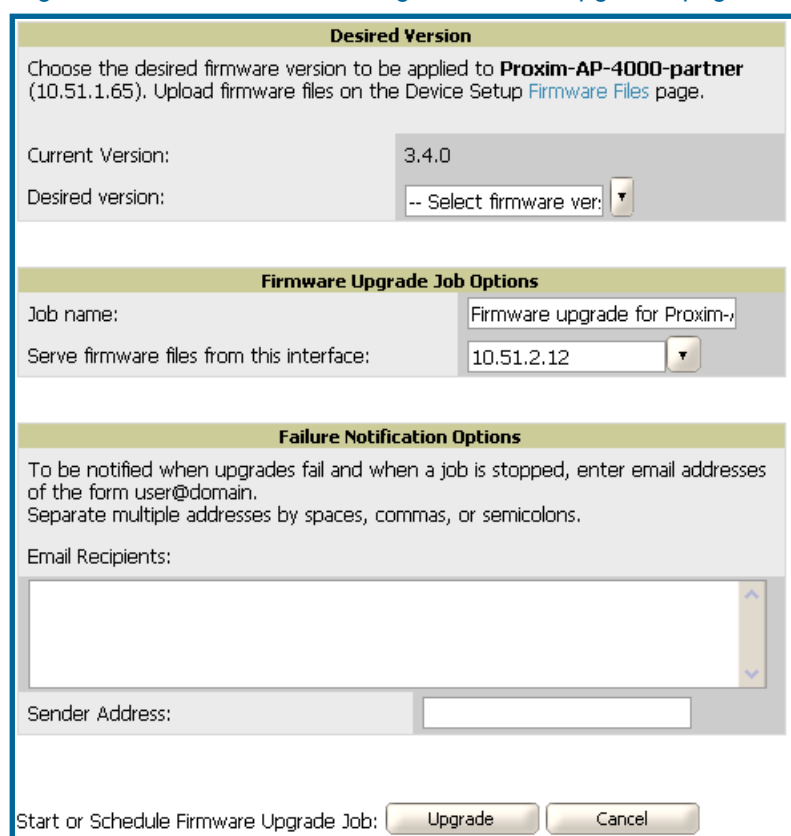

### Figure 78. "APs/Devices->Manage" Firmware Upgrades page

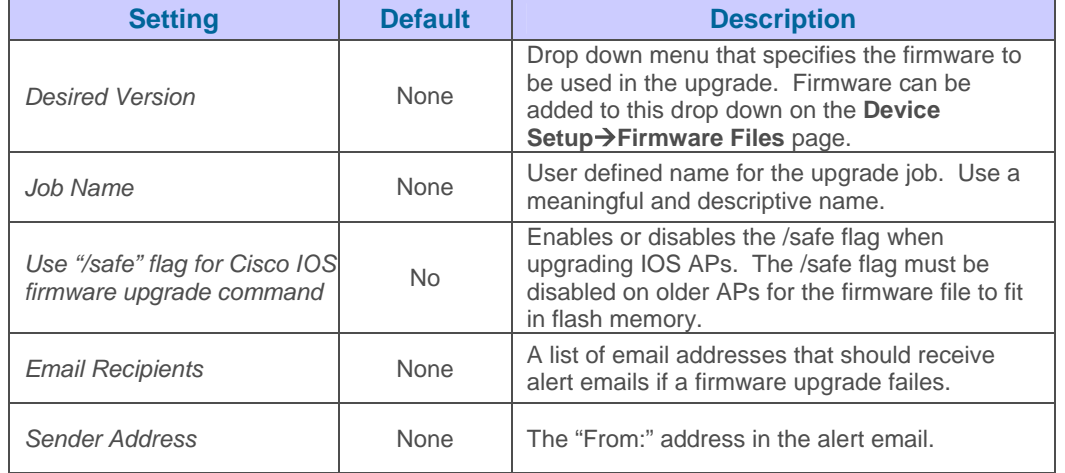

# **APs/Devices Pages**

## **Folders (Optional)**

The devices on the APs/Devices list pages (List, Up, Down, Mismatched) are arranged in groups called folders. Folders provide a logical organization of devices that is unrelated to the configuration groups of the devices. Using folders you can quickly view basic statistics about devices. Folders must be used if you want to limit the APs and devices viewable to OV3600 users.

 $\overline{\phantom{a}}$  , and the contribution of the contribution of the contribution of the contribution of the contribution of the contribution of the contribution of the contribution of the contribution of the contribution of the

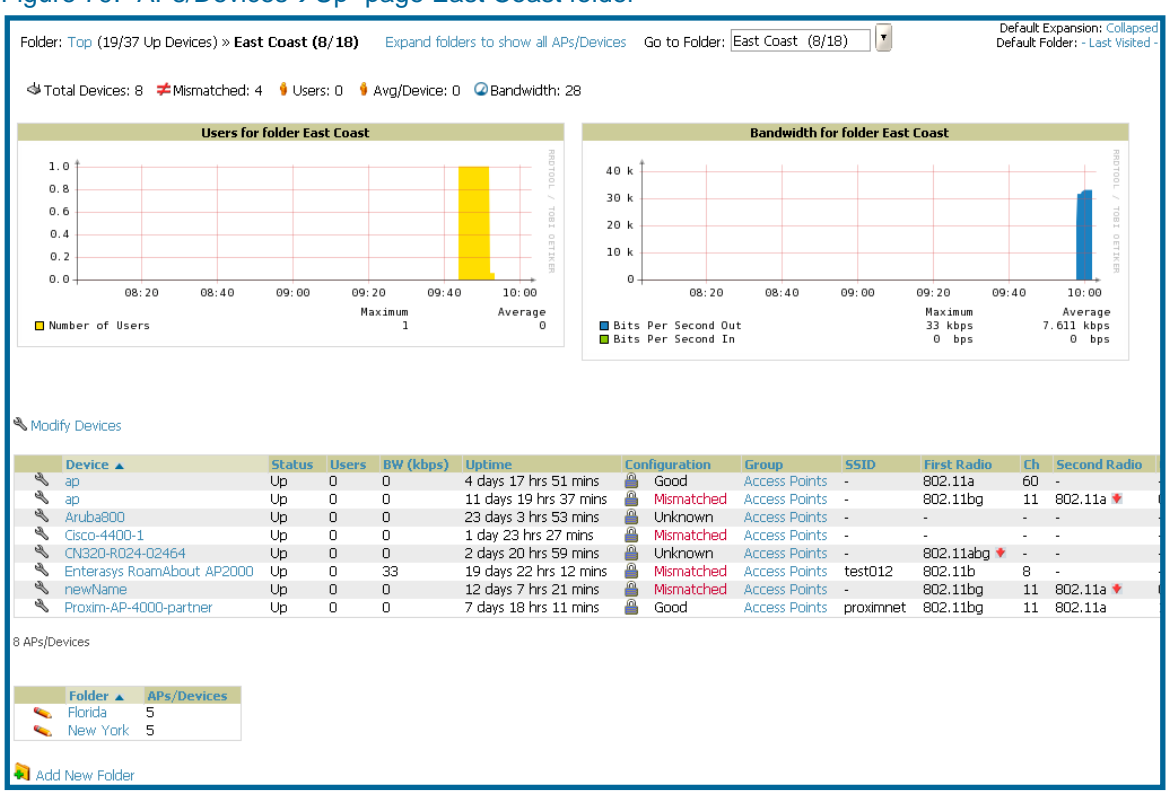

#### Figure 79. "APs/Devices→Up" page East Coast folder

In the figure above we see the **APs/Devices→Up** page for the East Cost folder. There are currently 8 up devices in the East Coast folder and 5 up devices in each of its sub folders. Folders are created in a standard hierarchical tree structure.

Folder views are persistent in OV3600. If you select the East Coast folder and then click on the Down link at the top of the page you will be taken to all of the down devices in the folder. If you want to see every down device click on the "Expand Folders to show all devices link". When the folders are expanded you will see all of the devices on OV3600 that satisfy the criteria of the page. You will also see an additional column that lists the folder containing the AP. To add a folder click the "Add New Folder" link.

#### Figure 80. "Folder Creation" page

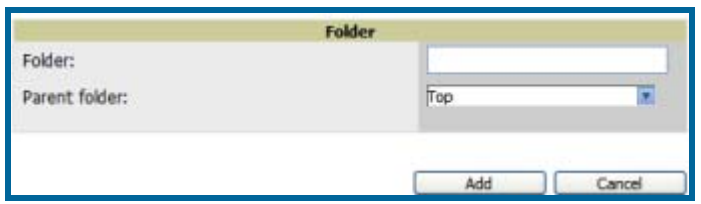

- Enter the name of the new folder
- Select the Parent folder.
- Click Add

Once a new folder has been created devices can be moved into it using the "Modify Devices" link or when New Devices are added into OV3600.

 $\overline{\phantom{a}}$  , and the contribution of the contribution of the contribution of the contribution of the contribution of the contribution of the contribution of the contribution of the contribution of the contribution of the

### **APs Monitoring**

The **APs/Devices→ Monitoring** page can be reached by navigating to the **APs/Devices→List** page and clicking on any device name. The **APs/Devices > Monitor** page provides a QuickView™ of important data regarding the AP.

Figure 81. "APs/Devices->Monitor" page "Device Communication" area (note that some data on this page is displayed based on the device type)

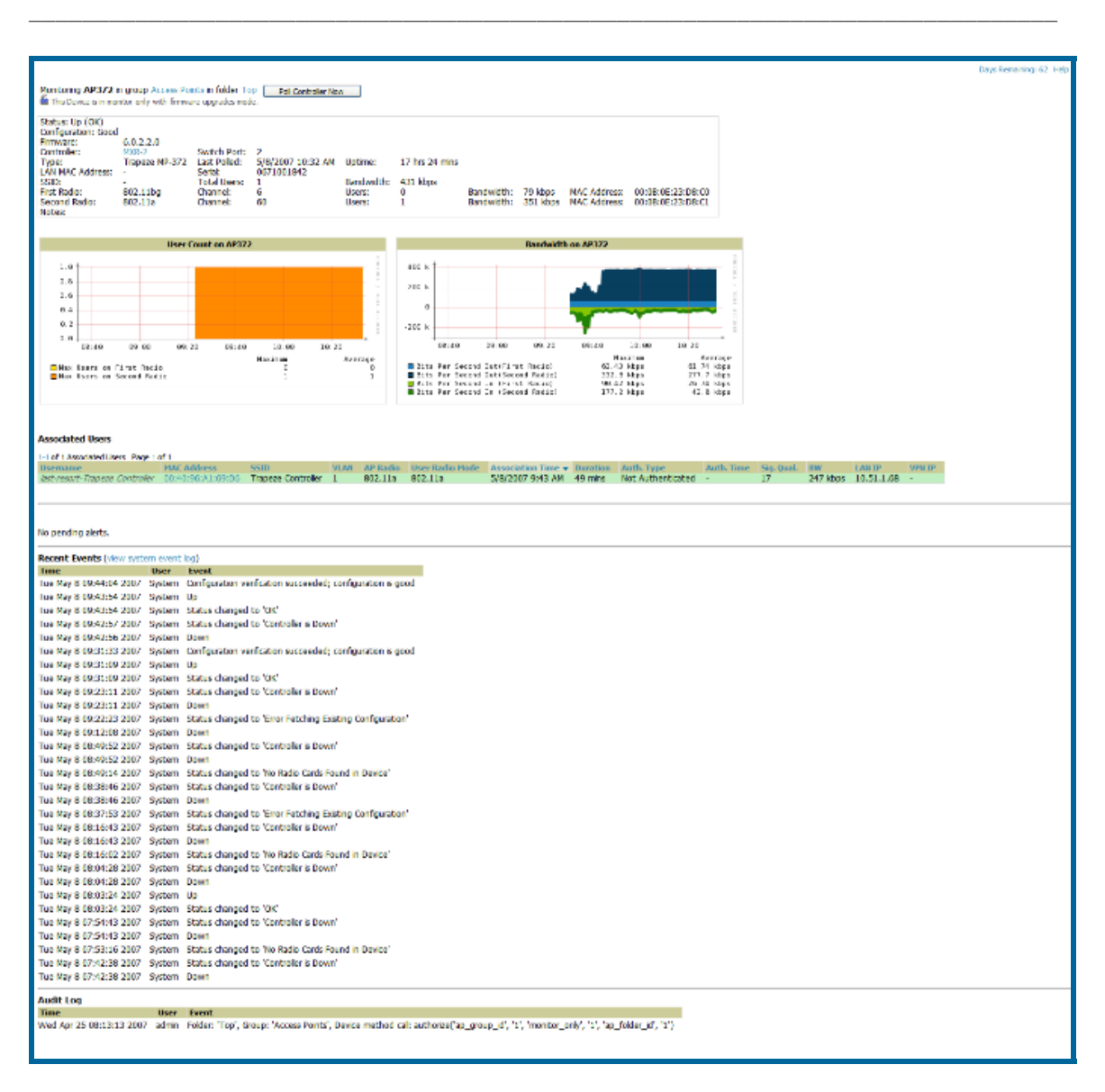

The AP Monitoring Page has seven distinct sections: Text Status, Graph Statistics, QuickView (hidden by default), Associated Users, Alerts, Recent Events, and Audit Log.

• Locate the "General" area on the **APs/Devices->Monitor** page.

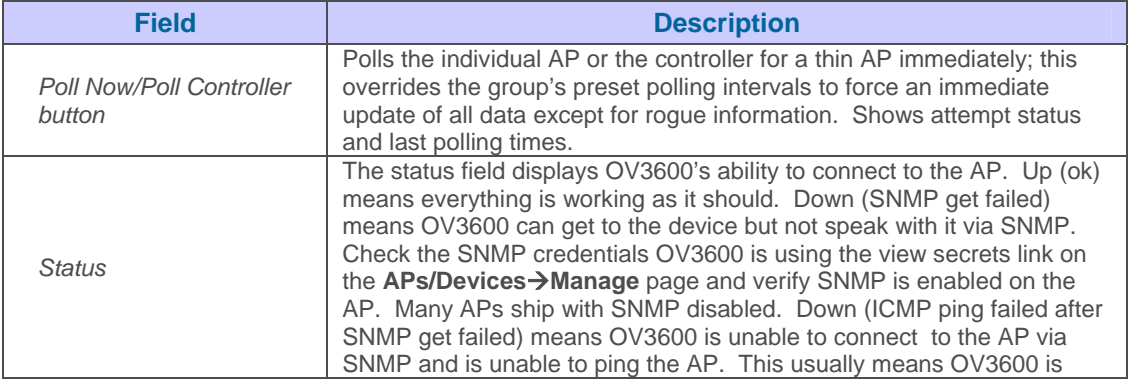

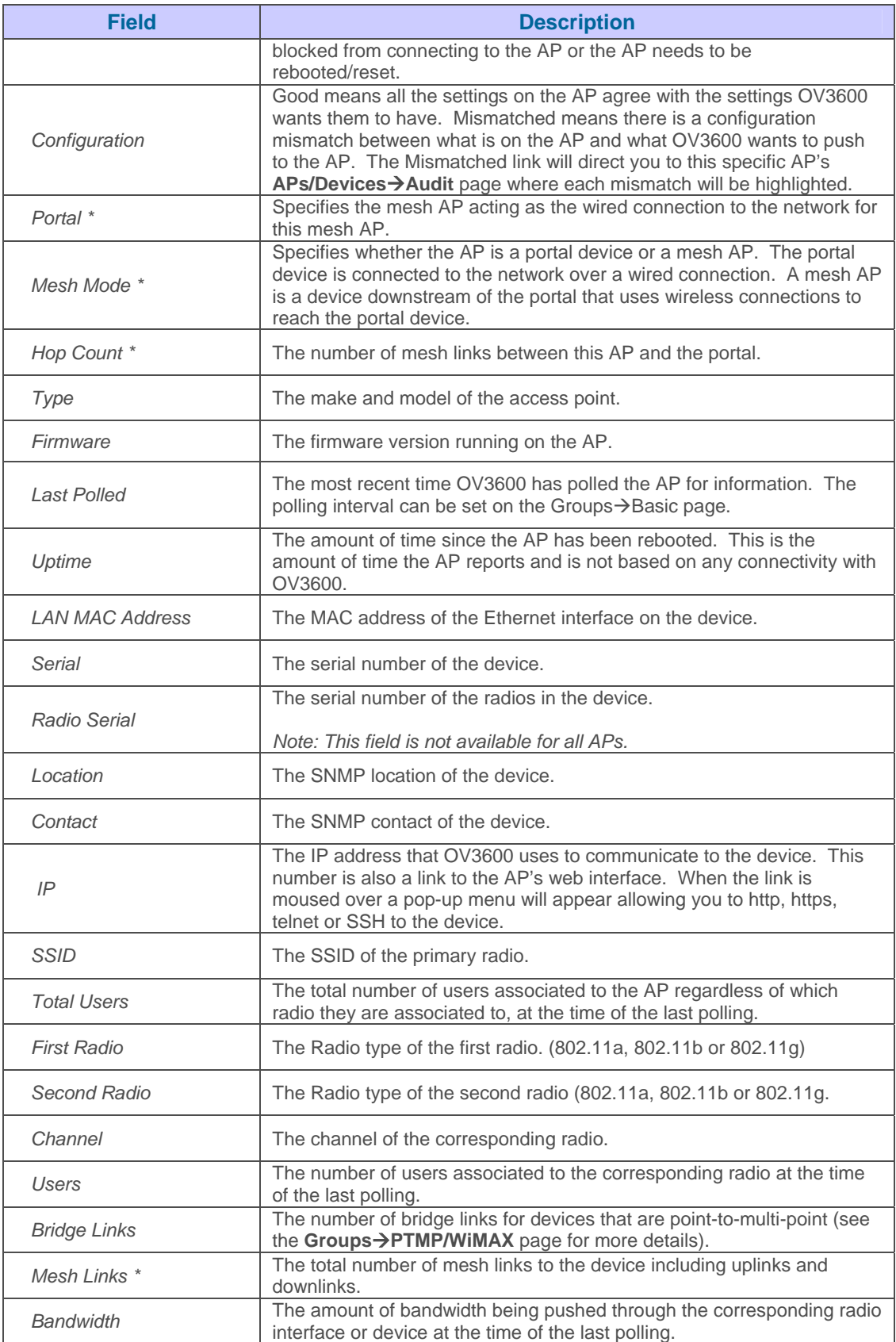

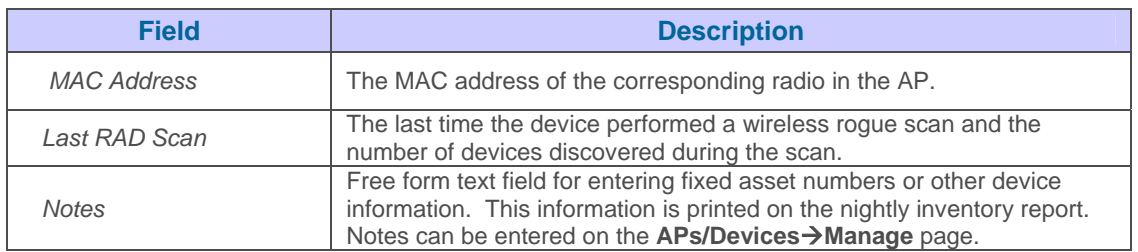

*\* Note: These fields are only visible for Mesh APs.* 

- Locate the "Statistics" link on the **APs/Devices >Monitor** page. This link launches the dot11counters graphs which includes:
	- Max and Average users on the Radio
	- Bits per Second In and Out
	- **Frame Check Sequence Error Rate** increments when an FCS error is detected in an MPDU.
	- **Frame Duplicate Rate** increments when a frame is received that the Sequence Control field indicates is a duplicate.
	- WEP Undecryptable Rate
	- TX Frame Rate
	- Multicast TX/RX Frame Rate
	- TX/RX Fragment Rate
	- Retry Rate
	- Multiple Retry Rate
	- Failed Rate
	- ACK Failure Rate
	- RTS Success/Failure Rate
- Locate the Graphical Data area on the **APs/Devices->Monitor** page. This area displays flash-based graphs of users and bandwidth reported by the device, as well as graphs for CPU and memory utilization for controllers.

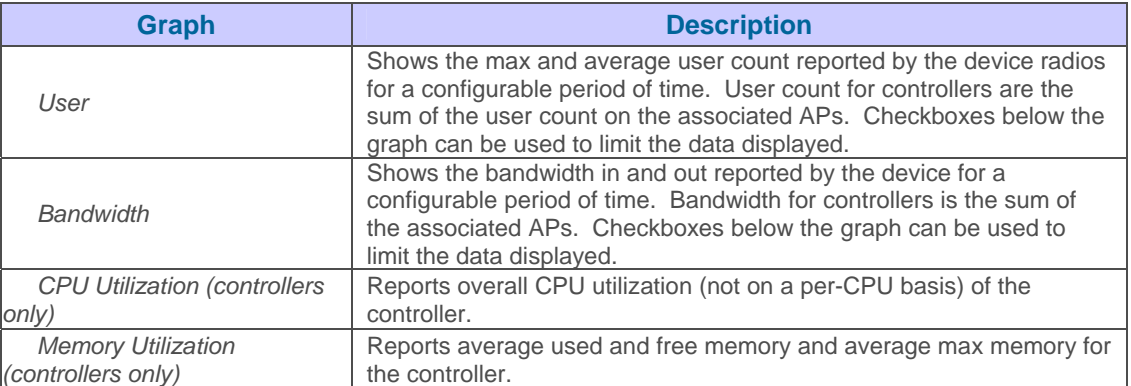

• Locate the "Associated Users" area on the **APs/Devices >Monitor** page. The "Associate Users" area lists details about the associated users. This information also appears on the **Users** $\rightarrow$ All page.

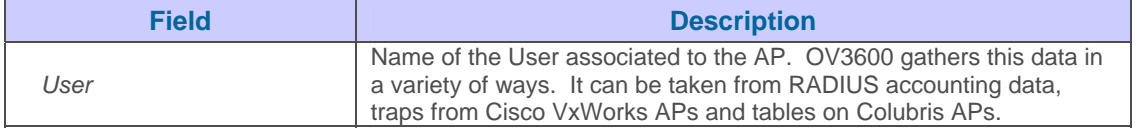

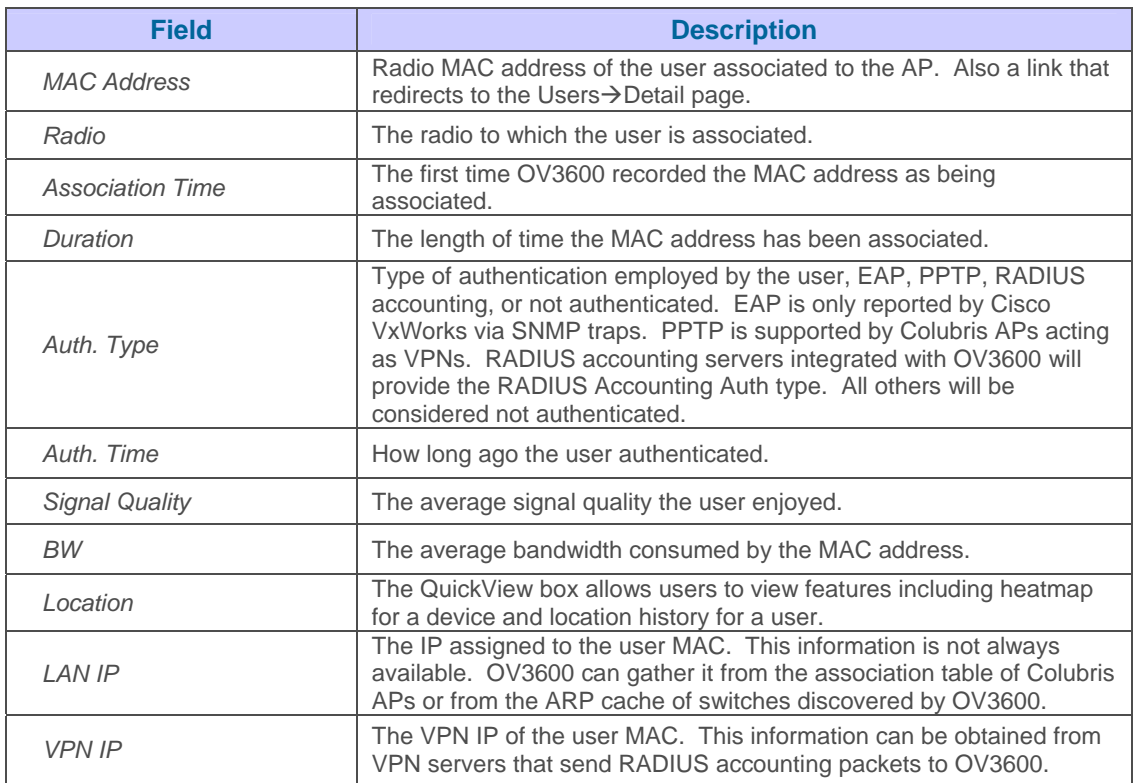

- Locate the "Pending Alerts" area on the **APs/Devices >Monitor** page. The "Pending Alerts" area will display all unacknowledged alerts for the AP.
- For Aruba/Alcatel-Lucent WLAN siwtches, Remote Access Monitoring is displayed on the **AP→Monitor** page. OV3600 displays wired interfaces as well as the user count for wired ports in tunnel mode. These users also appear in the User Session report.
- Locate the "Mesh Links" area on the **APs/Devices-Monitor** page. The "Mesh Links" section will display detailed information about all of the mesh links on the device.
- Locate the "View in Google Earth" area on the **APs/Devices >Monitor** page (this section will only be present for APs with latitude and longitude data configured on the **APs/Devices→Manage** page). If you have at least version 4.0 of Google Earth installed clicking on this button will open Google Earth and display the location of the AP. Google Earth will also display mesh and bridge links.
- The QuickView tool allows users at lower levels of administrative permissions (i.e. helpdesk staff) a window into OV3600's VisualRF tool. By clicking on the location map on the **APs/Devices→Monitor** page you can see the heatmap for a device.
- QuickView runs faster than VisualRF because it has fewer features. It is geared toward resolving issues with single clients or single access points.

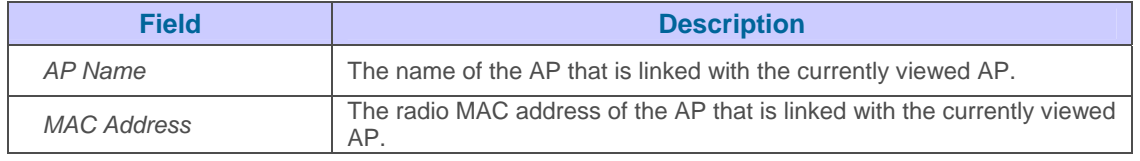

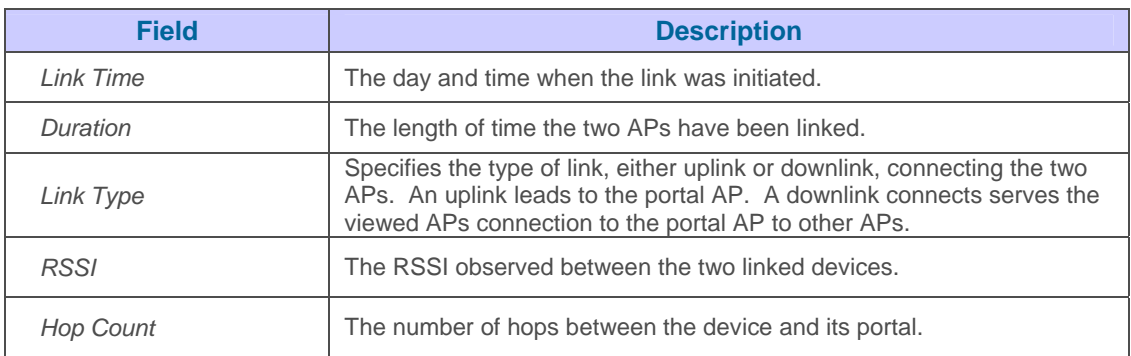

• Locate the "Recent Events" area on the **APs/Devices->Monitor** page. The "Recent Events" area lists the most recent events specific to the AP. This information also appears on the **System→ Events Log** page.

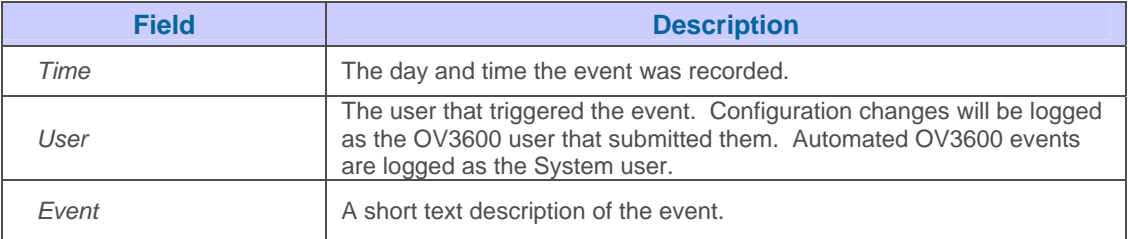

• Locate the "Recent Events" area on the **APs/Devices->Monitor** page. The "Audit Log" area lists the most recent changes made to the AP.

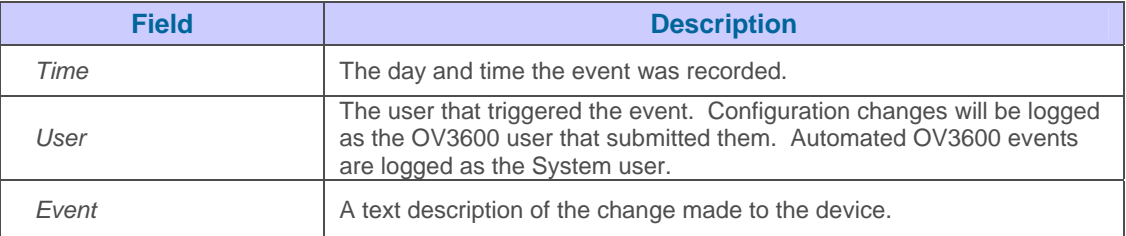

## **RAPIDS – Rogue Access Point Intrusion Detection System**

### **Overview RAPIDS**

OV3600 provides the most comprehensive Rogue Access Point detection system in the industry. OV3600 enables organizations to leverage their existing wired and wireless infrastructure without requiring separate rogue scanning devices.

 $\overline{\phantom{a}}$  , and the contribution of the contribution of the contribution of the contribution of the contribution of the contribution of the contribution of the contribution of the contribution of the contribution of the

RAPIDS discovers unauthorized devices in your WLAN network through a variety of methods:

- Over the Air
	- Utilizing Enterprise APs (Intel, Symbol, Proxim, Avaya, and Colubris)
- On the Wire
	- Utilizing HTTP and SNMP Scanning
	- Interrogating Routers and Switches
	- Listening for OSU-NMS and WNMP messages
- Integration with External IDS systems
	- Cisco's WLSE (1100 and 1200 IOS). OV3600 fetches rogue information from the HTTP interface and gets new AP information from SOAP API.
	- AirMagnet Enterprise. AirMagnet Enterprise fetches a list of managed APs from OV3600.
	- AirDefense. AirDefense uses OV3600's XML API to keep its list of managed devices up to date.
	- WildPackets OmniPeek. OmniPeek fetches a list of managed APs from OV3600.

The **RAPIDS→Overview** page provides a centralized view to all RAPIDS related services currently enabled on OV3600 plus pertinent statistics.

#### Figure 82. "RAPIDS  $\rightarrow$  Overview" page

RAPIDS discovers unauthorized devices on your network in two ways: (1) wireline detection using HTTP and SNMP RAPIDS discovers unauthorized devices on your network in two ways: (1) wireline detection using HTTP and<br>ROGUE AP DETECTION MODULE existing authorized access points.<br>ROGUE AP DETECTION MODULE existing authorized access poi

If a device is **definitely** an unknown access point, it has a score of 5 or higher. If an unknown device cannot be positively identified as a wireless access<br>point, RAPIDS assigns it a score (1-4) indicating the likelihood

#### **Rogue Data**

**RAPIDS™** 

175 rogue APs have been identified with a score of 5 or higher (definitely rogue).

0 devices have been identified with a score of 4 (very likely to be roque).

0 devices have been identified with a score of 3 or lower.

#### **System Information**

1 group have wireless scanning enabled.

0 wireline scans are scheduled. Configure wireline scanning.

0 WLSEs are being monitored.

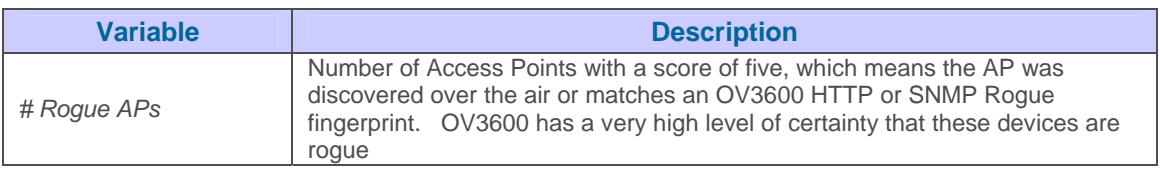

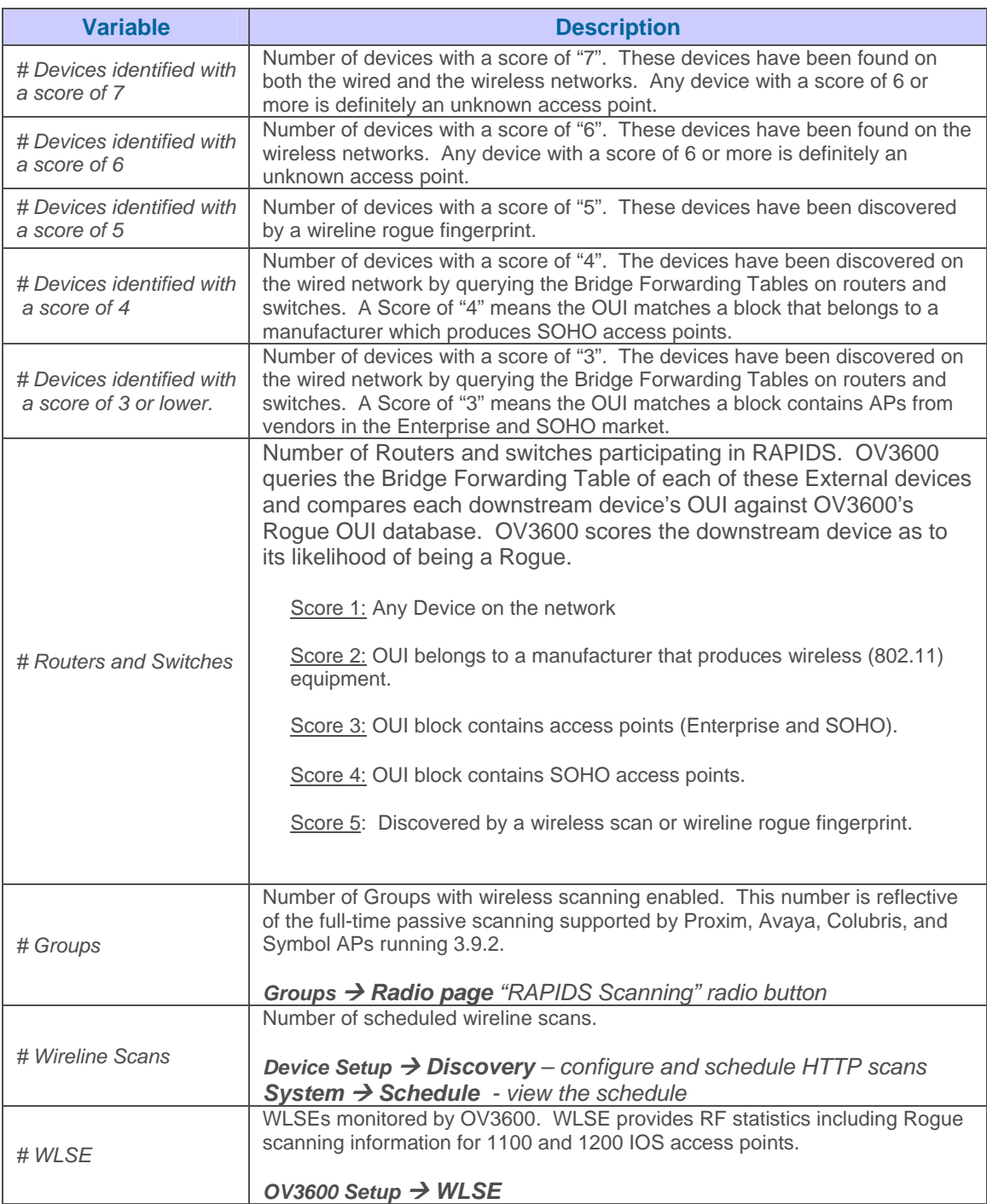

### **RAPIDS → Roque APs Page**

The **RAPIDS→Rogue APs** page displays all rogue APs and all possible rogues. The device list is filtered by the minimum score selected in the dropdown menu.

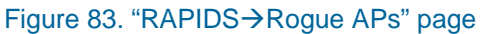

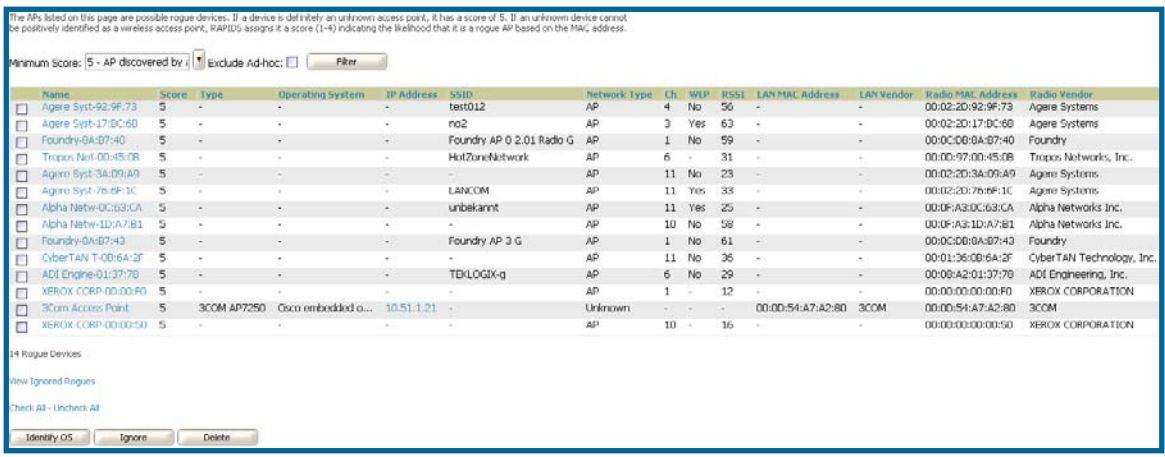

- Clicking on the device name launches the Rogue Detail page which provides additional Rogue information as well as historical view of all RAPIDS components which have discovered the device.
- Users with the role of "Admin" can see all rogues. Users with roles limited by folder can see a rogue if there is at least one discovering AP that they can also see. Discovery events from APs that are not visible to the user will not be clickable links, but they will still appear on the detail pages.

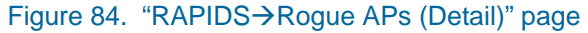

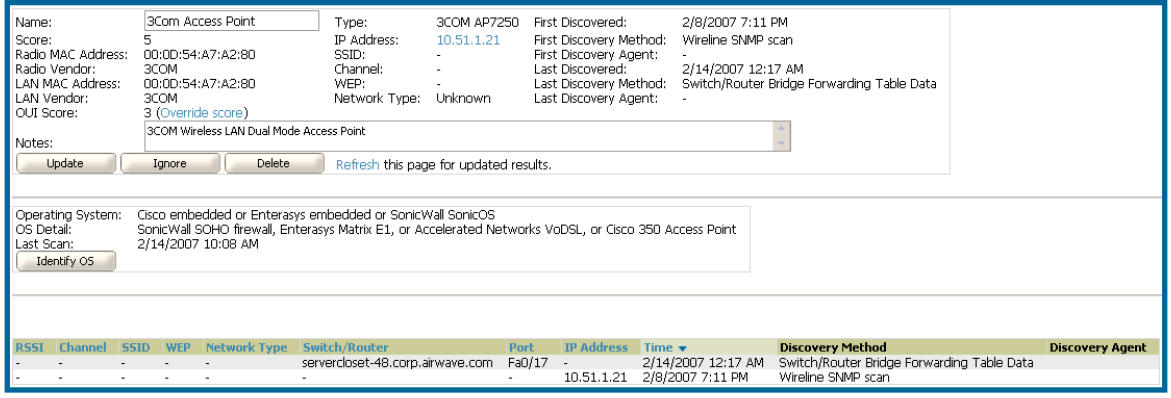

- Each Rogue device will typically have multiple discovery methods, all of which will be listed.
- As you work through the Rogue Devices use the Name and Notes fields to identify the AP and document its location. By utilizing these fields plus the multiple discovery agents you can triangulate where the Rogue is physically located in space and virtually located on the network. If you find the Rogue belongs to a neighboring business you can migrate it into an "ignored" state. Otherwise you want to extract the device from your building and delete the Rogue from the system.
- You can also use the global filtering options on the **RAPIDS** $\rightarrow$  Setup page to filter rogues according to signal strength, ad-hoc status, SSID.

• The suggested workflow for RAPIDS is to first tackle devices ranked as 7 and connected to your wired network. Select all with an IP and OS fingerprint and navigate to the device detail page for remaining devices. Find the port and switch at which the device is located and shut down the port of follow wiring to the device. To mitigate the rogue remove it from the network and delete the rogue record. If you want to allow it on the network mark the device as "ignored" to elimiate future alerts.

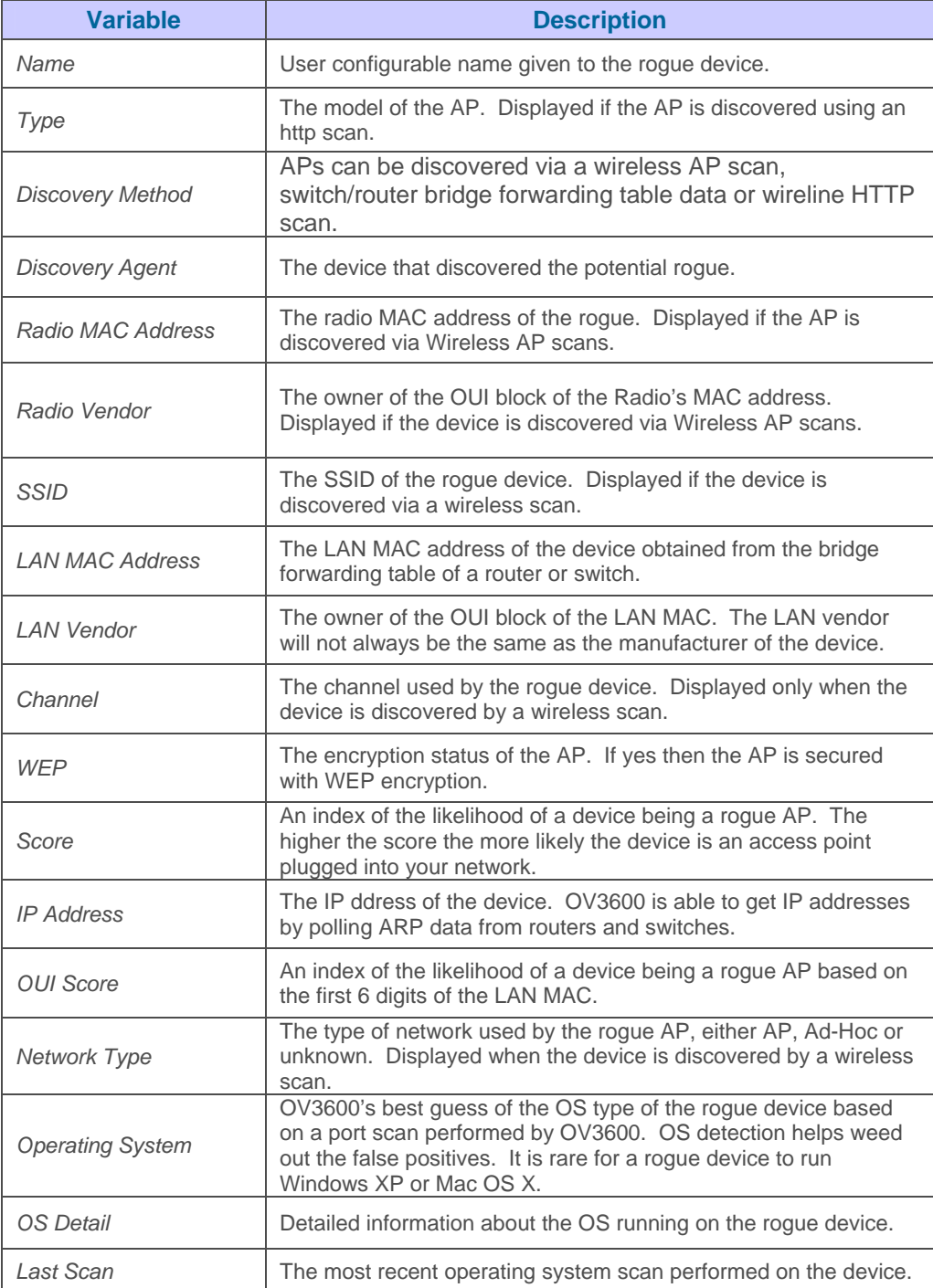

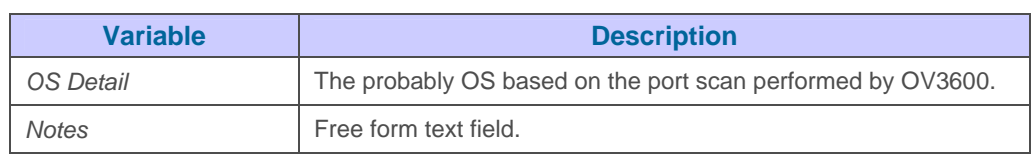

## **RAPIDS→Setup Page**

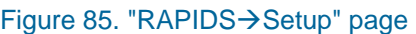

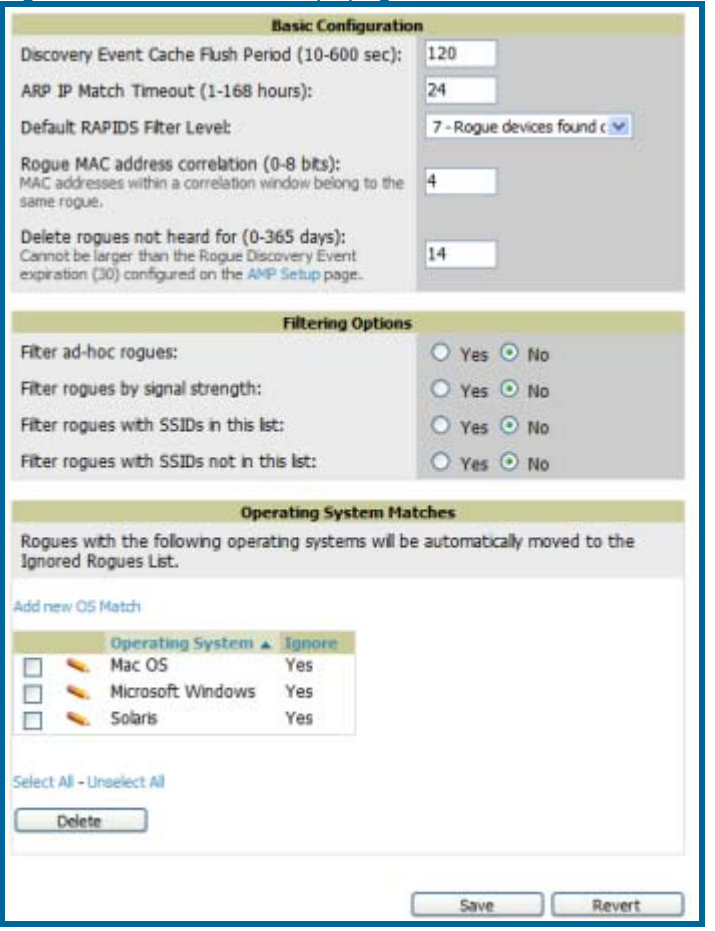

• On the **RAPIDS > Setup** page, locate the Basic Configuration section. This section allows you to set RAPIDS performance settings.

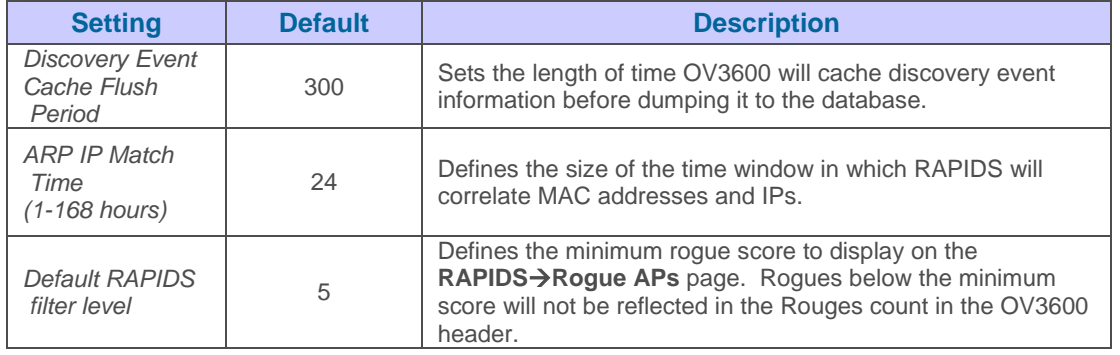

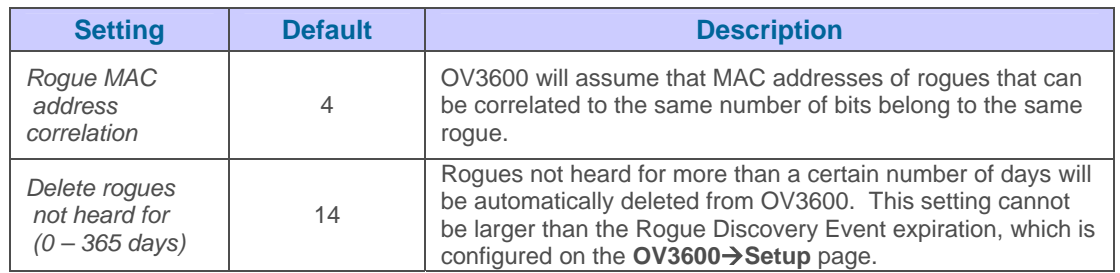

• On the **RAPIDS > Setup page**, locate the Filtering Options section. This section will allow you to set global filtering preferences that can help to hone your list of rogues according to signal strength, ad-hoc status and SSID. Existing rogues that are filtered based on one ore more of these settings will not be displayed in the rogue list or included in the rogue count in the OV3600 header. Newly discovered rogues that meet the criteria for filtering will not be added to OV3600 at all.

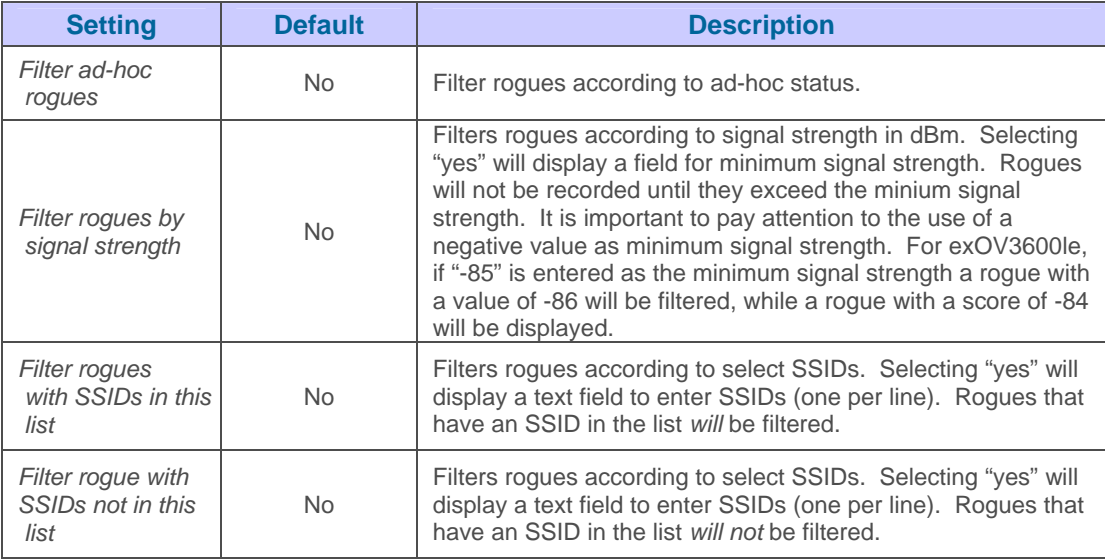

- On the **RAPIDS-Setup** page, locate the Operating System Matches section. This section allows you to specify the Operating Systems that are considered safe. If Ignore is set to yes, any rogue device that returns the specified operating system will automatically be ignored.
- To enter additional operating systems to ignore click on the "Add new OS Match" link.

#### Figure 86. Adding an OS to Ignore.

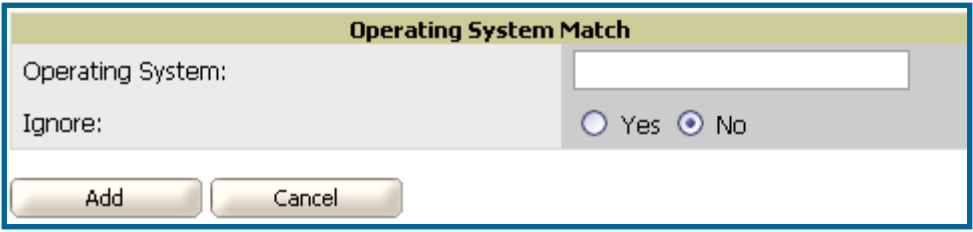

• Enter a substring to match. When "Yes" is selected any rogue device with an OS that matches the substring will be ignored. If "in" is entered into the Operating System field any OS name containing "in" will be ignored including wINdows, lINux and macINtosh. The substring match is not case sensitive. It is recommended you use the most specific string possible. Ideally cut and past the Operating System field from the details page of any rogue devices that you wish to ignore.

 $\overline{\phantom{a}}$  , and the contribution of the contribution of the contribution of the contribution of the contribution of the contribution of the contribution of the contribution of the contribution of the contribution of the

• Click Add to add the new OS Match

### **Rogue Score Override**

The **RAPIDS->Score Override** page allows the user to override the score assigned to a MAC address prefix. If you have devices that you feel receive a high score than it should in your case you can adjust the score. Once a new score is assigned all devices with the specified MAC address prefix will receive the new score. Please note that rescoring a MAC Address Prefix poses a security risk. The block has received its score for a reason. Any rogues that fall within this block will receive the new score.

 $\overline{\phantom{a}}$  , and the contribution of the contribution of the contribution of the contribution of the contribution of the contribution of the contribution of the contribution of the contribution of the contribution of the

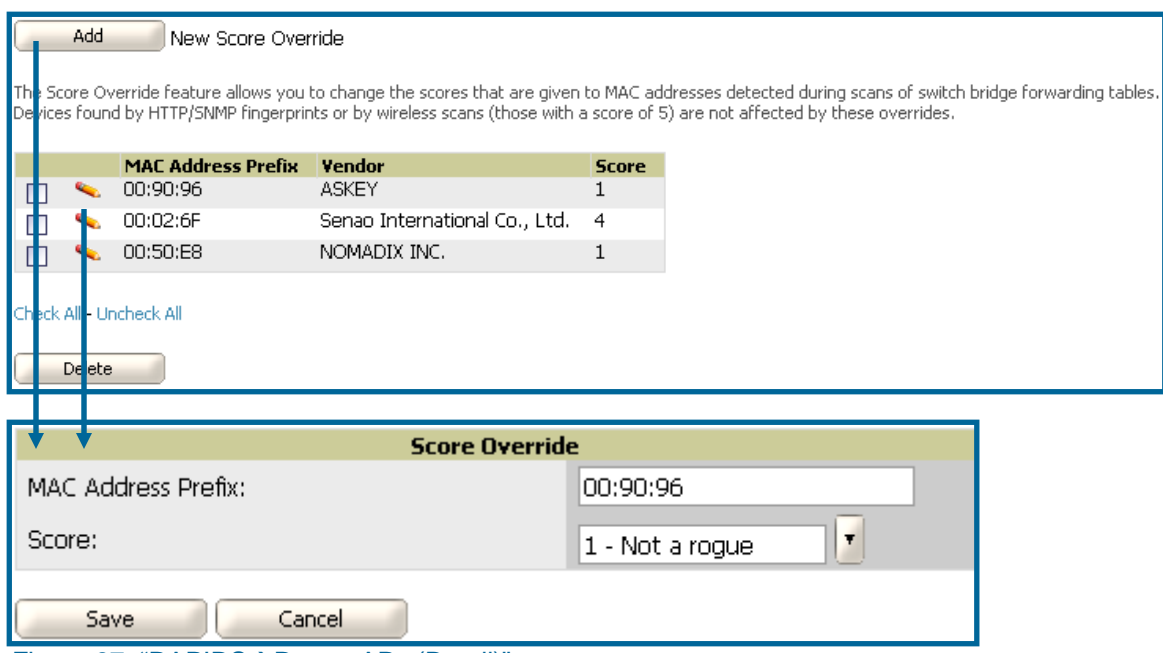

Figure 87. "RAPIDS > Rogue APs (Detail)" page

• Clicking on the Edit or Add button will open the Score Override creation page. Enter in the 6 digit MAC prefix you wish to define a score for and select the desired score. Once the new score has been saved all detected devices with that prefix will receive the new score.

## **Reports**

### **Overview**

OV3600 has twelve report types: Wireless Network Usage, Inventory, Uptime, Device Summary, Capacity, New Rogue Devices, Configuration Audit, RAIDUS Authentication Issues, IDS Events, Memory and CPU Utilization, New User and User Session reports. OV3600 runs daily versions of all reports during predefined windows, minimizing downtime during nightly maintenance. All reports can be scheduled so that they can run in the background. AP Inventory and the Configuration Audit reports are the only reports that do not span a time period. They provide a detailed snapshot of the current state of the network. Users can create all other reports over a custom time period on the **Reports → Definitions** page. All reports can be emailed or exported to xml format for easy data manipulation via a spreadsheet.

 $\overline{\phantom{a}}$  , and the contribution of the contribution of the contribution of the contribution of the contribution of the contribution of the contribution of the contribution of the contribution of the contribution of the

Reports adhere to the access permissions defined for each OV3600 user. A user with the role "Admin" can see and edit all report definitions in OV3600. Users with monitor-only roles can see reports and definitions only if they have access to all devices in the reports.

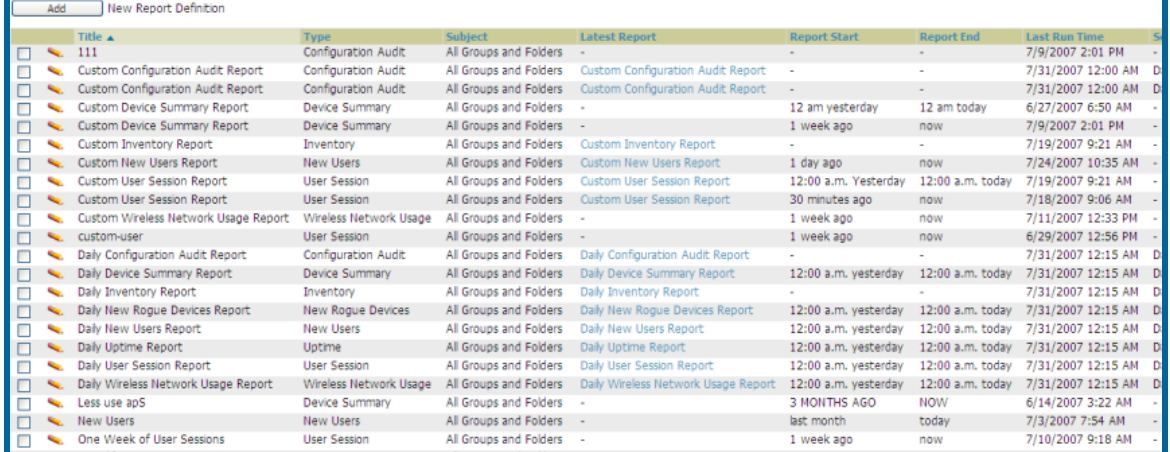

#### Figure 88. Reports $\rightarrow$ Definitions page

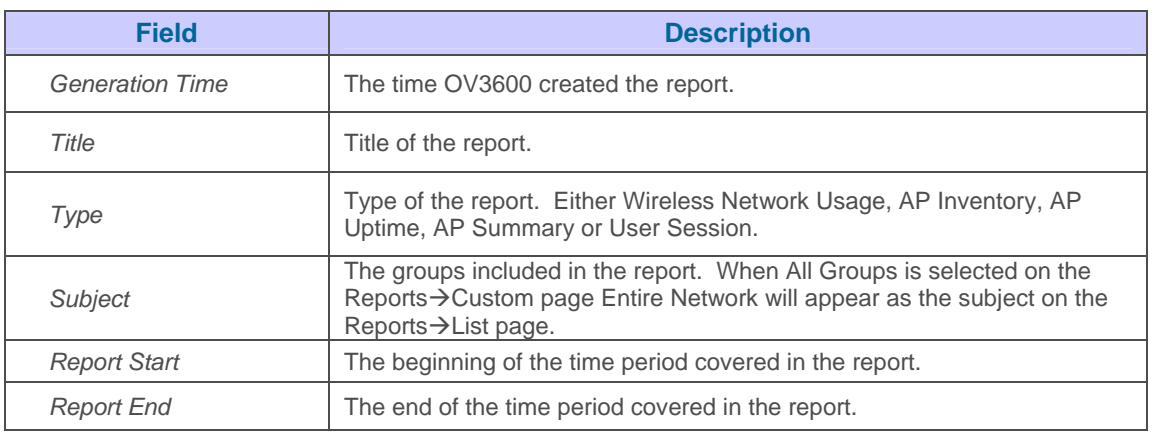

## **Viewing Reports**

To view a report browse to the Reports<sup>></sup>Generated page and click on the title of the report you wish to view. The reports are sorted by Generation Time. For quick access to reports there are links that may be bookmarked on the bottom of the **Reports->Generated** page. These bookmarks will display the most recently created report of the specified type. All reports contain a link to export the report to an xml file and a text box where you may specify email addresses, separated by commas, where you wish to send the report.

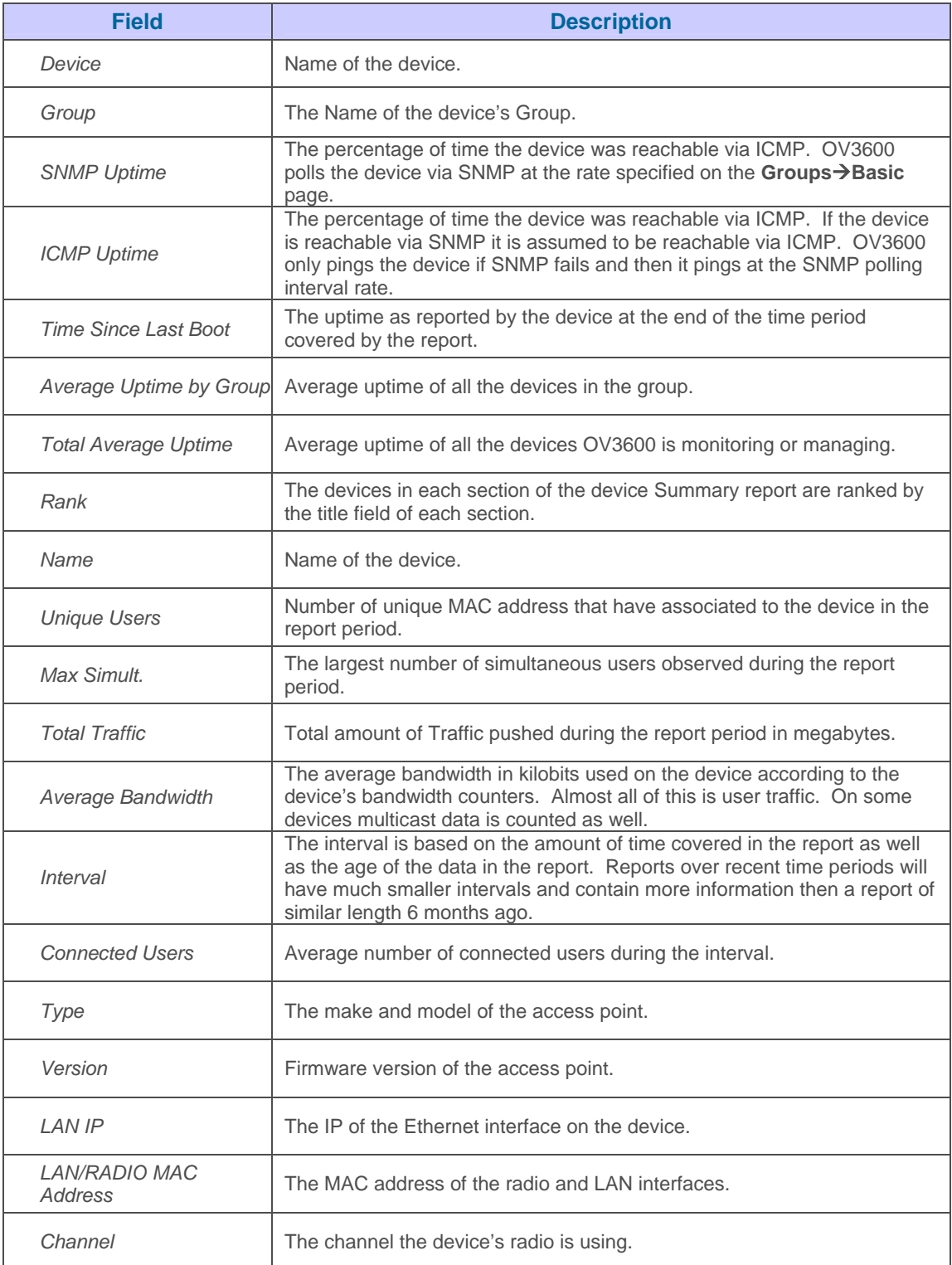

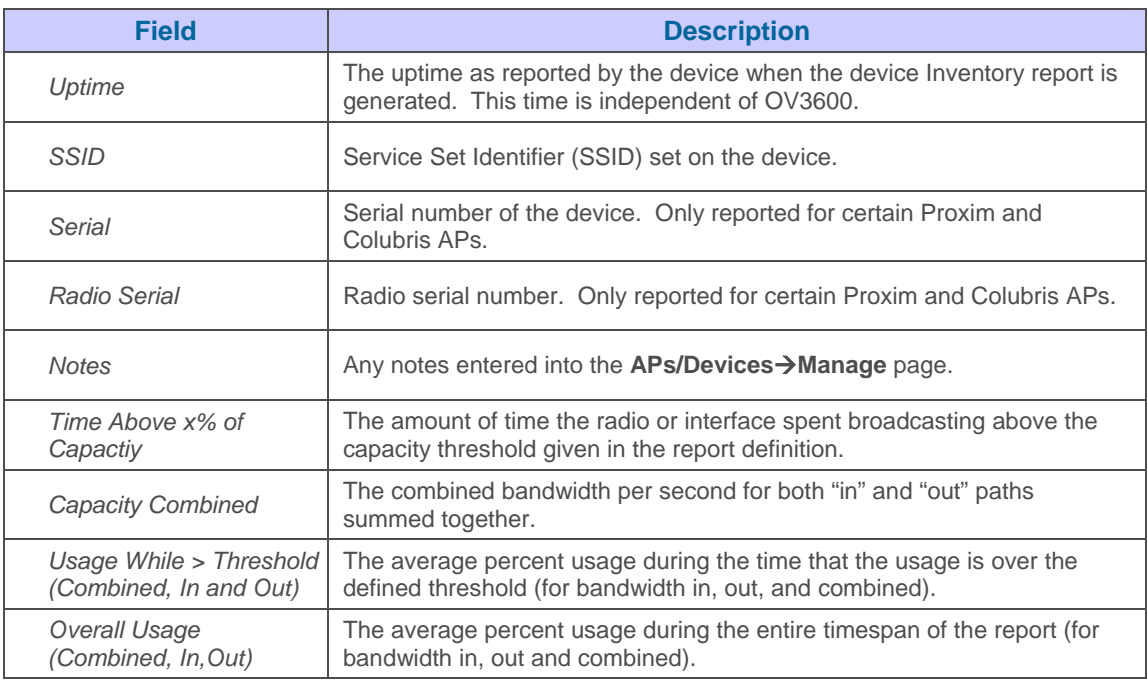

• Click the Email This Report button to email the report to the address specified in the text box above the button

### **Exporting Reports**

OV3600 allows users to export individual reports in xhtml form. These files may be read by an html browser or opened in Excel. To export the files

- Click on the "Link for XML (XHTML) Export" link.
- Save this file. To save it in Internet Explorer click File -->Save As. Save the file as a Web Page, HTML only file.
- Open the saved file with excel or a browser.

### **Creating Custom Reports**

OV3600 allows users to create reports on any time period they wish. To create a custom report browse to the **Reports->Definition** page and click the "Add" button to add a new report definition, or click the pencil icon to edit an existing report definition.

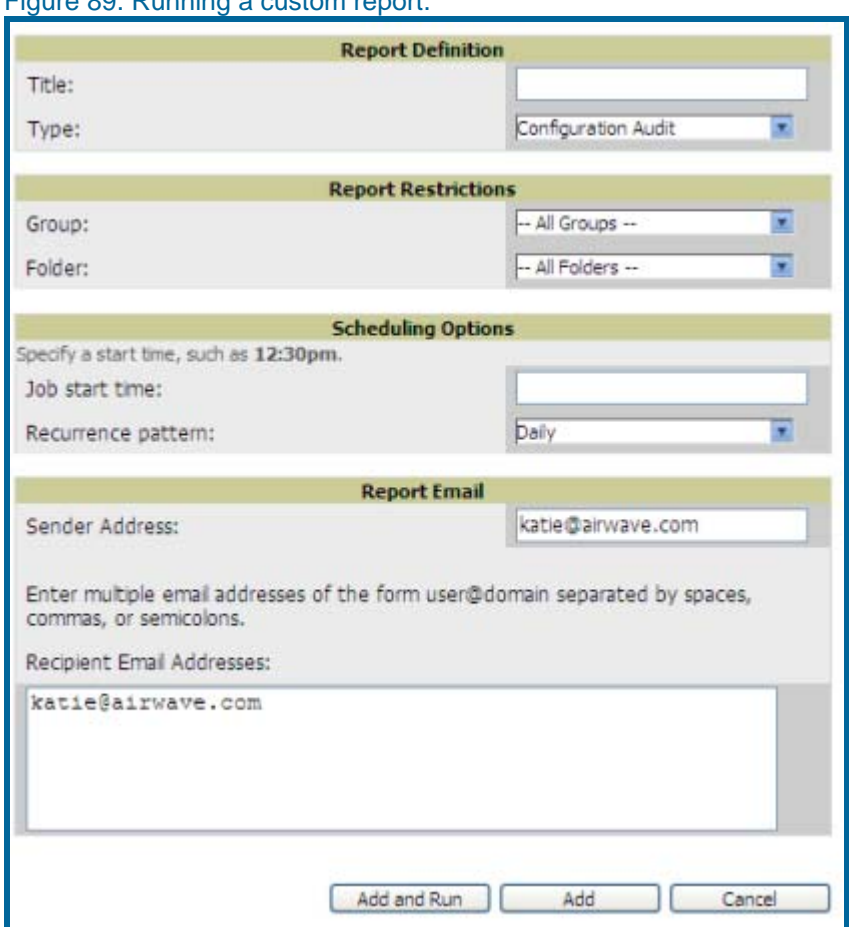

Figure 89. Running a custom report.

• Enter a Report Title. It is recommended you use a title that is a meaningful and descriptive name for the report so it may be easily found on the **Reports** $\rightarrow$ **List** page.

 $\overline{\phantom{a}}$  , and the contribution of the contribution of the contribution of the contribution of the contribution of the contribution of the contribution of the contribution of the contribution of the contribution of the

- Choose the type of report you wish to create in the Report Type drop down menu.
- Specify the groups and folders that will be covered in the report by choosing "All Groups" (or "All Folders") or specifying "Use selected groups" (or "Use selected folders") in the drop down menu. If "Use selected groups" is chosen a menu with checkboxes will appear, allowing you to choose which groups to include in the report.

For some reports, like the user session report, "Report Start" and "Report End" fields will also appear. Times can be entered in relative or absolute form. A start date of 6 months 3 weeks 5 days 9 hours ago and an end time of 4 months 2 weeks 1 day ago is valid, as is a start date of 5/5/2004 13:00 and an end date of 6/6/2004 9:00. Absolute times must be entered in a 24-hour format. Other reports, like the inventory report, give a snapshot picture of the OV3600 at the present time.

• Enter the job start time and select a recurrence pattern. Depending on the recurrence pattern selected you will get an additional dropdown menu. For exOV3600le, if you select a recurrence of "monthly" you will get an additional dropdown menu that allows you to pick which day of the month (day 1, day 2, etc.) the report should run.

• Enter the "Sender Address". The sender address is what will appear in the "From" field of the report email.

- Specify the report recipients by entering an Email address or multiple addresses separated by commas in the text box.
- Click "Run" to generate the report immediately or click Schedule to schedule the report to run daily at the specified time.

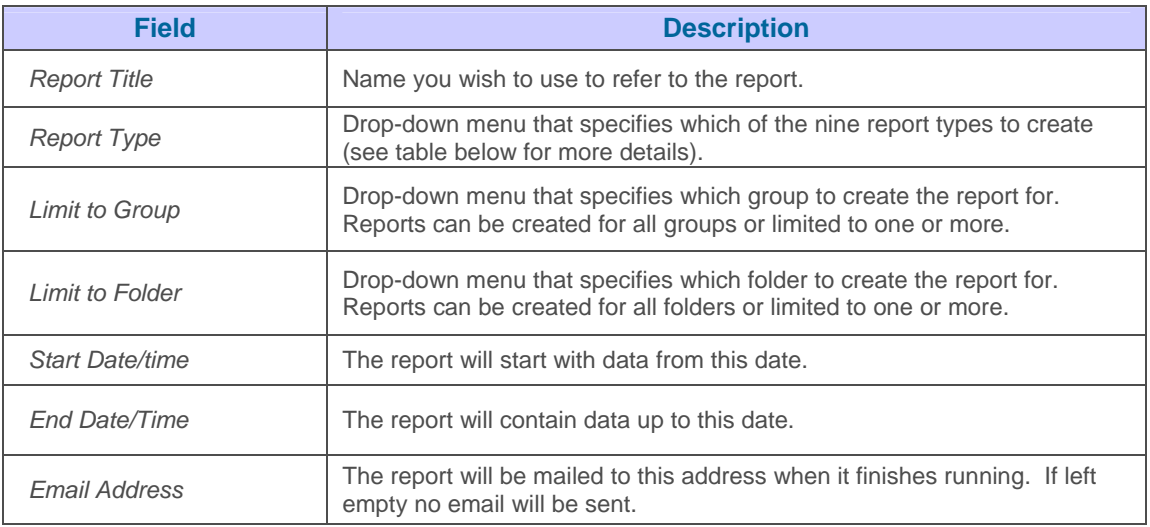

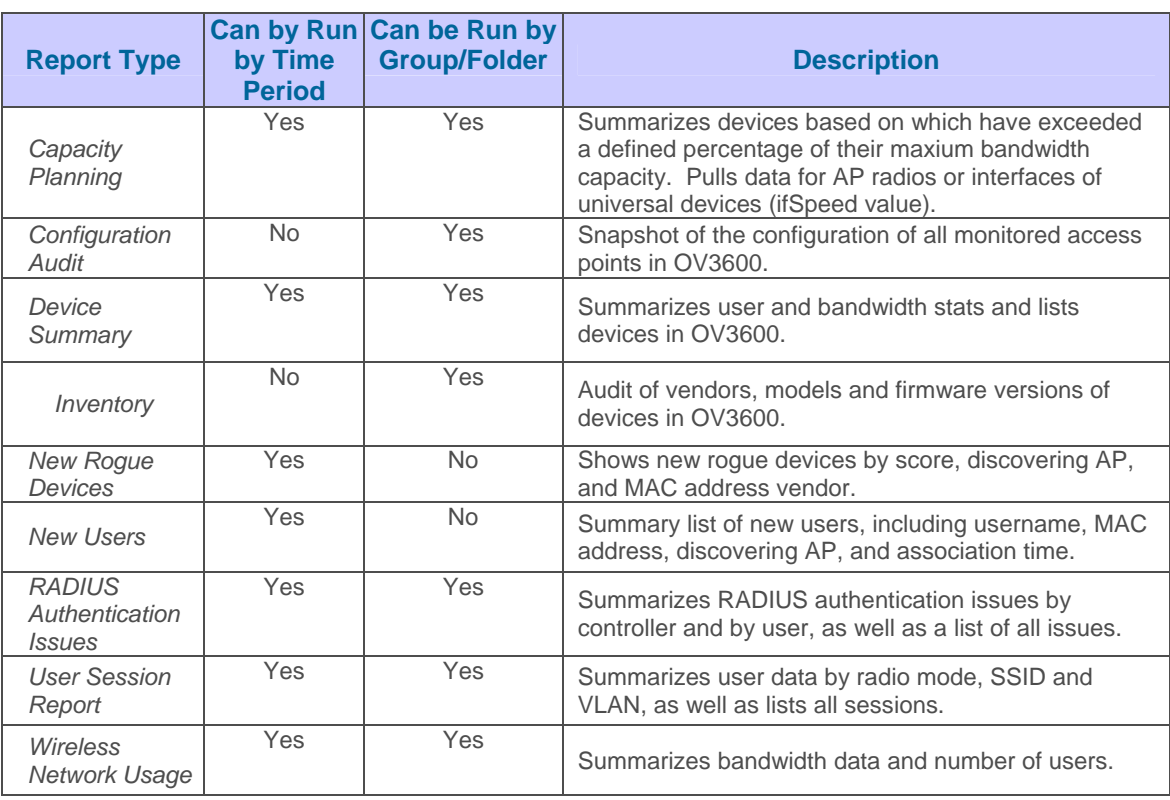

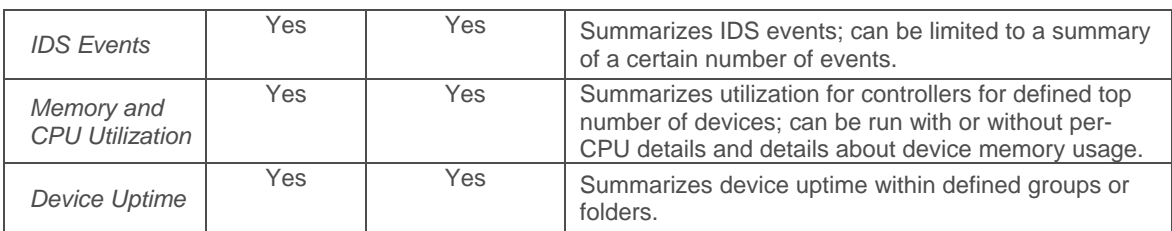

• OV3600 utilizes Postfix to deliver alerts and reports via email, because it provides a high level of security and locally queues email until delivery. *If OV3600 sits behind a firewall, which prevents it from directly sending email to the specified recipient, use the following procedures to forward email to a "smarthost".* 

```
1. Add the following line to /etc/postfix/main.cf: 
  relayhost = [mail.yourdomain.com] 
  where mail.yourdomain.com is the IP address or hostname of 
your "smarthost"<br>2. Run service postfix restart
3. Send a test message to an email address
  Mail -v xxx@xxx.com 
  Subject: test mail .<br>
CC: <press enter>
4. Check the mail log to ensure mail was sent
  tail -f /var/log/maillog
```
# **Users Page**

### **Overview of the Users Page**

The users page allows administrators to view user data. The data on the Users Page comes from a number of locations including data tables on the access points, information from RADIUS accounting servers and OV3600-generated data.

 $\overline{\phantom{a}}$  , and the contribution of the contribution of the contribution of the contribution of the contribution of the contribution of the contribution of the contribution of the contribution of the contribution of the

#### Figure 90. "Users→Connected" Page

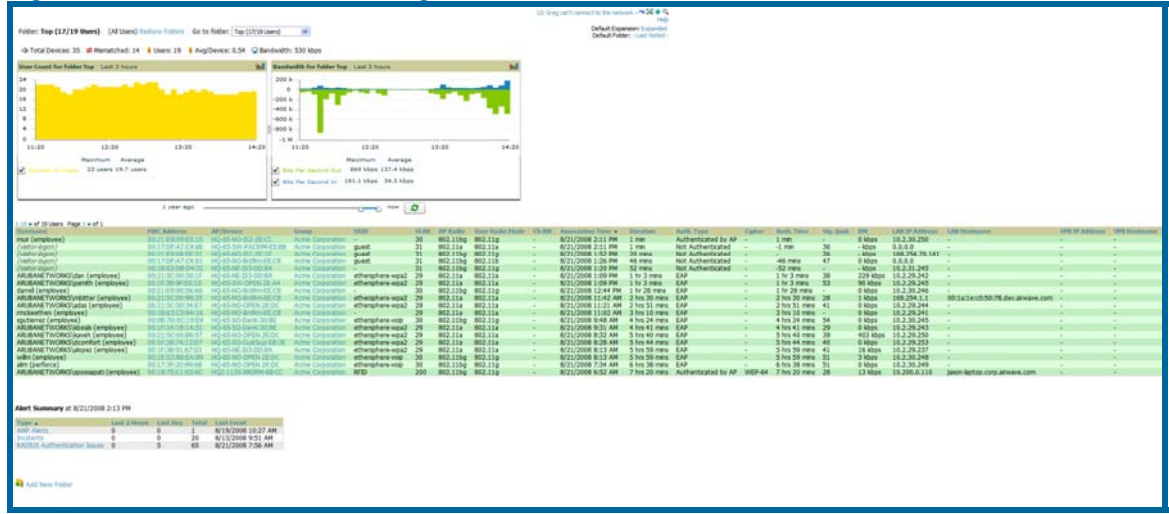

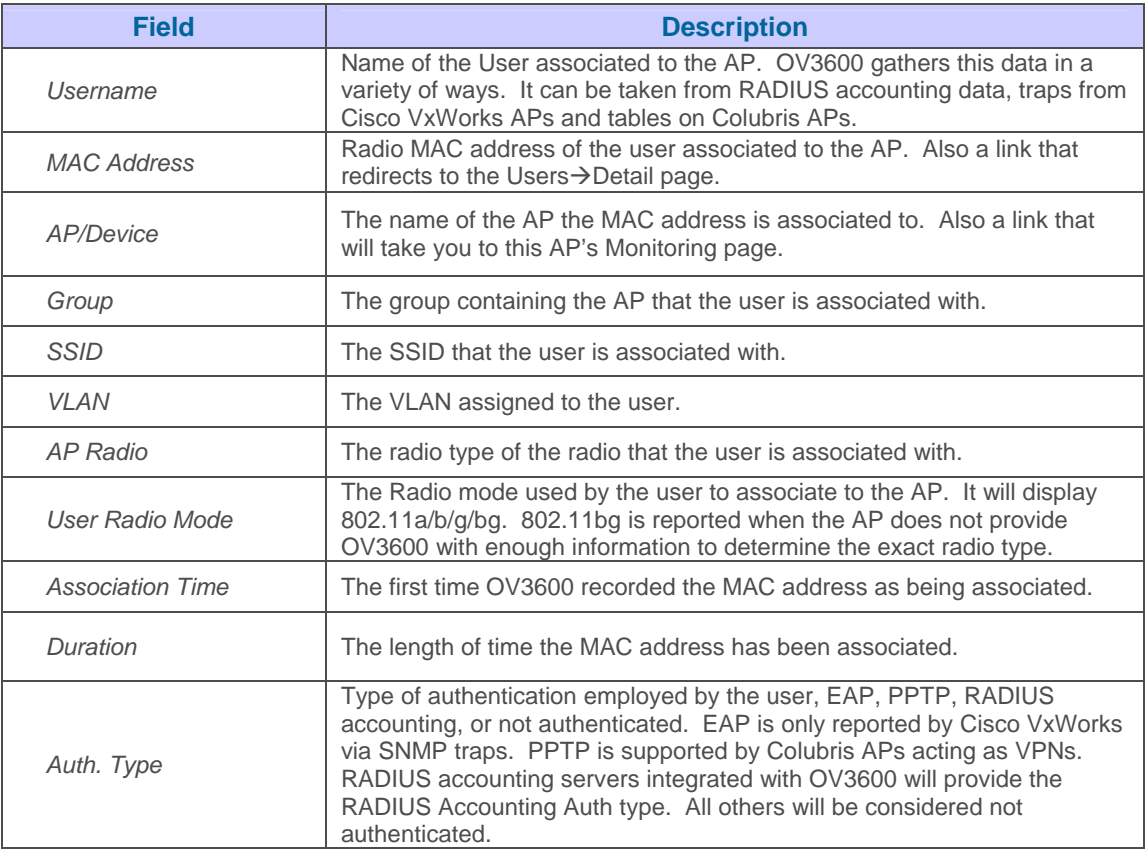

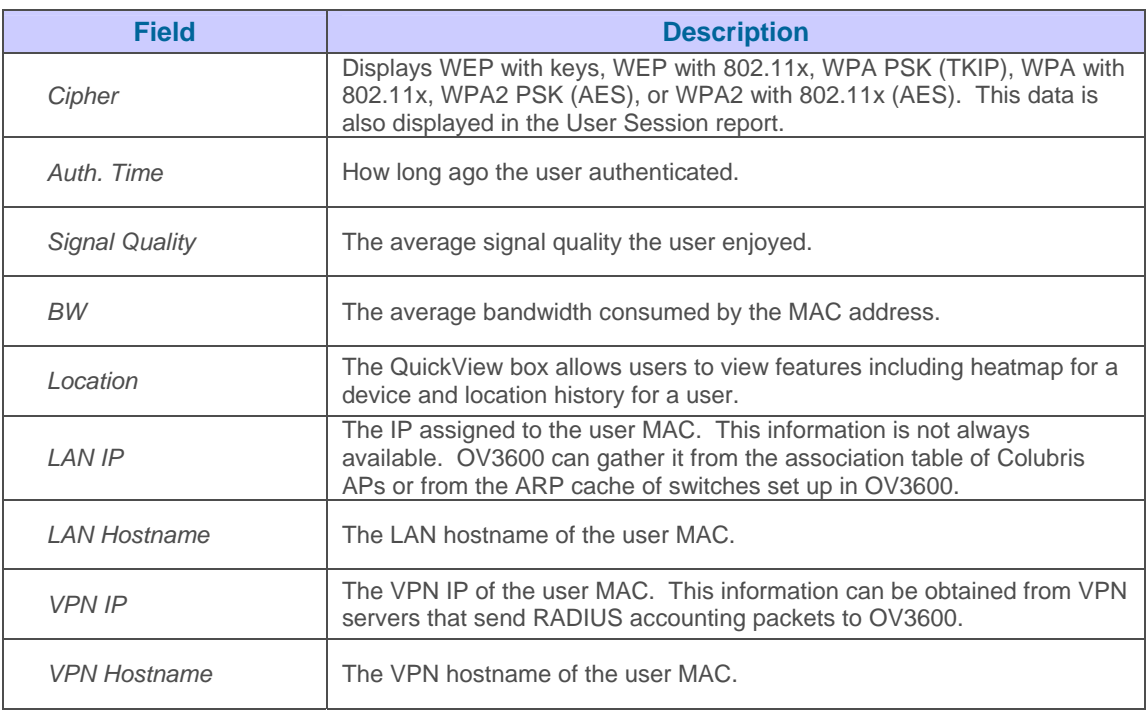

• The QuickView tool allows users at lower levels of administrative permissions (i.e. helpdesk staff) a window into OV3600's VisualRF tool. By clicking on the location map on the User<sup>></sup>Detail page you can see the location history for a user.

• QuickView runs faster than VisualRF because it has fewer features. It is geared toward resolving issues with single clients or single access points.

**Once you have clicked to a Users→Detail page from the Users→Connected list you can also** view a diagnostics page for each user. The diagnostics page summarizes data for each user that can help to troubleshoot connectivity problems for the user on your network.

### Figure 91. "Users→Diagnotics" page

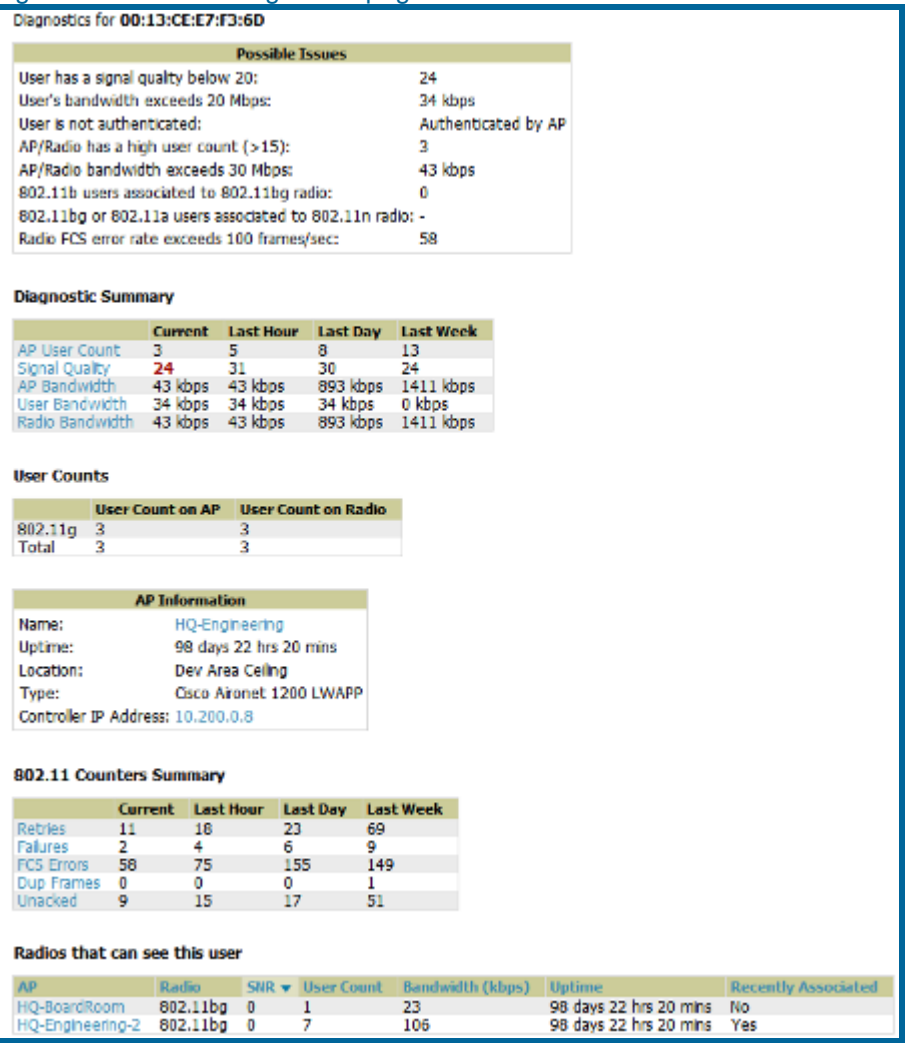

- Navigate to the Diagnostics section of the Users<sup>></sup>Diagnostics page. It displays common issues for wireless users in the left column, and the actual data for the user on your network is displayed on the right.
- Values on this page will be highlighted in red if they increase or drop by more than ten percent.

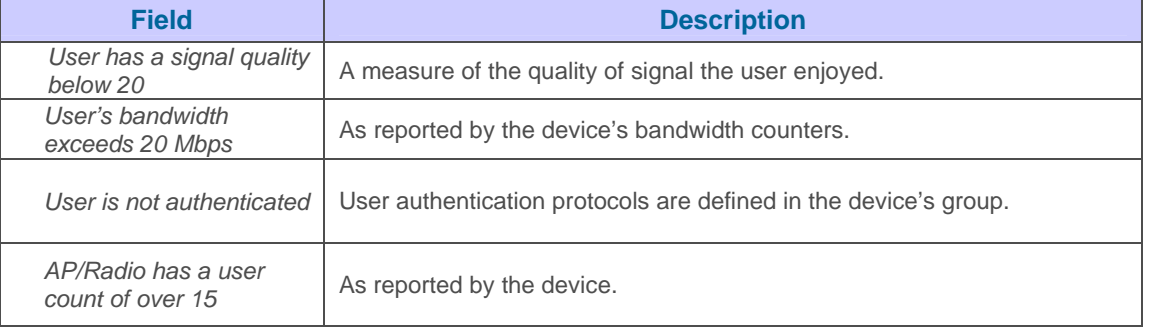

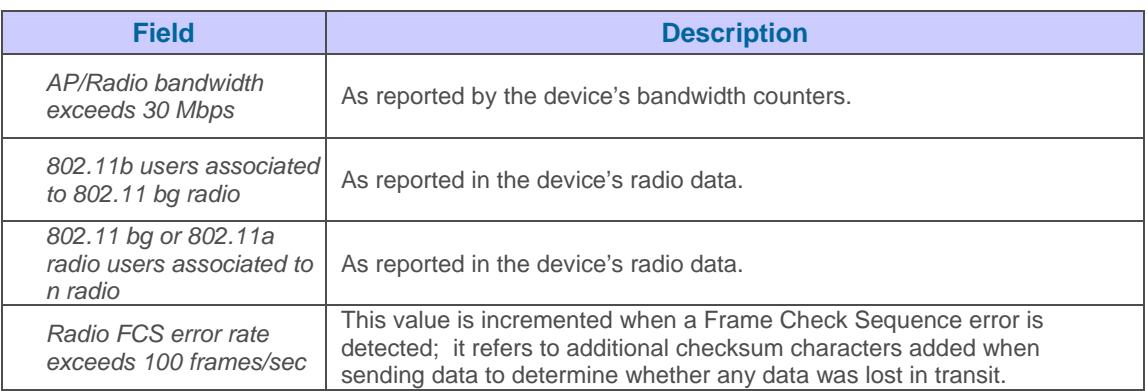

- Navigate to the Diagnostic Summary section of the **Users >Diagnostics** page. These sections summarize the user diagnostics data that has been collected currently and in the last hour, last day, and last week. Values are displayed in red when the data exceeds or misses the threshold defined in the "Possible Issues" box, i.e. when signal quality is below 20 or more than 15 users are associated to an AP or radio. Clicking on the blue link for any row in the table will display the information in graphical form.
- Users per radio are displayed in the User Counts box. This shows current data per radio and AP for the device to which the user is associated. Data is broken down by type (i.e., 802.11a).
- Basic information about the AP to which the users is associated is displayed in the AP Information box. This includes name, uptime, location, type and controller IP address (for thin APs).
- The 802.11 Counters Summary displays issues for the AP to which the user is associated. The summary of incidents is displayed according to incidents that are current and one hour, one day, and one week old. These counter summaries can offer some insight into interference and coverage for the access point. Clicking on the blue link for any row in the table will display the information in graphical form. The error counts will be driven up on networks with lots of activity, but identifying an unexpected spike in the counters can help to troubleshoot new problems.
- The Radios That Can See This User box shows radios on other access points that have reported the user, as well as basic information about those devices (such as uptime and user count). If the user has recently been associated to one of these radios the "Recently Associated" column will show "yes". Clicking on the blue link for any device in the table will take you to that AP's monitoring page.

## **Overview of the Users→Tags Page**

The Users**→Tags** page.displays a list of wireless tags (Aeroscout, PanGo and Newbury) that are heard by thin APs and reported back to a controller that is monitored by OV3600. OV3600 displays the information it receives from the controller in a table on this page.

#### Figure 92. "Users→Tags page"

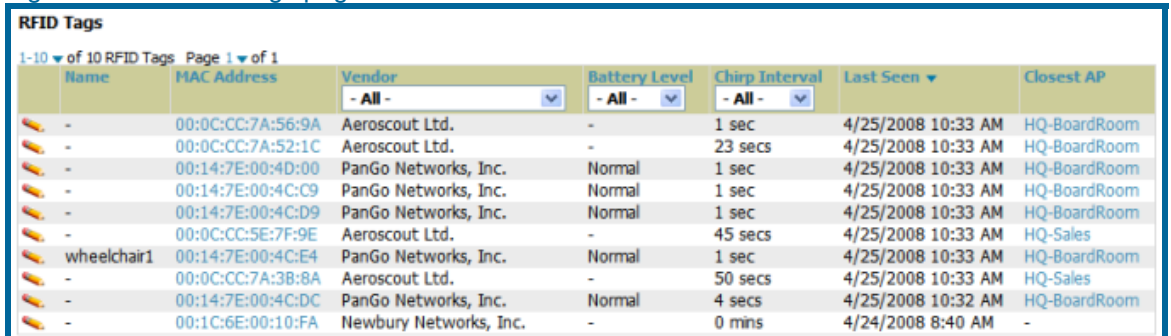

 $\overline{\phantom{a}}$  , and the contribution of the contribution of the contribution of the contribution of the contribution of the contribution of the contribution of the contribution of the contribution of the contribution of the

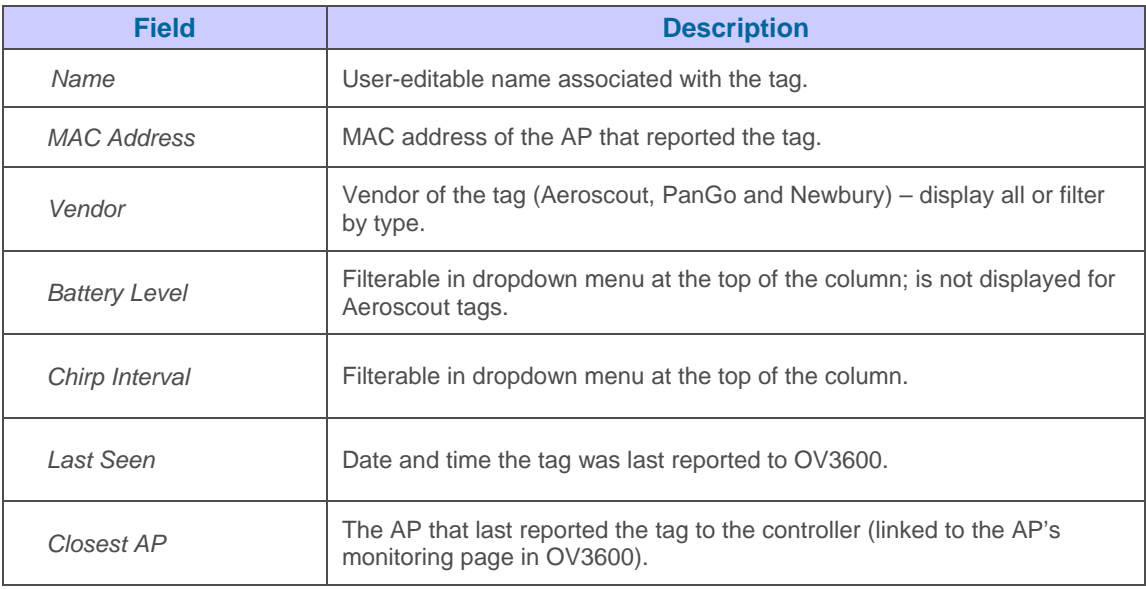

To edit the name of the tag, or to add notes to the tag's record, click the pencil icon next to the entry in the list. You can then add or change the name and add notes like "maternity ward inventory" or "Chicago warehouse."

There is also a Tag Not Heard trigger, which can be used to generate an alert if a tag is not reported to OV3600 after a certain interval. This can help to identify lost or stolen inventory. For more information about enabling this trigger, consult the Alerts and Triggers section of this document.

### **Overview of the Users→Guest Users Page**

OV3600 supports guest user provisioning for Aruba/Alcatel-Lucent WLAN switches and Airespace devices. This allows frontline staff, such as receptionists or help desk technicians, to grant wireless access to visitors or other temporary personnel. The first step in creating a guest access user is to define a role for the OV3600 users who will be responsible for this task, if those users are to have a role other than "Admin". Navigate to the OV3600 Setup $\rightarrow$ Roles page and create a new role of type "Guest Access Sponsor"

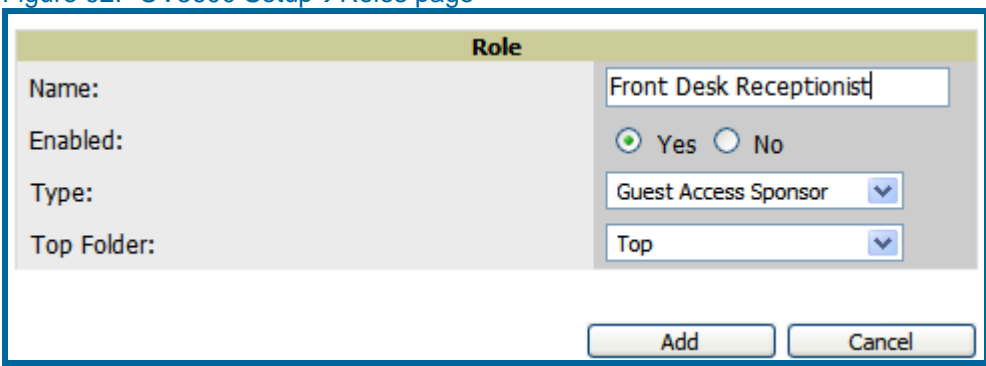

#### Figure 92. "OV3600 Setup $\rightarrow$ Roles page"

Next, navigate to the OV3600 Setup $\rightarrow$ Users page and create a new user with the role that was just created for Guest Access Sponsors.

 $\overline{\phantom{a}}$  , and the contribution of the contribution of the contribution of the contribution of the contribution of the contribution of the contribution of the contribution of the contribution of the contribution of the

#### Figure 94. "OV3600 Setup→Users page"

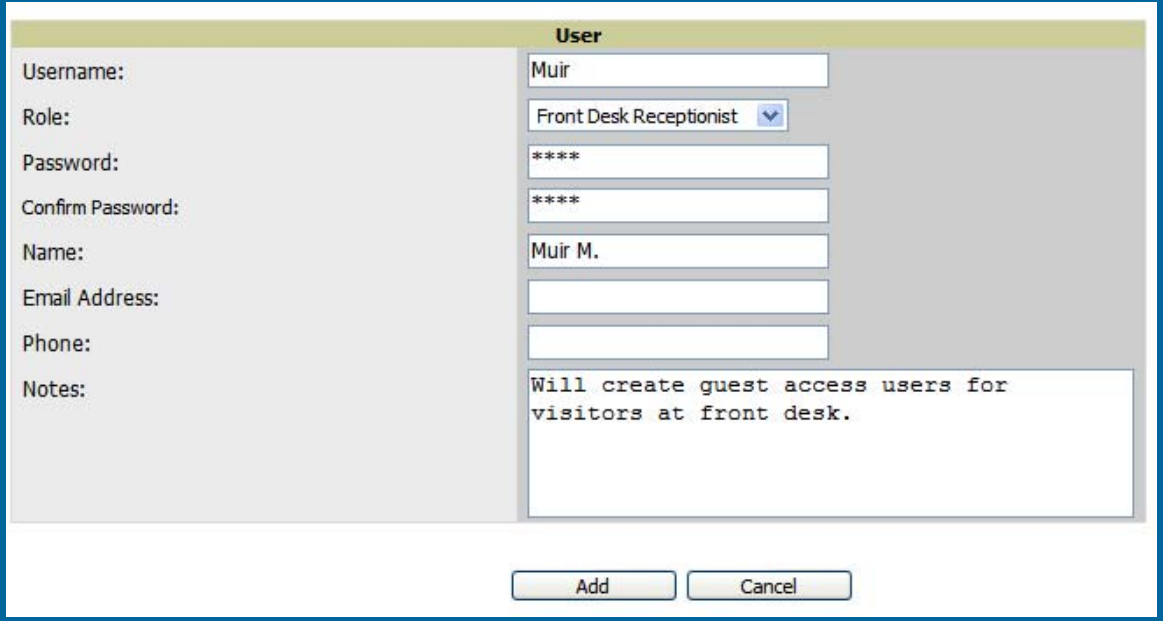

The newly created login information should be provided to the person or people who will be responsible for creating guest access users. Anyone with an "Admin" role can also create guest access users. The next step in creating a guest access user is to navigate to the Users $\rightarrow$ Guest Users tab. From this tab, new guest users can be added or existing guest users can be edited. There is also a list of all guest users that shows data including the expiration date, the SSID (for Airespace) and other information.

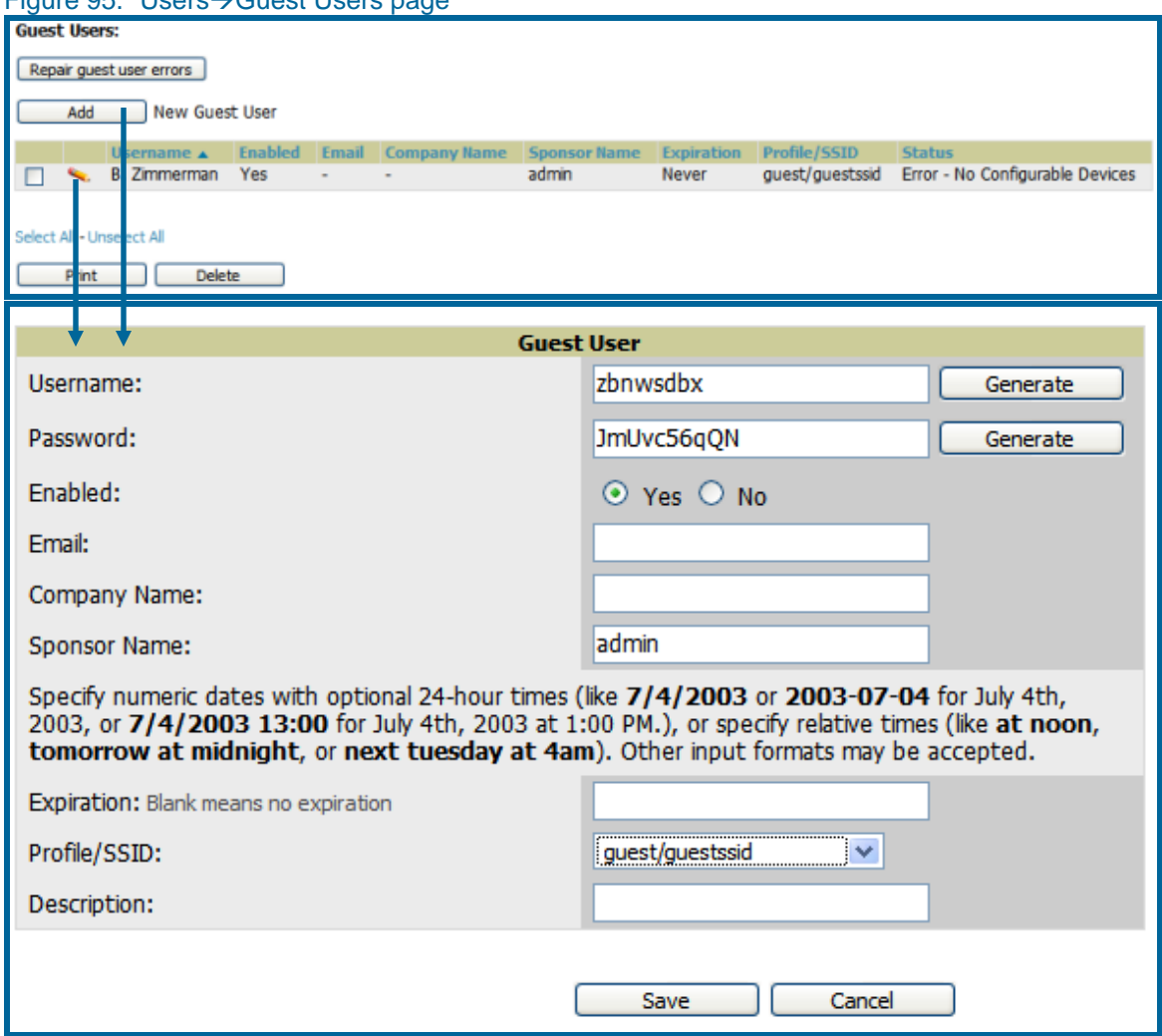

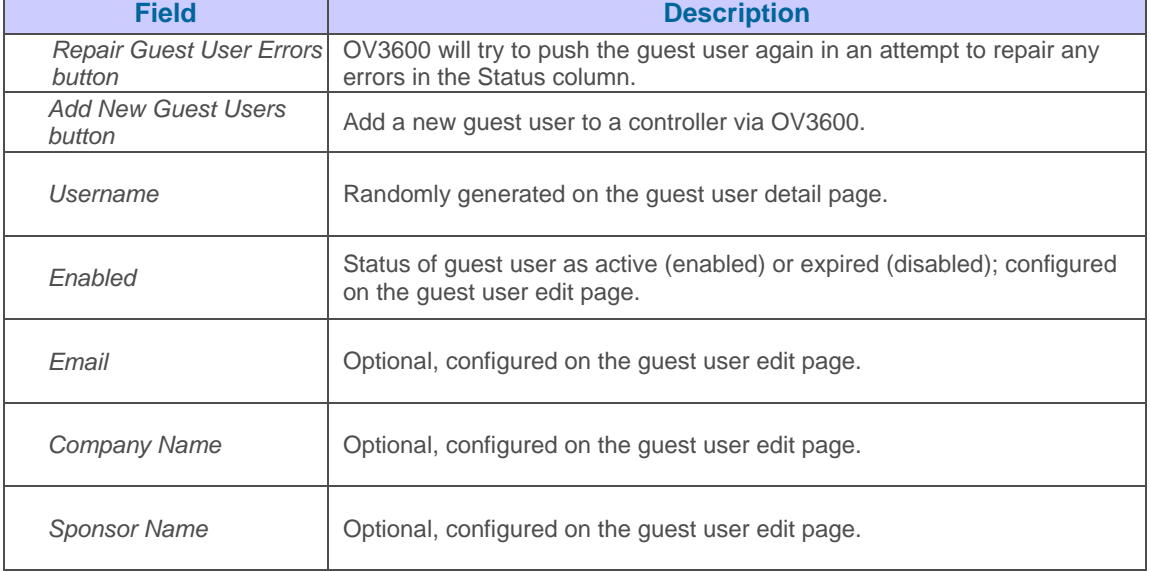

#### Figure 95. "Users $\rightarrow$ Guest Users page"

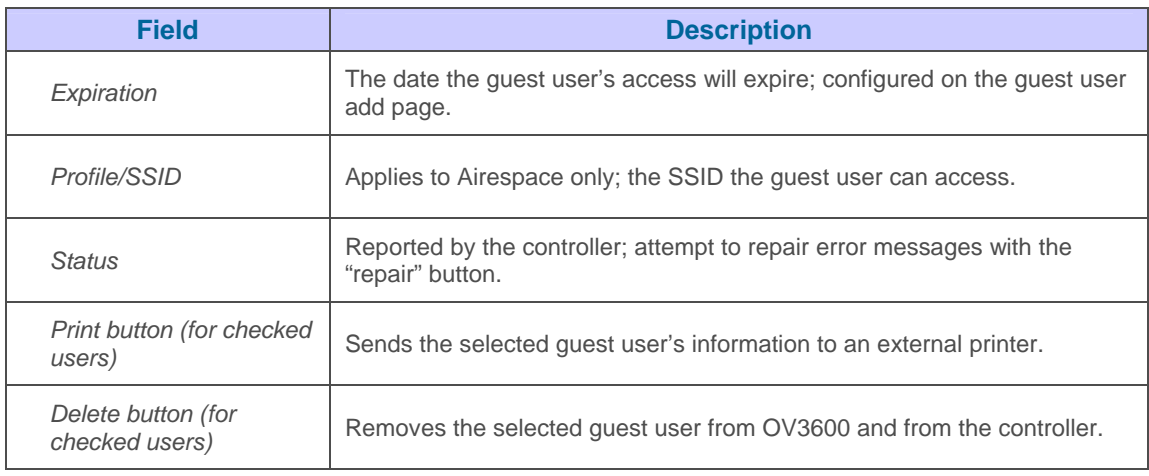

Guest users associated to the wireless network will appear on the same list as other wireless users, but will be identified as guest users in the SSID column. The User Detail page for a guest user also contain a box with the same guest information that appears for each user on the Users $\rightarrow$ Guest Users list.

## **Home Pages**

### **Overview**

The Home→Overview and the Home→License pages condense a large amount of information about your OV3600. From these two pages you can view the health and usage of your network as well as click on common links and shortcuts and view system information.

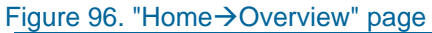

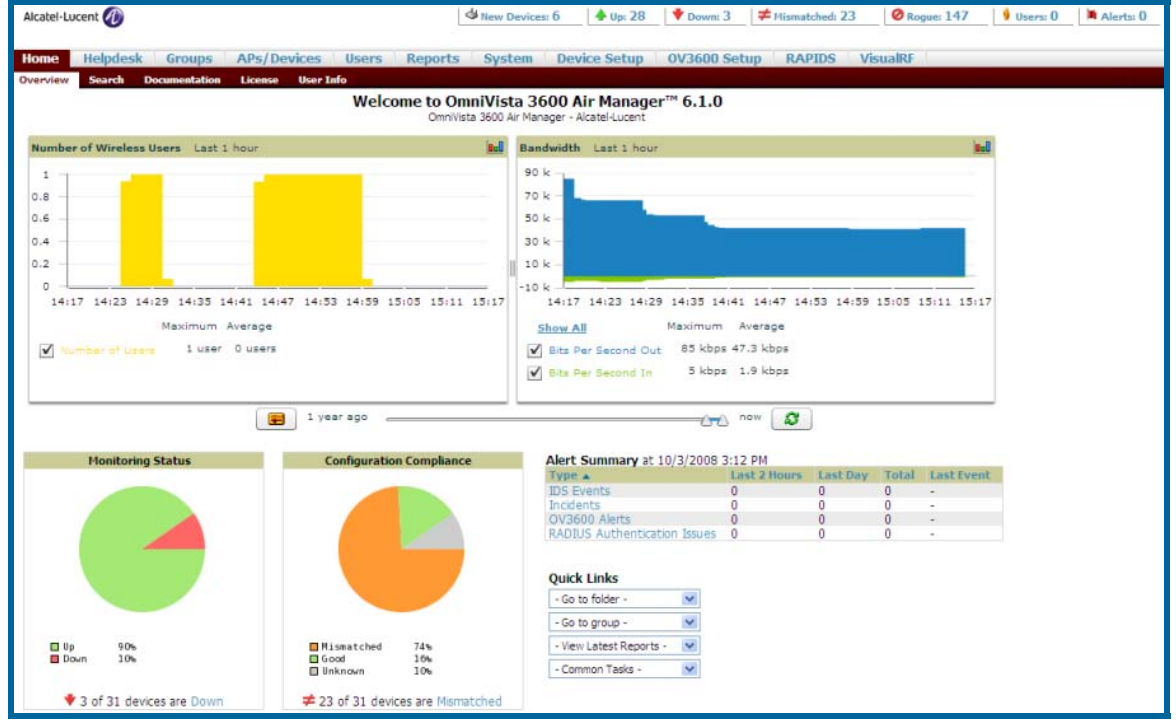

## Figure 97. "Home→License" page

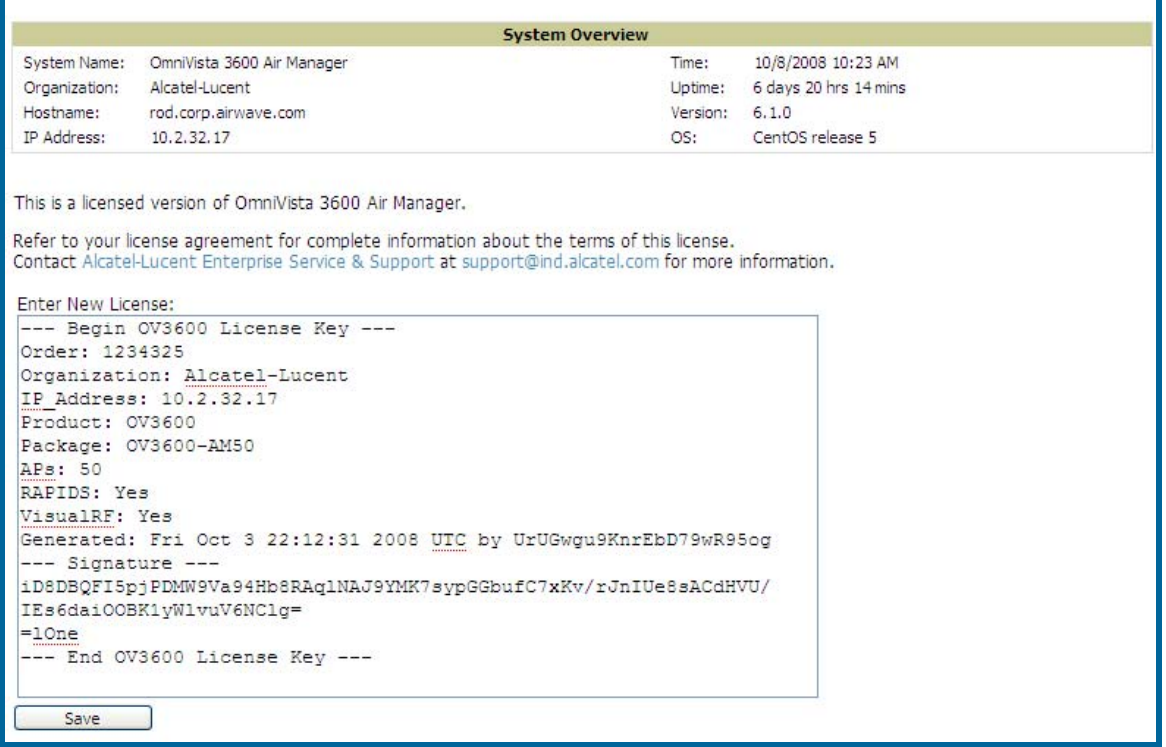

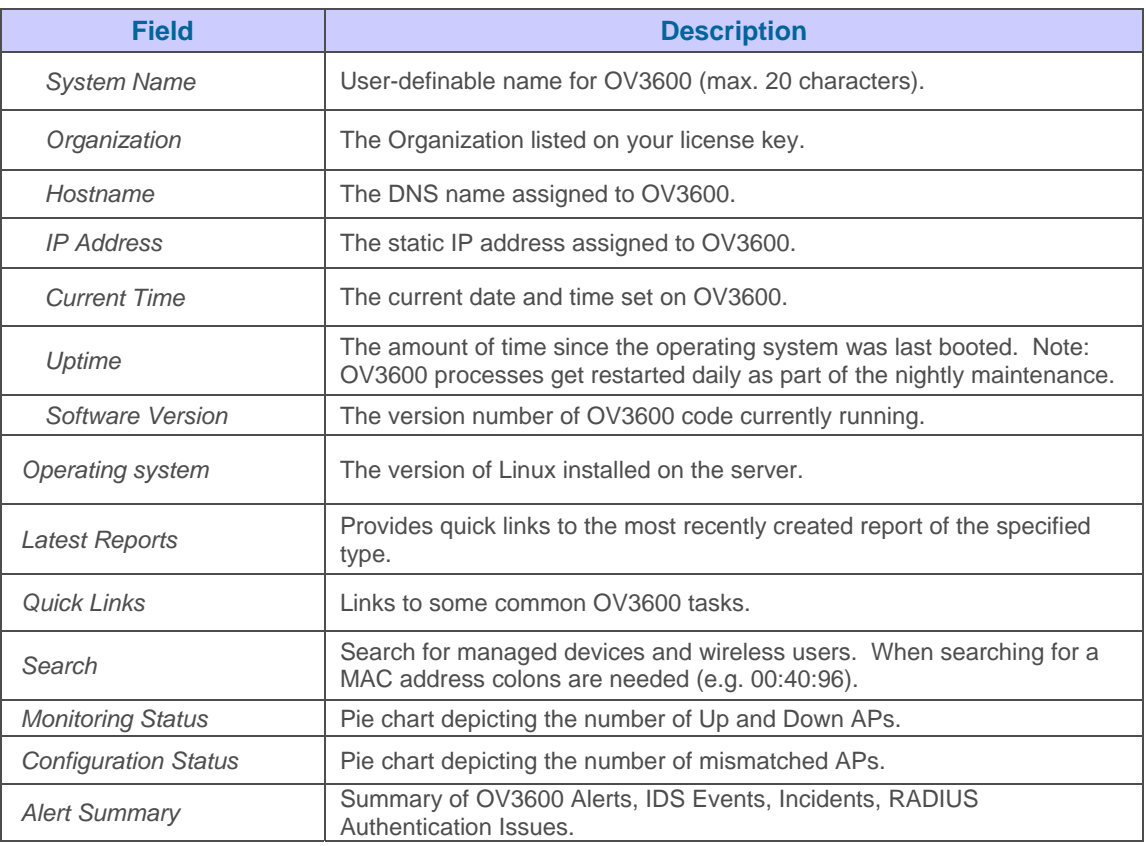

### **Searching OV3600**

The **Home→Search** page provides a simple way to find users and managed devices. Search performs partial string searches on a large number of fields including the notes, version, secondary version, radio serial number, device serial number, LAN MAC, radio MAC and apparent IP of all the APs as well as the client MAC, VPN user, User, LAN IP and VPN IP fields.

 $\overline{\phantom{a}}$  , and the contribution of the contribution of the contribution of the contribution of the contribution of the contribution of the contribution of the contribution of the contribution of the contribution of the

### Figure 98. "Home→Search" page

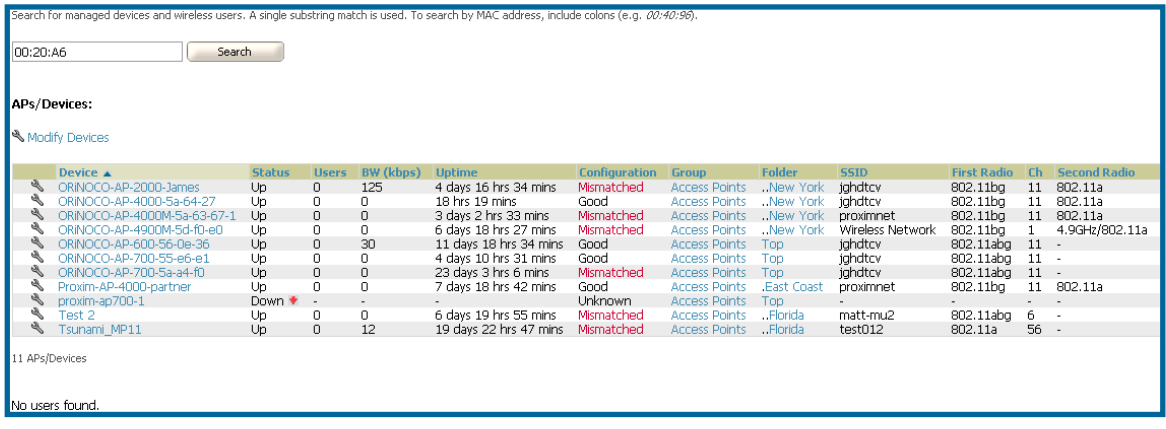

- Enter the text to search for. If you are searching for a MAC address be sure to put it in colon delimited format. Searching is case insensitive.
- Click search.

### **Home→Documentation Page**

The Home->Documentation page provides easy access to all relevant OV3600 documentation. All of the documents on the Home Documentaiton page are hosted locally by OV3600 and can be viewed by any pdf viewer.

 $\overline{\phantom{a}}$  , and the contribution of the contribution of the contribution of the contribution of the contribution of the contribution of the contribution of the contribution of the contribution of the contribution of the

If you have any questions that are not answered by the documentation please contact Alcatel-Lucent Enterprise Service and Support at support@ind.alcatel.com.

## **Home→User Info Page**

The Home $\rightarrow$ User Info page displays information about the user logged in to OV3600 including the role, authentication type (local user or TACACS+) and access level. It also provides the user with the ability to change securely change their password without going through an OV3600 administrator. Users can also set preferences for the display of alerts in the OV3600 header – as well as the minimum alert severity to display – as well as the default number of records to appear in a list and the refresh rate for the console.

## **System Pages**

The System Pages provide a centralized location for system wide OV3600 data and settings. The **System**<sup>Status</sup> Page displays the status of all of OV3600 services. Services will either be OK, Disabled, or Down. OK and Disabled, displayed in green, are the expected states of the services. If any service is Down, displayed in red, please contact Alcatel-Lucent Enterprise Service and Support at support@ind.alcatel.com. The Reboot button provides a graceful way to restart your OV3600 remotely when it is needed.

 $\overline{\phantom{a}}$  , and the contribution of the contribution of the contribution of the contribution of the contribution of the contribution of the contribution of the contribution of the contribution of the contribution of the

### Figure 101. "System→Status" page

#### Refresh

tic ranget file for conding to customer supports disgunstics

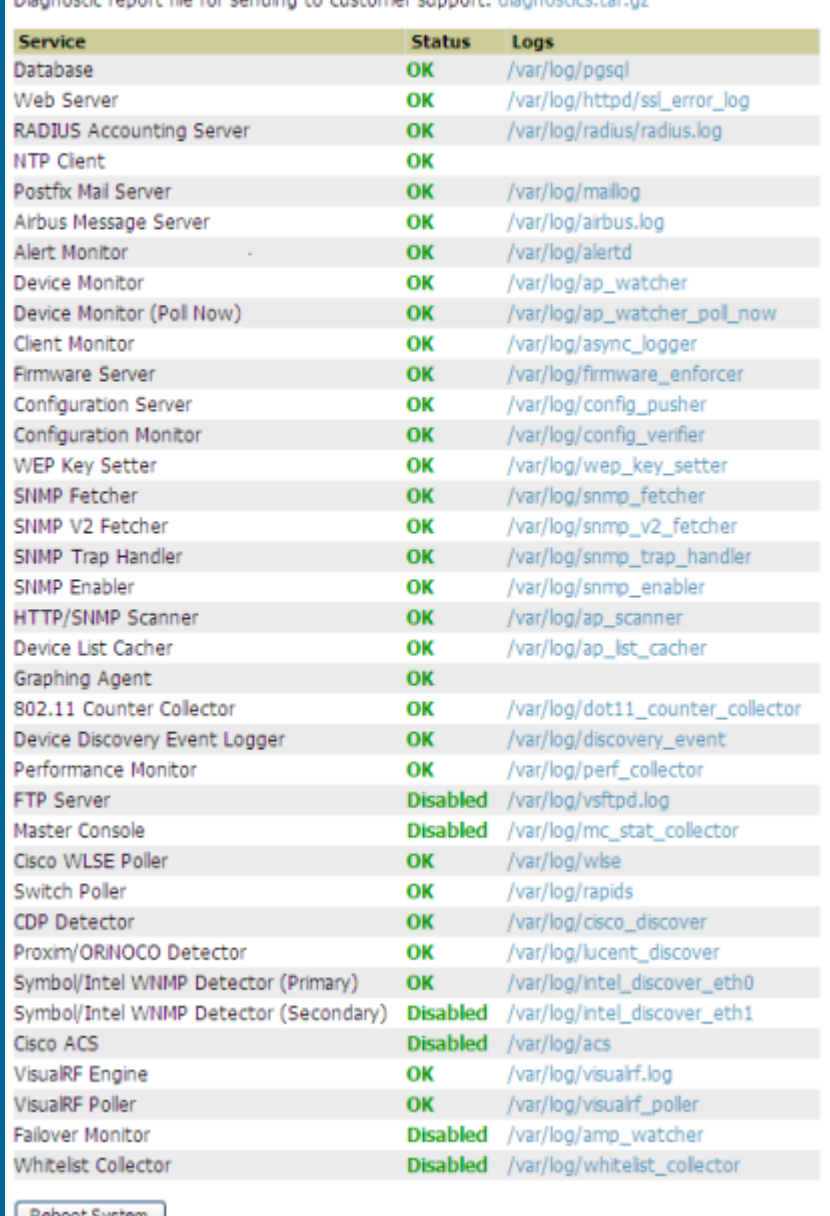
• The link "diagnostics.tar.gz" will download a tar file that contains reports and logs that are helpful to support in troubleshooting and solving problems. Support may request that you submit this file along with other logs that are linked on this page. Logs that are contained in diagnostics.tar.gz include cron\_stopped\_maintenance, OV3600\_events, OV3600\_watcher, async\_logger, ssl\_error and pgsql.

 $\overline{\phantom{a}}$  , and the contribution of the contribution of the contribution of the contribution of the contribution of the contribution of the contribution of the contribution of the contribution of the contribution of the

• A summary table of logs that appear on the **System**  $\rightarrow$  **Status** page that are commonly used to diagnose OV3600 problems appears below. Additional logs are available via SSH access in the /var/log and /tmp directories; Support Engineers may request these logs for help in troubleshooting problems and will provide detailed instructions on how to retrieve them.

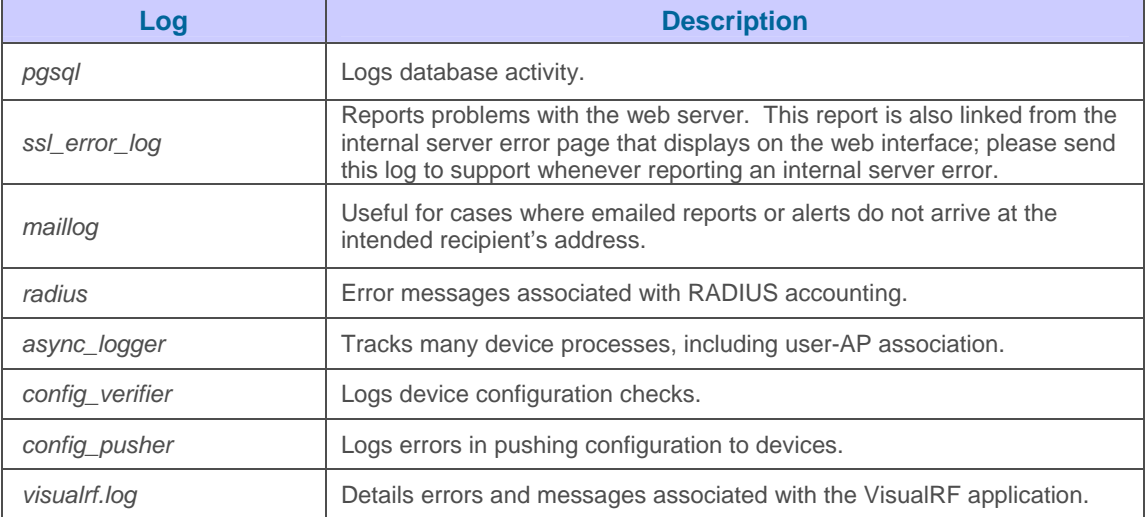

# **Configuration Change Jobs**

Schedule configuration change jobs are summarized on the **System→Configuration Change Jobs page**.

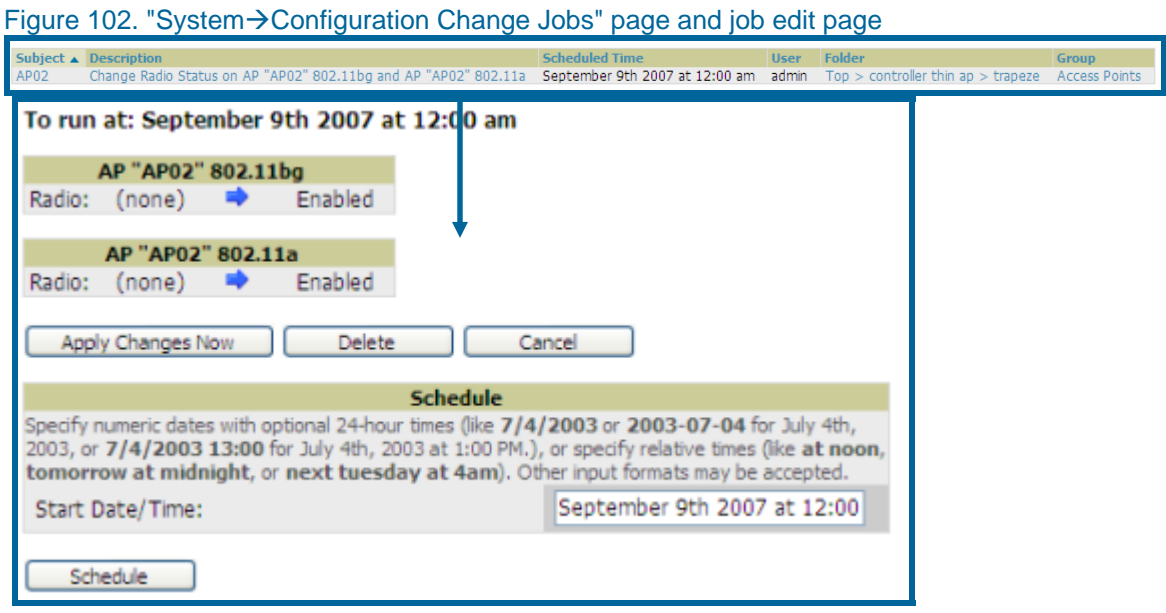

• To edit an existing configuration change job click on the linked description name. On the subsequent edit page you can choose to run the job immediately by clicking the "Apply Changes Now" button, reschedule the job using the "Schedule" box, delete the job using the "Delete" button, or cancel the job edit by clicking the "Cancel" button.

- Click the linked AP or group name under the "Subject" column to go to the monitoring page of the AP or group.
- Click the linked group and folder names under "Folder" or "Group" to go to the AP's folder or group page.
- Scheduled configuration change jobs will also appear on the Manage page for an AP or the Monitoring page for a group.

## **Event Log**

The **System**>Event Logs page is a very useful debugging tool. The event log keeps a list of recent OV3600 events including APs coming up and down, services restarting and most OV3600 related errors as well as the user that initiated the action.

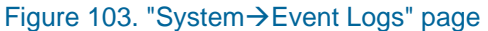

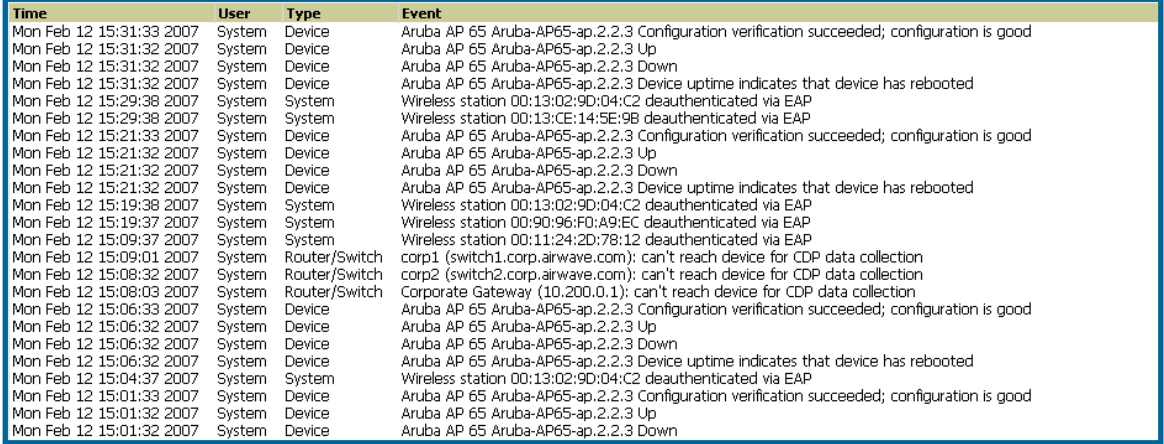

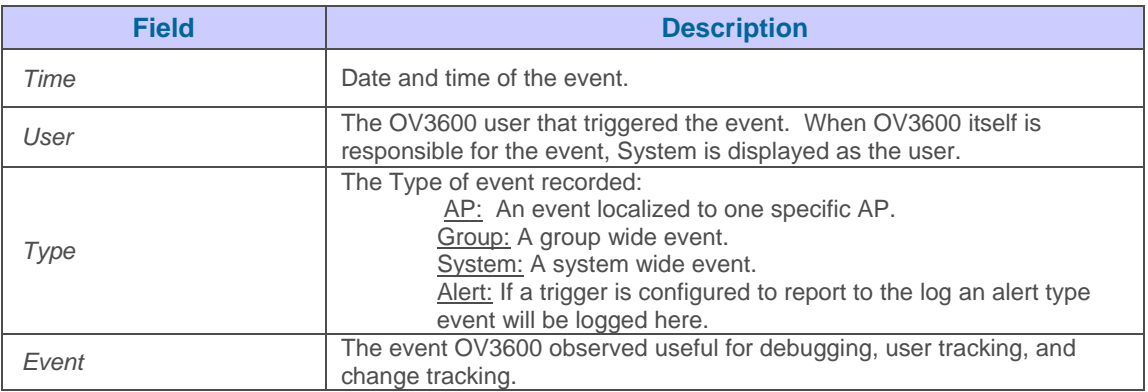

## **Performance**

The **System->Performance** page displays basic OV3600 hardware information as well as resource usage over time. OV3600 logs performance statistics such as load average, memory and swap data every minute. The historical logging can be used to help determine the best useable polling period and track the health of OV3600 over time.

 $\overline{\phantom{a}}$  , and the contribution of the contribution of the contribution of the contribution of the contribution of the contribution of the contribution of the contribution of the contribution of the contribution of the

### Figure 104. "OV3600 Setup→Performance" page

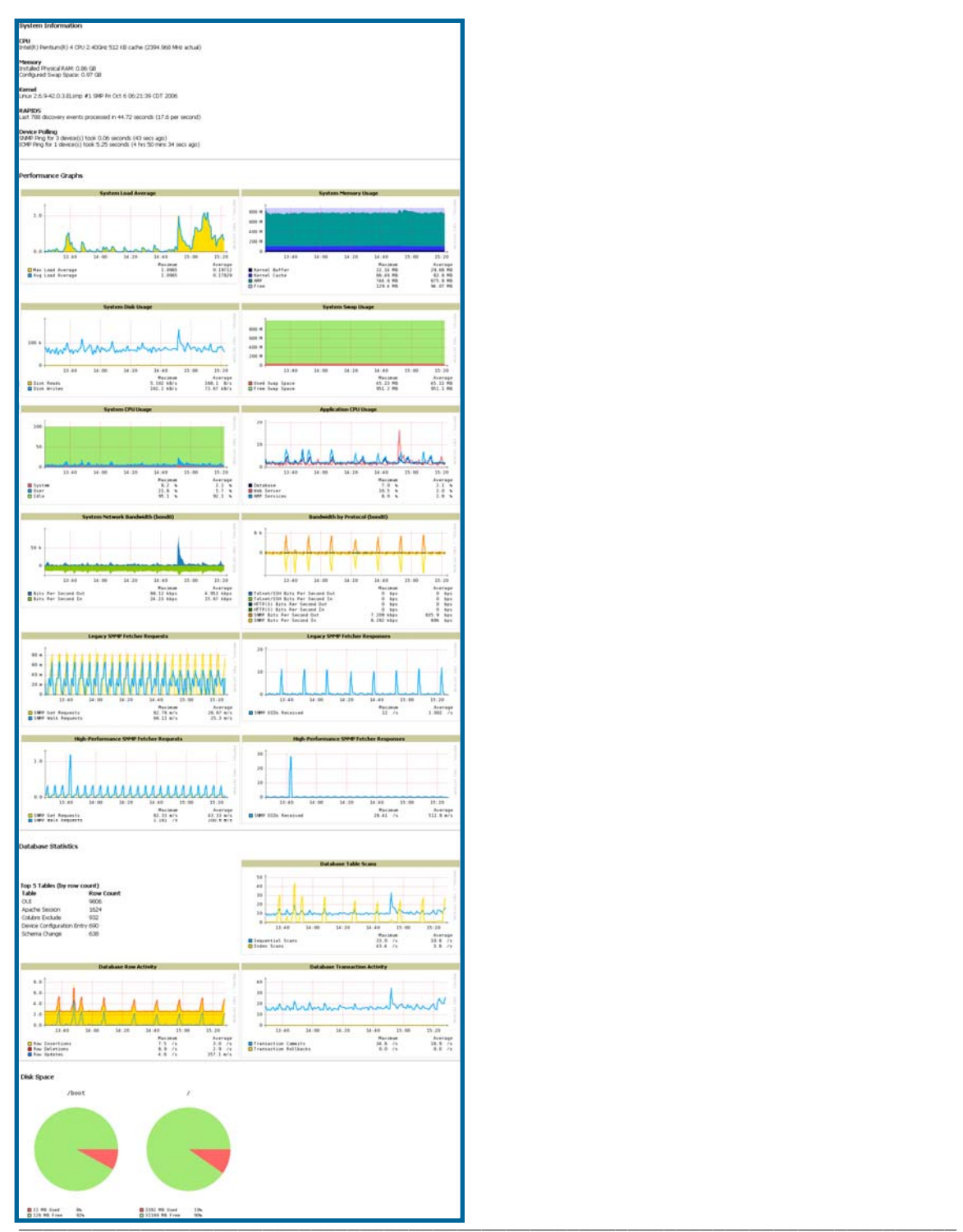

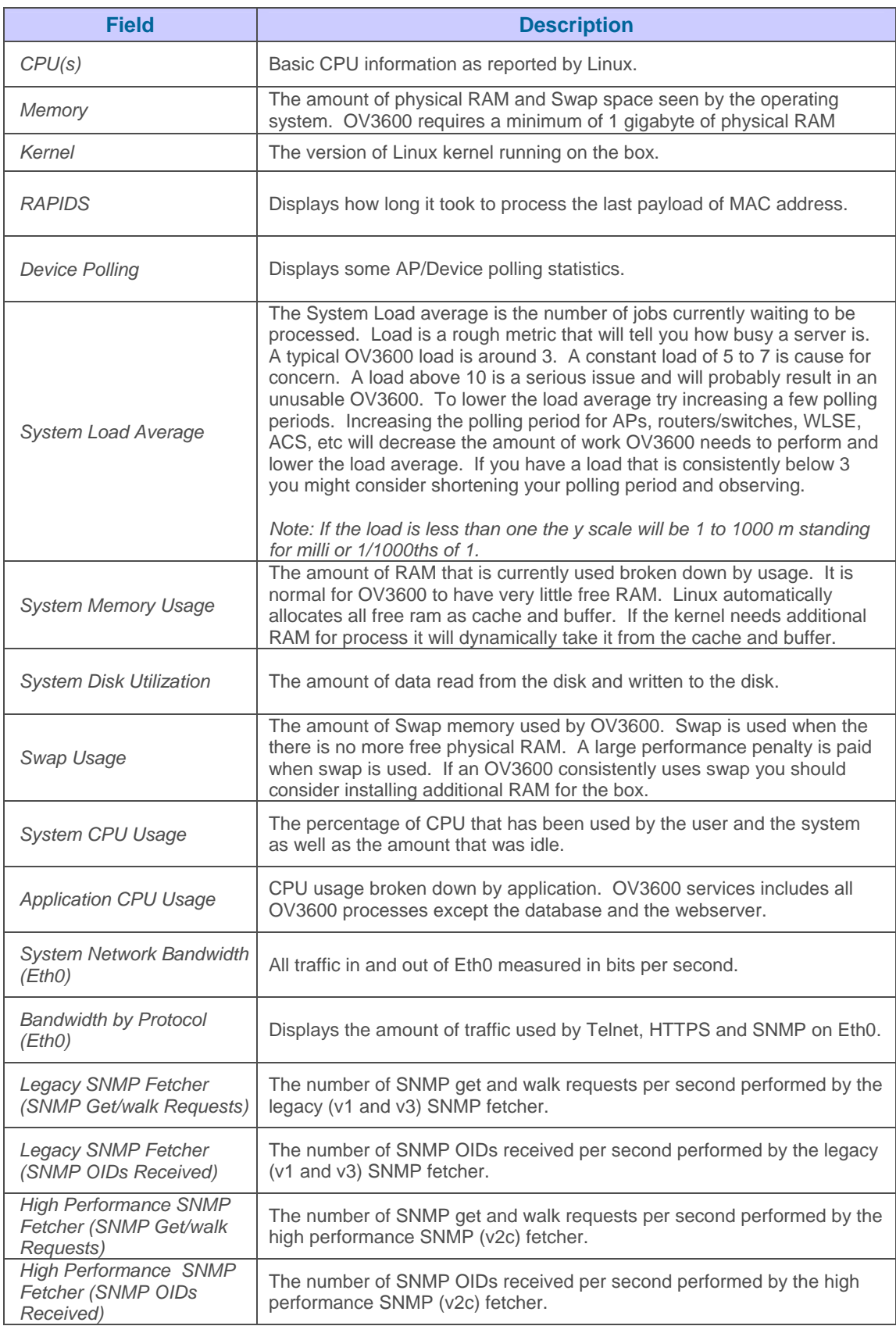

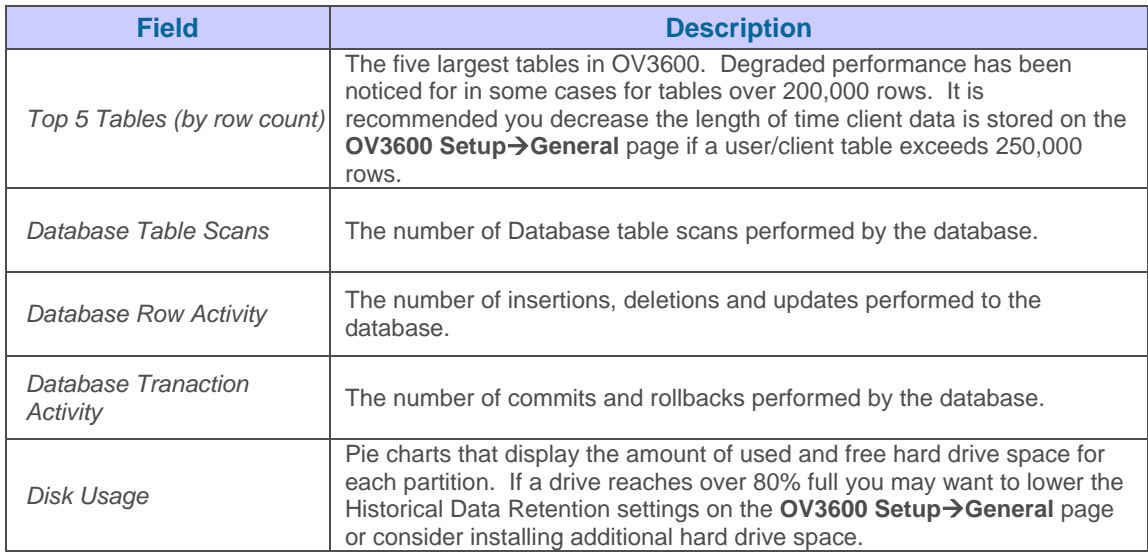

 $\overline{\phantom{a}}$  , and the contribution of the contribution of the contribution of the contribution of the contribution of the contribution of the contribution of the contribution of the contribution of the contribution of the

There are several initial steps that can be taken to troubleshoot OV3600 performance problems, including slow page loads and timeout errors:

- Increasing the polling period settings on the **Groups->Basic** page.
- Increasing the polling period time for groups with routers and switches.
- Adding additional memory to the server. Please consult the sizing information in the latest edition of the OV3600 User Guide or contact Alcatel-Lucent Enterprise Service and Support at support@ind.alcatel.com. for the latest recommendations.

# **Triggers & Alerts**

## **Overview Triggers & Alerts**

OV3600 is designed to monitor key aspects of wireless LAN performance and to generate alerts when parameters are outside normal bounds, enabling problems to be addressed proactively before users are impacted. OV3600 provides two types of alerts: *normal alerts* that are triggered when a particular event occurs and *synthetic alerts* that are triggered when a condition persists for longer than a specified period. These synthetic alerts, enabled by OV3600's near real-time monitoring capabilities, help network administrators differentiate between minor, one-time events and sustained performance issues.

 $\overline{\phantom{a}}$  , and the contribution of the contribution of the contribution of the contribution of the contribution of the contribution of the contribution of the contribution of the contribution of the contribution of the

## **Setting Triggers**

• To view defined system triggers, go to the **System**>Triggers page.

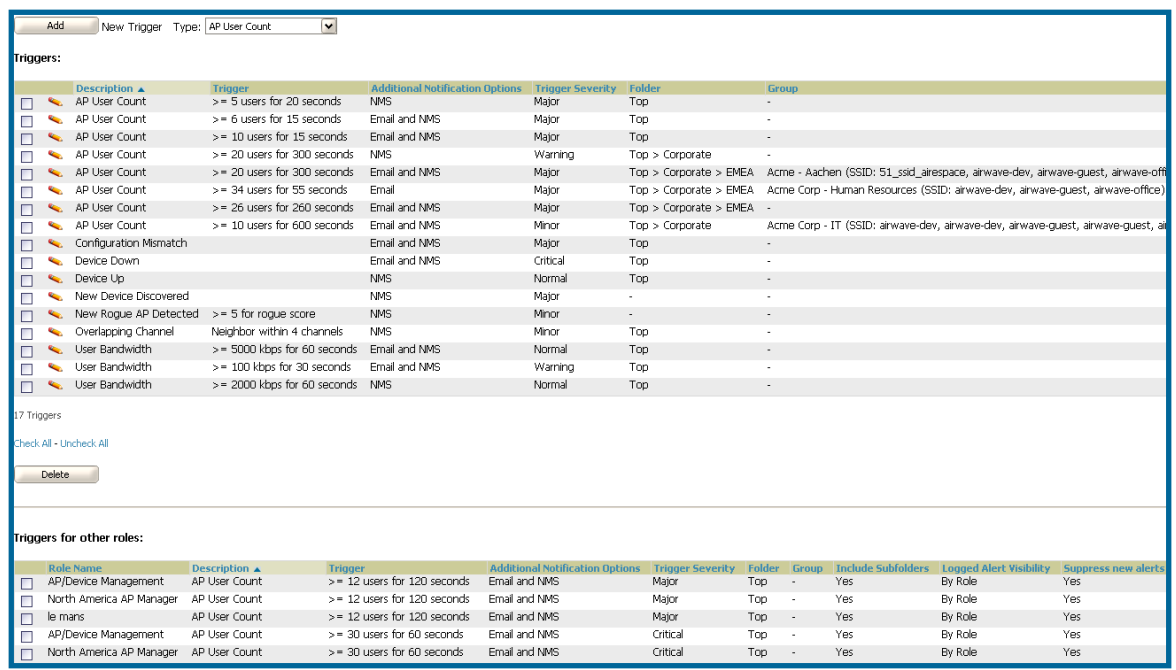

#### Figure 105. "System→Triggers" page

• In OV3600, the triggers identified with an asterisk (\*) below are automatically preconfigured. Other alerts are created using the *Create a New Trigger* pull-down menu.

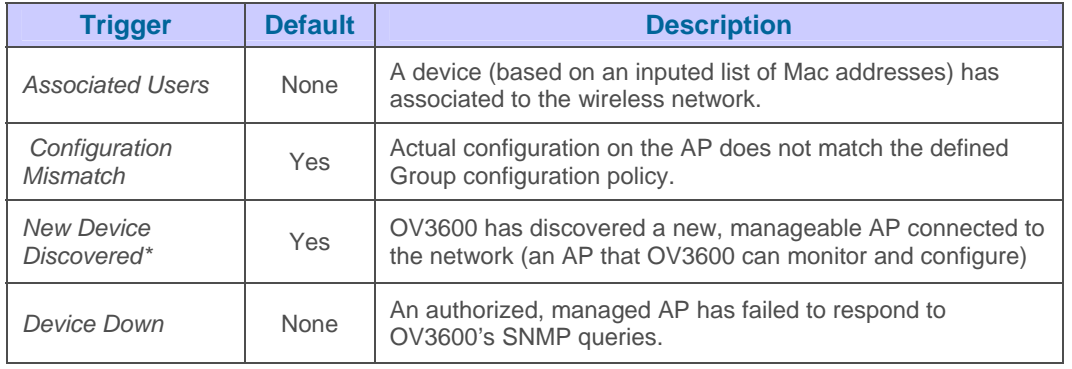

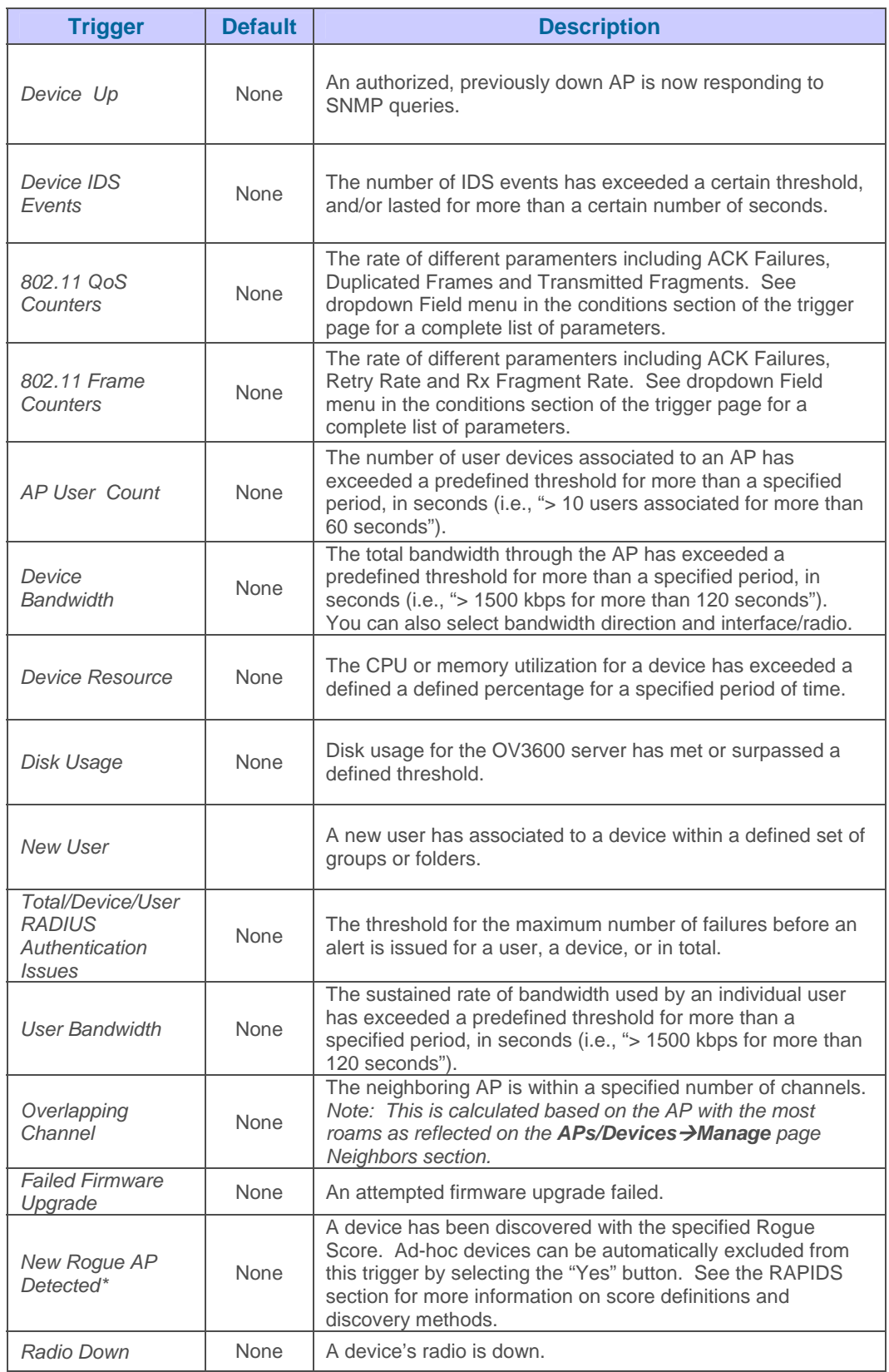

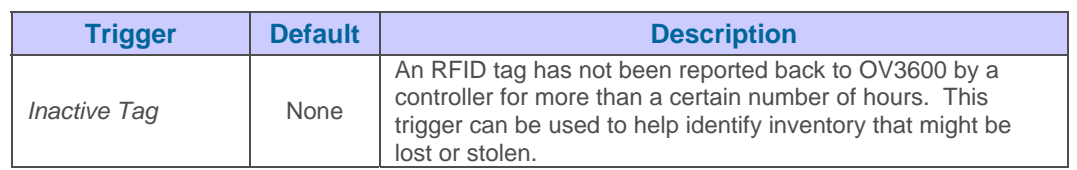

 $\overline{\phantom{a}}$  , and the contribution of the contribution of the contribution of the contribution of the contribution of the contribution of the contribution of the contribution of the contribution of the contribution of the

• To create a new trigger, use the *Create a New Trigger* pull-down menu, highlight the type of trigger to be created, and click "Add".

#### Figure 106. Trigger Detail Page

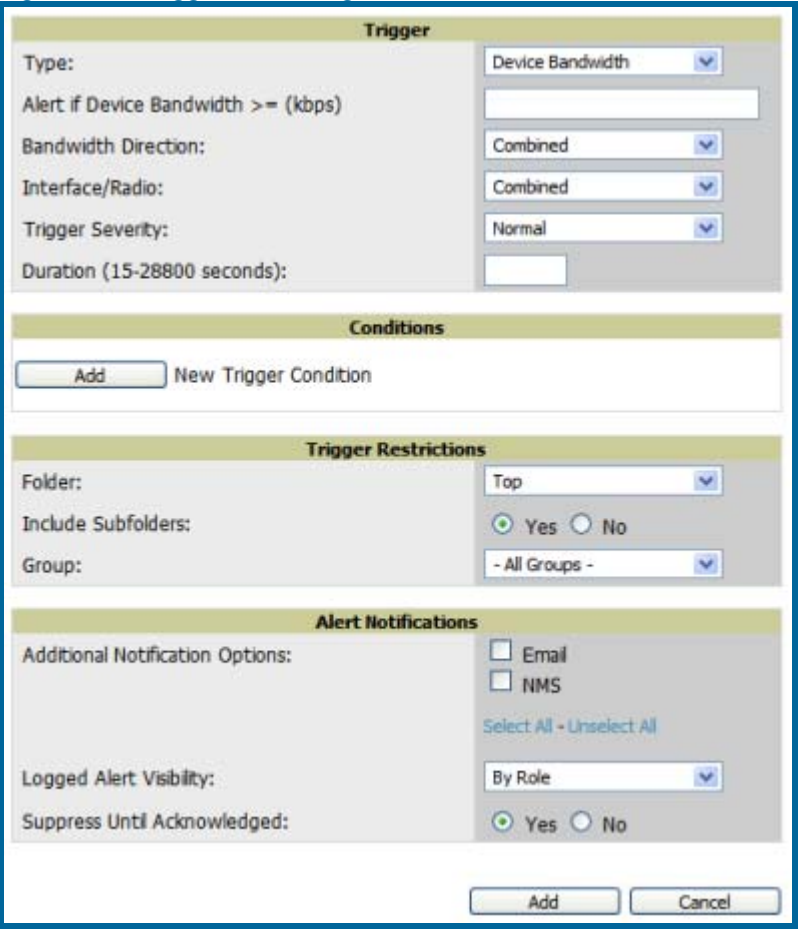

- OV3600 will automatically navigate to the Trigger Detail page, where you will specify the desired trigger threshold (i.e., "Alert if AP bandwidth is >= *1500* kbps for *60* seconds") and Trigger Severity for the defined alert (Normal, Warning, Minor, Major, Critical). Triggers marked "Critical" will generate Severe Alerts. When Severe Alerts exist they appear at the right of the status bar as a bold, red component. Severe Alerts are visible for users based on the settings on the Home->User Info page. Other functionality mirrors that of regular alerts.
- In the Conditions section, use the dropdown menus to add conditions appropriate to the specific trigger by setting Fields, Operators and Values. For exOV3600le, for the device bandwidth trigger shown above, the conditions section allows the user to set the field as "Device Type", the operator as "==" (equal) or "=!" (not equal), and the value as "Access Point", "Controller", "Router/Switch", or "Universal Network Device." The

contents of the dropdown menu will vary from trigger to trigger, but the basic functionality and syntax is the same.

 $\overline{\phantom{a}}$  , and the contribution of the contribution of the contribution of the contribution of the contribution of the contribution of the contribution of the contribution of the contribution of the contribution of the

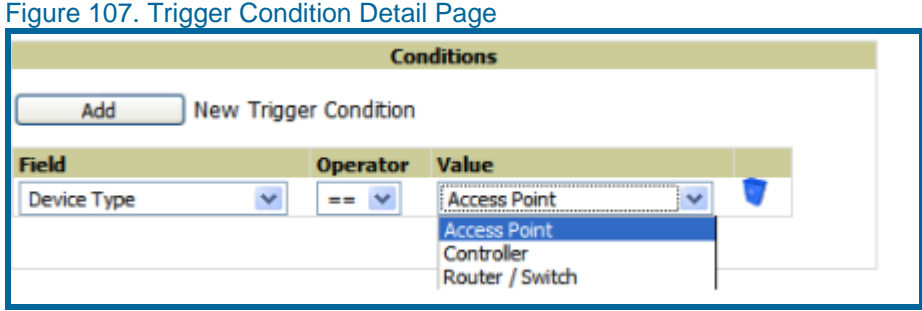

• Specify the "Trigger Restrictions" for the defined alert:

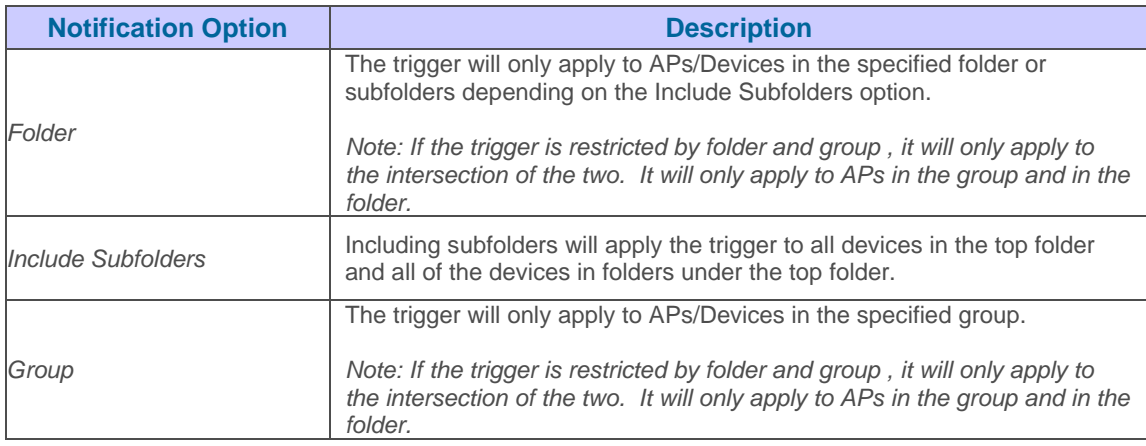

• Specify the Alert Notifications for the defined alert:

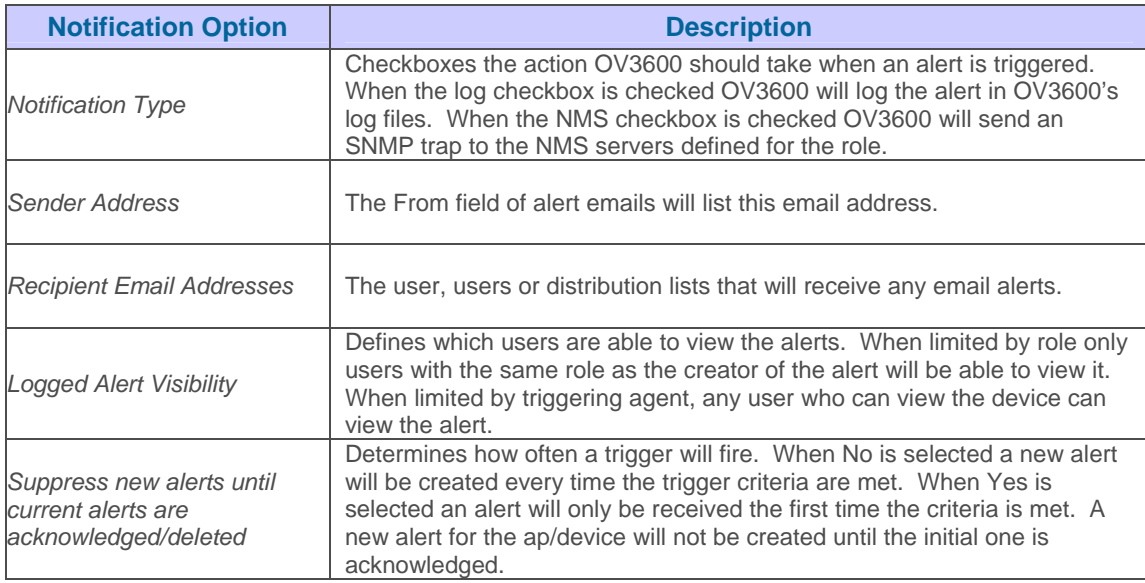

*NOTE: You may select more than one Notification Option for each alert by pressing the CTRL button and clicking the options with the mouse.* 

• Specify the *Severity Level* for the defined alert (Normal, Warning, Minor, Major, Critical) according to your business needs.

 $\overline{\phantom{a}}$  , and the contribution of the contribution of the contribution of the contribution of the contribution of the contribution of the contribution of the contribution of the contribution of the contribution of the

- Click "Add" to activate the trigger. The trigger will now appear on the **System→Triggers** page.
- OV3600 utilizes Postfix to deliver alerts and reports via email, because it provides a high level of security and locally queues email until delivery. *If OV3600 sits behind a firewall,*  which prevents it from directly sending email to the specified recipient, use the following *procedures to forward email to a "smarthost".*

```
1. Add the following line to /etc/postfix/main.cf: 
  relayhost = [mail.yourdomain.com] 
  where mail.yourdomain.com is the IP address or hostname of
your "smarthost"<br>2. Run service postfix restart
3. Send a test message to an email address
  Mail -v xxx@xxx.com 
  Subject: test mail .<br>
CC: <press enter>
4. Check the mail log to ensure mail was sent
  tail -f /var/log/maillog
```
## **Viewing Alerts**

• When OV3600 generates a system alert, the *Alerts* counter in the Status Bar at the top of each page will increment. To view the active alerts, click on the Alerts or the Severe Alerts counter or navigate to the **System→Alerts** page.

#### Figure 108. "System→Alerts" page

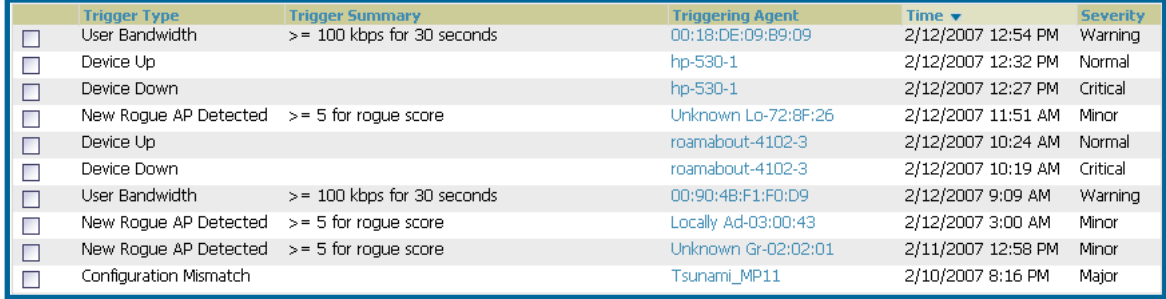

• For each new alert, the **System > Alerts** page displays:

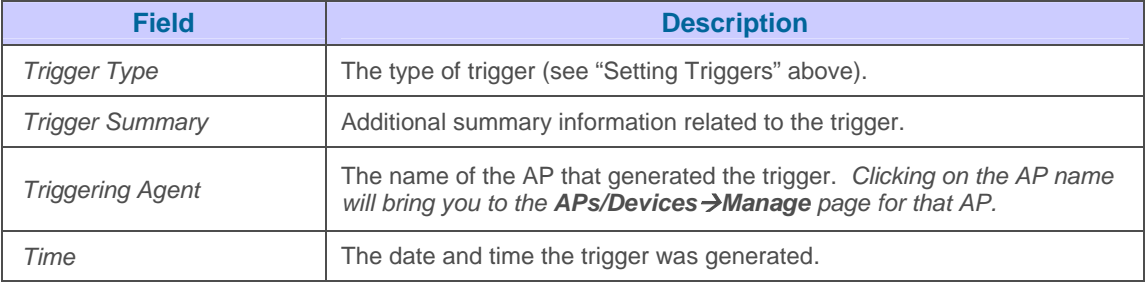

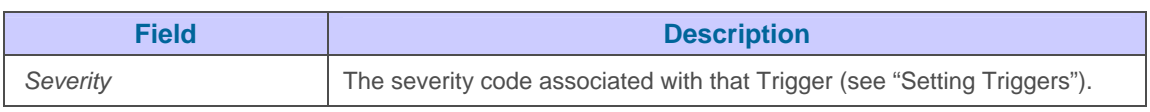

- Once you have viewed an alert, you may:
	- Leave it in active alert status if it is unresolved. *The alert will remain on the New Alerts list until you "Acknowledge" or "Delete" it. If an alert already exists the trigger for that AP or User will not fire again until it has been acknowledged or deleted. If AP 7 exceeds a max bandwidth trigger that trigger will not fire again for AP 7 until the first alert is recognized.*
	- Move the alert to the Alert Log by selecting the alert and clicking the "Acknowledge" button at the bottom of the page (You may see all logged alerts by clicking the *View logged alerts* link at the top of the page. Click the *New Alerts* link to return to the list of new alerts only).
	- Delete the alert by selecting the alert from the list and clicking the "Delete" button at the bottom of the page.

## **Backups**

### **Overview of Backups**

OV3600 creates nightly archives of all relational data, statistical data, and log files. This occurs by default at 4:15 AM but is configurable on the **OV3600 Setup → General** page. Although OV3600 only keeps the last four sets of archives, the archives can be manually or automatically downloaded off-site for more extensive backup strategies. OV3600 creates two backup files each night, a configuration backup and a data backup. The data backup contains all of the device and group information as well as all of the historical data. The configuration backup contains the OV3600 system files including IP address, NTP information, mail relay hosts and other OV3600 settings.

 $\overline{\phantom{a}}$  , and the contribution of the contribution of the contribution of the contribution of the contribution of the contribution of the contribution of the contribution of the contribution of the contribution of the

### **Viewing and Downloading Backups**

• To view current backups, go to the **System**Æ**Backups** page.

#### Figure 109. "System→Backups" page

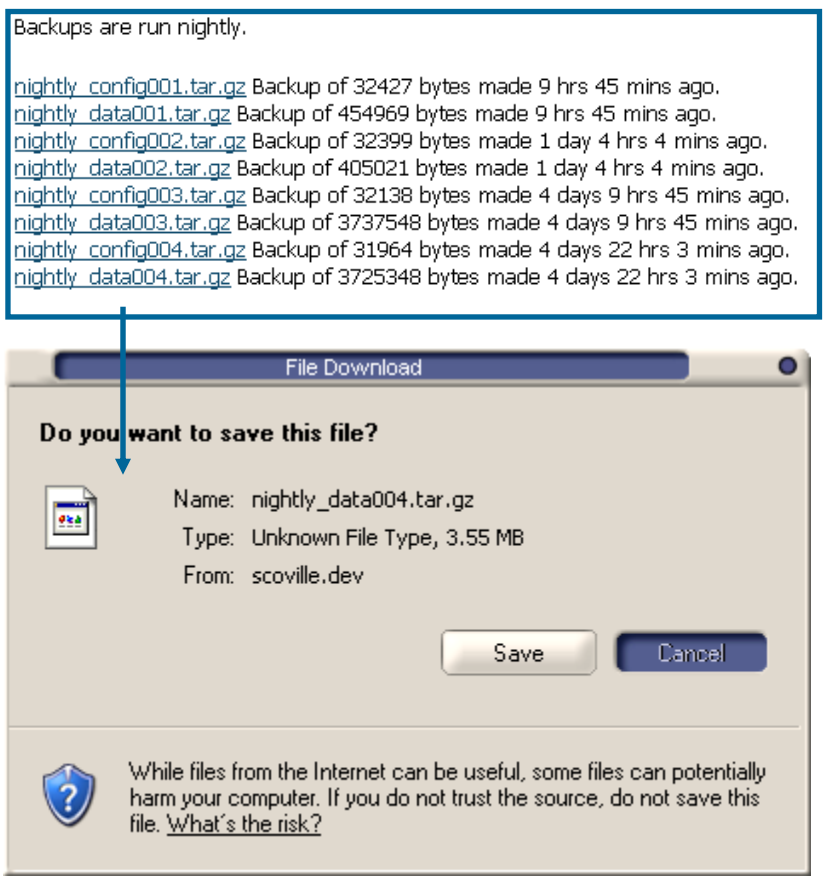

- To download a backup click the filename URL and the "File Download" popup will appear as above. It is recommended you regularly save both backup files to another machine or media.
- This process can easily be automated with a nightly script.

## **Backup on Demand**

- To create an immediate backup use the following procedure:
	- Log into the OV3600 system as root
	- Change to the 'scripts' directory by typing 'scripts'<br>- Run the backup script by typing '/bin/sh ov3600 b
	- Run the backup script by typing '/bin/sh ov3600\_backup'
- This will create a backup of the system located in /alternative/databackup.tar.gz and /alternative/configbackup.tar.gz.

 $\overline{\phantom{a}}$  , and the contribution of the contribution of the contribution of the contribution of the contribution of the contribution of the contribution of the contribution of the contribution of the contribution of the

• For an OV3600 with 1000 APs it will take about 40 seconds to copy a backup. For an OV3600 with 2500 APs it will take about two minutes.

## **Restoring from a Backup**

- To restore a backup file on a new machine use the following procedure:
	- Use your OV3600 Installation CD to build a new machine. The new machine **must** be running the same version as the OV3600 that created the backup file.
	- Copy the nightly data00[1-4].tar.gz file to the new OV3600. /tmp directory is an appropriate destination.

A good open source Windows file transfer client that supports SFTP and SCP for is WinSCP which is available from [http://winscp.sourceforge.net/eng/.](http://winscp.sourceforge.net/eng/) 

WINSCP will allow you to transfer the nightly00[1-4].tar.gz file from your local PC to the new OV3600 using the secure copy protocol (SCP).

- Log onto the new server as "root"
- Change to the 'scripts' directory by typing 'scripts'
- Run the restore script by typing './ov3600\_restore -d /tmp/nightly\_data00<sup>[1-1]</sup> 4].tar.gz

## **OV3600 Failover**

The failover version of OV3600 provides a many to one hot backup server. The Failover OV3600 polls the "watched" OV3600s to verify that they are up and running. If the "watched" OV3600 is unreachable for the specified number of polls the Failover OV3600 will enter "failover mode". When OV3600 enters "failover mode" it automatically restores the most recent saved backup from the "watched" OV3600 and begins polling its APs.

 $\overline{\phantom{a}}$  , and the contribution of the contribution of the contribution of the contribution of the contribution of the contribution of the contribution of the contribution of the contribution of the contribution of the

## **Navigation Section**

The Navigation Section displays tabs to all main UI pages within OV3600 Failover. The top bar is a static navigation bar containing tabs for the main components of OV3600, while the lower bar is context-sensitive and displays the sub-menus for the highlighted tab.

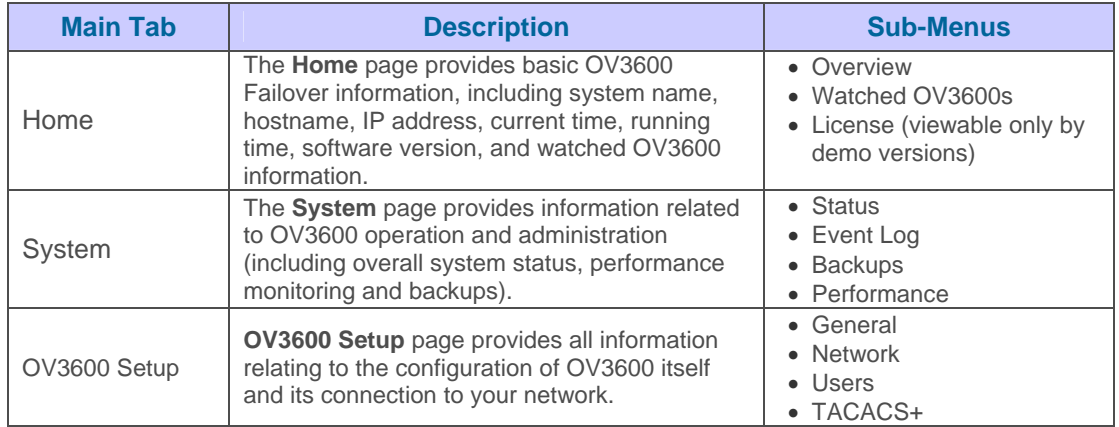

## **Adding Watched OV3600s**

Navigate to the **Home->Watched OV3600s** page to begin backing up and monitoring OV3600s. Once an OV3600 has been added to the "Watched OV3600s" list, the Failover OV3600 will download the most recent backup and begin polling. The Failover OV3600 and the "Watched OV3600s" must be on the same version or else the watched OV3600s will be unable to restore properly. If any of the "watched" OV3600s are not on the same version of OV3600 you will need to upgrade. The Failover OV3600 will need HTTPS access (port 443) to the "watched" OV3600s to verify that the web interface is active and to fetch downloads.

Once the Failover OV3600 determines that the "Watched OV3600" is not up (based on the userdefined missed poll threshold) it will restore the data backup of the "Watched OV3600" and begin monitoring the watched OV3600's APs/devices. There are many variables that affect how long this will take, including how long client historical data is being retained, but for an OV3600 with 1000 APs it might take up to 10 minutes. For an OV3600 with 2500 APs it might take as long as 20 minutes. The Failover OV3600 will retain its original IP address.

In summary, the Failover OV3600 could take over for the Watched OV3600 in as little as five minutes; it might take up to an additional 10-20 minutes to unpack the watched OV3600's data and begin monitoring APs. The most important factors are the missed poll threshold, which is defined by the user, and the size of the watched OV3600's backup, which is affected by the total number of APs and by the amount of data being saved, especially client historical data.

To restore the "Watched OV3600" run the backup script from the command line and copy the current data file and the old "Watched OV3600" Config file to the "Watched OV3600". Then run the restore script. More information about backups and restores can be found in the Backups section of the User Guide.

## Figure 110. "Home→Watched OV3600s" page

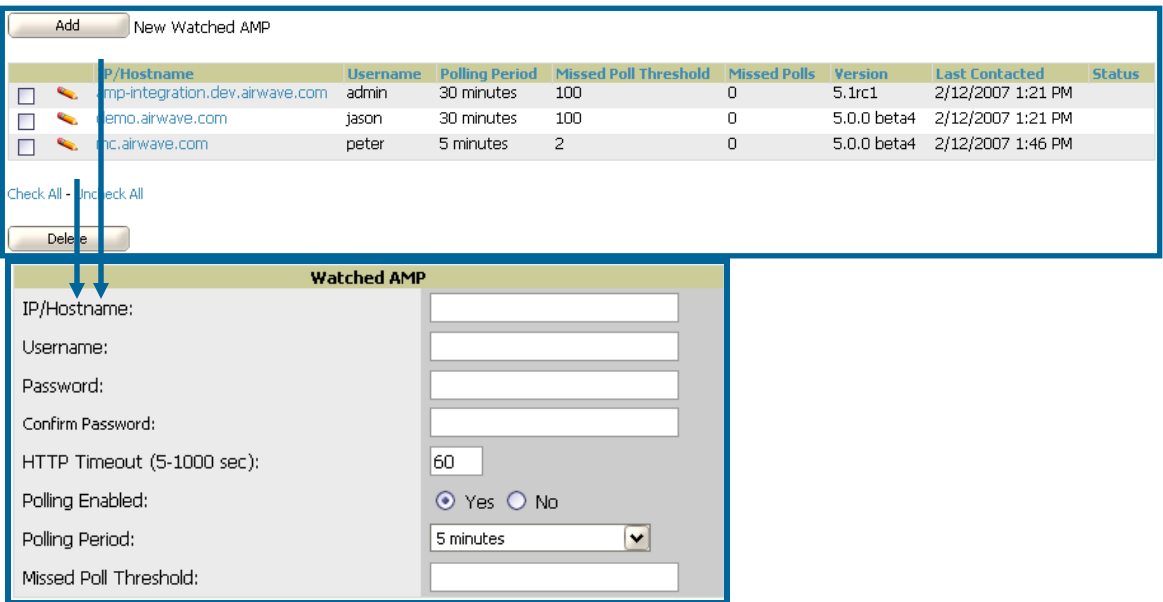

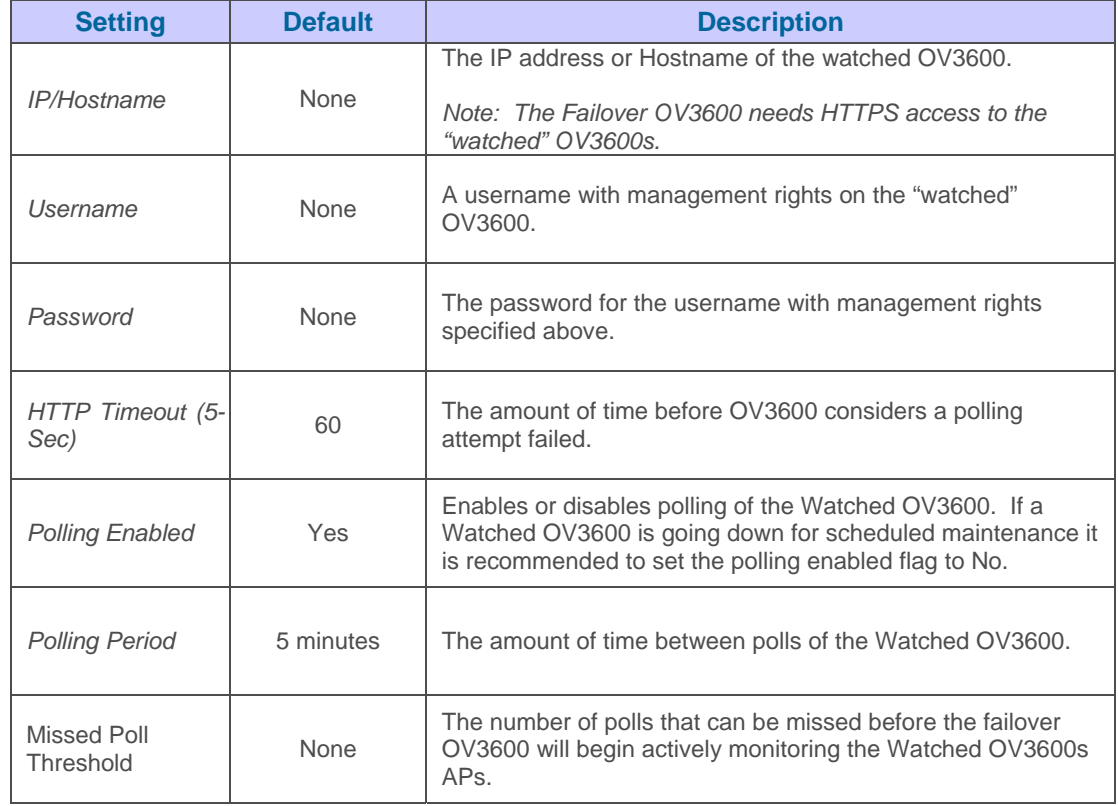

# **Master Console**

The **Master Console (MC)** is used to monitor multiple OV3600s from one central location. The Master Console is designed for customers running multiple OV3600 servers. Once an OV3600 has been added to the MC it will be polled for basic OV3600 information. Reports can be run from the Master Console to display information from multiple OV3600s; because such reports can be extremely large, reports can also be run as "summary only" so that they generate more quickly and finish as a manageable file size. The Master Console can also be used to populate grouplevel configuration on managed OV3600s using the global groups feature.

 $\overline{\phantom{a}}$  , and the contribution of the contribution of the contribution of the contribution of the contribution of the contribution of the contribution of the contribution of the contribution of the contribution of the

There are two forms of Master Console, the standalone server and the OV3600 add-on. The license key determines if the Master console is enabled and the mode it should run. While running in add-on mode the OV3600 will function like a normal OV3600 but will have an extra MC tab that is used to access the master console. When in standalone mode the server will only poll other OV3600s and will not monitor any APs directly.

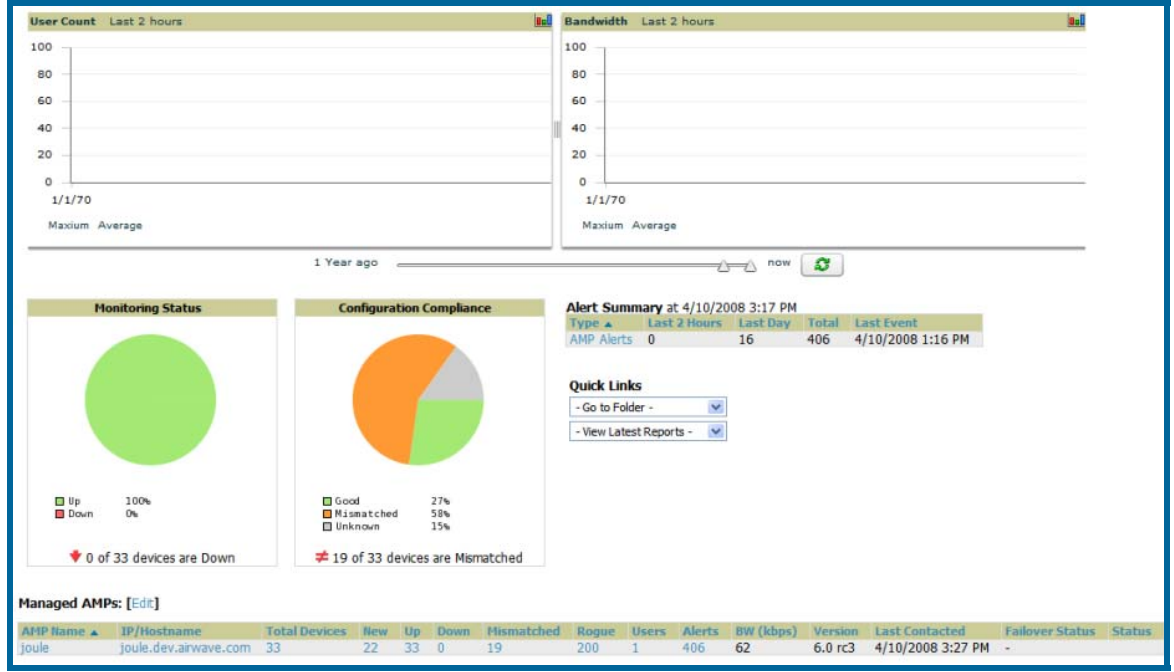

#### Figure 111. "Home→Overview" page

- **Much like the OV3600 Home→Overview page, the MC Home→Overview page** provides summary statistics for the entire network at a glance.
- To add a managed OV3600 navigate to the **Home**Æ**Managed OV3600s** page and click on the add button.

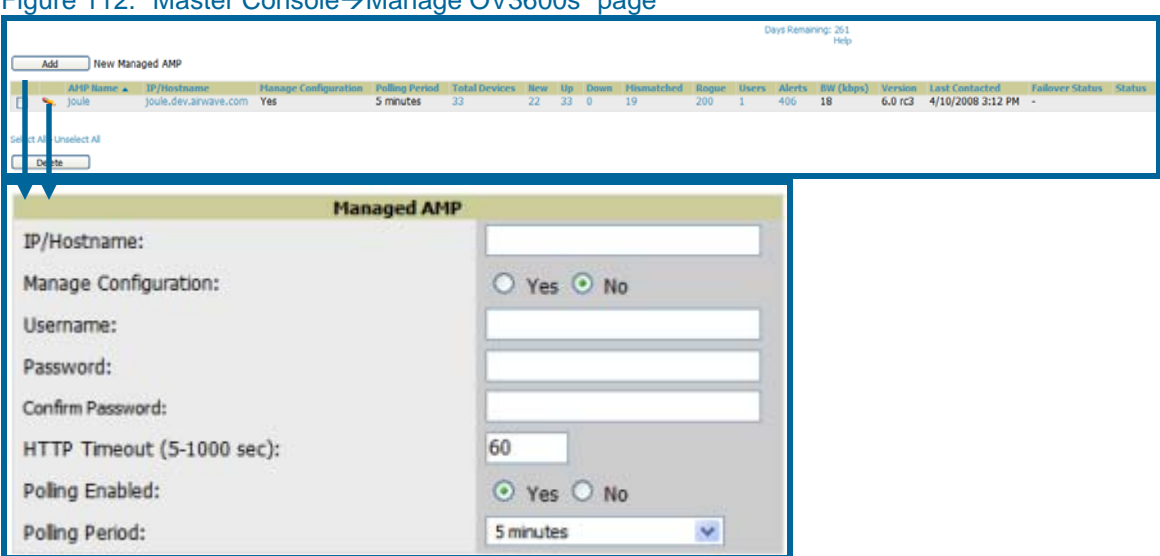

 $\overline{\phantom{a}}$  , and the contribution of the contribution of the contribution of the contribution of the contribution of the contribution of the contribution of the contribution of the contribution of the contribution of the

# Figure 112. "Master Console-Manage OV3600s" page

• Clicking on the IP/Hostname link will redirect your browser to the specified OV3600.

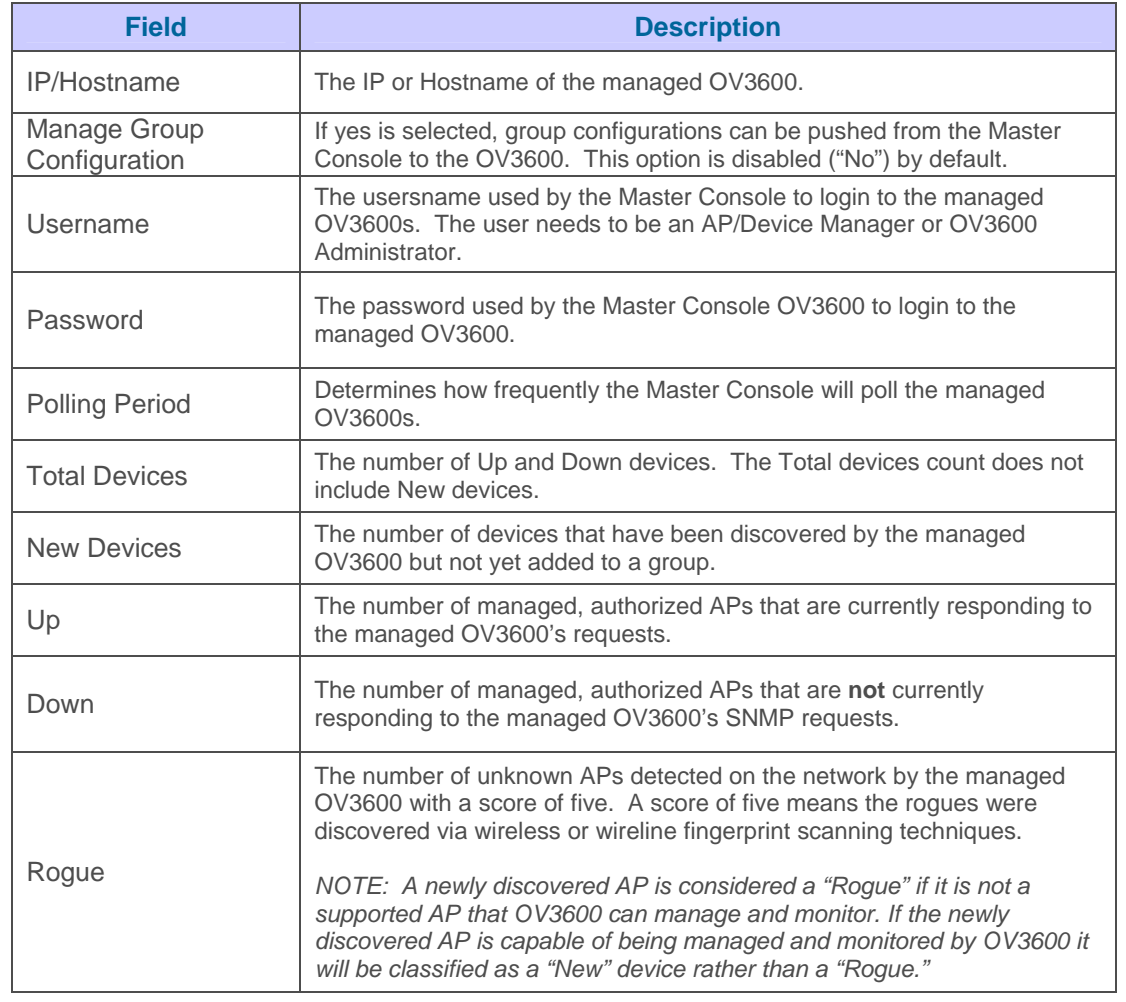

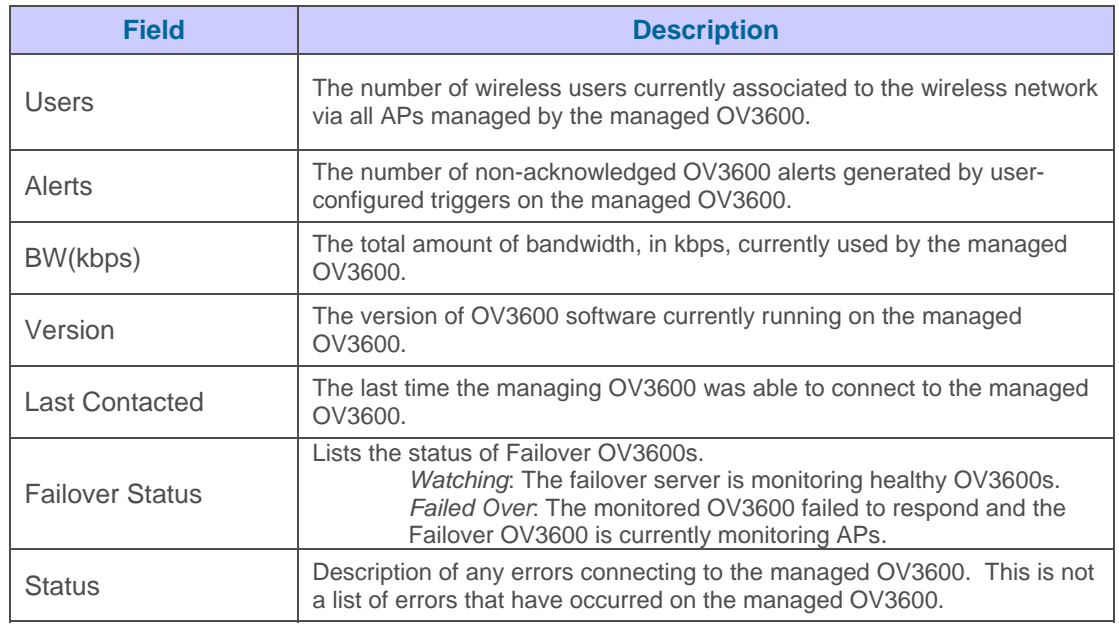

 $\overline{\phantom{a}}$  , and the contribution of the contribution of the contribution of the contribution of the contribution of the contribution of the contribution of the contribution of the contribution of the contribution of the

To push configurations to managed groups using OV3600's global groups feature, first navigate to the Master Console's Groups→List page. Click the "Add" button to add a new group, or click the name of the group to edit settings for an existing group. Click the "Duplicate" icon to create a new group with identical configuration to an existing group. Groups created on the Master Console will act as global groups, or groups with master configurations that can be pushed out to subscriber groups on managed OV3600s. Global groups are visible to all users, so they cannot contain APs (which can be restricted based on user role).

#### Figure 113. "Master Console→Groups" page

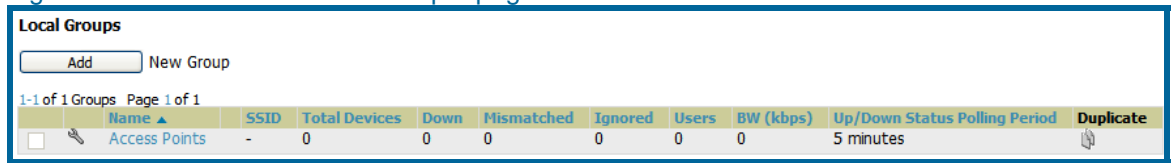

Clicking the name of an existing group on the Master Console loads the subtabs for Basic, Security, SSIDs, AAA Servers, Radio, Airespace Radio, LWAPP APs, PTMP/WiMAX, Proxim Mesh and MAC ACL pages. These subtabs contain the same fields as the group subtabs on a monitored OV3600, but each field also has a checkbox. The Master Console can also configure global templates that can be used in subscriber groups. The process is the same as described in the Groups $\rightarrow$ Templates section of the user guide, except that there is no process by which templates can be fetched from devices in the subscriber group on managed OV3600s. Instead, the template must be copied and pasted into the Master Console global group.

#### Figure 114. "Master Console's Groups→Basic" page

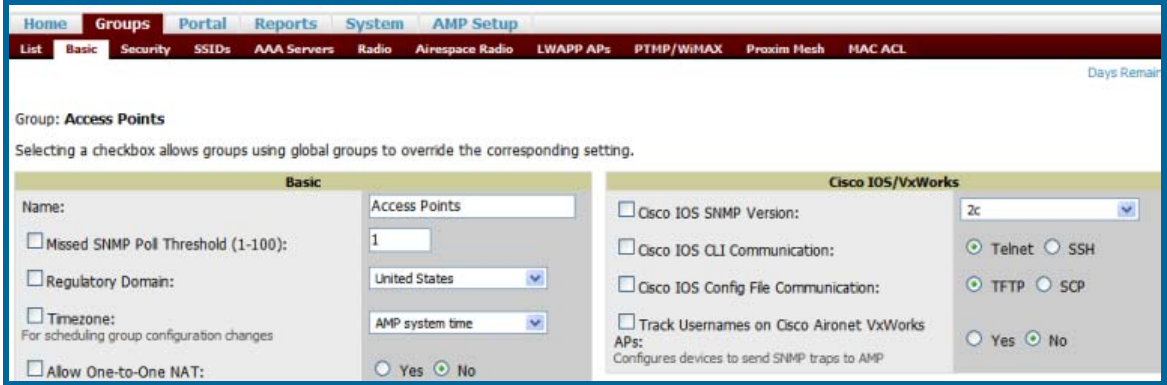

 $\overline{\phantom{a}}$  , and the contribution of the contribution of the contribution of the contribution of the contribution of the contribution of the contribution of the contribution of the contribution of the contribution of the

When a global group is pushed from the Master Console to subscriber groups on managed OV3600s, all settings will be static except for settings with the checkbox selected; for fields with checkboxes selected, the value or setting can be changed on the corresponding tab for each managed group. In the case of the Groups > SSIDs page, override options are available only on the Add page (navigate to the **Groups->SSIDs** page and click the "Add" button).

Once global groups have been configured on the Master Console, groups must be created or configured on the managed OV3600s to subscribe to a particular Global Group. It will take several minutes for changes to global groups on the Master Console to be pushed to the managed OV3600s; make sure that the "Manage Group Configuration" option is enabled for each managed OV3600.

To configure subscriber groups, navigate to the Group $\rightarrow$ Basic page of a group on a managed OV3600 and locate the "Use Global Groups" section. Select the "Yes" radio button and select the name of the global group from the dropdown menu. Then click "Save and Apply" for the configuration from the global group to be pushed to the subscriber group on the managed OV3600.

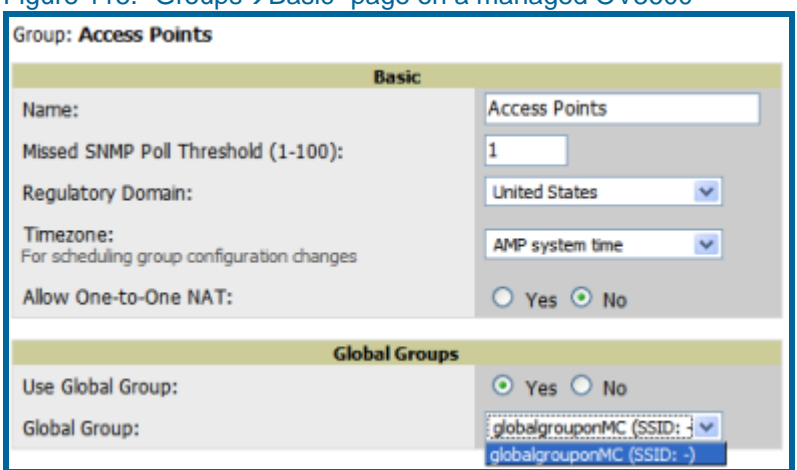

### Figure 115. "Groups->Basic" page on a managed OV3600

Once the configuration is pushed, the non-overriden fields from the global group will appear on the subscriber group as static values and settings. Only fields that had the override checkbox selected in the global group will appear as fields that can be set at the level of the subscriber group. Any changes to a static field must be made on the global group.

In the exOV3600le below, the field "Name" was overridden with the checkbox in the global group on the Master Console, so it can be configured for each subscriber group on the managed OV3600. The other four fields in the Basic section were not overridden, so they are static fields that will be the same for each subscriber group. These fields can only be altered on the global group on the Master Console.

 $\overline{\phantom{a}}$  , and the contribution of the contribution of the contribution of the contribution of the contribution of the contribution of the contribution of the contribution of the contribution of the contribution of the

### Figure 116. "Groups->Basic" page on a managed OV3600 for a subscriber group

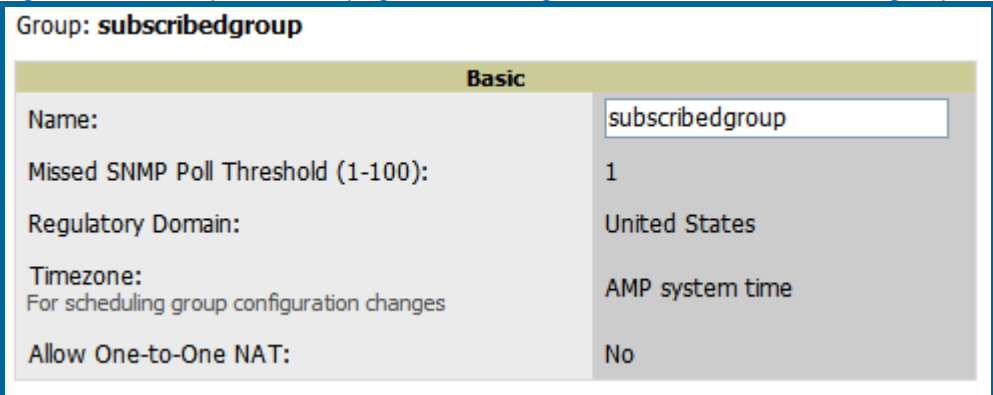

The global groups feature can also be used without the Master Console. For more information about how this feature works, consult the Groups section of this user guide.

## **Package Management**

## **Yum**

It is recommended you run Yum to ensure your packages are up to date so your OV3600 is as secure as possible if you are running RHEL 4/5 or CentOS 4/5. Yum is an automated package management system that will verify OV3600 is running the most recently released RPMs and upgrade any out-of-date packages. Yum will go to the internet and download and install new versions of any installed RPMs. It is important to keep OV3600's RPMs as current as possible to close any known security holes in the OS as quickly as possible. Check the Operating System field on the **Home->Overview** page to determine if OV3600 can safely run Yum.

 $\overline{\phantom{a}}$  , and the contribution of the contribution of the contribution of the contribution of the contribution of the contribution of the contribution of the contribution of the contribution of the contribution of the

To run Yum on a CentOS 4 machine use the steps below; for a CentOS 5 machine, yum-cron is also required:

- Before Yum is run for the first time you will need to install the GPG key. The GPG key is used to validate the authenticity all packages downloaded by Yum. To install the GPG key type 'rpm --import /usr/share/doc/fedora-release-3/RPM-GPG-KEY-fedora'.
- To manually run Yum log in to the OV3600 console and type 'yum update' and press enter. If the packages seem to be downloading slowly press ctrl-c to connect to a new mirror.
- To configure Yum to run nightly type 'chkconfig yum on' and press enter. The chkconfig command tells yum to run nightly at 4:02 AM when the yum service is running but chkconfig does not start yum. Type 'service yum start' and press enter to start Yum or restart the server and Yum will start automatically.

In some instances, running Yum may cause a problem with OV3600. If that happens, a good first step is to SSH into the OV3600 server as root as issue the following command:

#### # root; make

If that does not resolve the issue, please contact Alcatel-Lucent Enterprise Service and Support at support@ind.alcatel.com. for further assistance.

*NOTE: Yum or Up2date are not supported on Red Hat 8 or 9. Running Yum on RH8 or RH9 will cause serious problems.* 

# **Appendix A – WLSE Configuration**

## **Overview**

WLSE functions as an integral part of Cisco's SWAN architecture, which includes IOS Access Points, a Wireless Domain Service, an Access Control Server, and a WLSE. In order for OV3600 to obtain Rogue AP information from the WLSE all SWAN components must be properly configured.

 $\overline{\phantom{a}}$  , and the contribution of the contribution of the contribution of the contribution of the contribution of the contribution of the contribution of the contribution of the contribution of the contribution of the

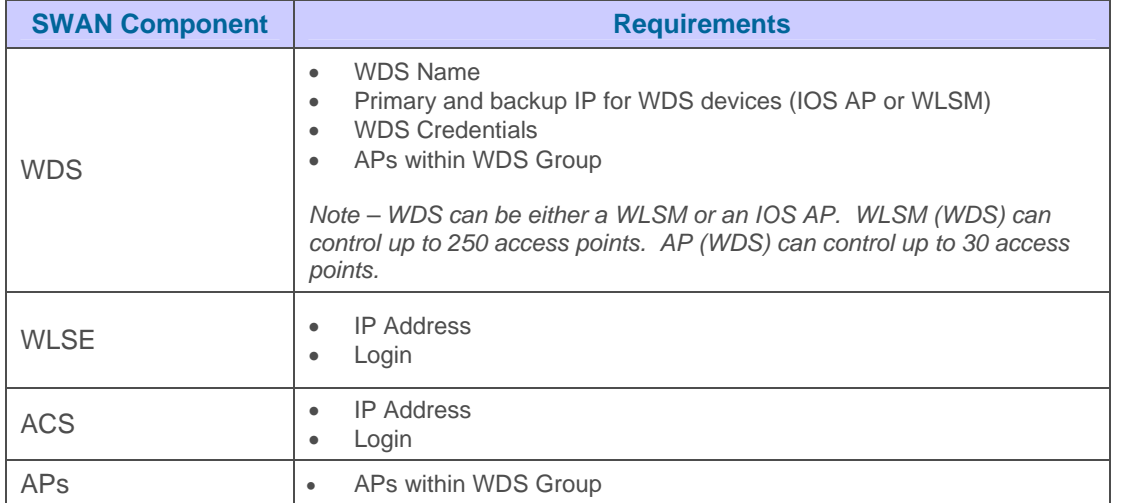

## **Helpful Cisco Links**

Ciscoworks WLSE

<http://www.cisco.com/en/US/products/sw/cscowork/ps3915/>

WLSE Release Notes

[http://www.cisco.com/en/US/products/sw/cscowork/ps3915/prod\\_release\\_notes\\_list.html](http://www.cisco.com/en/US/products/sw/cscowork/ps3915/prod_release_notes_list.html)

WLSE Release Notes

[http://www.cisco.com/univercd/cc/td/doc/product/access/acs\\_soft/csacs4nt/](http://www.cisco.com/univercd/cc/td/doc/product/access/acs_soft/csacs4nt/)

## **Initial WLSE Configuration**

Use the following instructions to configure a WLSE.

#### **Add ACS Server**

- **Navigate to the Devices→Discover→AAA Server** page
- Select "New" from the pull down list
- Enter "Server Name", "Server Port" (default 2002), "Username", "Password", and "Secret"

 $\overline{\phantom{a}}$  , and the contribution of the contribution of the contribution of the contribution of the contribution of the contribution of the contribution of the contribution of the contribution of the contribution of the

• Click the "Save" button.

#### **Enable Rogue Alerts**

- **Navigate to the Faults→Network Wide Settings→Roque AP Detection page**
- Select the "Enable" toggle
- Click the "Apply" button.

#### **Configure WLSE to communicate with APs**

- Navigate to the **Device>Discover** page
- Configure SNMP Information [\(Additional Information\)](http://www.cisco.com/en/US/products/sw/cscowork/ps3915/products_user_guide_chapter09186a00801f4f6d.html#wp1593763)
- Configure HTTP Information [\(Additional Information\)](http://www.cisco.com/en/US/products/sw/cscowork/ps3915/products_user_guide_chapter09186a00801f4f6d.html#wp1600844)
- Configure Telnet/SSH Credentials [\(Additional Information\)](http://www.cisco.com/en/US/products/sw/cscowork/ps3915/products_user_guide_chapter09186a00801f4f6d.html#wp1593922)
- HTTP ports for IOS access points [\(Additional Information\)](http://www.cisco.com/en/US/products/sw/cscowork/ps3915/products_user_guide_chapter09186a00801f4f6d.html#wp1593995)
- WLCCP Credentials [\(Additional Information\)](http://www.cisco.com/en/US/products/sw/cscowork/ps3915/products_user_guide_chapter09186a00801f4f6d.html#wp1594013)
- AAA Information [\(Additional Information\)](http://www.cisco.com/en/US/products/sw/cscowork/ps3915/products_user_guide_chapter09186a00801f4f6d.html#wp1612984)

#### **Discover Devices**

There are three methods to discover access points within WLSE: (1) CDP, (2) Import from a File, and (3) Import from CiscWorks.

- Navigate to the **Device** $\rightarrow$ Managed Devices $\rightarrow$ Discovery Wizard page
- Import Devices from File [\(Additional Information\)](http://www.cisco.com/en/US/products/sw/cscowork/ps3915/products_user_guide_chapter09186a00801f4f6d.html#wp1598410)
- Import Devices from Cisco Works [\(Additional Information\)](http://www.cisco.com/en/US/products/sw/cscowork/ps3915/products_user_guide_chapter09186a00801f4f6d.html#wp1598479)

CDP - [\(Additional Information\)](http://www.cisco.com/en/US/products/sw/cscowork/ps3915/products_user_guide_chapter09186a00801f4f6d.html#wp1598014)

### **Manage Devices**

Prior to enabling radio resource management on IOS access points, the access points must be under WLSE management.

 $\overline{\phantom{a}}$  , and the contribution of the contribution of the contribution of the contribution of the contribution of the contribution of the contribution of the contribution of the contribution of the contribution of the

*Note: OV3600 will be the primary management/monitoring vehicle for IOS access points, but for OV3600 to gather Rogue information the WLSE must be an NMS manager to the APsl.* 

- Navigate to Device→Discover→Advanced Options
- Select method to bring APs into management "Auto" or specify via filter [\(Additional Information\)](http://www.cisco.com/en/US/products/sw/cscowork/ps3915/products_user_guide_chapter09186a00801f4f6d.html#wp1608914)

#### **Inventory Report**

When new devices are managed, the WLSE will generate an inventory report detailing the new APs. OV3600 accesses the inventory report via the SOAP API to auto-discover access points. This is an optional step to enable another form of AP discovery in addition to OV3600's CDP, SNMP scanning, and HTTP scanning discovery for Cisco IOS access points.

- **Navigate to Devices→Inventory→Run Inventory**
- "Run Inventory" executes immediately between WLSE polling cycles. [\(Additional Information\)](http://www.cisco.com/en/US/products/sw/cscowork/ps3915/products_user_guide_chapter09186a00801f4f6d.html#wp1765644)

#### **Defining Access**

OV3600 requires System Admin access to WLSE.

- Navigate to **Administration**→User Admin→
- Configure "Role" and "User"

#### **Grouping**

It is much easier to generate reports or faults if APs are grouped in WLSE.

- **Navigate to Devices→Group Management**
- Configure "Role" and "User"

## **Configure IOS APs for WDS Participation**

IOS APs (1100, 1200) can function in three roles within SWAN: (1) Primary WDS, (2) Backup WDS, and (3) WDS Member

 $\overline{\phantom{a}}$  , and the contribution of the contribution of the contribution of the contribution of the contribution of the contribution of the contribution of the contribution of the contribution of the contribution of the

### **WDS Participation**

- Login to the AP
- Navigate to the **Wireless Services->AP** page
- Click "Enable" participation in SWAN Infrastructure
- Click "Specified Discovery" and enter the IP address of the Primary WDS device (AP or WLSM)
- Enter the "Username" and "Password" for the WLSE server

#### **Primary or Secondary WDS (Optional)**

- Navigate to the **Wireless Services->WDS->General Setup** page
- If the AP is Primary or Backup WDS then select "Use the AP as Wireless Domain Services"
	- o Select Priority
		- **"** "200" for Primary
		- **"** "100" for Secondary
	- o Configure Wireless Network Manager
		- Configure IP of WLSE
- If the AP is Member Only leave all options unchecked
- Navigate to the **Security > Server Manager** page
- Enter the "IP" and "Shared Secret" for ACS Server
- Click the "Apply" button
- Navigate to the Wireless Services > WDS > Server Group page
- Enter the WDS Group of AP
- Select the ACS server in the Priority 1 pull down
- Click the "Apply" button

## **Configure ACS for WDS Authentication**

ACS authenticates all components of the WDS and must be configured first.

- Login to the ACS
- Navigate to the **System Configuration > ACS Certificate Setup** page
- Install a New Certificate by clicking on the "Install New Certificate" button or skip to next step if the certificate was previously installed.

- Click on the "User Setup" button in the left frame.
- Enter the Username that will be used to authenticate into the WDS and click "Add/Edit" button.
- Enter the Password that will be used to authenticate into the WDS and click the "Submit" button.
- Navigate to the **Network Configuration**  $\rightarrow$  **Add AAA Client** page
- Add "AP Hostname", "AP IP Address", and "Community String (for the key)"
- Enter the Password that will be used to authenticate into the WDS and click the "Submit" button.

# **Appendix B – Security Integration**

## **Bluesocket Integration (Optional)**

#### *Requirements*

- Bluesocket version 2.1 or higher
- OV3600 version 1.8 or higher
- Completion of OV3600 Setup→RADIUS Accounting section on OV3600

 $\overline{\phantom{a}}$  , and the contribution of the contribution of the contribution of the contribution of the contribution of the contribution of the contribution of the contribution of the contribution of the contribution of the

### *Bluesocket Configuration*

- 1. Login into the Bluesocket Server via HTTP with proper user credentials.
- 2. Navigate to Users → External Accounting Servers.
- 3. Select "External RADIUS Accounting" from the *Create* pull-down list
- 4. Click "Enable server" onscreen
- 5. Enter the user-definable "Name" for the OV3600 server
- 6. Enter the *Server IP Address* or DNS entry for OV3600
- 7. Accept the default *Port* setting of 1813.
- 8. Enter the *Shared Secret* (matching OV3600's shared secret).
- 9. Enter *Notes* (optional).
- 10. Click the "Save" button"
- 11. If you are you using an External LDAP Server you need to ensure that the accounting records are forwarding to OV3600 upon authentication.
- 12. Navigate to Users → External Authentication Servers.
- 13. Modify the LDAP server.
- 14. Ensure under the Accounting server matches the server entered in step 5.
- 15. Click the "Save button"
- 16. To verify and view the log files on the Bluesocket server, proceed to *Status* > Log.
- 17. To verify and view the log files on OV3600, proceed to SYSTEM-> Event Log.

## **ReefEdge Integration (Optional)**

#### *Requirements*

- ReefEdge version 3.0.3 or higher
- OV3600 version 1.5 or higher
- Completion of OV3600 Setup→RADIUS Accounting section on OV3600

### *ReefEdge Configuration*

1. Login into the ReefEdge ConnectServer via HTTP with the proper user credentials

- 2. Navigate to *Connect System > Accounting*
- 3. Click "Enable RADIUS Accounting"
- 4. Enter the *Primary Server IP Address* or DNS entry for OV3600 server,
- 5. Enter *Primary Server Port Number* 1813
- 6. Enter the *Shared Secret* (matching OV3600's shared secret)
- 7. To verify and view the log files on the Connect Server proceed to *Monitor* > System Log.
- 8. To verify and view the log files on OV3600, proceed to System > Event Log.

## **HP ProCurve 700wl Series Secure Access Controllers Integration (Optional)**

 $\overline{\phantom{a}}$  , and the contribution of the contribution of the contribution of the contribution of the contribution of the contribution of the contribution of the contribution of the contribution of the contribution of the

#### *Requirements*

- HP 700 version 4.1.1.33 or higher
- OV3600 version 3.0.4 or higher
- Completion of the **OV3600 Setup→RADIUS Accounting** section on OV3600

### *ExOV3600le Network Configuration*

In this exOV3600le the APs are connected to the Access Controller. The Access Controller will route wireless user traffic to the Employee Network, while bridging AP management traffic. I assume each AP will have a static IP address.

#### *HP ProCurve 700wl Series Configuration – Allow OV3600 to manage APs through Control*

- 1. Login to the Access Control Server via HTTP with proper credentials
- 2. Navigate to *Rights*  $\rightarrow$  *Identity Profiles*.
- 3. Select "Network Equipment"
- 4. Enter the Name, LAN MAC and ensure the device is identified as an "Access Point in the Identity Profile section for all access points in the network.

*The "Access Points" Identity Profile is the default profile for network equipment. Enabling this option instructs the Access Controller to pass management traffic between the Access* Points and *the Customer's wired network.* 

#### *HP ProCurve 700wl Series Configuration – Send Client Authentication Information to OV3600*

- 1. Login to the Access Control Server via HTTP with proper credentials
- 2. Navigate to *Rights → Authentication Policies*
- 3. Select "Authentication Services"
- 4. Select "New Services"
- 5. Select "RADIUS"
- 6. Enter *Name* Logical Name
- 7. Enter *Server* OV3600's IP Address
- 8. Enter Shared Secret
- 9. Enter *Port* 1812
- 10. Enter the *Shared Secret & Confirm* (matching OV3600's shared secret)
- 11. Enter *Reauthentication Field* "Session Timeout"
- 12. Enter *Timeout*  "5"
- 13. Select "*Enable RADIUS Accounting RFC-2866*" check box
- 14. Enter *Port* "1813" for RFC-2866
- 15. To verify and view the log files on OV3600, proceed to **SYSTEM->Event Log**.

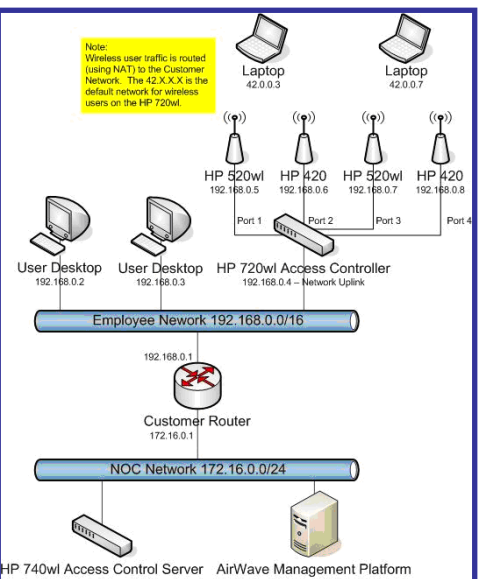

# **Appendix C – Access Point Notes**

## **Resetting Cisco (VxWorks) Access Points**

#### *Introduction*

When using any WLAN equipment, it may sometimes be necessary to recover a password and/or to restore the default settings on the equipment. Unlike other access points, the Cisco Aironet hardware and software sometimes do not permit password recovery*.* In these instances, you may need to first return the equipment to its default state, from which it can then be reconfigured.

 $\overline{\phantom{a}}$  , and the contribution of the contribution of the contribution of the contribution of the contribution of the contribution of the contribution of the contribution of the contribution of the contribution of the

For any Cisco VxWorks AP, regardless of the software version being used, you must first connect to the AP via the serial console and then perform the required steps to reset the unit. *NOTE: Cisco changed the procedure for resetting the AP configuration beginning with software version 11.07. The procedure below will help you determine which software version your AP(s) is currently running and which procedure to use to reset the AP.*

#### *Connecting to the AP*

- 1. Connect the COM 1 or COM 2 port on your computer to the RS-232 port on the AP, using a straight-through cable with 9-pin-male to 9-pin-female connectors.
- 2. Open a terminal-emulation program on your computer.

*Note: The instructions below assume that you are using Microsoft HyperTeminal; other terminal emulation programs are similar but may vary in certain minor respects.* 

- 3. Go to the *Connection Description* window, enter a name and select an icon for the connection, and click OK.
- 4. Go to the *Connect To* window, and use the pull-down menu to select the port the cable is connected to, then click OK.
- 5. In the *Port Settings* window, make the following settings:
	- Bits per second (baud): 9600
	- Data bits: 8
	- Parity: None
	- Stop bits: 1
	- Flow Control: Xon/Xoff
- 6. Click OK.
- 7. Press Enter.

#### *Determining the Boot-Block Version*

The subsequent steps that you must follow to reset the Cisco AP depend on the version of the AP's boot-block. Follow the steps below to determine which boot-block version is currently on your AP, then use the corresponding instructions detailed below.

When you connect to the AP, the *Summary Status* screen appears. Reboot the AP by pressing CTRL-X or by unplugging and then re-plugging the power connector. As the AP reboots, introductory system information will appear onscreen.

The boot-block version appears in the third line of this text and is labeled *Bootstrap Ver*:

 $\overline{\phantom{a}}$  , and the contribution of the contribution of the contribution of the contribution of the contribution of the contribution of the contribution of the contribution of the contribution of the contribution of the

### Figure 117. SOV3600le Screen Shot

### System ID: 00409625854D Motherboard: MPC860 50MHz, 2048KB FLASH, 16384KB DRAM, Revision 20 Bootstrap Ver. 1.01: FLASH, CRC 4143E410 (OK) Initialization: OK

#### *Resetting the AP (for Boot-Block Versions from 1.02 to 11.06)*

Follow these steps to reset your AP if the boot-block version on your AP is greater than or equal to version 1.02 but less than 11.07:

- 1. If you have not done so already, connect to the AP (see above), click OK, and press Enter.
- 2. When the *Summary Status* screen appears, reboot the AP by pressing CTRL-X or by unplugging and then re-plugging the power connector.
- 3. When the memory files are listed under the heading *Memory:File*, press CTRL-W within five seconds to reach the boot-block menu.
- 4. Copy the AP's installation key to the AP's DRAM by performing the following steps:
	- Press C to select Copy File.
	- Press 1 to select DRAM.
	- Press the selection letter for *AP Installation Key*.
- 5. Perform the following steps to reformat the AP's configuration memory bank:
	- Press CTRL-Z to reach the *Reformat* menu.
	- Press ! (SHIFT-1) to select *FORMAT Memory Bank*.
	- Press 2 to select *Config*
	- Press upper-case Y (SHIFT-Y) to confirm the *FORMAT* command.
	- Press CTRL-Z to reach the reformat menu and to reformat the AP's configuration memory bank.
- 6. Copy the installation key back to the configuration memory bank as follows:
	- Press C to select *Copy* file
	- Press 2 to select *Config*.
	- Press the selection letter for *AP Installation Key*.
- 7. Perform the following steps to run the AP firmware:
	- Press R to select *Run*
	- Select the letter for the firmware file that is displayed.
	- The following message appears while the AP starts the firmware: *Inflating <firmware file name>.*
- 8. When the *Express Setup* screen appears, begin reconfiguring the AP using the terminal emulator or an Internet browser.

#### *Resetting the AP (for Boot-Block Versions 11.07 and Higher)*

Follow these steps to reset your AP if the boot-block version on your AP is greater than 11.07:

1. If you have not done so already, connect to the AP (see above), click OK, and press Enter.

2. When the *Summary Status* screen appears after you have connected to the AP, reboot the AP by unplugging and then re-plugging the power connector.

 $\overline{\phantom{a}}$  , and the contribution of the contribution of the contribution of the contribution of the contribution of the contribution of the contribution of the contribution of the contribution of the contribution of the

- 3. When the AP reboots and the *Summary Status* screen reappears, type ":resetall" and press Enter.
- 4. Type "yes", and press Enter to confirm the command.

*Note: The :resetall command is valid for only 2 minutes after the AP reboots. If you do not enter and confirm the :resetall command during that 2 minutes, reboot the AP again.* 

5. After the AP reboots and the *Express Setup* screen appears, reconfigure the AP by using the terminal emulator or an Internet browser.

#### **IOS Dual Radio Template**

A dual-radio Cisco IOS AP template is included as reference.

```
! Template created from Cisco Aironet 1240 IOS 12.3(11)JA1 'newName' 
! at 2/12/2007 10:14 AM by user 'admin' 
<ignore_and_do_not_push>ntp clock-period</ignore_and_do_not_push> 
version 12.3 
no service pad 
service timestOV3600s debug datetime msec 
service timestOV3600s log datetime msec 
service password-encryption 
hostname %hostname% 
enable secret 5 $1$ceH2$/1BN2DQpOoBAz/KI2opH7/ 
ip subnet-zero 
ip domain name alcatellucent.com 
ip name-server 10.2.24.13 
no aaa new-model 
dot11 ssid OpenSSID 
    authentication open 
power inline negotiation prestandard source 
username newpassword password 7 05050318314D5D1A0E0A0516 
username Cisco password 7 01300F175804 
bridge irb 
interface Dot11Radio0 
 %enabled% 
 no ip address 
 no ip route-cache 
  ssid OpenSSID 
  speed basic-1.0 basic-2.0 basic-5.5 6.0 9.0 basic-11.0 12.0 18.0 24.0 36.0 
48.0 54.0 
  channel %channel% 
  station-role root 
  bridge-group 1 
  bridge-group 1 subscriber-loop-control 
  bridge-group 1 block-unknown-source 
  no bridge-group 1 source-learning 
  no bridge-group 1 unicast-flooding 
  bridge-group 1 spanning-disabled 
%if interface=Dot11Radio1% 
interface Dot11Radio1 
 no ip address 
  no ip route-cache 
  %enabled% 
  ssid OpenSSID
```
OmniVista 3600 Air Manager (OV3600) User Guide

```
 dfs band 3 block 
  speed basic-6.0 9.0 basic-12.0 18.0 basic-24.0 36.0 48.0 54.0 
  channel %channel% 
  station-role root 
  bridge-group 1 
  bridge-group 1 subscriber-loop-control 
  bridge-group 1 block-unknown-source 
  no bridge-group 1 source-learning 
  no bridge-group 1 unicast-flooding 
  bridge-group 1 spanning-disabled 
%endif% 
interface FastEthernet0 
 no ip address 
  no ip route-cache 
  duplex auto 
  speed auto 
  bridge-group 1 
 no bridge-group 1 source-learning 
 bridge-group 1 spanning-disabled 
interface BVI1 
%if ip=dhcp% 
 ip address dhcp client-id FastEthernet0 
%endif% 
%if ip=static% 
ip address %ip_address% %netmask%
%endif% 
 no ip route-cache 
%if ip=static% 
ip default-gateway %gateway% 
%endif% 
ip http server 
no ip http secure-server 
ip http help-path 
http://www.cisco.com/warp/public/779/smbiz/prodconfig/help/eag 
access-list 111 permit tcp any any neq telnet 
snmp-server view iso iso included 
snmp-server community public view iso RW 
control-plane 
bridge 1 route ip 
line con 0 
line vty 0 4 
  login local 
end
```
 $\overline{\phantom{a}}$  , and the contribution of the contribution of the contribution of the contribution of the contribution of the contribution of the contribution of the contribution of the contribution of the contribution of the

## **Speed Issues Related to IOS Firmware Upgrades**

OV3600 provides a very robust method of upgrading firmware on access points. To ensure that firmware is upgraded correctly OV3600 adds a few additional steps which are not included in vendor supplied management software.

#### *OV3600 Firmware Upgrade Process*

- 1. OV3600 reads the firmware version on the AP to ensure the firmware to which the AP is upgrading is greater than the actual firmware version currently running on the AP.
- 2. OV3600 configures the AP to initiate the firmware download from OV3600
- 3. OV3600 monitors itself and the AP during the file transfer.
- 4. After a reboot is detected, OV3600 verifies the firmware was applied correctly and all AP configuration settings match OV3600's database
- 5. OV3600 pushes the configuration if necessary to restore the desired configuration. Some firmware upgrades reconfigure settings.

Cisco IOS access points take longer than most access points, because their firmware is larger.

# **Appendix D - Cisco Clean Access Integration (Perfigo)**

#### *Requirements*

- Clean Access Software 3.5 or higher
- OV3600 version 3.4.0 or higher
- Completion of the OV3600 SETUP→RADIUS Accounting section on OV3600

### *Add OV3600 as RADIUS Accounting Server*

1. Login to the clean machine server and Navigate to User Management  $\rightarrow$  Accounting  $\rightarrow$ *Server Config*

 $\overline{\phantom{a}}$  , and the contribution of the contribution of the contribution of the contribution of the contribution of the contribution of the contribution of the contribution of the contribution of the contribution of the

- **Select "Enable RADIUS Accounting"**
- **Input OV3600 Hostname or IP Address**
- Timeout (sec) leave default "30"
- **Ensure Server Port is set for "1813"**
- **Input Shared Secret matching OV3600's shared secret**
- 2. Select "Update" button to save

### *Configure Data in Accounting Packets*

- 3. Navigate to User Management → Accounting → Shared Events
- 4. Map the following attributes to corresponding data elements as seen in the graphic:
	- Framed IP Address = "User IP"
	- User\_Name = "LocalUser"
	- Calling\_Station\_ID = "User MAC"

*Note: These attribute element pairs are mandatory for username display within OV3600.* 

# **Appendix E – HP Insight install instructions for OV3600 servers**

Following are instructions for installing HP/Compaq Insight Manager on the OV3600:

 $\overline{\phantom{a}}$  , and the contribution of the contribution of the contribution of the contribution of the contribution of the contribution of the contribution of the contribution of the contribution of the contribution of the

Step 1: SCP the two files over to the server:

hpasm-7.8.0-88.rhel4.i386.rpm <- This is the actual HP agents hpsmh-2.1.9-178.linux.i386.rpm <- This is the HP web portal to the agents

Step 2: Type 'rpm -i hpasm-7.8.0-88.rhel4.i386.rpm'

Step 3: Type 'hpasm activate'

Take the default values. You will need the SNMP RW and RO strings at this point.

Step 4: Type ' rpm –i --nopre hpsmh-2.1.9-178.linux.i386.rpm ' <- - The 'nopre' is required to keep the rpm from erroring out on CentOS vs. RedHat. This rpm MUST be run after the hpasm rpm since the pre-install scripts in the hpsmh rpm aren't being run.

Step 5: Type 'perl /usr/local/hp/hpSMHSetup.pl'

This will configure the web server. Add Group -> Administrator with name '0' IP Binding enable (type 1) Next page enter the Ip address and mask of the server

Step 6: Type /etc/init.d/hpasm reconfigure

When going through this menu this time, select 'y' to use existing snmpd.conf.

Step 7: Type 'vi /etc/snmp/snmpd.conf'

Change these two lines: rwcommunity xxxstringxxx 127.0.0.1 rocommunity xxxstringxxx 127.0.0.1

to read:

rwcommunity xxxstringxxx rwcommunity xxxstringxxx

Step 8: Type 'service snmpd restart'

Step 9: type 'user add xxusernamexx'

Step 10: type 'passwd xxusernamexx' and put in a password for the user.

Step 11: type 'vi /etc/passwd '

Scroll to the bottom of the list and change the new users UID and GroupID to 0 (4th and 5th column).

Step 12: Connect to the server using https://xxx.xxx.xxx.xxx.2381 and the username and password that you created in steps 9 and 10.
## **Appendix F – Configuring Templates for Symbol APs**

Symbol controllers (5100 and 2000) can be configured in OV3600 using templates. A sOV3600le running-config template is provided below for reference. A template can be fetched from a "model" device using the procedure described earlier in the section on configuring templates for Cisco IOS devices. Certain parameters like hostname and location are turned into variables with the "%" tags so that device-specific values can be read off of the individual manage pages and inserted.

 $\overline{\phantom{a}}$  , and the contribution of the contribution of the contribution of the contribution of the contribution of the contribution of the contribution of the contribution of the contribution of the contribution of the

There is an option on the Group $\rightarrow$ Templates to reboot the device after pushing a configuration. Certain settings have now been variabilized, including ap-license and adoption-preference-id. The readio preamble has now been templatized as well. OV3600 supports Symbol 5100 firmware upgrades for 3.x to 3.x.

```
// 
// WS2000 Configuration Command Script 
// System Firmware Version: 2.1.0.0-035R 
// 
/ 
passwd enc-admin b30e1f81296925 
passwd enc-manager a11e00942773 
/ 
system 
ws2000 
// WS2000 menu 
set name %hostname% 
set loc %location% 
set email %contact% 
set cc us 
set airbeam mode disable 
set airbeam enc-passwd a11e00942773 
set applet lan enable 
set applet wan enable 
set applet slan enable 
set applet swan enable 
set cli lan enable 
set cli wan enable 
set snmp lan enable 
set snmp wan enable 
set workgroup name WORKGROUP 
set workgroup mode disable 
set ftp lan disable 
set ftp wan disable 
set ssh lan enable 
set ssh wan enable 
set timeout 0 
/ 
"templatized-running-config-static" 1309L, 28793C 
1,1 Top 
set port 8 primary 1812 
set server 8 secondary 0.0.0.0 
set port 8 secondary 1812
```
OmniVista 3600 Air Manager (OV3600) User Guide

```
/ 
// Hotspot Whitelist configuration 
network 
wlan 
hotspot 
white-list 
clear rule all 
// Hotspot Whitelist 1 configuration 
// Hotspot Whitelist 2 configuration 
// Hotspot Whitelist 3 configuration 
// Hotspot Whitelist 4 configuration 
// Hotspot Whitelist 5 configuration 
// Hotspot Whitelist 6 configuration 
// Hotspot Whitelist 7 configuration 
// Hotspot Whitelist 8 configuration 
/ 
/ 
network 
dhcp 
// network->dhcp menu 
set firmwareupgrade 1 
set configupgrade 1 
set interface s2 
set dhcpvendorclassid 
/ 
Save
```
An example Symbol thin AP template is provided below for reference and for the formatting of "if" statements.

```
set mac %radio_index% %radio_mac% 
set ap_type %radio_index% %ap_type% 
set radio_type %radio_index% %radio_type% 
set beacon intyl %radio index% 100
set dtim %radio_index% 10 
set ch_mode %radio_index% fixed 
%if radio_type=802.11a% 
set primary %radio_index% 1 
%endif% 
%if radio type=802.11b%
set short-pre %radio_index% disable 
%endif% 
%if radio_type=802.11b/g% 
set short-pre %radio_index% disable 
%endif% 
set div %radio_index% full 
set reg %radio_index% in/out %channel% %transmit_power% 
set rts %radio_index% 2341 
set name %radio_index% %description% 
set loc %radio_index% 
set detectorap %radio_index% %detector% 
%if radio_type=802.11a% 
set rate %radio_index% 6,12,24 6,9,12,18,24,36,48,54 
%endif%
```
%if radio\_type=802.11b% set rate %radio\_index% 1,2 1,2,5.5,11 %endif% %if radio\_type=802.11b/g% set rate %radio\_index% 1,2,5.5,11 1,2,5.5,6,9,11,12,18,24,36,48,54 %endif%

# **Appendix G – Installing OV3600 on VMware ESX (3i version 3.5)**

\*\*\*Creating a New Virtual Machine to Run OV3600\*\*\*

1) Click 'Create a new virtual machine' from the VMware Infrastructure Client

2) Click 'Next' to select a 'Typical' Virtual Machine Configuaration

3) Name your virtual machine (OmniVista 3600 Air Manager) and then click 'Next'

4) Select an available datastore with sufficent space for the number of APs your OV3600 will manage (see OmniVista 3600 Air Manager User Guide page 6, 'Choosing the right server hardware' for information and a table outlining suggested disk space for typical wireless network setups), then click 'Next'

 $\overline{\phantom{a}}$  , and the contribution of the contribution of the contribution of the contribution of the contribution of the contribution of the contribution of the contribution of the contribution of the contribution of the

5) Click the 'Linux' radio button and select 'Red Hat Enterprise Linux 5 (32-bit)' from the dropdown menu, then click 'Next'

6) Select a minumum of 2 virtual processors (or more information, see page 6, 'Choosing the right server hardware' for a table listing OV3600 processor requirements), then click 'Next'

7) Enter '3072' as the minimum virtual RAM (more virtual RAM may be required, please see page 6, 'Choosing the right server hardware' for a table listing RAM requirements for OV3600 and Visual RF), click 'Next'

8) Accept VMware's default virtual network adapter and click 'Next'

9) Allocate a virual disk large enough to contain the OV3600 operating system, application and data files (see page 6, 'Choosing the right server hardware' lists suggested disk space allocations for typical wireless network deployments), click 'Next'

10) Review the virtual machine settings, then click 'Finish' when done

\*\*\*Installing OV3600 on the Virtual Machine\*\*\*

Running the OV3600 install on a VMware virtual machine can typically be done in one of three ways:

1) By burning an OV3600 ISO to CD , inserting the CD into a physical drive on a VMware server, then configuring the OV3600 virtual machine to boot from the CD

2) Copying the OV3600 ISO to the VMware server's datastore, or to a networked filesystem available to the VMware server, then configuring the OV3600 virtual machine to boot from the ISO file

3) Using either a local physical CD or an OV3600 ISO file from the VMware Infrastructure Client, then creating a virtual CD on the virtual OV3600 to point to and boot from that device

Overall, option #2 is probably the most efficent method to install OV3600. In addition, after booting the OV3600 virtual machine with either a physical CD or a ISO image file, the install process is identical to the steps outlined in the OmniVista 3600 Air Manager Quick Start Guide.

\*\*\*OV3600 Post-Install Issues on VMware\*\*\*

\* By default, OV3600 runs the Linux 'smartd' service for detecting physical disk errors using the S.M.A.R.T. protocol. However, virtual disks do not support the S.M.A.R.T. protocol, so the OV3600's smartd service will fail at startup. The service can be prevented from starting at boot by running the following commands at the OV3600's command line (note that the first command prevents the service from starting, the last two commands remove the smartd service from the list of services to shutdown during a reboot or a complete system shutdown):

 $\overline{\phantom{a}}$  , and the contribution of the contribution of the contribution of the contribution of the contribution of the contribution of the contribution of the contribution of the contribution of the contribution of the

mv /etc/rc.d/rc3.d/S40smartd /etc/rc.d/rc3.d/Z40smartd mv /etc/rc.d/rc0.d/K40smartd /etc/rc.d/rc3.d/Z40smartd mv /etc/rc.d/rc6.d/K40smartd /etc/rc.d/rc3.d/Z40smartd

\* To install VMware Tools on OV3600, follow these steps:

1. From the VMware Infrastructure Client, select 'Inventory' --> 'Virtual Machine' -->'Install/Upgrade VMware Tools'

- 2. At the OV3600 console type 'mkdir /media/cdrom'
- 3. Then type 'mount /dev/cdrom /media/cdrom'

4. Next, type, 'cd /tmp/; tar –xvzf /media/cdrom/VMwareTools-3.5.0- 67921.tar.gz' (note that the VMware Tools filename may be different depending on the version of VMware installed)

5. Run the VMware Tools setup and install script by typing, '/tmp/vmware-toolsdistrib/vmwareinstall.pl'

- 6. During the text-based VMware Tools install, select all default options
- 7. Reboot the virtual machine once the VMware Tools install is complete

# **Appendix H – Third-Party Copyright Information**

OmniVista 3600 Air Manager contains some software provided by third parties (both commercial and open-source licenses).

 $\overline{\phantom{a}}$  , and the contribution of the contribution of the contribution of the contribution of the contribution of the contribution of the contribution of the contribution of the contribution of the contribution of the

#### Copyright Notices

This product includes software developed by the Apache Software Foundation ([http://www.apache.org/\)](http://www.apache.org/).

Google Earth and the Google Earth icon are the property of Google.

Packages

**Net::IP**:

Copyright (c) 1999 - 2002 RIPE NCC

All Rights Reserved

Permission to use, copy, modify, and distribute this software and its documentation for any purpose and without fee is hereby granted, provided that the above copyright notice appear in all copies and that both that copyright notice and this permission notice appear in supporting documentation, and that the name of the author not be used in advertising or publicity pertaining to distribution of the software without specific, written prior permission.

THE AUTHOR DISCLAIMS ALL WARRANTIES WITH REGARD TO THIS SOFTWARE, INCLUDING ALL IMPLIED WARRANTIES OF MERCHANTABILITY AND FITNESS; IN NO EVENT SHALL AUTHOR BE LIABLE FOR ANY SPECIAL, INDIRECT OR CONSEQUENTIAL DAMAGES OR ANY DAMAGES WHATSOEVER RESULTING FROM LOSS OF USE, DATA OR PROFITS, WHETHER IN AN ACTION OF CONTRACT, NEGLIGENCE OR OTHER TORTIOUS ACTION, ARISING OUT OF OR IN CONNECTION WITH THE USE OR PERFORMANCE OF THIS SOFTWARE.

#### **Net-SNMP**:

---- Part 1: CMU/UCD copyright notice: (BSD like) -----

Copyright 1989, 1991, 1992 by Carnegie Mellon University

 Derivative Work - 1996, 1998-2000 Copyright 1996, 1998-2000 The Regents of the University of California

#### All Rights Reserved

Permission to use, copy, modify and distribute this software and its documentation for any purpose and without fee is hereby granted, provided that the above copyright notice appears in all copies and that both that copyright notice and this permission notice appear in supporting documentation, and that the name of CMU and The Regents of the University of California not be used in advertising or publicity

pertaining to distribution of the software without specific written permission.

CMU AND THE REGENTS OF THE UNIVERSITY OF CALIFORNIA DISCLAIM ALL WARRANTIES WITH REGARD TO THIS SOFTWARE, INCLUDING ALL IMPLIED WARRANTIES OF MERCHANTABILITY AND FITNESS. IN NO EVENT SHALL CMU OR THE REGENTS OF THE UNIVERSITY OF CALIFORNIA BE LIABLE FOR ANY SPECIAL, INDIRECT OR CONSEQUENTIAL DAMAGES OR ANY DAMAGES WHATSOEVER **RESULTING** FROM THE LOSS OF USE, DATA OR PROFITS, WHETHER IN AN ACTION OF CONTRACT, NEGLIGENCE OR OTHER TORTIOUS ACTION, ARISING OUT OF OR IN CONNECTION WITH THE USE OR PERFORMANCE OF THIS SOFTWARE.

 $\overline{\phantom{a}}$  , and the contribution of the contribution of the contribution of the contribution of the contribution of the contribution of the contribution of the contribution of the contribution of the contribution of the

---- Part 2: Networks Associates Technology, Inc copyright notice (BSD) -----

Copyright (c) 2001-2003, Networks Associates Technology, Inc All rights reserved.

Redistribution and use in source and binary forms, with or without modification, are permitted provided that the following conditions are met:

\* Redistributions of source code must retain the above copyright notice,this list of conditions and the following disclaimer.

- \* Redistributions in binary form must reproduce the above copyright notice, this list of conditions and the following disclaimer in the documentation and/or other materials provided with the distribution.
- \* Neither the name of the Networks Associates Technology, Inc nor the names of its contributors may be used to endorse or promote products derived from this software without specific prior written permission.

THIS SOFTWARE IS PROVIDED BY THE COPYRIGHT HOLDERS AND CONTRIBUTORS ``AS IS'' AND ANY EXPRESS OR IMPLIED WARRANTIES, INCLUDING, BUT NOT LIMITED TO, THE IMPLIED WARRANTIES OF MERCHANTABILITY AND FITNESS FOR A PARTICULAR PURPOSE ARE DISCLAIMED. IN NO EVENT SHALL THE COPYRIGHT HOLDERS OR CONTRIBUTORS BE LIABLE FOR ANY DIRECT, INDIRECT, INCIDENTAL, SPECIAL, EXEMPLARY, OR CONSEQUENTIAL DAMAGES (INCLUDING, BUT NOT LIMITED TO, PROCUREMENT OF SUBSTITUTE GOODS OR SERVICES; LOSS OF USE, DATA, OR PROFITS; OR BUSINESS INTERRUPTION) HOWEVER CAUSED AND ON ANY THEORY OF LIABILITY, WHETHER IN CONTRACT, STRICT LIABILITY, OR TORT (INCLUDING NEGLIGENCE OR OTHERWISE) ARISING IN ANY WAY OUT OF THE USE OF THIS SOFTWARE, EVEN IF ADVISED OF THE POSSIBILITY OF SUCH DAMAGE.

---- Part 3: Cambridge Broadband Ltd. copyright notice (BSD) -----

Portions of this code are copyright (c) 2001-2003, Cambridge Broadband Ltd. All rights reserved.

Redistribution and use in source and binary forms, with or without modification, are permitted provided that the following conditions are met:

\* Redistributions of source code must retain the above copyright notice, this list of conditions and the following disclaimer.

- \* Redistributions in binary form must reproduce the above copyright notice, this list of conditions and the following disclaimer in the documentation and/or other materials provided with the distribution.
- \* The name of Cambridge Broadband Ltd. may not be used to endorse or promote products derived from this software without specific prior written permission.

THIS SOFTWARE IS PROVIDED BY THE COPYRIGHT HOLDER ``AS IS'' AND ANY EXPRESS OR IMPLIED WARRANTIES, INCLUDING, BUT NOT LIMITED TO, THE IMPLIED WARRANTIES OF MERCHANTABILITY AND FITNESS FOR A PARTICULAR PURPOSE ARE DISCLAIMED. IN NO EVENT SHALL THE COPYRIGHT HOLDER BE LIABLE FOR ANY DIRECT, INDIRECT, INCIDENTAL, SPECIAL, EXEMPLARY, OR CONSEQUENTIAL DAMAGES (INCLUDING, BUT NOT LIMITED TO, PROCUREMENT OF SUBSTITUTE GOODS OR SERVICES; LOSS OF USE, DATA, OR PROFITS; OR BUSINESS INTERRUPTION) HOWEVER CAUSED AND ON ANY THEORY OF LIABILITY, WHETHER IN CONTRACT, STRICT LIABILITY, OR TORT (INCLUDING NEGLIGENCE OR OTHERWISE) ARISING IN ANY WAY OUT OF THE USE OF THIS SOFTWARE, EVEN IF ADVISED OF THE POSSIBILITY OF SUCH DAMAGE.

 $\overline{\phantom{a}}$  , and the contribution of the contribution of the contribution of the contribution of the contribution of the contribution of the contribution of the contribution of the contribution of the contribution of the

---- Part 4: Sun Microsystems, Inc. copyright notice (BSD) -----

Copyright © 2003 Sun Microsystems, Inc., 4150 Network Circle, Santa Clara, California 95054, U.S.A. All rights reserved.

Use is subject to license terms below.

This distribution may include materials developed by third parties.

Sun, Sun Microsystems, the Sun logo and Solaris are trademarks or registered trademarks of Sun Microsystems, Inc. in the U.S. and other countries.

Redistribution and use in source and binary forms, with or without modification, are permitted provided that the following conditions are met:

- \* Redistributions of source code must retain the above copyright notice, this list of conditions and the following disclaimer.
- \* Redistributions in binary form must reproduce the above copyright notice, this list of conditions and the following disclaimer in the documentation and/or other materials provided with the distribution.
- \* Neither the name of the Sun Microsystems, Inc. nor the names of its contributors may be used to endorse or promote products derived from this software without specific prior written permission.

THIS SOFTWARE IS PROVIDED BY THE COPYRIGHT HOLDERS AND CONTRIBUTORS ``AS IS'' AND ANY EXPRESS OR IMPLIED WARRANTIES, INCLUDING, BUT NOT LIMITED TO, THE IMPLIED WARRANTIES OF MERCHANTABILITY AND FITNESS FOR A PARTICULAR PURPOSE ARE DISCLAIMED. IN NO EVENT SHALL THE COPYRIGHT HOLDERS OR CONTRIBUTORS BE LIABLE FOR ANY DIRECT, INDIRECT, INCIDENTAL, SPECIAL, EXEMPLARY, OR CONSEQUENTIAL DAMAGES (INCLUDING, BUT NOT LIMITED TO,

PROCUREMENT OF SUBSTITUTE GOODS OR SERVICES; LOSS OF USE, DATA, OR PROFITS; OR BUSINESS INTERRUPTION) HOWEVER CAUSED AND ON ANY THEORY OF LIABILITY, WHETHER IN CONTRACT, STRICT LIABILITY, OR TORT (INCLUDING NEGLIGENCE OR OTHERWISE) ARISING IN ANY WAY OUT OF THE USE OF THIS SOFTWARE, EVEN IF ADVISED OF THE POSSIBILITY OF SUCH DAMAGE.

 $\overline{\phantom{a}}$  , and the contribution of the contribution of the contribution of the contribution of the contribution of the contribution of the contribution of the contribution of the contribution of the contribution of the

---- Part 5: Sparta, Inc copyright notice (BSD) -----

Copyright (c) 2003-2004, Sparta, Inc All rights reserved.

Redistribution and use in source and binary forms, with or without modification, are permitted provided that the following conditions are met:

- \* Redistributions of source code must retain the above copyright notice, this list of conditions and the following disclaimer.
- \* Redistributions in binary form must reproduce the above copyright notice, this list of conditions and the following disclaimer in the documentation and/or other materials provided with the distribution.
- \* Neither the name of Sparta, Inc nor the names of its contributors may be used to endorse or promote products derived from this software without specific prior written permission.

THIS SOFTWARE IS PROVIDED BY THE COPYRIGHT HOLDERS AND CONTRIBUTORS ''AS IS'' AND ANY EXPRESS OR IMPLIED WARRANTIES, INCLUDING, BUT NOT LIMITED TO, THE IMPLIED WARRANTIES OF MERCHANTABILITY AND FITNESS FOR A PARTICULAR PURPOSE ARE DISCLAIMED. IN NO EVENT SHALL THE COPYRIGHT HOLDERS OR CONTRIBUTORS BE LIABLE FOR ANY DIRECT, INDIRECT, INCIDENTAL, SPECIAL, EXEMPLARY, OR CONSEQUENTIAL DAMAGES (INCLUDING, BUT NOT LIMITED TO, PROCUREMENT OF SUBSTITUTE GOODS OR SERVICES; LOSS OF USE, DATA, OR PROFITS; OR BUSINESS INTERRUPTION) HOWEVER CAUSED AND ON ANY THEORY OF LIABILITY, WHETHER IN CONTRACT, STRICT LIABILITY, OR TORT (INCLUDING NEGLIGENCE OR OTHERWISE) ARISING IN ANY WAY OUT OF THE USE OF THIS SOFTWARE, EVEN IF ADVISED OF THE POSSIBILITY OF SUCH DAMAGE.

---- Part 6: Cisco/BUPTNIC copyright notice (BSD) -----

Copyright (c) 2004, Cisco, Inc and Information Network Center of Beijing University of Posts and Telecommunications. All rights reserved.

Redistribution and use in source and binary forms, with or without modification, are permitted provided that the following conditions are met:

\* Redistributions of source code must retain the above copyright notice, this list of conditions and the following disclaimer.

- \* Redistributions in binary form must reproduce the above copyright notice, this list of conditions and the following disclaimer in the documentation and/or other materials provided with the distribution.
- \* Neither the name of Cisco, Inc, Beijing University of Posts and Telecommunications, nor the names of their contributors may

 be used to endorse or promote products derived from this software without specific prior written permission.

THIS SOFTWARE IS PROVIDED BY THE COPYRIGHT HOLDERS AND CONTRIBUTORS ''AS IS'' AND ANY EXPRESS OR IMPLIED WARRANTIES, INCLUDING, BUT NOT LIMITED TO, THE IMPLIED WARRANTIES OF MERCHANTABILITY AND FITNESS FOR A PARTICULAR PURPOSE ARE DISCLAIMED. IN NO EVENT SHALL THE COPYRIGHT HOLDERS OR CONTRIBUTORS BE LIABLE FOR ANY DIRECT, INDIRECT, INCIDENTAL, SPECIAL, EXEMPLARY, OR CONSEQUENTIAL DAMAGES (INCLUDING, BUT NOT LIMITED TO, PROCUREMENT OF SUBSTITUTE GOODS OR SERVICES; LOSS OF USE, DATA, OR PROFITS; OR BUSINESS INTERRUPTION) HOWEVER CAUSED AND ON ANY THEORY OF LIABILITY, WHETHER IN CONTRACT, STRICT LIABILITY, OR TORT (INCLUDING NEGLIGENCE OR OTHERWISE) ARISING IN ANY WAY OUT OF THE USE OF THIS SOFTWARE, EVEN IF ADVISED OF THE POSSIBILITY OF SUCH DAMAGE.

 $\overline{\phantom{a}}$  , and the contribution of the contribution of the contribution of the contribution of the contribution of the contribution of the contribution of the contribution of the contribution of the contribution of the

## **Crypt::DES perl module (used by Net::SNMP):**

Copyright (C) 1995, 1996 Systemics Ltd (http://www.systemics.com/) All rights reserved.

This library and applications are FREE FOR COMMERCIAL AND NON-COMMERCIAL USE as long as the following conditions are adhered to.

Copyright remains with Systemics Ltd, and as such any Copyright notices in the code are not to be removed. If this code is used in a product, Systemics should be given attribution as the author of the parts used. This can be in the form of a textual message at program startup or in documentation (online or textual) provided with the package.

Redistribution and use in source and binary forms, with or without modification, are permitted provided that the following conditions are met:

- 1. Redistributions of source code must retain the copyright notice, this list of conditions and the following disclaimer.
- 2. Redistributions in binary form must reproduce the above copyright notice, this list of conditions and the following disclaimer in the documentation and/or other materials provided with the distribution.
- 3. All advertising materials mentioning features or use of this software must display the following acknowledgement: This product includes software developed by Systemics Ltd (http://www.systemics.com/)

 THIS SOFTWARE IS PROVIDED BY SYSTEMICS LTD ``AS IS'' AND ANY EXPRESS OR IMPLIED WARRANTIES, INCLUDING, BUT NOT LIMITED TO, THE IMPLIED WARRANTIES OF MERCHANTABILITY AND FITNESS FOR A PARTICULAR PURPOSE ARE DISCLAIMED. IN NO EVENT SHALL THE AUTHOR OR CONTRIBUTORS BE LIABLE FOR ANY DIRECT, INDIRECT, INCIDENTAL, SPECIAL, EXEMPLARY, OR CONSEQUENTIAL DAMAGES (INCLUDING, BUT NOT LIMITED TO, PROCUREMENT OF SUBSTITUTE GOODS OR SERVICES; LOSS OF USE, DATA, OR PROFITS; OR BUSINESS INTERRUPTION) HOWEVER CAUSED AND ON ANY THEORY OF LIABILITY, WHETHER IN CONTRACT, STRICT LIABILITY, OR TORT (INCLUDING NEGLIGENCE OR OTHERWISE) ARISING IN ANY WAY OUT OF THE USE OF THIS SOFTWARE, EVEN IF ADVISED OF THE POSSIBILITY OF SUCH DAMAGE.

 The licence and distribution terms for any publically available version or derivative of this code cannot be changed. i.e. this code cannot simply be copied and put under another distribution licence [including the GNU Public Licence.]

 $\overline{\phantom{a}}$  , and the contribution of the contribution of the contribution of the contribution of the contribution of the contribution of the contribution of the contribution of the contribution of the contribution of the

## **Perl-Net-IP**:

Copyright (c) 1999 - 2002 RIPE NCC

All Rights Reserved

 Permission to use, copy, modify, and distribute this software and its documentation for any purpose and without fee is hereby granted,

 provided that the above copyright notice appear in all copies and that both that copyright notice and this permission notice appear in supporting documentation, and that the name of the author not be

 used in advertising or publicity pertaining to distribution of the software without specific, written prior permission.

 THE AUTHOR DISCLAIMS ALL WARRANTIES WITH REGARD TO THIS SOFTWARE, INCLUDING ALL IMPLIED WARRANTIES OF MERCHANTABILITY AND FITNESS; IN NO EVENT SHALL AUTHOR BE LIABLE FOR ANY SPECIAL, INDIRECT OR CONSEQUENTIAL DAMAGES OR ANY DAMAGES WHATSOEVER RESULTING FROM LOSS OF USE, DATA OR PROFITS, WHETHER IN AN ACTION OF CONTRACT, NEGLIGENCE OR OTHER TORTIOUS ACTION, ARISING OUT OF OR IN CONNECTION WITH THE USE OR PERFORMANCE OF THIS SOFTWARE.

### **Berkeley DB 1.85**:

Copyright (c) 1987, 1988, 1990, 1991, 1992, 1993, 1994, 1996, 1997, 1998 The Regents of the University of California. All rights reserved.

Redistribution and use in source and binary forms, with or without modification, are permitted provided that the following conditions are met:

- 1. Redistributions of source code must retain the above copyright notice, this list of conditions and the following disclaimer.
- 2. Redistributions in binary form must reproduce the above copyright notice, this list of conditions and the following disclaimer in the documentation and/or other materials provided with the distribution.
- 3. All advertising materials mentioning features or use of this software must display the following acknowledgement: This product includes software developed by the University of California, Berkeley and its contributors.
- 4. Neither the name of the University nor the names of its contributors may be used to endorse or promote products derived from this software without specific prior written permission.

THIS SOFTWARE IS PROVIDED BY THE REGENTS AND CONTRIBUTORS ``AS IS'' AND ANY EXPRESS OR IMPLIED WARRANTIES, INCLUDING, BUT NOT LIMITED TO, THE IMPLIED WARRANTIES OF MERCHANTABILITY AND FITNESS FOR A PARTICULAR PURPOSE ARE DISCLAIMED. IN NO EVENT SHALL THE REGENTS OR CONTRIBUTORS BE LIABLE FOR ANY DIRECT, INDIRECT, INCIDENTAL, SPECIAL, EXEMPLARY, OR CONSEQUENTIAL DAMAGES (INCLUDING, BUT NOT LIMITED TO, PROCUREMENT OF SUBSTITUTE GOODS OR SERVICES; LOSS OF USE, DATA, OR PROFITS; OR BUSINESS INTERRUPTION)HOWEVER CAUSED AND ON ANY THEORY OF LIABILITY, WHETHER IN

CONTRACT, STRICT LIABILITY, OR TORT (INCLUDING NEGLIGENCE OR OTHERWISE) ARISING IN ANY WAY OUT OF THE USE OF THIS SOFTWARE, EVEN IF ADVISED OF THE POSSIBILITY OF SUCH DAMAGE.

 $\overline{\phantom{a}}$  , and the contribution of the contribution of the contribution of the contribution of the contribution of the contribution of the contribution of the contribution of the contribution of the contribution of the

### **SWFObject v. 1.5:**

Flash Player detection and embed - <http://blog.deconcept.com/swfobject/> SWFObject is (c) 2007 Geoff Stearns and is released under the MIT License

#### **mod\_auth\_tacacs - TACACS+ authentication module**:

Copyright (c) 1998-1999 The Apache Group. All rights reserved.

 Redistribution and use in source and binary forms, with or without modification, are permitted provided that the following conditions are met:

- 1. Redistributions of source code must retain the above copyright notice, this list of conditions and the following disclaimer.
- 2. Redistributions in binary form must reproduce the above copyright notice, this list of conditions and the following disclaimer in the documentation and/or other materials provided with the distribution.
- 3. All advertising materials mentioning features or use of this software must display the following acknowledgment: "This product includes software developed by the Apache Group for use in the Apache HTTP server project (http://www.apache.org/)."
- 4. The names "Apache Server" and "Apache Group" must not be used to endorse or promote products derived from this software without prior written permission. For written permission, please contact apache@apache.org.
- 5. Products derived from this software may not be called "Apache" nor may "Apache" appear in their names without prior written permission of the Apache Group.
- 6. Redistributions of any form whatsoever must retain the following acknowledgment: "This product includes software developed by the Apache Group for use in the Apache HTTP server project (http://www.apache.org/)."

THIS SOFTWARE IS PROVIDED BY THE APACHE GROUP ``AS IS'' AND ANY EXPRESSED OR IMPLIED WARRANTIES, INCLUDING, BUT NOT LIMITED TO, THE IMPLIED WARRANTIES OF MERCHANTABILITY AND FITNESS FOR A PARTICULAR PURPOSE ARE DISCLAIMED. IN NO EVENT SHALL THE APACHE GROUP OR ITS CONTRIBUTORS BE LIABLE FOR ANY DIRECT, INDIRECT, INCIDENTAL, SPECIAL, EXEMPLARY, OR CONSEQUENTIAL DAMAGES (INCLUDING, BUT NOT LIMITED TO, PROCUREMENT OF SUBSTITUTE GOODS OR SERVICES; LOSS OF USE, DATA, OR PROFITS; OR BUSINESS INTERRUPTION) HOWEVER CAUSED AND ON ANY THEORY OF LIABILITY, WHETHER IN CONTRACT, STRICT LIABILITY, OR TORT (INCLUDING

NEGLIGENCE OR OTHERWISE) ARISING IN ANY WAY OUT OF THE USE OF THIS SOFTWARE, EVEN IF ADVISED OF THE POSSIBILITY OF SUCH DAMAGE.